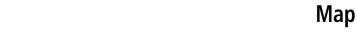

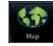

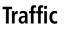

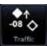

Terrain

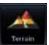

Weather

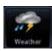

## GTN 725/750

Pilot's Guide

**GARMIN** 

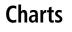

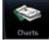

Flight Plan

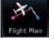

**Procedures** 

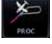

Nearest

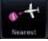

**Waypoint Info** 

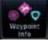

Services

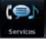

Utilities

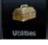

System

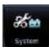

© 2012 Garmin Ltd. or its subsidiaries. All rights reserved.

This manual reflects the operation of System Software version 3.00, or later. Some differences in operation may be observed when comparing the information in this manual to later software versions.

Garmin International, Inc., 1200 East 151st Street, Olathe, KS 66062, U.S.A.

Tel: 913/397.8200 Fax: 913/397.8282

Garmin AT, Inc., 2345 Turner Road SE, Salem, OR 97302, U.S.A. Tel: 503/391.3411 Fax 503/364.2138

Garmin (Europe) Ltd., Liberty House, Bulls Copse Road, Hounsdown Business Park, Southampton, SO40 9RB. U.K.

Tel. +44 (0) 870 850 1243

Fax +44 (0) 238 052 4004

Garmin Corporation, No. 68, Zhangshu 2nd Road, Xizhi Dist., New Taipei City 221, Taiwan (R.O.C.)

Tel: 886/02.2642.9199 Fax: 886/02.2642.9099

Garmin Singapore Pte. Ltd., 46 East Coast Road, #05-06 Eastgate, Singapore 428766

Tel: (65) 63480378 Fax: (65) 63480278

At Garmin, we value your opinion. For comments about this guide, please e-mail: Techpubs.Salem@Garmin.com

www.garmin.com

Except as expressly provided herein, no part of this manual may be reproduced, copied, transmitted, disseminated, downloaded or stored in any storage medium, for any purpose without the express written permission of Garmin. Garmin hereby grants permission to download a single copy of this manual and of any revision to this manual onto a hard drive or other electronic storage medium to be viewed for personal use, provided that such electronic or printed copy of this manual or revision must contain the complete text of this copyright notice and provided further that any unauthorized commercial distribution of this manual or any revision hereto is strictly prohibited.

This part shall comply with Garmin Banned and Restricted Substances document, 001-00211-00.

Garmin®, FliteCharts®, and SafeTaxi® are registered trademarks of Garmin Ltd. or its subsidiaries. Garmin SVT™ and Smart Airspace™ are trademarks of Garmin Ltd. or its subsidiaries. These trademarks may not be used without the express permission of Garmin.

NavData® is a registered trademark of Jeppesen, Inc.; StormScope® and SkyWatch® are registered trademarks of L-3 Communications; Sirius and XM are trademarks of SiriusXM Radio Inc.; Iridium® is a registered trademark of Iridium Communications Inc.; United States radar data provided by NOAA; European radar data collected and provided by Meteo France.

November 2012 Printed in the U.S.A.

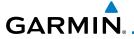

#### LIMITED WARRANTY

All Garmin avionics products are warranted to be free from defects in materials or workmanship for: two years from the date of purchase for new Remote-Mount and Panel-Mount products; one year from the date of purchase for new portable products and any purchased newly-overhauled products; six months for newly-overhauled products exchanged through a Garmin Authorized Service Center; and 90 days for factory repaired or newly-overhauled products exchanged at Garmin in lieu of repair. Within the applicable period, Garmin will, at its sole option, repair or replace any components that fail in normal use. Such repairs or replacement will be made at no charge to the customer for parts or labor, provided that the customer shall be responsible for any transportation cost. This warranty does not apply to: (i) cosmetic damage, such as scratches, nicks and dents; (ii) consumable parts, such as batteries, unless product damage has occurred due to a defect in materials or workmanship; (iii) damage caused by accident, abuse, misuse, water, flood, fire, or other acts of nature or external causes; (iv) damage caused by service performed by anyone who is not an authorized service provider of Garmin; or (v) damage to a product that has been modified or altered without the written permission of Garmin. In addition, Garmin reserves the right to refuse warranty claims against products or services that are obtained and/or used in contravention of the laws of any country.

THE WARRANTIES AND REMEDIES CONTAINED HEREIN ARE EXCLUSIVE AND IN LIEU OF ALL OTHER WARRANTIES, WHETHER EXPRESS, IMPLIED OR STATUTORY, INCLUDING ANY LIABILITY ARISING UNDER ANY WARRANTY OF MERCHANTABILITY OR FITNESS FOR A PARTICULAR PURPOSE, STATUTORY OR OTHERWISE. THIS WARRANTY GIVES YOU SPECIFIC LEGAL RIGHTS, WHICH MAY VARY FROM STATE TO STATE.

INNO EVENT SHALL GARMIN BE LIABLE FOR ANY INCIDENTAL, SPECIAL, INDIRECT OR CONSEQUENTIAL DAMAGES, WHETHER RESULTING FROM THE USE, MISUSE OR INABILITY TO USE THE PRODUCT OR FROM DEFECTS IN THE PRODUCT. SOME STATES DO NOT ALLOW THE EXCLUSION OF INCIDENTAL OR CONSEQUENTIAL DAMAGES, SO THE ABOVE LIMITATIONS MAY NOT APPLY TO YOU.

Garmin retains the exclusive right to repair or replace (with a new or newly-overhauled replacement product) the product or software or offer a full refund of the purchase price at its sole discretion. SUCH REMEDY SHALL BE YOUR SOLE AND EXCLUSIVE REMEDY FOR ANY BREACH OF WARRANTY.

**Online Auction Purchases**: Products purchased through online auctions are not eligible for warranty coverage. Online auction confirmations are not accepted for warranty verification. To obtain warranty service, an original or copy of the sales receipt from the original retailer is required. Garmin will not replace missing components from any package purchased through an online auction.

**International Purchases**: A separate warranty may be provided by international distributors for devices purchased outside the United States depending on the country. If applicable, this warranty is provided by the local in-country distributor and this distributor provides local service for your device. Distributor warranties are only valid in the area of intended distribution. Devices purchased in the United States or Canada must be returned to the Garmin service center in the United Kingdom, the United States, Canada, or Taiwan for service.

To obtain warranty service, contact your local Garmin Authorized Service Center. For assistance in locating a Service Center near you, visit the Garmin web site at http://www.garmin.com or contact Garmin Customer Service at 866-739-5687.

Foreword

Getting Started

Audio & Xpdr Ctrl

Com/Na

FPL

Direct-To

Proc

Charts

Wpt Info

Мар

Terrain

Weather

Nearest

Services/ Music

Utilities

System

Anceann

Symbols

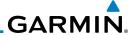

Foreword

Getting Started

Audio & Xpdr Ctrl

Com/Nav

111 L

Direct-To

Proc

Charts

Wpt Info

Мар

Traffic

Terrair

Weather

Nearest

Services/ Music

Hallation

System

Messages

Appendix

**WARNING:** Navigation and terrain separation must NOT be predicated upon the use of the terrain function. The GTN 725/750 Terrain Proximity feature is NOT intended to be used as a primary reference for terrain avoidance and does not relieve the pilot from the responsibility of being aware of surroundings during flight. The Terrain Proximity feature is only to be used as an aid for terrain avoidance and is not certified for use in applications requiring a certified terrain awareness system. Terrain data is obtained from third party sources. Garmin is not able to independently verify the accuracy of the terrain data.

**WARNING:** The displayed minimum safe altitudes (MSAs) are only advisory in nature and should not be relied upon as the sole source of obstacle and terrain avoidance information. Always refer to current aeronautical charts for appropriate minimum clearance altitudes.

**WARNING:** The Garmin GTN 725/750 has a very high degree of functional integrity. However, the pilot must recognize that providing monitoring and/or self-test capability for all conceivable system failures is not practical. Although unlikely, it may be possible for erroneous operation to occur without a fault indication shown by the GTN 725/750. It is thus the responsibility of the pilot to detect such an occurrence by means of cross-checking with all redundant or correlated information available in the cockpit.

**WARNING:** The altitude calculated by GPS receivers is geometric height above Mean Sea Level and could vary significantly from the altitude displayed by pressure altimeters, such as the output from the GDC 74A/B Air Data Computer, or other altimeters in aircraft. GPS altitude should never be used for vertical navigation. Always use pressure altitude displayed by pressure altimeters in the aircraft.

**WARNING:** Do not use outdated database information. Databases used in the GTN 725/750 system must be updated regularly in order to ensure that the information remains current. Pilots using an outdated database do so entirely at their own risk.

**WARNING:** Do not use basemap (land and water data) information for primary navigation. Basemap data is intended only to supplement other approved navigation data sources and should be considered as an aid to enhance situational awareness.

ii

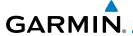

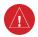

**WARNING:** Traffic information shown on the GTN 725/750 is provided as an aid in visually acquiring traffic. Pilots must maneuver the aircraft based only upon ATC guidance or positive visual acquisition of conflicting traffic.

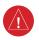

**WARNING:** Do not use data link weather information for maneuvering in, near, or around areas of hazardous weather. Information contained within data link weather products may not accurately depict current weather conditions.

Audio & Xpdr Ctrl

Com/Nav

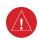

**WARNING:** Do not use the indicated data link weather product age to determine the age of the weather information shown by the data link weather product. Due to time delays inherent in gathering and processing weather data for data link transmission, the weather information shown by the data link weather product may be significantly older than the indicated weather product age.

Direct-To

Charte

Proc

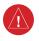

**WARNING:** For safety reasons, GTN 725/750 operational procedures must be learned on the ground.

Wpt Info

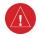

**WARNING:** To reduce the risk of unsafe operation, carefully review and understand all aspects of the GTN 725/750 Pilot's Guide. Thoroughly practice basic operation prior to actual use. During flight operations, carefully compare indications from the GTN 725/750 to all available navigation sources, including the information from other NAVAIDs, visual sightings, charts, etc. For safety purposes, always resolve any discrepancies before continuing navigation.

Terrain

Weather

**CAUTION**: The United States government operates the Global Positioning System and is solely responsible for its accuracy and maintenance. The GPS system is subject to changes which could affect the accuracy and performance of all GPS equipment. Portions of the Garmin GTN 725/750 utilize GPS as a precision electronic NAVigation AID (NAVAID). Therefore, as with all NAVAIDs, information presented by the GTN 725/750 can be misused or misinterpreted and, therefore, become unsafe.

Nearest Services/

Utilities

System

vicssage

Symbol

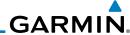

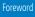

**CAUTION**: The Garmin GTN 725/750 does not contain any user-serviceable parts. Repairs should only be made by an authorized Garmin service center. Unauthorized repairs or modifications could void both the warranty and the pilot's authority to operate this device under FAA/FCC regulations.

Com/Nav

**CAUTION**: The GTN displays use a lens coated with a special anti-reflective coating that is very sensitive to skin oils, waxes, and abrasive cleaners. CLEANERS CONTAINING AMMONIA WILL HARM THE ANTI-REFLECTIVE COATING. It is very important to clean the lens using a clean, lint-free cloth and an eyeglass lens cleaner that is specified as safe for anti-reflective coatings.

Direct-To

**NOTE**: Do not rely solely upon data link services to provide Temporary Flight Restriction (TFR) information. Always confirm TFR information through official sources such as Flight Service Stations or Air Traffic Control.

Proc

**NOTE**: All visual depictions contained within this document, including screen images of the GTN bezel and displays, are subject to change and may not reflect the most current GTN software. Depictions of equipment may differ slightly from the actual equipment.

Wpt Info

**NOTE**: This device complies with part 15 of the FCC Rules. Operation is subject to the following two conditions: (1) this device may not cause harmful interference, and (2) this device must accept any interference received, including interference that may cause undesired operation.

Weather

**NOTE**: Terrain data is not displayed when the aircraft latitude is greater than 75° North or 60° South.

Nearest

**NOTE**: This product, its packaging, and its components contain chemicals known to the State of California to cause cancer, birth defects, or reproductive harm. This notice is being provided in accordance with California's Proposition 65. If you have any questions or would like additional information, please refer to our web site at www.garmin.com/ prop65.

Utilities

System

Services/

Music

NOTE: Canadian installations: In accordance with Canadian Radio Specifications Standard 102 (RSS 102), RF field strength exposure to persons from an antenna connected to this device should be limited to 60 V/m for controlled environment and 28 V/m for uncontrolled environment.

Messages

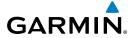

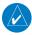

**NOTE:** Do not use SafeTaxi or Chartview functions as the basis for ground maneuvering. SafeTaxi and Chartview functions have not been qualified to be used as an airport moving map display (AMMD). SafeTaxi and Chartview are intended to improve pilot situational awareness during ground operations should only be used by the flight crew to orient themselves on the airport surface.

Foreword

Getting

Audio & Xpdr Ctrl

Com/Na

FPL

FFL

Direct-To

Proc

Charts

Wpt Info

Traffic

Torrain

Weather

Nearest

Services/ Music

Utilities

System

Messages

Symbo

Appendix

NOTE: This device complies with Part 15 of the FCC limits for Class B digital devices. This equipment generates, uses, and can radiate radio frequency energy and, if not installed and used in accordance with the instructions, may cause harmful interference to radio communications. Furthermore, there is no guarantee that interference will not occur in a particular installation.

If this equipment does cause harmful interference, the user is encouraged to try to correct the interference by relocating the equipment or connecting the equipment to a different circuit than the affected equipment. Consult an authorized dealer or other qualified avionics technician for additional help if these remedies do not correct the problem.

Operation of this device is subject to the following conditions: (1) This device may not cause harmful interference, and (2) this device must accept any interference received, including interference that may cause undesired operation.

To obtain accessories for your unit, please contact your Garmin dealer.

Help us better support you by completing our on-line registration form today! Registration ensures that you will be notified of product updates and new products and provides lost or stolen unit tracking. Please, have the serial number of your unit handy, connect to our web site (www.garmin.com) and look for our Product Registration link on the Home page.

The display surface is coated with a special anti-reflective coating which is very sensitive to skin oils, waxes and abrasive cleaners. It is very important to clean the lens using an eyeglass lens cleaner which is specified as safe for anti-reflective coatings and a clean, lint-free cloth.

AC 90-100A Statement of Compliance: The Garmin navigational unit meets the performance and functional requirements of AC 90-100A.

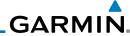

Description

#### Foreword

Getting Started

Audio & Xpdr Ctrl

Com/Nav

**Product Registration and Support** 

Help us better support you by completing your online registration today! Have the serial number of your product handy and connect to the Garmin web site (www.garmin.com). Look for the Product Registration link on the Home page. Also, be sure to record your serial number in the space provided.

If you have any questions, the Garmin Product Support department may be reached Monday through Friday, 7:00 AM to 7:00 PM Central Time.

**Record of Revisions** 

Initial Release

Production Release

Update information

Updates for software version 3.0

Date

01/24/11

02/04/11

03/16/11

11/29/12

US: 913-397-8200

Part Number

190-01007-03

US Toll Free: 1-866-739-5687

Canada Toll Free: 1-866-429-9296

Revision

1

A B

(

Proc

Direct-To

Charts

Wpt Info

Traffic

Terrain

Weather

Nearest

Services/ Music

Utilities

System

Messages

Symbols

Appendix

Index vi GTN 725/750 Pilot's Guide 190-01007-03 Rev. C

# **Contents**

| F، | ٦r | ۵ | ۱۸ | in | rc |
|----|----|---|----|----|----|
| "  | IJ | c | ٧١ | v  | ΙU |
|    |    |   |    |    |    |

|     | _         | ration and Supportvi                       | Started   |
|-----|-----------|--------------------------------------------|-----------|
|     |           | xxi                                        | Audio &   |
|     |           | dexxi                                      | Xpdr Ctr  |
| Con | ventions  | XXii                                       | Com/Nav   |
| 1   | Getting S | tarted1-1                                  |           |
| 1.1 | Model D   | escriptions 1-1                            | FPL       |
|     | 1.1.1     | GTN 7251-1                                 |           |
|     | 1.1.2     | GTN 7501-2                                 | Direct-To |
| 1.2 | About Th  | iis Pilot's Guide1-2                       |           |
|     | 1.2.1     | Conventions                                | Proc      |
|     | 1.2.2     | Using the Touchscreen1-2                   |           |
| 1.3 | Product I | Description1-3                             | Charts    |
|     | 1.3.1     | Secure Data Card1-4                        | Wpt Info  |
|     | 1.3.2     | Pilot Controls1-4                          | vvpt mio  |
|     | 1.3.2.1   | Volume/Squelch Knob1-4                     | Мар       |
|     | 1.3.2.2   | Large/Small Concentric Knobs1-5            | iviap     |
|     | 1.3.2.3   | HOME Key1-5                                | Traffic   |
|     | 1.3.2.4   | Direct-To Key1-5                           |           |
|     | 1.3.2.5   | Touchscreen Keys1-6                        | Terrain   |
| 1.4 | Unit Pow  | /er Up1-6                                  |           |
|     | 1.4.1     | Start-Up Screens1-6                        | Weather   |
|     | 1.4.2     | Database Verification and Fuel Settings1-7 |           |
| 1.5 | •         | Operation1-11                              | Nearest   |
|     | 1.5.1     | Using the Touchscreen Key Controls1-11     | Services/ |
|     | 1.5.2     | System Page1-11                            | Music     |
|     | 1.5.2.1   | System Settings Values 1-12                |           |
|     | 1.5.2.2   | Units Settings Values1-13                  | Utilities |
|     | 1.5.2.3   | Alerts Settings Values 1-13                | C         |
|     | 1.5.3     | Dual GTN Installations1-14                 | System    |
| 1.6 |           | Navigation1-15                             | Message:  |
|     | 1.6.1     | Direct-To a Waypoint 1-15                  | wicssage. |
|     | 1.6.2     | Direct-To a Flight Plan Waypoint 1-15      | Symbols   |
|     | 1.6.3     | Direct-To a Nearest Airport1-15            | ,         |
| 1.7 | Selecting | Com/Nav Frequencies1-16                    | Appendix  |
|     |           |                                            |           |

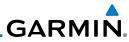

|                    | 1.8 Flight Pl | anning                                              |      |
|--------------------|---------------|-----------------------------------------------------|------|
| Foreword           | 1.8.1         | Creating a Flight Plan                              | 1-17 |
| Getting            | 1.9 IFR Proc  | edures                                              | 1-18 |
| Started            | 1.10 Dead Re  | eckoning                                            | 1-19 |
| Audio &            | 2 Audio ar    | nd Transponder Controls (Optional)                  | 2-1  |
| Xpdr Ctrl          | 2.1 Transpo   | nder Operation                                      | 2-1  |
| Com/Nav            | 2.1.1         | Select Transponder                                  |      |
|                    | 2.1.2         | IDENT                                               | 2-2  |
| FPL                | 2.1.3         | Standby                                             | 2-2  |
|                    | 2.1.4         | Ground                                              |      |
| Direct-To          | 2.1.5         | On                                                  | 2-3  |
|                    | 2.1.6         | Altitude Reporting                                  | 2-3  |
| Proc               | 2.1.7         | VFR                                                 | 2-3  |
|                    | 2.1.8         | Selecting a Squawk Code                             | 2-4  |
| Charts             | 2.1.9         | Flight ID                                           |      |
|                    | 2.1.10        | GDL 88 ADS-B Reporting                              | 2-5  |
| Wpt Info           | 2.1.11        | Extended Squitter Transmission                      |      |
| Мар                | 2.2 Audio P   | anel Operation                                      | 2-8  |
| iviap              | 2.2.1         | Mic Selection                                       | 2-10 |
| Traffic            | 2.2.1.1       | Mic Window Mic Selection                            | 2-10 |
| nume               | 2.2.1.2       | Audio Panel Page Mic Selection                      | 2-10 |
| Terrain            | 2.2.2         | Monitor                                             | 2-11 |
|                    | 2.2.3         | Passenger Address                                   | 2-11 |
| Weather            | 2.2.4         | 3D Audio                                            | 2-11 |
|                    | 2.2.5         | Cabin Speaker Selection and Volume                  | 2-12 |
| Nearest            | 2.2.6         | Marker Audio and Volume                             | 2-13 |
|                    | 2.2.7         | Marker Hi Sense                                     | 2-14 |
| Services/<br>Music | 2.2.8         | Marker Beacon Annunciations                         | 2-14 |
|                    | 2.2.9         | Audio Split Mode                                    | 2-15 |
| Utilities          | 2.2.10        | Playback Controls                                   | 2-16 |
|                    | 2.3 Intercon  | n Setup                                             | 2-17 |
| System             | 2.3.1         | Set Pilot, Co-Pilot, & Passenger Volume and Squelch | 2-20 |
| Messages           | 2.3.2         | Music 1 and Music 2 Configuration                   | 2-21 |
| iviessäges         | 2.3.3         | Telephone Configuration                             | 2-22 |
| Symbols            | 2.4 Telligen  | ce™ Voice Command                                   | 2-23 |
| DALLINGIZ          |               |                                                     |      |

# GARMIN.

| 3   | NAV/COM    | <i>1</i> 3-1                                              |                    |
|-----|------------|-----------------------------------------------------------|--------------------|
| 3.1 | Volume.    | 3-2                                                       | Foreword           |
| 3.2 |            | 3-2                                                       | Getting            |
| 3.3 | •          | ndow and Tuning                                           | Started            |
|     | 3.3.1      | Com Frequency Finding                                     | Audio &            |
|     | 3.3.1.1    | Find Recent Frequencies                                   | Xpdr Ctrl          |
|     | 3.3.1.2    | Find Nearest Frequencies                                  | Com/Nav            |
|     | 3.3.1.3    | Find Flight Plan Frequencies                              |                    |
|     | 3.3.1.4    | Find User Frequencies                                     | FPL                |
|     | 3.3.2      | Adding a New User Frequency3-9                            |                    |
|     | 3.3.3      | Emergency Frequency                                       | Direct-To          |
|     | 3.3.4      | Stuck Microphone3-13                                      |                    |
|     | 3.3.5      | Remote Frequency Selection Control                        | Proc               |
| 3.4 | Com Fre    | quency Monitoring 3-14                                    |                    |
| 3.5 | NAV (VC    | DR/Localizer/Glideslope) Receiver Operations              | Charts             |
|     | 3.5.1      | Ident Audio and Volume3-15                                |                    |
|     | 3.5.2      | Nav Tuning Window3-16                                     | Wpt Info           |
|     | 3.5.3      | Nav Frequency Finding3-17                                 | Man                |
| 4   | Flight Pla | ans4-1                                                    | Мар                |
| 4.1 | •          | a New Flight Plan4-2                                      | Traffic            |
|     | 4.1.1      | Creating a New Flight Plan in the Catalog4-2              | Hame               |
|     | 4.1.2      | Creating a New Flight Plan from the Active Flight Plan4-3 | Terrain            |
| 4.2 | Active Fl  | light Plan Page4-4                                        |                    |
|     | 4.2.1      | Waypoint Options4-5                                       | Weather            |
|     | 4.2.1.1    | Activate Leg4-6                                           |                    |
|     | 4.2.1.2    | Insert Before4-7                                          | Nearest            |
|     | 4.2.1.3    | Insert After4-9                                           | C!/                |
|     | 4.2.1.4    | Remove4-9                                                 | Services/<br>Music |
|     | 4.2.1.5    | Load Procedures4-10                                       |                    |
|     | 4.2.1.6    | Waypoint Info4-11                                         | Utilities          |
|     | 4.2.2      | Airways4-12                                               | C                  |
| 4.3 | Flight Pla | an Menu4-16                                               | System             |
|     | 4.3.1      | Store Flight Plan4-17                                     | Messages           |
|     | 4.3.2      | Invert Flight Plan4-17                                    | MICSSUGES          |
|     | 4.3.3      | Parallel Track4-18                                        | Symbols            |
|     | 4.3.4      | Edit Data Fields4-21                                      | .,                 |

4.3.5

Flight Plan Catalog Route Options ......4-23

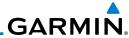

|                    | 4    | 4.3.5.1   | Catalog Route Option - Activate                | 4-24 |
|--------------------|------|-----------|------------------------------------------------|------|
| oreword            | 4    | 4.3.5.2   | Catalog Route Option - Invert & Activate       | 4-24 |
| Getting            | 4    | 4.3.5.3   | Catalog Route Option - Preview                 | 4-25 |
| Getting<br>Started | 4    | 4.3.5.4   | Catalog Route Option - Edit                    | 4-25 |
| Audio &            | 4    | 4.3.5.5   | Catalog Route Option - Copy                    | 4-26 |
| Xpdr Ctrl          | 4    | 4.3.5.6   | Catalog Route Option - Delete                  | 4-27 |
| Com/Nav            | 4    | 4.3.6     | Delete Flight Plan                             | 4-28 |
|                    | 4    | 4.3.6.1   | Delete Flight Plan from Catalog                | 4-28 |
| FPL                | 4    | 4.3.6.2   | Delete Active Flight Plan                      | 4-29 |
|                    | 4    | 4.3.7     | Preview Flight Plan                            | 4-29 |
| Direct-To          | 4    | 4.3.7.1   | Previewing the Active Flight Plan              | 4-29 |
|                    | 4    | 4.3.7.2   | Previewing a Flight Plan in the Catalog        | 4-30 |
| Proc               | 4.4  | Graphica  | ılly Editing a Flight Plan                     | 4-30 |
|                    | 5    | Direct-To |                                                | 5-1  |
| Charts             | 5.1  | Direct-To | Navigation                                     | 5-1  |
|                    | 5.2  | Direct-To | a Flight Plan Waypoint                         | 5-3  |
| Wpt Info           | 5.3  | Direct-To | a Nearest Airport                              | 5-4  |
| Мар                | 5.4  | Removin   | g a Direct-To Course                           | 5-6  |
| ινιαμ              | 5.5  | Direct-To | Map Waypoint                                   | 5-7  |
| Traffic            | 5.6  | Off-Rout  | e Direct-To Course                             | 5-8  |
|                    | 5.7  | Graphica  | ally Editing a Direct-To Route                 | 5-8  |
| Terrain            | 6    | Procedure | es                                             | 6-1  |
|                    | 6.1  | Basic Ap  | proach Operations                              | 6-2  |
| Weather            | 6.2  | Selecting | g a Departure                                  | 6-4  |
|                    | 6.3  | Selecting | g an Arrival                                   | 6-7  |
| Nearest            | 6.4  | Selecting | ງ an Approach                                  | 6-10 |
| Services/          | 6.5  | Approac   | hes with Procedure Turns                       | 6-13 |
| Music              | 6.6  | Flying th | e Missed Approach                              | 6-14 |
| Htilitian          | 6.7  | Flying ar | Approach with a Hold                           | 6-14 |
| Utilities          | 6.8  | Flying a  | DME Arc Approach                               | 6-15 |
| System             | 6.9  |           | o Final                                        |      |
| System             | 6.10 | ILS Appro | oaches (GTN 750 Only)                          | 6-16 |
| Vessages           | 6.11 | RNAV Ap   | pproach Procedures                             | 6-17 |
|                    | 6.12 | Points to | Remember for All Procedures                    | 6-18 |
| Symbols            | 6.13 | Points to | Remember for Localizer or VOR-based Approaches | 6-18 |
|                    |      |           | Autopilot Outputs for the King KAP140/KFC225   |      |
| Appendix           | •    |           |                                                |      |
|                    |      |           |                                                |      |

# GARMIN.

| 7   | Charts                | 7-1                                       | Commend            |
|-----|-----------------------|-------------------------------------------|--------------------|
| 7.1 | Chart Pa              | ge7-3                                     | Foreword           |
|     | 7.1.1                 | Airport Selection7-3                      | Getting<br>Started |
|     | 7.1.2                 | Info7-4                                   | Started            |
|     | 7.1.3                 | Information                               | Audio &            |
|     | 7.1.4                 | Approaches                                | Xpdr Ctrl          |
|     | 7.1.5                 | Departures7-6                             | Com/Nav            |
|     | 7.1.6                 | Arrivals7-7                               |                    |
|     | 7.1.7                 | Airport Info                              | FPL                |
|     | 7.1.8                 | Full/Split Screen7-9                      |                    |
| 7.2 | Chart Me              | enu Options7-10                           | Direct-To          |
|     | 7.2.1                 | Chart Layers - All7-11                    |                    |
|     | 7.2.2                 | Chart Layers - Header                     | Proc               |
|     | 7.2.3                 | Chart Layers - Plan7-11                   |                    |
|     | 7.2.4                 | Chart Layers - Profile                    | Charts             |
|     | 7.2.5                 | Chart Layers - Minimums                   |                    |
|     | 7.2.6                 | Invert Colors7-13                         | Wpt Info           |
|     | 7.2.7                 | Geo-Referenced Aircraft Position7-13      |                    |
| 7.3 | ChartVie              | w Cycle Number and Revision7-14           | Мар                |
| 7.4 |                       | rts®7-14                                  | Traffic            |
|     | 7.4.1                 | FliteCharts Cycle Number and Revision7-15 | Hallic             |
| 7.5 | SafeTaxi <sup>©</sup> | ®7-16                                     | Terrain            |
|     | 7.5.1                 | Using SafeTaxi®7-17                       |                    |
|     | 7.5.2                 | Hot Spot Information7-17                  | Weather            |
|     | 7.5.3                 | SafeTaxi® Cycle Number and Revision7-18   |                    |
| 8   |                       | Info8-1                                   | Nearest            |
| 8.1 |                       | t Selection                               |                    |
| 8.2 | 71                    | 8-4                                       | Services/<br>Music |
| 0.2 | 8.2.1                 | Info                                      |                    |
|     | 8.2.2                 | Preview                                   | Utilities          |
|     | 8.2.3                 | Procedures                                |                    |
|     | 8.2.4                 | Runways                                   | System             |
|     | 8.2.5                 | Frequencies                               | Messages           |
|     | 8.2.6                 | Weather (WX) Data                         | iviessages         |
|     | 8.2.7                 | NOTAM Pages8-10                           | Symbols            |
| 8.3 |                       | ion (INT)                                 | Symbols            |
|     | V/OR                  | 9-17                                      | Annendix           |

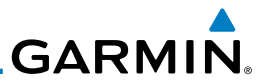

|            | 0.0 | סטוו     |                                                          | 0-13 |
|------------|-----|----------|----------------------------------------------------------|------|
| Foreword   | 8.6 | User Wa  | ypoints (User)                                           | 8-14 |
| Getting    |     | 8.6.1    | Select User Waypoint By Name                             | 8-15 |
| Started    |     | 8.6.2    | Select User Waypoint From A List                         | 8-15 |
| Audio &    |     | 8.6.3    | Edit User Waypoint                                       | 8-15 |
| Xpdr Ctrl  |     | 8.6.4    | Delete User Waypoint                                     | 8-15 |
| Com/Nav    | 8.7 | Create V | Vaypoint                                                 | 8-16 |
|            |     | 8.7.1    | Waypoint Location Based on Lat/Lon Coordinates           | 8-18 |
| FPL        |     | 8.7.2    | Waypoint Location Based on Two Radials                   | 8-19 |
|            |     | 8.7.3    | Waypoint Location Based on Radial and Distance           | 8-20 |
| Direct-To  | 9   | Мар      |                                                          | 9-1  |
|            | 9.1 | Мар Ме   | enu                                                      | 9-3  |
| Proc       |     | 9.1.1    | Map Overlays                                             | 9-4  |
| Cl. I      |     | 9.1.1.1  | Торо                                                     | 9-4  |
| Charts     |     | 9.1.1.2  | Airways                                                  | 9-5  |
| Wpt Info   |     | 9.1.1.3  | Terrain                                                  | 9-6  |
| vvpt iiiio |     | 9.1.1.4  | NEXRAD (Optional)                                        | 9-7  |
| Map        |     | 9.1.1.5  | Charts (Optional)                                        | 9-8  |
|            |     | 9.1.1.6  | StormScope® (Optional)                                   | 9-9  |
| Traffic    |     | 9.1.1.7  | Radar (Optional)                                         | 9-10 |
|            |     | 9.1.1.8  | Traffic (Optional)                                       | 9-10 |
| Terrain    |     | 9.1.2    | Map Setup                                                | 9-11 |
|            |     | 9.1.2.1  | Map                                                      | 9-13 |
| Weather    |     | 9.1.2.2  | Aviation                                                 | 9-19 |
|            |     | 9.1.2.3  | Land                                                     | 9-20 |
| Nearest    |     | 9.1.2.4  | Airspace                                                 |      |
| Services/  |     | 9.1.2.5  | Traffic (Optional)                                       |      |
| Music      |     | 9.1.2.6  | Weather (Optional)                                       |      |
| Utilities  |     | 9.1.3    | Map Data Fields                                          |      |
| Utilities  |     | 9.1.4    | Map Detail                                               |      |
| System     | 9.2 | •        | nning                                                    |      |
| - ,        | 9.3 | •        | ntrols                                                   |      |
| Messages   |     | 9.3.1    | Pan Map Mode                                             |      |
|            |     | 9.3.2    | Create Waypoint                                          |      |
| Symbols    |     | 9.3.3    | Graphically Edit Flight Plan Mode                        |      |
|            |     | 9.3.3.1  | Adding a Waypoint Within an Existing Flight Plan         |      |
| Appendix   |     | 9.3.3.2  | Adding a Waypoint to the End of an Existing Flight Plan. | 9-34 |
|            |     |          |                                                          |      |

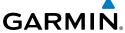

|            | 9.3.3.3  | Removing a Waypoint from an Existing Flight Plan9-34       | Foreword             |
|------------|----------|------------------------------------------------------------|----------------------|
| o 4        | 9.3.3.4  | Creating a Flight Plan Without an Existing Flight Plan9-34 |                      |
| 9.4<br>9.5 | -        | N 750 only)9-36                                            | Getting<br>Started   |
| 9.5<br>9.6 |          | 9-37                                                       |                      |
|            |          | nbols                                                      | Audio &<br>Xpdr Ctrl |
| 10         |          | 10-1                                                       |                      |
| 10.        |          | pp-Up                                                      | Com/Nav              |
| 10.2       |          | 10-2                                                       |                      |
| 10.3       |          | formation Service (TIS) (Optional)                         | FPL                  |
|            | 10.3.1   | TIS Symbology                                              | D: T-                |
|            | 10.3.2   | Traffic Page                                               | Direct-To            |
|            | 10.3.3   | Displaying Traffic on the Traffic Page                     | Proc                 |
|            | 10.3.4   | Altitude Display                                           | 1100                 |
|            | 10.3.5   | TIS Limitations                                            | Charts               |
|            | 10.3.6   | TIS Alerts 10-9                                            | Circi Co             |
|            | 10.3.7   | TIS System Status                                          | Wpt Info             |
| 10.4       |          | fic (Optional)                                             | '                    |
|            | 10.4.1   | TAS Symbology                                              | Мар                  |
|            | 10.4.2   | Displaying and Operating Traffic (TAS Systems)             |                      |
|            | 10.4.2.1 | Switching from Standby Mode to Operating Mode 10-14        | Traffic              |
|            | 10.4.2.2 | Range Ring                                                 |                      |
|            | 10.4.3   | Altitude Display                                           | Terrain              |
|            | 10.4.4   | Traffic System Status                                      |                      |
| 10.5       |          | raffic                                                     | Weather              |
|            | 10.5.1   | ADS-B Traffic Menu                                         |                      |
|            | 10.5.1.1 | ADS-B Status                                               | Nearest              |
|            | 10.5.1.2 | TCAS Status                                                | Services/            |
|            | 10.5.1.3 | Motion Vector                                              | Music                |
|            | 10.5.1.4 | Vector Duration                                            | Utilities            |
| 40         | 10.5.1.5 | Altitude Filter                                            | Otilities            |
| 10.6       |          | AD 9900BX with the GDL 88                                  | System               |
|            | 10.6.1   | Ryan TCAD Description                                      | 3,3.0                |
|            | 10.6.2   | Altitude Mode                                              | Messages             |
|            | 10.6.3   | TCAD Control Menu                                          | 5                    |
|            | 10.6.3.1 | Traffic Audio                                              | Symbols              |
|            | 10.6.3.2 | Field Elevation                                            |                      |

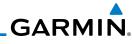

|                                                                   | 10.6.3.4                                                                                                    | Operate10-28                     |
|-------------------------------------------------------------------|----------------------------------------------------------------------------------------------------|----------------------------------|
| oreword                                                           | 10.6.3.5                                                                                                    | Ground Mode10-29                 |
| Gettina                                                           | 10.6.3.6                                                                                                    | Approach Mode10-29               |
| Getting<br>Started                                                | 10.7 TCAD 99                                                                                                    | 900B Operation10-30              |
| Audio &                                                           | 10.7.1                                                                                                    | Select Local Barometric Pressure |
| (pdr Ctrl                                                         | 10.7.2                                                                                                    | Select Active Shield10-31        |
| Com/Nav                                                           | 10.7.3                                                                                                    | TCAD 9900B Traffic Menu10-31     |
| 2011111101                                                        | 10.7.3.1                                                                                                    | Traffic Audio 10-31              |
| FPL                                                               | 10.7.3.2                                                                                                    | Shield Setup                     |
|                                                                   | 10.7.3.3                                                                                                    | Approach Mode10-33               |
| Direct-To                                                         | 10.8 TCAD 99                                                                                                    | 900BX Operation 10-34            |
|                                                                   | 10.8.1                                                                                                    | Select Local Barometric Pressure |
| Proc                                                              | 10.8.2                                                                                                    | Select Altitude Filter           |
|                                                                   | 10.8.3                                                                                                    | TCAD 9900BX Traffic Menu10-35    |
| Charts                                                            | 10.8.3.1                                                                                                    | Traffic Audio                    |
|                                                                   | 10.8.3.2                                                                                                    | Shield Setup                     |
| Npt Info                                                          | 10.8.3.3                                                                                                    | Approach Mode 10-37              |
|                                                                   | 10.8.3.4                                                                                                    | Ground Mode10-37                 |
| Мар                                                               | 11 Terrain                                                                                                    | 11-1                             |
|                                                                   |                                                                                                    |                                  |
| Traffic                                                           | 11.1 Terrain C                                                                                                    | Configurations11-1               |
| Traffic                                                           |                                                                                                    | Configurations                   |
|                                                                   |                                                                                                    | <u> </u>                         |
|                                                                   | 11.2 Terrain P                                                                                                    | roximity11-1                     |
| Terrain                                                           | 11.2 Terrain F<br>11.2.1                                                                                                    | roximity                         |
| Terrain                                                           | 11.2 Terrain F<br>11.2.1<br>11.2.1.1<br>11.2.2                                                                                                    | Proximity                        |
| Traffic  Terrain  Weather  Nearest                                | 11.2 Terrain F<br>11.2.1<br>11.2.1.1<br>11.2.2                                                                                                    | Proximity                        |
| Terrain<br>Weather<br>Nearest                                     | 11.2 Terrain F<br>11.2.1<br>11.2.1.1<br>11.2.2<br>11.3 Terrain A                                                                                                    | Proximity                        |
| Terrain Weather Nearest                                           | 11.2 Terrain F<br>11.2.1<br>11.2.1.1<br>11.2.2<br>11.3 Terrain A<br>11.3.1                                                                                                    | Proximity                        |
| Terrain  Weather  Nearest  Services/ Music                        | 11.2 Terrain F<br>11.2.1<br>11.2.1.1<br>11.2.2<br>11.3 Terrain A<br>11.3.1<br>11.3.2                                                                                                   | Proximity                        |
| Terrain<br>Weather                                                | 11.2 Terrain F<br>11.2.1.1<br>11.2.1.1<br>11.2.2<br>11.3 Terrain A<br>11.3.1<br>11.3.2<br>11.3.3                                                                                       | Proximity                        |
| Terrain  Weather  Nearest  Services/ Music  Utilities             | 11.2 Terrain F<br>11.2.1<br>11.2.1.1<br>11.2.2<br>11.3 Terrain A<br>11.3.1<br>11.3.2<br>11.3.3<br>11.3.4                                                                               | Proximity                        |
| Terrain  Weather  Nearest  Services/ Music  Utilities             | 11.2 Terrain F<br>11.2.1<br>11.2.1.1<br>11.2.2<br>11.3 Terrain A<br>11.3.1<br>11.3.2<br>11.3.3<br>11.3.4<br>11.3.5                                                                     | Proximity                        |
| Terrain Weather Nearest Services/ Music Utilities System          | 11.2 Terrain F<br>11.2.1.1<br>11.2.2.2<br>11.3 Terrain A<br>11.3.1<br>11.3.2<br>11.3.3<br>11.3.4<br>11.3.5<br>11.3.6                                                                   | Proximity                        |
| Terrain  Weather  Nearest  Services/ Music                        | 11.2 Terrain F<br>11.2.1<br>11.2.1.1<br>11.2.2<br>11.3 Terrain A<br>11.3.1<br>11.3.2<br>11.3.3<br>11.3.4<br>11.3.5<br>11.3.6<br>11.3.7<br>11.3.7.1<br>11.3.7.1                         | Proximity                        |
| Terrain Weather Nearest Services/ Music Utilities System Messages | 11.2 Terrain F<br>11.2.1<br>11.2.1.1<br>11.2.2<br>11.3 Terrain A<br>11.3.1<br>11.3.2<br>11.3.3<br>11.3.4<br>11.3.5<br>11.3.6<br>11.3.7<br>11.3.7.1<br>11.3.7.1<br>11.3.7.2<br>11.3.7.3 | Proximity                        |
| Terrain Weather Nearest Services/ Music Utilities System          | 11.2 Terrain F<br>11.2.1<br>11.2.1.1<br>11.2.2<br>11.3 Terrain A<br>11.3.1<br>11.3.2<br>11.3.3<br>11.3.4<br>11.3.5<br>11.3.6<br>11.3.7<br>11.3.7.1<br>11.3.7.2<br>11.3.7.3<br>11.3.8   | Proximity                        |
| Terrain Weather Nearest Services/ Music Utilities System Messages | 11.2 Terrain F<br>11.2.1<br>11.2.1.1<br>11.2.2<br>11.3 Terrain A<br>11.3.1<br>11.3.2<br>11.3.3<br>11.3.4<br>11.3.5<br>11.3.6<br>11.3.7<br>11.3.7.1<br>11.3.7.1<br>11.3.7.2<br>11.3.7.3 | Proximity                        |

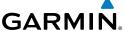

| 11.3.8.2        | Excessive Descent Rate Alert11-15              | Forewo           |
|-----------------|------------------------------------------------|------------------|
| 11.3.8.3        | Forward Looking Terrain Avoidance              | TUTEWO           |
| 11.3.8.4        | Premature Descent Alerting                     | Gettin<br>Starte |
| 11.3.8.5        | Inhibiting/Enabling TAWS Alerting              |                  |
| 11.3.8.6        | Negative Climb Rate After Take-Off Alert (NCR) | Audio<br>Xpdr Ct |
| 11.3.8.7        | TAWS Not Available Alert                       | лриг с           |
| 11.3.8.8        | TAWS Failure Alert                             | Com/Na           |
| 11.3.9          | TAWS System Status11-19                        |                  |
|                 | 12-1                                           | FPL              |
| 12.1 SiriusXM V | Veather Products (Optional)                    |                  |
| 12.1.1          | Displaying SiriusXM Weather                    | Direct-1         |
| 12.1.2          | Weather Legend                                 |                  |
| 12.1.3          | Weather Map Orientation                        | Proc             |
| 12.1.4          | SiriusXM Weather Symbols and Product Age12-6   | Cl. I            |
| 12.1.5          | NEXRAD12-9                                     | Charts           |
| 12.1.5.1        | Reflectivity                                   | Wpt In           |
| 12.1.5.2        | NEXRAD Limitations                             | whriii           |
| 12.1.6          | Echo Tops                                      | Мар              |
| 12.1.7          | Cloud Tops                                     | iriap            |
| 12.1.8          | Cell Movement                                  | Traffic          |
| 12.1.9          | SIGMETs and AIRMETs12-16                       |                  |
| 12.1.10         | County Warnings                                | Terrair          |
| 12.1.11         | Freezing Level                                 |                  |
| 12.1.12         | METARs                                         | Weath            |
| 12.1.13         | Cyclone                                        |                  |
| 12.1.14         | Lightning12-21                                 | Neares           |
| 12.1.15         | Weather Forecast                               | C!               |
| 12.1.16         | Winds Aloft                                    | Service<br>Music |
| 12.1.17         | lcing                                          |                  |
| 12.1.18         | Turbulence                                     | Utilitie         |
| 12.1.19         | AIREP/PIREP12-27                               |                  |
| 12.2 StormSco   | ppe® Weather12-28                              | Systen           |
| 12.2.1          | StormScope® (Optional)12-28                    | Mossa            |
| 12.2.2          | Clearing the StormScope® Page12-30             | Messag           |
| 12.2.3          | Changing the StormScope® Display View12-30     | Symbo            |

12.2.4

12.2.5

Changing the Storm Data Display Range......12-30

Displaying StormScope® Data on the Map Page ......12-31

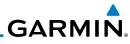

| . ,                  | 12.3 Weather | Radar                                                 | 12-32 |
|----------------------|--------------|-------------------------------------------------------|-------|
| oreword              | 12.3.1       | Garmin GWX Radar Description                          | 12-32 |
| Getting<br>Started   | 12.3.1.1     | Principles of Pulsed Airborne Weather Radar           |       |
| Started              | 12.3.1.2     | Antenna Beam Illumination                             | 12-33 |
| Audio &<br>Xpdr Ctrl | 12.3.1.3     | Radar Signal Attenuation                              | 12-34 |
| Xpdr Ctrl            | 12.3.2       | Radar Signal Reflectivity                             | 12-35 |
| Com/Nav              | 12.3.2.1     | Precipitation                                         | 12-35 |
|                      | 12.3.2.2     | Ground Returns                                        | 12-36 |
| FPL                  | 12.3.2.3     | Angle of Incidence                                    | 12-36 |
|                      | 12.3.3       | Operating Distance                                    |       |
| Direct-To            | 12.3.3.1     | Maximum Permissible Exposure Level (MPEL) (GWX 68)    | 12-37 |
|                      | 12.3.3.2     | Maximum Permissible Exposure Level (MPEL) (Other Rada | ars)  |
| Proc                 |              |                                                       | 12-37 |
|                      | 12.3.4       | Basic Antenna Tilt Setup                              |       |
| Charts               | 12.3.5       | Weather Mapping and Interpretation                    |       |
|                      | 12.3.5.1     | Weather display Interpretation                        |       |
| Wpt Info             | 12.3.5.2     | Thunderstorms                                         | 12-40 |
| 1.4                  | 12.3.5.3     | Tornadoes                                             |       |
| Мар                  | 12.3.5.4     | Hail                                                  |       |
| Traffic              |              | dar Operation in Weather Mode                         |       |
| Harric               | 12.4.1       | Viewing Weather on the Weather Radar Page             |       |
| Terrain              | 12.4.2       | Configuring Weather Radar Page                        |       |
|                      | 12.4.3       | Vertically Scanning a Storm Cell                      |       |
| Weather              | 12.4.4       | Adjusting the Antenna Tilt Angle                      |       |
|                      | 12.4.5       | Adjusting the Bearing Line                            |       |
| Nearest              | 12.4.6       | Adjusting Gain                                        |       |
|                      | 12.4.7       | Sector Scan                                           |       |
| Services/<br>Music   | 12.4.8       | Weather Radar Menu                                    |       |
|                      | 12.4.8.1     | Weather Attenuated Color Highlight (WATCH™)           |       |
| Utilities            | 12.4.8.2     | Weather Alert                                         |       |
|                      | 12.4.8.3     | Antenna Stabilization                                 |       |
| System               | 12.4.8.4     | Altitude Compensated Tilt (ACT) - GWX 70 only         |       |
|                      | 12.4.8.5     | Turbulence Detection - GWX 70 only                    |       |
| Vlessages            | 12.4.8.6     | Ground Clutter Suppression (GCS) - GWX 70 only        |       |
| Symbols              |              | Weather                                               |       |
| Jyllib013            | 12.5.1       | Using Connext Satellite Weather Products              |       |
| Appendix             | 12.5.2       | Connext Weather Menu                                  |       |
| F F - 1 WIN          | 12.5.3       | Connext Settings                                      | 12-57 |
|                      |              |                                                       |       |

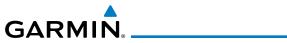

| 12.5.3.1        | Connext Data Request1                 | 12-57  |                    |
|-----------------|---------------------------------------|--------|--------------------|
| 12.5.3.2        | Connext Data Request Coverage Region1 | 12-58  | Foreword           |
| 12.5.3.3        | Connext Weather Map Orientation1      | 12-59  | Getting            |
| 12.5.4          | Register With Connext                 | 12-60  | Started            |
| 12.5.5          | Connext Weather Product Age1          | 12-61  | Audio &            |
| 12.5.6          | TFRs                                  | 12-62  | Xpdr Ctrl          |
| 12.5.7          | Precipitation (PRECIP) Data1          | 12-63  | Com/Nav            |
| 12.5.8          | Lightning1                            | 12-64  |                    |
| 12.5.9          | Infrared Satellite Data1              | 12-64  | FPL                |
| 12.5.10         | METARs1                               | 12-65  |                    |
| 12.5.11         | PIREPs1                               | 12-67  | Direct-To          |
| 12.5.12         | Winds Aloft1                          | 12-68  |                    |
| 12.5.13         | SIGMETs and AIRMETs1                  | 12-69  | Proc               |
| 12.6 FIS-B We   | ather1                                | 12-70  |                    |
| 12.6.1          | FIS-B Operation                       | 12-73  | Charts             |
| 12.6.2          | FIS-B NEXRAD1                         | 12-74  |                    |
| 12.6.2.1        | NEXRAD Abnormalities1                 | 12-74  | Wpt Info           |
| 12.6.2.2        | NEXRAD Limitations                    | 12-74  | Man                |
| 12.6.2.3        | NEXRAD Intensity1                     | 12-75  | Мар                |
| 12.6.2.4        | NEXRAD1                               | 12-75  | Traffic            |
| 12.6.3          | FIS-B TFRs1                           | 12-78  | Hanne              |
| 12.6.4          | FIS-B METARs1                         | 12-79  | Terrain            |
| 12.6.5          | FIS-B PIREPs1                         |        |                    |
| 12.6.6          | FIS-B Winds and Temperatures Aloft1   |        | Weather            |
| 12.6.7          | FIS-B SIGMETs and AIRMETs1            | 12-83  |                    |
| 13 Nearest      |                                       | .13-1  | Nearest            |
| 13.1 Select a I | Nearest Page                          | . 13-2 | C!/                |
| 13.2 Nearest A  | Airport                               | . 13-2 | Services/<br>Music |
| 13.3 Nearest I  | ntersection (INT)                     | . 13-4 |                    |
| 13.4 Nearest \  | /OR                                   | . 13-6 | Utilities          |
| 13.5 Nearest I  | NDB                                   | . 13-8 | C .                |
| 13.6 Nearest    | Jser Waypoint                         | . 13-9 | System             |
|                 | Airspace1                             |        | Messages           |
|                 | ARTCC 1                               |        | iviessayes         |
|                 | Flight Service Station (FSS)1         |        | Symbols            |
| 13.10 Nearest \ | Neather Frequency (WX Freq)1          | 3-17   | ,                  |
|                 |                                       |        |                    |

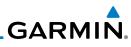

|                    | 14 Services/   | Music                                                | 14-1      |
|--------------------|----------------|------------------------------------------------------|-----------|
| Foreword           | 14.1 Music     |                                                      | 14-2      |
| Getting            | 14.2 Activatin | ng SiriusXM Satellite Radio Services                 | 14-3      |
| Started            | 14.3 Music O   | peration                                             | 14-4      |
| Audio &            | 14.3.1         | Browsing Channels and Categories                     |           |
| Xpdr Ctrl          | 14.3.2         | Selecting an SiriusXM Satellite Radio Channel by Nur | mber 14-6 |
| Com/Nav            | 14.3.3         | SiriusXM Satellite Radio Volume                      | 14-7      |
|                    | 14.3.4         | SiriusXM Satellite Radio Channel Presets             | 14-8      |
| FPL                | 14.3.4.1       | Saving a Preset                                      | 14-8      |
|                    | 14.3.4.2       | Recalling a Preset                                   |           |
| Direct-To          | 14.3.5         | GDL 69/69A Data Link Receiver Troubleshooting        | 14-9      |
|                    | 14.4 Iridium F | Phone Operation (Optional)                           | 14-11     |
| Proc               | 14.4.1         | Status                                               | 14-11     |
|                    | 14.4.2         | Making a Phone Call                                  | 14-12     |
| Charts             | 14.4.3         | Answering a Phone Call                               | 14-14     |
| 147 - 1 - 5        | 14.4.4         | Suppress Visuals                                     | 14-15     |
| Wpt Info           | 14.4.5         | Phone Volume                                         | 14-16     |
| Man                | 14.4.6         | SMS Text Operation                                   | 14-16     |
| Мар                | 14.4.6.1       | SMS Text Messaging Menu                              | 14-17     |
| Traffic            | 14.4.6.2       | Composing a SMS Text Message                         | 14-17     |
| name               | 14.4.6.3       | A Failed SMS Text Message                            | 14-18     |
| Terrain            | 14.4.7         | Position Reporting                                   | 14-19     |
|                    | 14.4.7.1       | Status                                               | 14-20     |
| Weather            | 14.4.7.2       | Position Reporting Status                            | 14-20     |
|                    | 14.4.8         | Contacts                                             | 14-21     |
| Nearest            | 14.4.8.1       | Creating a Contact                                   | 14-21     |
|                    | 14.4.8.2       | Using a Contact                                      | 14-22     |
| Services/<br>Music | 15 Utilities.  |                                                      | 15-1      |
|                    | 15.1 Vertical  | Calculator (VCALC)                                   | 15-3      |
| Utilities          | 15.1.1         | Target Altitude                                      | 15-5      |
|                    | 15.1.2         | Altitude Type                                        | 15-5      |
| System             | 15.1.3         | Vertical Speed (VS) Profile                          | 15-6      |
|                    | 15.1.4         | Target Offset                                        |           |
| Messages           | 15.1.5         | Before/After Target Waypoint                         |           |
| Symbols            | 15.1.6         | Target Waypoint                                      |           |
| 2)IIIDUIS          | 15.1.7         | Display VCALC Messages                               |           |
| Appendix           | 15.1.8         | Restore VCALC Defaults                               | 15-9      |
|                    |                |                                                      |           |

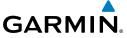

| 15.2 Flight T | imers                                        | 15-10 |               |
|---------------|----------------------------------------------|-------|---------------|
| _             | rediction                                    |       | Forew         |
|               | nning                                        |       | Getti         |
| 15.4.1        | Point-To-Point Mode                          |       | Start         |
| 15.4.2        | Flight Plan Mode                             |       | Audio         |
|               | anning                                       |       | Xpdr (        |
| 15.5.1        | Point-To-Point Mode                          |       | Com/ľ         |
| 15.5.2        | Flight Plan Mode                             |       | Com/i         |
|               | AS/Winds                                     |       | FPL           |
|               | creen Mode                                   |       | ITL           |
|               |                                              |       | Direct        |
| ,             | Status                                       |       |               |
| 16.1.1        | Serial Number and System ID                  |       | Pro           |
| 16.1.1        | Version Information                          |       |               |
| 16.1.3        | Database Information                         |       | Char          |
|               | atus                                         |       |               |
| 16.2.1        | GPS Status Page                              |       | Wpt I         |
| 16.2.2        | Satellite-Based Augmentation System (SBAS)   |       |               |
| 16.2.3        | Circle of Uncertainty                        |       | Maj           |
|               | l LRUs                                       |       | - "           |
| 16.3.1        | GDL 69 (and GDL 69A) Status                  |       | Traff         |
| 16.3.2        | GDL 88 Status                                |       | Terra         |
| 16.3.3        | GSR 56 Status                                |       | TEITA         |
|               |                                              |       | Weat          |
| 16.4.1        | System Setup                                 |       |               |
| 16.4.1.1      | Date/Time                                    |       | Near          |
| 16.4.1.2      |                                              |       |               |
| 16.4.1.3      | , ,                                          |       | Servic<br>Mus |
| 16.4.1.4      | •                                            |       | 11103         |
| 16.4.1.5      |                                              |       | Utiliti       |
| 16.5 Alerts S | ettings                                      |       |               |
|               | ettings                                      |       | Syste         |
| 16.6.1        | -                                            |       |               |
| 16.6.2        | Setting a User-Configured (Manual) Nav Angle |       | Messa         |
| 16.7 Ownshi   | p Settings                                   | 16-28 | Symb          |
| 16.8 Audio    |                                              | 16-29 | Symb          |

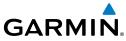

|                      | 17   | Messages                                | .17-1 |
|----------------------|------|-----------------------------------------|-------|
| Foreword             | 18   | Symbols                                 | .18-1 |
| Getting<br>Started   | 18.1 |                                         |       |
|                      | 18.2 | SafeTaxi <sup>TM</sup> Symbols          | 18-2  |
| Audio &<br>Xpdr Ctrl | 18.3 | Traffic Symbols                         | 18-2  |
|                      | 18.4 | Terrain Obstacle Symbols                | 18-5  |
| Com/Nav              | 18.5 | 1 7                                     |       |
| FPL                  | 18.6 | 1 ,                                     |       |
| FFL                  | 18.7 | , , , , , , , , , , , , , , , , , , , , |       |
| Direct-To            | 18.8 | Stormscope Symbols                      |       |
|                      | 19   | Appendix                                | .19-1 |
| Proc                 |      | Glossary                                |       |
|                      | 19.2 | SD Card Use and Databases               |       |
| Charts               |      | 19.2.1 Jeppesen Databases               |       |
|                      |      | 19.2.2 Garmin Databases                 |       |
| Wpt Info             |      | Demo Mode                               |       |
| Map                  |      | Glove Qualification Procedure           |       |
| Iviap                | Inde | xInc                                    | lex-1 |
| Traffic              |      |                                         |       |
|                      |      |                                         |       |
| Terrain              |      |                                         |       |
|                      |      |                                         |       |
| Weather              |      |                                         |       |
| Nearest              |      |                                         |       |
| INCOLCSI             |      |                                         |       |
| Services/<br>Music   |      |                                         |       |
| IVIUSIC              |      |                                         |       |
| Utilities            |      |                                         |       |
|                      |      |                                         |       |

Index XX GTN 725/750 Pilot's Guide 190-01007-03 Rev. C

System

Messages

Symbols

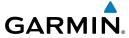

### Welcome

Welcome to the GTN era of navigation. The Garmin GTN supports airway navigation and flexible flight planning, including arrival and departure procedures and precision approaches. All of these advanced features are easily accessed with an easy-to-use touchscreen display, another first for general aviation. You can be confident in knowing that this product has been designed to meet or exceed industry performance standards and is supported through a global network of Garmin Aviation Distributors.

### **About This Guide**

Take a little time to review the various sections of this guide to familiarize yourself with it. First, read this section and the Getting Started section as an introduction to quickly get you started with the GTN. The other sections are not meant to necessarily be read in order, but provide detailed information on the subject they contain as you need them. Do take the time to review the information before using the product to assist you in getting the most out of your avionics.

Generally, a feature will be described in a section that provides a brief description, a graphic functional diagram, and step-by-step procedures. If read cover-to-cover sequentially, the information may seem repetitive. The guide is designed as a reference where you will generally skip around the document learning about a particular feature or function after becoming familiar with the unit.

Foreword

Getting

Audio & Xpdr Ctrl

Com/Nav

FPI

Direct-To

Proc

Charts

Wpt Info

Traffic

Terrain

Weather

Nearest

Services/ Music

Utilities

System

Messages

Symbols

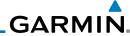

### Foreword

The GTN display dynamically tailors the number and position of the controls for each function and are engaged by merely touching them.

Touch the key with your finger. Touch

Audio &

Drag

Touch the list or location on the map with your finger. Continue lightly holding your finger to the display surface and drag your finger in the intended direction to scroll through the list or move the location on the map.

Com/Nav

In this pilot's guide, keys are noted by bold text. An image of the key used will be shown to the left of a procedure. Keys are outlined areas on the display. Figures in the guide will identify the available controls. A key may have a name of a control, such as **Enter**, **Terrain**, or **Back**. A key may also be an information

FPI Direct-To

Proc

field, such as a numeric value that can be changed.

Text Description Graphic Of Key

Wpt Info

While viewing the Map Menu, touch the **Terrain** Map Overlay key to toggle the view of Terrain data.

Graphic Of Key With Numeric Value

Text Description Of Kev

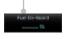

**Conventions** 

When the Fuel on Board value is selected, touch the **Fuel on Board** key to display the Fuel on Board values.

List "Keys." Touch To Select.

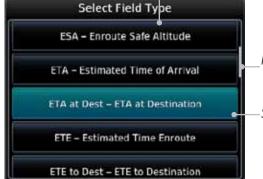

Scroll Bar Indicates More Selections Available. Touch Finger To An Item In The List And Drag Your Finger To View More Selections.

Of Key

Selected Field Type

System

Weather

Nearest

Services/

Music

Utilities

Messages

Appendix

Touching the **Back** key returns to the previous display. The Cancel key cancels any information selected or entered and returns to the previous display.

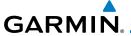

### 1 GETTING STARTED

1.1 Model Descriptions

This guide covers the operation of the GTN 725 and 750. In general, all models will be referred to as the GTN 7XX, except where there are physical or operational differences. The GTN units are 6.25 inches wide and 6 inches high. The display is a 708 by 600 pixel, 6.9 inch diagonal color LCD with touchscreen controls. The units include one removable SD data card for the databases and software upgrades.

The GTN 7XX simplifies your workload with an easy-to-use touch panel that provides a visual display of both controls and functions. The required controls are displayed for the selected function. Keys on the display allow you to access and control their functions by a simple touch on the interactive display.

The GTN 7XX can integrate a variety of avionics that will not only simplify operation, but also save panel space. The GTN 725 and 750 have their own GPS/SBAS navigator and flight planning functions. The GTN 750 adds VHF Com and VHF Nav radios. Selected optional external equipment allows you to display and control active traffic systems, XM Entertainment Radio, XM Weather, audio panel, and a Mode S transponder directly from the GTN 7XX display, and more. When the optional audio panel and/or transponder are not installed, the area on the upper portion of the display is used for configurable navigation information.

### 1.1.1 GTN 725

The GTN 725 has a GPS/SBAS engine and is TSO C146c certified for primary domestic, oceanic, and remote navigation including en route, terminal, and non-precision approaches, and approaches with vertical guidance, such as LPV and LNAV/VNAV. The GTN 725 can simultaneously give aviators vital approach information and weather and traffic data in relation to their position on a large, color moving map display. Thanks to a high-contrast color display, the information can be easily read from wide viewing angles even in direct sunlight. Its color moving map features a built-in database that shows cities, highways, railroads, rivers, lakes, coastlines, and a complete Jeppesen database. The Jeppesen database (that can be updated with a front-loading data card) contains all airports, VORs, NDBs, Intersections, FSSs, Approaches, DPs/STARs, and SUA information.

Foreword

Getting Started

Audio & Xpdr Ctrl

FPL

Direct-To

Proc

Charts

Mnt Info

Man

Traffic

Terrain

Nearest

Services/

Utilities

System

Messages

3,111001.

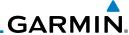

Foreword

486 мм 311° 311° — — Naviga

- Navigation Information

Getting Started

Figure 1-1 GTN 725 Upper Display Without Optional Transponder or Audio Panel

Com/Nav

Pilots will enjoy the GTN 725 as a flexible and powerful navigator, especially when it is coupled with traffic, lightning detection, and weather interfaces. With the PC-based FDE prediction program, the GTN 725 may be used for oceanic or remote operations. For the latest in graphic and text weather information, the GTN 725 can interface to XM Satellite Radio's XM Weather Service via the Garmin GDL 69/69A datalink receiver.

Direct-To

1.1.2 GTN 750

Proc

Charts

The GTN 750 includes all of the features of the GTN 725, and also includes a TSO'd airborne VHF communications transceiver and TSO'd airborne VOR/Localizer and Glideslope receivers.

Wpt Info

136.97 485 M 311° 311° 117.95 Navigation Information

Мар

Figure 1-2 GTN 750 Upper Display Without Optional Transponder or Audio Panel

Traffic

1.2 About This Pilot's Guide

Terrain

1.2.1 Conventions

Weathe

Bold text indicates a control. The **small right** knob is the smaller, inner knob of the two concentric rotary knobs on the lower, right corner of the bezel. The **large right** knob is the larger, outer knob.

Services/ Music

Nearest

Large, Outer Knob Small, Inner Knob

Utilities

Figure 1-3 Large/Small Concentric Knobs

System

A graphic of a control on the side of the page refers to the control you should use for the associated step as shown below.

Messages

### 1.2.2 Using the Touchscreen

Symbols

Most of the controls are operated by touching the display. Highlighted icons and keys may be simply touched to make a selection. A list of menu items may be scrolled by touching the screen and retaining pressure while sliding your

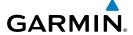

finger up or down. Map displays may be panned by touching the screen and retaining pressure while sliding your finger in the desired direction.

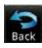

You can return to the previous page or exit the current function by touching the **Back** key.

Getting Started

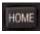

Quickly return to the Home page by pressing the **HOME** key. Press and hold the **HOME** key to reach the Map page.

Xpdr Ctrl Com/Nav

Direct-To

Proc

Terrain

Services/

Utilities

System

Messages

Appendix

Index

#### 1.3 **Product Description**

This section provides an overview of the GTN 7XX product and a quick look at some important features. The GTN 7XX presents a full-color moving map with navigation information to the pilot through a large-format display. Controls are a combination of rotary knobs and push-keys on the bezel with the color display providing information as well as a touchscreen controls. The GTN 7XX has a 708 x 600 pixel, 6.9 inch LCD display.

Active Com Frequency Standby Com Active Nav Standby Nav Frequency Frequency Frequency Volume, Squelch On/ Audio Panel Xpdr Panel Off, and Nav ID On/Off Controls (opt) Controls (opt) HOME Key IDENT Photo Sensor 108.00 SD Card Home Page **Function** Keys Direct-To Key Large and Small Knobs Locking Screw **Annunciations** Dual Rotary Knob Function Hints

Figure 1-4 GTN 750 Front Panel

1-3

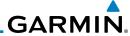

Getting Started

Audio &

1.3.1 Secure Data Card

The GTN 7XX uses a Secure Digital (SD) card to load and store various types of data. For basic flight operations, the SD card is required for Terrain, FliteChart, and ChartView database storage. An SD card is used for Obstacle, Basemap, SafeTaxi, Aviation, and ChartView database updates.

Com/Nav

**NOTE**: Ensure the GTN 7XX is powered off before inserting or removing an SD card.

FPL

Direct-To

Proc

Wpt Info

Мар

Weather

Nearest

Services/ Music

Utilities

System

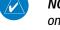

**NOTE**: Refer to SD Card Use and Databases in the Appendix for instructions on updating databases.

**Inserting an SD Card** 

- Insert the SD card in the SD card slot (the label side of the card should face the right edge of the display bezel).
- To eject the card, gently press on the SD card to release the spring latch.

#### **Pilot Controls** 1.3.2

The GTN 7XX controls have been designed to simplify operation of the system and minimize workload and the time required to access sophisticated functionality. Controls are located on the bezel and on the touchscreen display. Controls are comprised of dual concentric knobs, volume/squelch knob, bezel keys, and active touch areas on the display.

#### Volume/Squelch Knob 1.3.2.1

The **Volume** knob located in the top left corner of the bezel controls audio volume for the selected Com radio or Nav receiver and external audio input devices that are controlled via the GTN interface to the optional remote-mounted audio panel, if installed. When the Com radio is active, press the **Volume** knob momentarily to disable automatic squelch control for the Com radio. When the Nav radio is active, press the **Volume** knob momentarily to enable/disable the ident tone for the Nav radio.

Messages

Figure 1-5 Volume/Squelch Knob

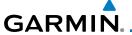

### 1.3.2.2 Large/Small Concentric Knobs

The **large right** and **small right** knobs are used for data entry, such as in the Waypoint or Direct-To functions, and to set the frequencies for the communications transceiver or the VOR/Localizer receiver in units so equipped.

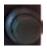

Figure 1-6 Large/Small Concentric Knobs

### 1.3.2.3 **HOME Key**

Pressing the **HOME** key displays the Home page, the main screen for accessing the GTN features. Pressing and holding the **HOME** key will open the Map page from any other page.

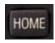

Figure 1-7 HOME Key

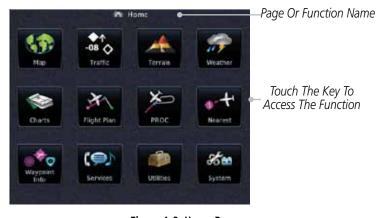

Figure 1-8 Home Page

### 1.3.2.4 Direct-To Key

The **Direct-To** key provides access to the direct-to function, which allows you to enter a waypoint and establishes a direct course to the selected destination.

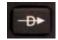

Figure 1-9 Direct-To Key

TOTEWOR

Getting Started

Xpdr Ctrl

Com/Nav

FPL

Direct-To

Proc

Charts

Wpt Info

....

Traffic

Terrain

Weather

Nearest

Services/ Music

Juliues

System

Messages

. . .

Index

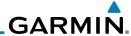

### 1.3.2.5 Touchscreen Keys

Touchscreen keys are placed at the lower portion of the display. The keys vary depending on the page selected. Touch the key to perform the function or access the described information.

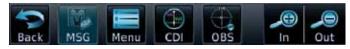

Figure 1-10 Touchscreen Key Control Example

### 1.4 Unit Power Up

The GTN 7XX System is integrated with the aircraft electrical system and receives power directly from electrical busses. The GTN 7XX and supporting sub-systems include both power-on and continuous built-in test features that exercise the processor, memory, external inputs, and outputs to ensure safe operation.

### 1.4.1 Start-Up Screens

During system initialization, test annunciations are displayed. All system annunciations should disappear typically within the first 30 seconds after power-up. Upon power-up, key annunciator lights also become momentarily illuminated on the GTN 7XX display bezel.

The splash screen displays the following information:

- Copyright
- Database List and System version
- Instrument Panel Self-Test

Current database information includes valid operating dates, cycle number, and database type. When this information has been reviewed for currency (to ensure that no databases have expired), the pilot is prompted to continue. Databases that are not current will be shown in amber.

Getting Started

Audio & Xpdr Ctrl

Com/Nav

FFI

Proc

Direct-To

Charts

Wpt Info

.

Terrain

Nearest

Services/ Music

Utilities

System

Messages

Symbol

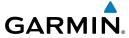

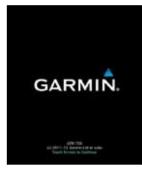

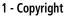

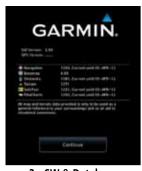

2 - SW & Database Versions & Dates Figure 1-11 System Startup Pages

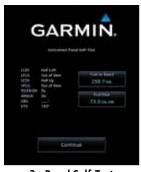

3 - Panel Self-Test

### 1.4.2 Database Verification and Fuel Settings

Continue

1. When the System and Database Version page appears, check to ensure databases are current. Then, touch **Continue**.

GARMIN. Software and GPS SW Version: 3.00 **Engine Versions** 1203, Current until 05-APR-12 Check To Ensure Navigation Required Databases 1281, Current until 05-APR-12 Are Present And 1251, Current until 05-APR-12 Current 1203, Current until 05-APR-12 map and terrain data provided is only to be used as a of reference to your surroundings and as an aid to ase(s) are out of date. The flight crew is responsible Check For Any data accuracy Messages Touch To Continue To Continue Home Page

Figure 1-12 System Startup Pages

2. When the Instrument Panel Self-Test and Fuel Setting page appears, check to ensure that the CDI/HSI outputs and other displayed data are correct on the external interfaced equipment.

Foreword

Getting Started

Audio & Xpdr Ctrl

Com/Nav

Direct-To

Proc

Charte

Wpt Info

Map

Traffic

Terrain

Weather

Nearest

Services/

Utilities

System

Messages

Symbols

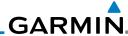

Enroword

Getting Started

Audio & Xpdr Ctrl

Com/Nav

FPL

Direct-To

Start-Up

Instrument

Panel Test

Conditions

Proc

Charts

Wpt Info

Мар

Traffic

Torrain

Weather

Nearest

Services/ Music

Utilities

System

Messages

Symbols

Appendix

Index

Touch each of the Fuel value keys and set the appropriate values as desired. Fuel capacity is shown in either gallons or pounds as set in the Units feature of System mode.

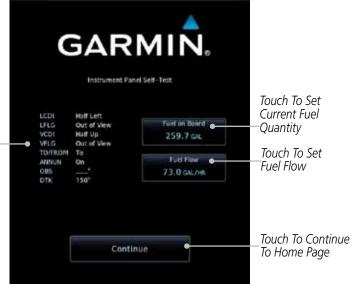

Figure 1-13 Instrument Panel Self-Test & Fuel Settings Page

4. When the Fuel on Board value is selected, touch the Fuel on Board key to display the Fuel on Board values. Touch the Full or Tabs keys to display those values after they have been set.

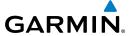

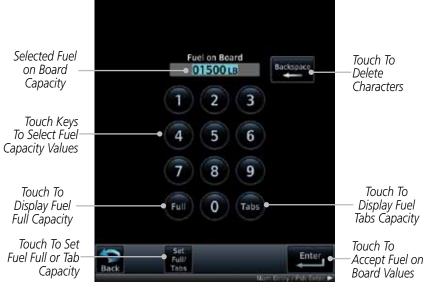

Figure 1-14 Fuel On Board Page

Set Full/ Tabs 5. Touch the **Set Full/Tabs** key to set the fuel values for Fuel Full Capacity and Fuel Tab Capacity. After setting the fuel values, touch the **Back** and then the **Enter** keys to return to the Instrument Panel Self Test page.

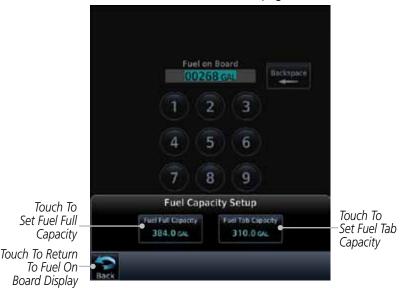

Figure 1-15 Fuel Capacity Setup Page

Forewor

Getting Started

Audio & Xpdr Ctrl

Com/Nav

FPL

Direct-To

Proc

Charts

Wpt Info

Map

Traffic

Terrain

Weather

Nearest

Services/ Music

Utilities

System

Messages

Symbo

Appendix

Index

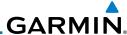

Foreword

Getting Started

Audio &

Com/Nav

6. On the Instrument Panel Self Test page, touch the **Fuel Flow** key and then use the numeric keypad to set those values. Touch the **Enter** key after selecting the Fuel Flow values.

Selected Fuel Flow Value

Fuel Flow

Food 1500.0 LB ARR

Touch To Delete Characters

Touch Keys To Select Fuel Flow Values

Touch To Gancel Selection And Return To Previous Page

Touch To Accept Fuel Flow Values

Figure 1-16 Fuel Flow Setup Page

7. Touch the **Back** key to return to the Fuel on Board page. Touch the **Enter** key to accept the fuel values and return to the Instrument Panel Self-Test page. Then, touch the **Continue** key to advance to the Home page.

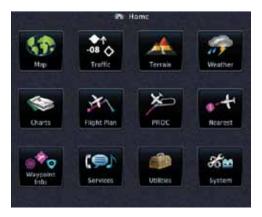

Figure 1-17 Home Page

FPL

Direct-To
Proc

Charts

Wpt Info

Мар

Traffic

Terrair

Weather

Nearest

Services/ Music

Utilities

System

Messages

. . .

Syllibols

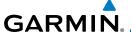

### 1.5 System Operation

### 1.5.1 Using the Touchscreen Key Controls

Except for the knobs, the **HOME**, and **Direct-To** keys on the bezel, the controls for the GTN 7XX are located on the display and activated by your touch

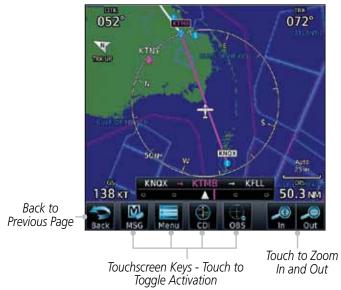

Figure 1-18 On-Screen Keys and Active Display Areas

### 1.5.2 System Page

GTN 7XX system settings are managed in System Mode. The following features are available:

- System Status
- GPS Status
- External LRUs
- Setup
- Alerts Settings
- Units Settings
- Audio
- Ownship Symbol
- Backlight

Forewor

Getting Started

Audio & Xpdr Ctrl

Com/Nav

FPL

Direct-To

Proc

CHUILS

Wpt Info

....

Traffic

Terrain

Weather

Nearest

Services/

Jtilities

System

Messages

Appendix

Index

1-11

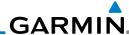

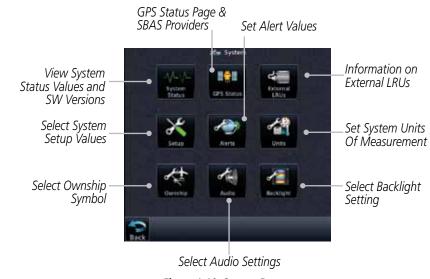

Figure 1-19 System Page

1.5.2.1 System Settings Values

1. From the Home page, touch **System** and then **Setup**.

affic \*\*

Getting Started

Audio &

Com/Nav

FPI

Direct-To

Proc

Wpt Info

Мар

Weather

Nearest

Services/ Music

Utilities

System

Messages

Appendix

 Select the desired Time Format and Local Offset by touching the Time Format (12 Hour, 24 Hour, and/or UTC) keys and selecting the appropriate Local Time Offset after touching the Local Offset key.

Channel Specing 25.0 kHz

Local 12 hos

3. Touch the **Com Channel Spacing** key to toggle between 8.33 and 25.0 kHz channel spacing.

Furway Surface Hard 4. For Nearest Airport filtering, touch the **Runway Surface** key and select the desired type of surface that will appear in the Nearest Airport list.

Minimum Runway Length

O FT

5. Touch the **Minimum Runway Length** key to select the minimum runway length allowed for the Nearest Airport. Selecting 0 feet will show all airports regardless of runway length.

Crossfill

6. Touch the **Crossfill** key to enable or disable crossfill with a second GTN unit.

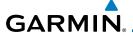

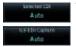

Arrival

7. Select the CDI and ILS CDI Capture method with the **Selected CDI** and **ILS CDI Capture** keys.

Forewo

#### 1.5.2.2 Units Settings Values

1. From the Home page, touch **System** and then **Units**.

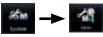

2. Touch the desired item key and select the desired value.

3. Continue to select the desired Units values and then touch the **Back** or **HOME** key to exit.

### 1.5.2.3 Alerts Settings Values

1. From the Home page, touch **System** and then **Alerts**.

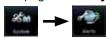

2. Touch the Alert type key to toggle its active status. A lighted green bar under the label indicates that it is active.

3. Set arrival alerting. Touch the **Arrival** key. Touch the **Proximity** key and select the desired value with the keypad.

4. Touch the **Airspace Altitude Buffer** key and select the desired value for airspace alerting.

5. Continue to select the desired Alerts values and then touch the **Back** or **HOME** key to exit.

Getting Started

Xpdr Ctrl Com/Nav

FPL

Direct-To

Proc

Charts

vvpc iiiio

Map Traffic

Terrain

Weather

Nearest

Services/

Music

System

Messages

,

Appendix

190-01007-03 Rev. C

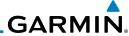

Getting Started

Audio &

Com/Nav

Direct-To

Proc

Wpt Info

Мар

Weather

Nearest

Services/ Music

**Dual GTN Installations** 1.5.3

Dual GTN units when connected in the aircraft may be set up to communicate and share information by "Crossfilling" or synchronizing information between the two units.

GTN units:

The following Crossfill information is always synchronized between both

- User Waypoints
- Flight Plan Catalog
- Alerts (traffic popup acknowledgement, missed approach waypoint popup acknowledgement, altitude leg popup acknowledgement)
- External sensors (transponder status and commands, synchro heading)
- System setup:
  - User-defined NAV frequencies to store favorites
  - Date/Time convention
  - Nearest airport criteria
  - Units (Nav angle, Distance/Speed, etc.)
  - User-defined COM frequencies to store favorites
  - Ownship icon
  - CDI Scale setting
  - ILS CDI Capture setting

This data is crossfilled only if crossfill is turned on by the pilot:

• Active navigation (flight plan)

Utilities

System

**NOTE:** In dual GTN installations with crossfill on, the OBS course will only be updated real time on the GTN that is receiving the new OBS course. The course will be transferred to the other GTN when OBS is exited.

Messages

# GARMIN.

# 1.6 Direct-To Navigation

Forewor

Press the **Direct-To** key to quickly navigate from your present position directly to a selected waypoint, flight plan waypoint, or nearest airport.

Started

# 1.6.1 Direct-To a Waypoint

Audio & Xpdr Ctrl

1. Press **Direct-To**.

Touch the Waypoint Identifier field and select the characters for the desired waypoint with the large and small right knobs or the touch keypad.

FPL

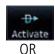

3. Touch **Activate** or press the **small right** knob. Text near the **small right** knob indicates its current function.

Direct-To

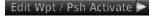

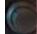

# 1.6.2 Direct-To a Flight Plan Waypoint

Wpt Info

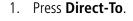

1.4

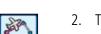

2. Touch the **FPL** tab and then the desired Flight Plan waypoint.

Traffic

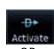

3. Touch **Activate** or press the **small right** knob.

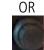

# 1.6.3 Direct-To a Nearest Airport

Nearest Services/

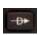

1. Press **Direct-To**.

Utilities

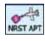

2. Touch the **NRST APT** tab and then the desired airport from the Nearest Airport list. Touch the **Up** or **Down** keys as needed to show more of the list.

System Messages

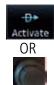

3. Touch **Activate** or press the **small right** knob.

Symbol

Index

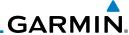

# 1.7 Selecting Com/Nav Frequencies

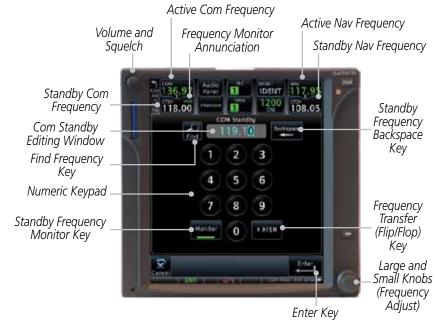

Figure 1-20 Com Radio Frequency Selection Page

#### To switch between Com and Nav frequency selection

Tuning control normally remains in the Com window and will return after 30 seconds of inactivity. If you wish to select a VOR/localizer/ILS frequency, press the **small right** knob momentarily to make the Nav window active for editing. The Standby Nav frequency will be highlighted briefly to indicate that it is active for editing. The standby frequency in blue is active for editing by the **large** and **small right** knobs.

#### Method 1: Select a Nav/Com frequency using the small and large right rotary knobs

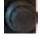

- 1. Turn the **large right** knob to select the desired megahertz (MHz) value. For example, the "118" portion of the frequency "118.30".
- 2. Turn the **small right** knob to select the desired kilohertz (kHz) value. For example, the ".30" portion of the frequency "118.30".
- 3. Touch the Com or Nav window to flip/flop the Active and Standby frequencies. You can also press and hold the **small right** knob to transfer the standby frequency to the active window.

Getting Started

Audio &

Com/Nav

FPL

Direct-To

Proc

Cildits

Wpt Info

Мар

Nearest

Services/ Music

Utilities

System

Messages

Symbols

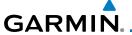

#### Method 2: Select a Nav/Com frequency using the numeric keypad

 Touch the Standby window. A pull down keypad will appear with the current Standby frequency highlighted.

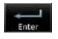

Touch the numeric keys to add the desired values and touch Enter to accept the displayed value and place it into the Standby window.

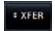

3. Touching the **XFER** key will place the selected frequency directly into the Active window.

Getting Started

Audio & Xpdr Ctrl

Com/Nav

FPL

Direct-To

Proc

Wpt Info

#### To transfer the standby frequency to the active frequency

1. Touch the Active (top) frequency window.

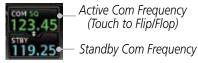

Figure 1-21 Com Radio Frequency Windows (Touch Active to Flip/Flop)

2. Each touch of the Active window will flip/flop the Active and Standby frequencies.

# 1.8 Flight Planning

## 1.8.1 Creating a Flight Plan

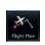

1. From the Home page, touch the **Flight Plan** key. The Active Flight Plan page will be displayed.

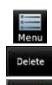

2. If there is already an Active Flight Plan, touch **Menu** and then the **Delete** key to clear the existing flight plan. If there is not an Active Flight Plan, continue to the next step.

Nearest Services/

Terrain

Utilities

System Messages

Add Waypoint

3. Touch **Add Waypoint.** Use the alphanumeric keypad to select the Waypoint Identifier for the first leg in your flight plan and then touch **Enter**.

Symbo

4. Touch the next Waypoint Identifier field. Use the alphanumeric keypad to select the Waypoint Identifier for the first leg in your flight plan and then touch **Enter**.

Appendix

Index

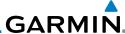

Foreword

Getting Started

Audio & Xpdr Ctrl

Com/Nav

5. Continue entering waypoints to complete the flight plan.

6. Touch the **Menu** key and then touch **Store**.

7. The screen will now display the Flight Plan Catalog and show the new flight plan. Flight plans are listed by the Departure and Destination waypoints.

### 1.9 IFR Procedures

Departures (SIDs), arrivals (STARs), non-precision and precision approaches are available using the **PROC** (Procedures) key.

# Select an Approach

Charts

- 1. Touch the **PROC** key on the Home page.
- 2. Touch the **Approach** key and then touch the Airport key to select the desired airport if it is not present.
- 3. Touch the **Approach** key, if necessary. Select the desired approach.
- 4. Touch the **Transition** key and then touch the key for the desired transition.
- 5. Touch the **Load Approach** key. The Active Flight Plan page will be displayed.
- 6. Activate or Load the approach. "Activate" will go Direct-To the IAF, or provide guidance on the final approach course for vectored approaches. "Load" places the approach at the end of the active flight plan.

FPL **1.** 

Store

Proc

Direct-To

Wpt Info

Мар

Terrain

Weather

Nearest

Services/ Music

Utilities

System

Messages

Symbols

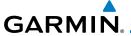

# 1.10 Dead Reckoning

Dead reckoning is a feature that enables the GTN to provide limited navigation using the last known position and speed after a loss of GPS navigation while on an active flight plan.

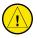

**CAUTION:** Navigation using dead reckoning is only an estimate and should not be used as the sole means of navigation. Use other means of navigation, if possible.

Dead reckoning becomes active after a loss of GPS position while navigating using an active flight plan and the flight phase is either En Route (ENR) or Oceanic (OCN).

"DR" will be overlayed on the ownship icon. The To/From flag is removed from the CDI. The Dead Reckoning annunciator (DR) appears on the lower left side of the map display and will replace ENR or OCN when a GPS position is unavailable and the unit is in Dead Reckoning mode. All external outputs dependent on GPS position are flagged.

Terrain will be noted as not available and new terrain advisory pop-ups will not occur. Traffic and StormScope information will not be shown on the Map page, but will continue to be available on their own dedicated pages. XM weather will still be available on the Map page.

Dead Reckoning mode will continue until GPS position is restored, when GPS navigation is restored Dead Reckoning mode is exited. The DR annunciations will be removed and GPS information will be used to compute navigation related information for the current flight phase.

Dead Reckoning is only allowed in En Route and Oceanic phases of flight. If the unit is in a Terminal or Approach phase of flight when Dead Reckoning takes place, "No GPS Position" will be displayed on the map pages and all navigation data will be dashed. If you are operating in Dead Reckoning mode and a transition to Terminal or Approach phases of flight would occur from the projected Dead Reckoning position, Dead Reckoning mode will be discontinued. "No GPS Position" will be displayed on the map pages and all navigation data will be dashed.

Foreword

Getting Started

Audio &

Com/Nav

FPL

Direct-To

Proc

Charts

Wpt Info

Мар

Traffic

Terrain

Weather

Nearest

Services/

Utilities

System

Messages

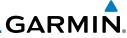

Foreword

Getting Started

Audio & Xpdr Ctrl

Com/Nav

FPL

Direct-To

Proc

Charts

Wpt Info

Мар

Traffic

Terrain

Weather

Nearest

Services/ Music

Utilities

System

Messages

Symbols

Appendix

Index 1-20 GTN 725/750 Pilot's Guide 190-01007-03 Rev. C

This page intentionally left blank

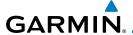

# 2 AUDIO AND TRANSPONDER CONTROLS (OPTIONAL)

Forewor

Getting Started

The GTN 7XX can perform the control and display for a remotely mounted audio panel (such as the GMA 35) and a transponder (such as one of the GTX family of transponders) functions. See your dealer for more information.

Audio & Xpdr Ctrl

# 2.1 Transponder Operation

FPL

The GTN 7XX will operate as a control head for remotely connected optional, compatible transponders.

Direct-To

Proc

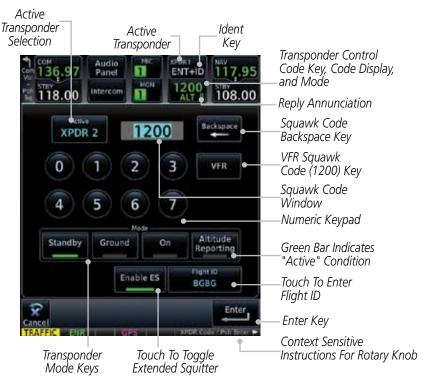

What Info

....

Traffic

Terrain

Nearest

Services/ Music

Utilities

System

Messages

Symbol

Figure 2-1 XPDR Control Display

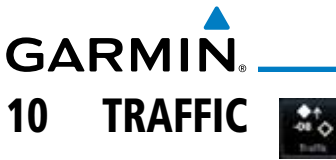

Figure 2-2 XPDR Functional Diagram

# 2.1.1 Select Transponder

 Touch the **Active XPDR** key to activate the desired transponder by stepping through the available transponders.

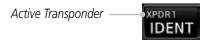

Figure 2-3 Active Transponder Indication

2. The active transponder will be shown on the key.

#### 2.1.2 **IDENT**

IDENT

XPDR1 ID

IDENT

2.1.3

Standby

- 1. Touch the **IDENT** key once to reply with an identifying squawk code.
- 2. The **IDENT** key will show a green "ID" in the top right corner of the key to indicate active Ident.

### Standby

Touch the **Standby** key to place the transponder into Standby mode. The transponder will still be powered, but will not transmit information. The active transponder indication and Ident annunciation will be grayed to show they are disabled.

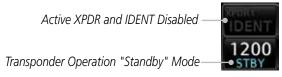

Figure 2-4 Transponder Mode "Standby" Indication

Direct-To
Proc

Active
XPDR 1

Wpt Info

Audio & Xpdr Ctrl

Com/Nav

Мар

Traffic

ICIIaiii

Weather

Nearest

Services/ Music

Utilities

System

Messages

Symbols

Appendix

Index

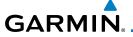

#### 2.1.4 **Ground**

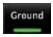

Touch the **Ground** key to place the transponder into Ground mode. Mode S replies will be allowed in Ground mode.

Getting Started

Active XPDR and IDENT Enabled

Transponder Operation "Ground" Mode

GND

Audio & Xpdr Ctrl

Figure 2-5 Transponder Mode "Ground" Indication

Com/Nav

### 2.1.5 On

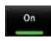

Touch the **On** key for Mode A operation. The transponder is "On" and will transmit its squawk code when interrogated.

1200 ON

Transponder Operation "ON" Mode

Figure 2-6 Transponder Mode "ON" Indication

Direct-To

Charts

Proc

Wpt Info

---

Traffic

# 2.1.6 Altitude Reporting

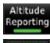

1. Touch the **Altitude Reporting** key for Mode C operation.

Terrain

2. The transponder will be "On" and will transmit its squawk code and altitude when interrogated. An "ALT" annunciation will appear when the squawk code is transmitted.

Weather

Nearest

Services/

2.1.7 VFR

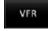

Touch the **VFR** key to set the VFR squawk code (1200).

System

VFR (1200) Transponder Squawk Code — 1200

Messages

Figure 2-7 Transponder VFR Squawk Code

Appendix

Index

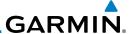

## 2.1.8 Selecting a Squawk Code

The selected squawk code will always be in use. As you change a squawk code, the original code will be used until you are finished selecting the new code.

| Squawk Code | Description                 |
|-------------|-----------------------------|
| 1200        | Default VFR code in the USA |
| 7500        | Hijacking                   |
| 7600        | Loss of Communications      |
| 7700        | Emergency                   |

Table 2-1 XPDR Special Squawk Codes

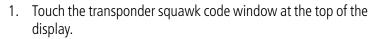

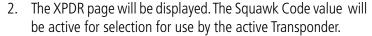

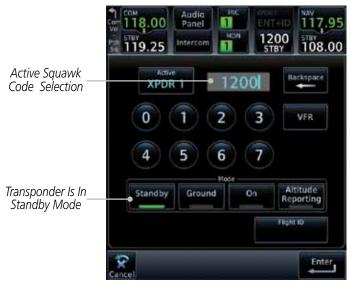

Figure 2-8 XPDR Squawk Code Selection Display

Started
Audio &

Xpdr Ctrl
Com/Nav

FPL

Direct-To

Proc

Charts

Wpt Info

Мар

Traffic

<sub>-</sub> .

Weather

Nearest

Services/ Music

Utilities

System

Messages

Symbols

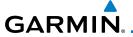

3. Touch the numeric keypad, or use the rotary knobs, to select the desired Squawk Code.

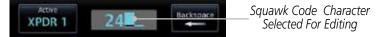

Started
Audio &

Figure 2-9 Selected XPDR Squawk Code

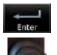

4. Then, touch **Enter** or press the **small right** knob.

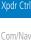

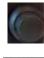

5. The selected Squawk Code will be shown in the XPDR window at the top of the display.

Direct-To

Proc

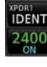

2.1.9 Flight ID

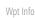

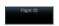

1. While viewing the transponder page, touch the **Flight ID** key.

Мар

Traffic

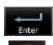

2. Touch the numeric keypad, or use the rotary knobs, to select the desired Flight ID number and then press **Enter**. The selected number will be shown in the Flight ID key.

Terrain

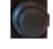

# 2.1.10 GDL 88 ADS-B Reporting

Weath

One of the features of the optional GDL 88 is to send Automatic Dependent Surveillance – Broadcast (ADS-B) position reports for enhanced situational awareness. The GDL 88 is a remote-mount module that communicates with panel-mounted avionics for traffic and weather display, and for equipment control. The GDL 88 receives position information from the GTN GPS receiver. The display and control of the information sent depends on the equipment installation and configuration by the installer. Some installations allow control by the pilot of the information sent, while others do not.

Nearest Services/

Utilities

System

Messages Symbols

Appendix

Index

The Anonymous Mode, when armed, will replace the Flight ID with a temporary randomized number for privacy while the position information will still be provided. The call sign will be sent as "VFR." To enable Anonymous Mode, the Squawk Code must be set to the VFR code (based on the GDL 88 configuration) and the **Anonymous** key must be selected.

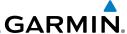

#### **Viewing the ADS-B Control Panel Without Manual Controls**

1234

Touch the Transponder window to view the ADS-B control panel.

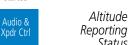

Reporting Status Touch To Toggle **Anonymous** 

Mode

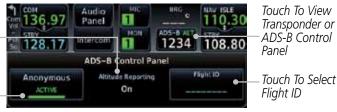

Figure 2-10 ADS-B Control Panel

Direct-To Proc

Touch the Transponder window again to return to the previous display.

#### Viewing the ADS-B Control Panel With Manual Controls

Touch the Transponder window to view the ADS-B control panel.

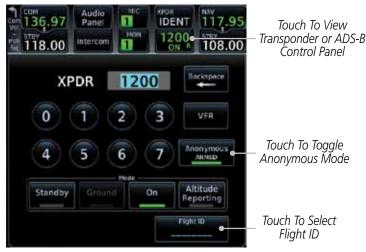

Figure 2-11 ADS-B/Transponder Control Panel

- Touch the **Anonymous Mode** key to toggle arming the Anonymous mode.
- While viewing the transponder page, touch the **Flight ID** key. 3.
- Touch the numeric keypad, or use the rotary knobs, to select the desired Flight ID number and then press **Enter**.

Wpt Info

Com/Nav

FPL

Nearest

Services/ Music

Utilities

System

Messages

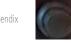

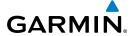

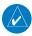

**NOTE:** Changing the flight ID while in anonymous mode wouldn't actually change the flight ID because a randomized ID is being broadcast. If the ANONYMOUS key is armed, change the squawk code to the VFR code to activate Anonymous mode.

Foreword

Getting Started

#### Audio & Xpdr Ctrl

# 2.1.11 Extended Squitter Transmission

When "Enable ES" is selected, the GTX 33/330 turns on Extended Squitter (ES) transmissions. Extended Squitter technology improves situational awareness and flight safety. With Extended Squitter capabilities, position, velocity, and heading information are automatically transmitted to other aircraft and ground stations. The current air traffic control system depends on a transponder request for pertinent aircraft information and does not include 3D position. Extended Squitter provides automatic transmission of aircraft information without a request. "Enable ES" should be active for normal operations.

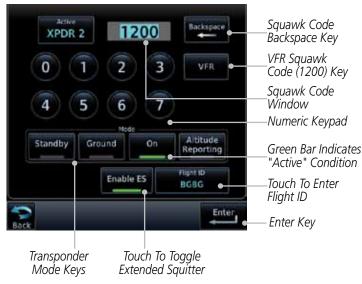

Figure 2-12 Transponder Control Panel With Extended Squitter Capability

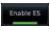

1. While viewing the Transponder (XPDR) page, touch the **Enable ES** key to toggle Extended Squitter Off and On.

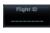

- 2. Touch the **Flight ID** key and use the keypad to select a Flight ID and then touch **Enter**.
- Flight ID N12345
- 3. After selecting a Flight ID, the selected value will be shown in the **Flight ID** key.

Com/Nav

IFL

Direct-To

Proc

Charts

Wpt Info

map

Terrain

Weather

Nearest

Services/ Music

Utilities

System

Messages

Symbo

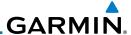

# 2.2 Audio Panel Operation

The GTN 7XX will operate as a control head for remotely connected optional, compatible audio and intercom equipment (such as the Garmin GMA 35).

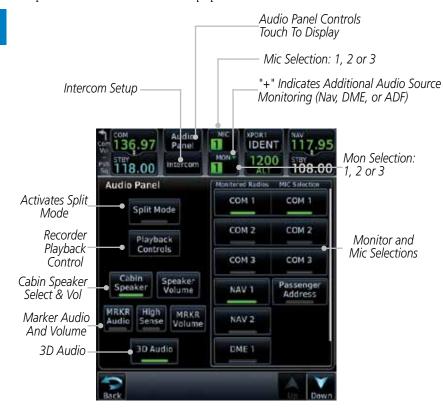

Figure 2-13 Audio Panel Controls

Audio & Xpdr Ctrl

Com/Nav

FPL

Direct-To

Proc

Charts

Wpt Info

Foreword

Traffic

Nearest

Services/ Music

Utilities

System

Messages

Symbols

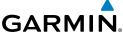

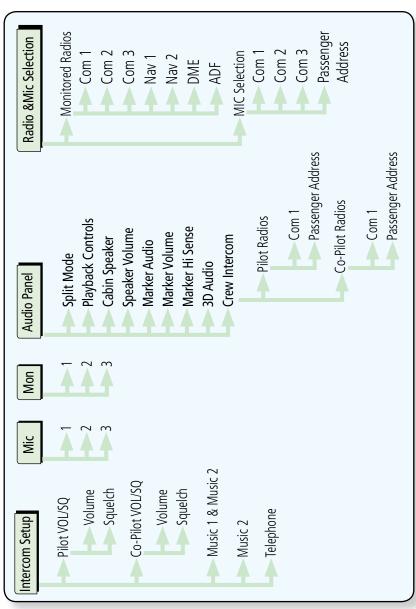

Figure 2-14 Audio Panel Functional Diagram

Forewor

Getting Started

> Audio & Xpdr Ctrl

Com/Nav

FPL

Direct-To

Proc

Charts

Wpt Info

Мар

Traffic

Terrain

Weather

Nearest

Services/ Music

Utilities

System

Messages

Symbols

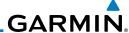

Mic selection can be determined by two methods: the Mic window or by the Audio Panel page.

Audio & Xpdr Ctrl

Com/Nav

Direct-To

Proc

2.2.1

#### 2.2.1.1 Mic Window Mic Selection

Mic Selection

Touch the **Mic** window to toggle between Mic 1 and Mic 2. MIC

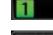

Note that the selected Mic is automatically monitored. 2.

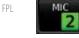

3. If Mic 3 or Passenger Address (PA) are selected, touching the Mic window will revert to toggling between Mic 1 and Mic 2.

#### Audio Panel Page Mic Selection 2.2.1.2

Touch the **Audio Panel** key at the top of the display.

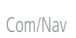

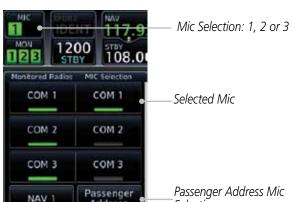

Figure 2-15 Audio Panel MIC Selection

Address

Touch the desired Mic (Com 1, Com 2, or Com 3) from the MIC Selection list on the right side of the display.

Selection

The selected Mic will be shown in the Mic window 3

Wpt Info

Мар

Nearest

Services/ Music

Utilities

System

Messages

Appendix

2-10 GTN 725/750 Pilot's Guide 190-01007-03 Rev. C

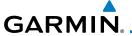

#### 2.2.2 Monitor

The Monitor function indicates which radios are being listened to.

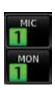

1. Monitor is automatically selected for the associated Com Mic Radio (1, 2, or 3). For example, when Com 1 is selected, Mon 1 is automatically active.

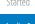

Audio & Xpdr Ctrl

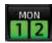

Touch the **Mon** key to toggle between the automatically selected monitored channel (selected Mic) and the other channels

Direct-To

Proc

# 2.2.3 Passenger Address

The **Passenger Address** key toggles the passenger address system on and off.

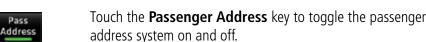

Wpt Info

### 2.2.4 3D Audio

Advanced processing adjusts audio in the headset to mimic how the human ear normally hears and registers sounds in space. This 3-D Audio feature makes it seem as though different audio sources are coming from different directions around you. Now it's much easier to focus on and understand one particular source from among many. For example, COM 1 will seem to be coming from the left while COM 2 may seem to be coming from the right. When 3D Audio is disabled, balance is restored.

Terrain

Traffic

Weather

Nearest

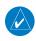

**NOTE:** The stereo/mono headsets must be in the stereo position in order for 3D audio to function.

Services/ Music Utilities

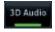

Touch the **3D Audio** key to toggle the 3D Audio function on and off.

System Messages

This is currently done such that audio sources will either be 30 degrees to your left (330 degrees), 30 degrees to your right, and directly in front (0 degrees). The following table details the left/right balance of the audio level depending on the selected Com:

Symbols

Index

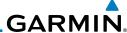

Foreword

Audio & Xpdr Ctrl

Com/Nav

FPL

**Active Com** 1 2 3 1,2,3 330 0 30 1,2 330 30 N/A 1,3 330 N/A 30 30 2,3 N/A 330 1 0 N/A N/A 2 N/A 0 N/A 3 N/A N/A 0

Table 2-2 3D Audio Left/Right Balance

#### 2.2.5 **Cabin Speaker Selection and Volume**

The Cabin Speaker key turns the cabin speaker on and off. The Speaker **Volume** key sets the volume level.

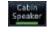

1. Touch the **Cabin Speaker** key to toggle the cabin speaker on and off

Touch the **Speaker Volume** key to set the Cabin Speaker volume. Touch the **Speaker Volume** arrows to set the volume.

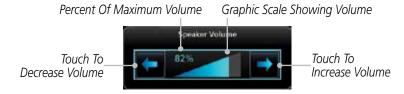

Figure 2-16 Cabin Speaker Volume Selection

Direct-To Proc Charts Wpt Info Мар Traffic Weather

Nearest

Services/ Music

Utilities

System

Messages

Symbols

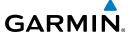

#### 2.2.6 Marker Audio and Volume

The optional Marker Beacon Receiver uses an audio indicator to alert you when the aircraft passes over a Marker Beacon transmitter. The audio from the Marker Beacon Receiver can be heard unless disabled by selecting Marker Audio. When Marker is selected (green bar shown), the tones for Marker Beacons are heard. When Marker is not selected (green bar not shown), the tones for Marker Beacons are not heard.

The GMA 35 marker beacon receiver and indicators are part of the ILS system. The marker beacon lamps operate independently of any audio selection and cannot be turned off. The GMA 35 can drive external marker lamps if required and also provides an autopilot middle marker sense output.

Prior to beginning an ILS approach, select high or low marker sensitivity with the **Marker Hi Sense** key. The lighted green bar in the key illuminates for high sensitivity and remains off for low sensitivity.

Touching the **Marker Audio** key prior to an approach allows the marker audio tones to be heard in the headsets. When the green bar in the **Marker Audio** key shows, the marker audio will be heard when available. The **Audio Panel** key will change to a **Mute** key. Touching the Mute key while audio is heard will mute the marker audio until the next beacon is received. The marker beacon signal sensitivity threshold can be set in Configuration mode. Contact a Garmin-authorized service center for adjustment.

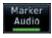

- While the Audio Control page is displayed, touch the Marker Audio key to hear the current Marker Beacon tones.
- Touch the Marker Audio key again to disable Marker Beacon tones.

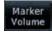

Touch the Marker Volume key to set the Marker Beacon tone volume. Touch the Marker Volume arrows to set the volume

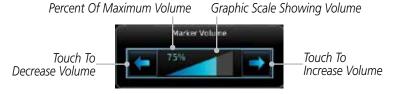

Figure 2-17 Audio Panel Marker Beacon Tone Volume Selection

Forewor

Getting

Audio & Xpdr Ctrl

Com/Na

FPL

Direct-To

Proc

Charts

Wpt Info

iviap

Traffic

Torrain

Nearest

Services/

Utilities

System

Messages

Symbo

Appendix

- ''

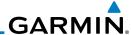

Foreword

#### 2.2.7 Marker Hi Sense

Getting

The Marker Hi Sense setting allows detecting the outer Marker Beacon from a greater distance.

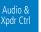

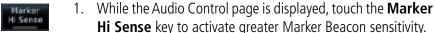

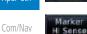

2. Touch the **Marker Hi Sense** key again to return to normal sensitivity.

FPL 2.2

### 2.2.8 Marker Beacon Annunciations

Direct-To

Proc

A visual annunciation of marker beacons will be shown on the display when the aircraft flies over a marker beacon. The annunciation will appear in the lower left of the display.

Charts

Wpt Info

Man

Traffic

Terrair

Weather

Nearest

Services/ Music

Utilities

System

Messages

Symbole

Appendix

| <b>Current Beacon</b> | Icon (Standard) | Icon (Blink) | Blink Interval |
|-----------------------|-----------------|--------------|----------------|
| Inner Marker          | ( IM            | [ IM         | 250 ms         |
| Middle Marker         | MM              | MM           | 333 ms         |
| Outer Marker          | OM              | OM           | 750 ms         |

The marker beacon alternates between the standard icon and the blink icon at the blink interval corresponding to the current beacon.

Table 2-3 Marker Beacons

Index 2-14 GTN 725/750 Pilot's Guide 190-01007-03 Rev. C

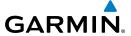

### 2.2.9 Audio Split Mode

In Split Mode the pilot uses one radio for MIC audio while the copilot uses a different radio. The pilot and copilot can transmit simultaneously over separate radios. The pilot can still listen to their individually selected radios. In the Split mode, the pilot and co-pilot may talk and listen independently to the radios (or PA) as selected.

Audio &

Xpdr Ctrl
Com/Nav

EDI

Direct-To

Proc

Charts

Wpt Info

Map

Iranic

Terrain

Nearest

Services/

Music

Utilities

System

Messages

Symbo

Appendix

Index

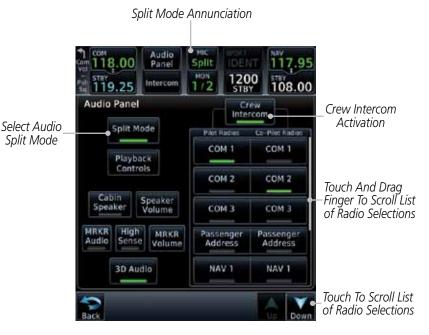

Figure 2-18 Audio Panel Split Mode Controls

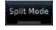

While the Audio Control page is displayed, touch the **Split** Mode key to display the Crew Intercom selections.

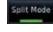

Touch the **Split Mode** key again to toggle the Crew Intercom selection off.

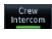

- Touch the **Crew Intercom** key to toggle activation of the Crew Intercom allowing the Pilot and Co-Pilot to talk to each other.
- 4. Touch the desired Pilot and Co-Pilot Radio selections.

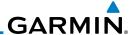

#### **Playback Controls** 2.2.10

The voice recorder feature records all the audio heard on any selected COM radio that is selected for transmission (the MIC selected COM) and not others selected for monitoring only. Playback is heard by anyone listening on the selected radios. The Clearance Recorder can record up to 2.5 minutes of Com audio.

Com/Nav Playback Controls

Audio &

Xpdr Ctrl

FPL

Direct-To

Proc

Charts

Wpt Info

Мар

Nearest

Services/

While the Audio Control page is displayed, touch the **Playback Controls** key to display the Playback Control selections.

Percent Of Maximum Volume Graphic Scale Showing Volume Playback - Audio Clearance Recorder Touch To Touch To 100% Volume Decrease Volume Increase Volume Heavy Outline Recording Time Indicates The Upper Line 00:00 Playing.. 80:00 Left Rotary Knob Controls Volume ш Playback Controls Backward Number Of Recordings Number Of 1. Made Before Recordings Made Newer Previous Next The Current Recordings Recordings After The Current Selection Selection

Figure 2-19 Audio Panel Playback Controls

- 2. Touch the **Playback Volume** arrows to set the volume.
- Touch the **Backward**, **Play**, or **Forward** keys to control the playback of the currently selected recording.

Music Utilities

Touch the **Previous** or **Next** keys to select a recording.

System

5. Touch the **Back** key to return to the Audio Panel page.

Appendix

Messages

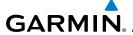

# 2.3 Intercom Setup

The GTN 7XX will operate as a control head for remotely connected optional, compatible intercom equipment. The Internal Communication System (ICS) has several modes of operation that are selected on the display of the GTN 7XX to control communication in the aircraft. Passengers cannot transmit over the active Com radio, even if equipped with a PTT key.

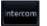

1. Touch the **Intercom** window at the top of the display to display the Intercom Setup page.

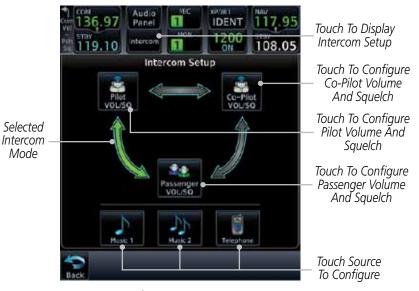

Figure 2-20 Intercom Setup

 Touch the arrow between the intercom recipients to activate communication between those recipients. The arrow will be green when communication is active. Touch the arrow again to deactivate communication. Detailed information is shown in the Intercom Modes table.

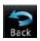

3. Touch the key for a function to the make the desired changes to their configuration. Then, touch the **Back** key to return to the Intercom Setup page.

Forewor

Started

Audio & Xpdr Ctrl

Com/Nav

EDI

Direct-To

Proc

Charts

Wpt Info

Traffic

Terrain

Weather

Nearest

Services/

Utilities

System

Messages

Symbo

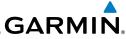

| Foreword |  |
|----------|--|
|          |  |

Getting Started

#### Audio & Xpdr Ctrl

Com/Nav

FPL

Direct-To

Proc

Charts

Wpt Info

Мар

Traffic

Terrain

Weather

Nearest

Services/ Music

Utilities

System

Messages

Symbols

Appendix

| Mode | Dilet Heeve                                     | Co Dilet Heave                                     | December Heav                                   |
|------|-------------------------------------------------|----------------------------------------------------|-------------------------------------------------|
| Mode | Pilot Hears                                     | Co-Pilot Hears                                     | Passengers Hear                                 |
| 7    | Selected radios, pilot                          | Selected radios,<br>co-pilot                       | Passengers                                      |
|      | Selected radios, pilot,<br>co-pilot             | Selected radios, pilot, co-pilot                   | Passengers                                      |
|      | Selected radios, pilot,<br>co-pilot             | Selected radios,<br>co-pilot, pilot,<br>passengers | Co-pilot, passengers                            |
|      | Selected radios, pilot,<br>passengers           | Selected radios,<br>co-pilot                       | Pilot, passengers                               |
|      | Selected radios, pilot                          | Selected radios,<br>co-pilot, passengers           | Co-pilot, passengers                            |
|      | Selected radios, pilot,<br>co-pilot, passengers | Selected radios, pilot, co-pilot                   | Selected radios, pilot,<br>passengers           |
|      | Selected radios, pilot,<br>passengers           | Selected radios,<br>co-pilot, passengers           | Selected radios, pilot,<br>co-pilot, passengers |
|      | Selected radios, pilot,<br>co-pilot, passengers | Selected radios, pilot, co-pilot, passengers       | Selected radios, pilot, co-pilot, passengers    |

Table 2-4 Intercom Modes

Index 2-18 GTN 725/750 Pilot's Guide 190-01007-03 Rev. C

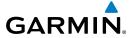

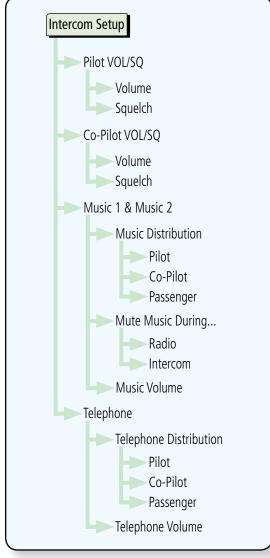

Figure 2-21 Intercom Setup Functional Diagram

Forewo

Getting

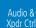

Com/Nav

FPL

Direct-To

Proc

Charts

Wpt Info

Мар

Traffic

Terrain

Weather

Nearest

Services/

Utilities

System

Messages

Symbols

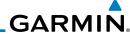

Audio & Xpdr Ctrl

Com/Nav

Direct-To

# Squelch

In the Intercom Setup function, the Volume and Squelch may be set separately for the Pilot, Copilot, and Passenger intercoms.

2.3.1

While viewing the Intercom Setup page, touch the **Pilot**, **Co-Pilot**, or **Passenger VOL/SQ** keys to set the Volume and Squelch for the selected item.

Set Pilot, Co-Pilot, & Passenger Volume and

FPL

Heavy Outline Indicates The Upper Left Rotary Knob Controls Volume

Proc

Decrease. Volume Touch To Select Manual Or Auto -Squelch

Touch To

Pilot Audio Setup Touch To 92% Volume Auto Auto quelch

Increase Volume With Manual

Squelch, Touch To Increase Squelch

With Manual Squelch, Touch To Decrease Squelch

Figure 2-22 Pilot Audio Setup

- Touch the **Volume** arrows to set the desired Volume level. 2.
- Touch the **Auto Squelch** key to allow the unit to set the Squelch level automatically. When enabled, the **Auto Squelch** key will display a green bar.
- 4. Touch the **Squelch** arrows to set the desired Squelch level.
- 5. Touch the **Back** key to return to the Intercom Setup page.

Charts

Wpt Info

Мар

Nearest

Services/

Utilities

System

Messages

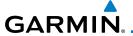

#### **Music 1 and Music 2 Configuration** 2.3.2

In the Intercom Setup function and Volume may be set separately for up to two music sources.

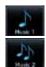

1. While viewing the Intercom Setup page, touch the **Music 1** or Music 2 keys to set their configuration.

Audio & Xpdr Ctrl

Heavy Outline Indicates The Upper Left Rotary Knob Controls Volume

Com/Nav

FPI

Direct-To

Proc

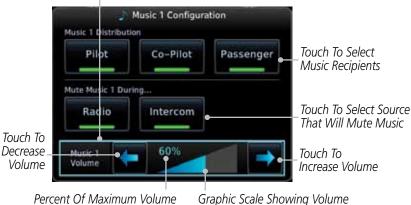

Graphic Scale Showing Volume

Figure 2-23 Music 1 Configuration

Traffic

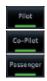

Select the recipients for Music Distribution by touching any combination of the **Pilot**, **Co-Pilot**, or **Passenger** keys.

Terrain

Weather

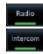

Touch the **Radio** and/or **Intercom** keys to select the function that when active Music will be muted.

Nearest Services/

Touch the **Volume** arrows to set the desired Volume level.

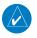

**NOTE**: At every power cycle, the "mute music during radio" selection will be active.

System

Messages

Appendix

Index

2-21

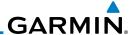

# 2.3.3 Telephone Configuration

The GMA 35 provides a 2-way telephone interface. Operation depends on the state of the **TEL** key and ICS mode. Telephone communication is much like using the intercom, allowing both parties to talk at once.

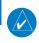

**NOTE:** Garmin recommends when using the GSR 56 Iridium phone system that the audio only be activated when on a phone call.

The TEL channel may be disabled in Configuration mode. Contact a Garmin-authorized service center for details.

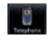

1. While viewing the Intercom Setup page, touch the **Telephone** key to set its configuration.

Heavy Outline Indicates The Upper Left Rotary Knob Controls Volume

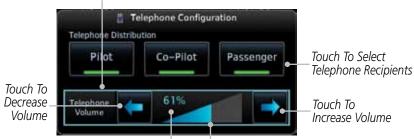

Percent Of Maximum Volume Graphic Scale Showing Volume

Figure 2-24 Telephone Configuration

- 2. Select the recipients for Telephone Distribution by touching any combination of the **Pilot**, **Co-Pilot**, or **Passenger** keys.
- 3. Touch the **Volume** arrows to set the desired Telephone Volume level.

Started
Audio &
Xpdr Ctrl

Com/Nav

FPL Direct-To

Proc

Wpt Info

Мар

vveatile

Nearest

Services/

Music

System

Messages

Symbols

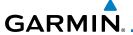

# 2.4 Telligence™ Voice Command

Garmin's Telligence Voice Command voice recognition feature allows the pilot (and optionally copilot) to control the GTN 7xx connected to a GMA 35 using spoken commands. To activate Voice Recognition, push and hold the Push-to-Command (PTC) button while speaking a command. When the Push-to-Command button is released, the GTN 7xx will respond.

If a command is understood by the GTN 7xx, a positive acknowledgement chime will be played, and the relevant page will be displayed to reflect the change (if applicable). The pilot should verify that the correct response has occurred. If the desired change has not occurred, the pilot should repeat the command by using the Push-to-Command button, or by manually using the GTN 7xx touch screen.

If a command is not understood by the GTN 7xx, a negative acknowledgement tone will be played. The pilot should repeat the command by using the Push-to-Command button, or by manually using the GTN 7xx touch screen. In the event of any abnormal Voice Recognition operation, the front panel controls and touch screen may be used to override Voice Recognition and manually control the GTN 7xx.

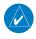

**NOTE:** If Telligence Voice Command malfunctions and needs to be disabled, remove power to the GMA 35 audio panel by pulling the audio panel circuit breaker. This will force the audio panel into the fail-safe mode. The pilot will be able to communicate using the COM 2 radio only.

The following table lists the available Voice Recognition commands, the associated actions, and the voice response if applicable:

Forewor

Getting Started

Audio & Xpdr Ctrl

Com/Nav

FPI

Direct-To

Proc

Charts

Traffic

Terrain

Weather

Nearest

Services/ Music

Utilities

System

Messages

Symbols

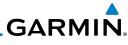

| Example Phrase                                                                                         | Action                                                                                                    |
|----------------------------------------------------------------------------------------------------|----------------------------------------------------------------------------------------------------|
| "COM one"                                                                                              | Toggles COM1 audio                                                                                                    |
| "MIC one"                                                                                              | Selects MIC1/COM1 audio                                                                                                    |
| "COM one MIC"                                                                                          | Selects MIC1/COM1 audio                                                                                                    |
| "COM two"                                                                                              | Toggles COM2 audio                                                                                                    |
| "MIC two"                                                                                              | Selects MIC2/COM2 audio                                                                                                    |
| "COM two MIC"                                                                                          | Selects MIC2/COM2 audio                                                                                                    |
| "COM three"                                                                                            | Toggles COM3 audio                                                                                                    |
| "MIC three"                                                                                            | Selects MIC3/COM3 audio                                                                                                    |
| "COM three MIC"                                                                                        | Selects MIC3/COM3 audio                                                                                                    |
| "Split COM" OR "Split Mode"                                                                            | Toggles split COM mode                                                                                                    |
| "NAV one"                                                                                              | Toggles NAV1 audio.                                                                                                    |
| "NAV two"                                                                                              | Toggles NAV2 audio.                                                                                                    |
| "MUSIC one mute"<br>OR<br>"Mute MUSIC one"                                                             | Mutes Music 1 on radio reception.                                                                                                    |
| "Disable MUSIC one mute" "MUSIC one mute disable" "Disable mute MUSIC one" OR "Mute MUSIC one disable" | Disables Music 1 mute on radio reception.                                                                                                    |
| "MUSIC two mute" OR "Mute MUSIC two"                                                                   | Mutes Music 2 on radio reception.                                                                                                    |
| "Disable MUSIC two mute" "MUSIC two mute disable" "Disable mute MUSIC two" OR "Mute MUSIC two disable" | Disables Music 2 mute on radio reception.                                                                                                    |
| "Speaker" OR "Cabin Speaker"                                                                           | Toggles Cabin Speaker on/off.                                                                                                    |
| "Play"                                                                                                 | Opens Audio Clearance                                                                                                    |
| "Read back" OR                                                                                         | Recorder and plays the last                                                                                                    |
| "Say again"                                                                                            | received radio transmission.                                                                                                    |
| "P - A" OR "Passenger Address"                                                                         | Toggles PA on/off.                                                                                                    |
|                                                                                                    | "COM one"  "MIC one"  "COM two"  "MIC two"  "COM two MIC"  "COM three"  "MIC three"  "COM three MIC"  "Split COM" OR "Split Mode"  "NAV one"  "NAV two"  "MUSIC one mute" OR  "Mute MUSIC one"  "Disable MUSIC one mute"  "MUSIC one disable"  "Disable mute MUSIC one"  OR  "Mute MUSIC one disable"  "Disable mute MUSIC two mute"  "MUSIC two mute" OR  "Mute MUSIC two"  "Disable MUSIC two"  "Speaker" OR  "Aute MUSIC two mute"  "Music two mute" or  "Mute MUSIC two mute"  "Music two mute"  "Music two mute"  "Music two mute"  "Music two mute"  "Music two mute"  "Aute MUSIC two mute"  "Music Music two mute"  "Music two mute disable"  "Disable mute MUSIC two"  OR  "Mute MUSIC two disable"  "Speaker" OR "Cabin Speaker"  "Play"  "Read back" OR  "Say again" |

Appendix

Foreword

Getting Started

Audio & Xpdr Ctrl

Com/Nav

FPL

Direct-To

Proc

Charts

Wpt Info

Map

Traffic

Terrain

Weather

Nearest

Services/ Music

Utilities

System

Messages

Symbols

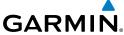

| GARMIN,                                                                                                    |                                                                                                    |                                                                                       |  |  |  |
|----------------------------------------------------------------------------------------------------|----------------------------------------------------------------------------------------------------|---------------------------------------------------------------------------------------|--|--|--|
| Control                                                                                                    | Example Phrase                                                                                                    | Action                                                                                |  |  |  |
| Marker<br>Beacon                                                                                                    | "Marker" OR "Marker Beacon"                                                                                                    | Same action as pressing Marker Audio.                                                 |  |  |  |
| Volume<br>Adjustments                                                                                                    | "(Desired selection*) volume up"                                                                                                    | Increases volume of desired selection.                                                |  |  |  |
|                                                                                                    | "(Desired selection*) volume down"                                                                                                    | Decreases volume of desired selection.                                                |  |  |  |
| Volume<br>Adjustments                                                                                                    | "(Desired selection*) volume                                                                                                    | Displays the current volume but does not change it.                                   |  |  |  |
| "marker", "telep                                                                                                    | * Desired selection: "Speaker", "pilot", "copilot", "passenger", "pass", "phone", "marker", "telephone", "music one", or "music two". |                                                                                       |  |  |  |
|                                                                                                    | ume adjustment may be made using mmand "Up" or "Down" is equival                                                                      |                                                                                       |  |  |  |
| Distribution<br>(Blue Mode)                                                                                                    | "Distribute telephone to (desired position(s) **)"  OR "Distribute phone to (desired position(s) **)"                                 | Distributes Telephone to desired positions.                                           |  |  |  |
|                                                                                                    | "Distribute music one to (desired position(s) **)"                                                                                    | Distributes MUS1 to desired position(s).                                              |  |  |  |
|                                                                                                    | "Distribute music two to (desired position(s)**)"                                                                                     | Distributes MUS2 to desired position(s).                                              |  |  |  |
| ** Desired position(s): "All", "none", "pilot", "copilot", "passenger", "pass", or any combination of pilot, copilot, passenger, or pass.  NOTE: The word "to" may be omitted from distribution phrases. |                                                                                                    |                                                                                       |  |  |  |
| 3D Audio                                                                                                    | "Three-D audio"                                                                                                    | Enables 3D audio<br>Voice Response: "Three-D<br>audio left, three-D audio<br>right".  |  |  |  |
|                                                                                                    | "Standard audio"                                                                                                    | Enables standard audio<br>(disables 3D audio)<br>Voice Response: "Standard<br>Audio". |  |  |  |
|                                                                                                    | Table 2-5 Voice Recognition Commands                                                                                                  |                                                                                       |  |  |  |

Forewor

Getting Started

Audio & Xpdr Ctrl

Com/Nav

FPL

Direct-To

Proc Charts

Wpt Info

Map Traffic

Terrain

Weather

Nearest

Services/ Music

Utilities

System

Messages

Symbols

Index

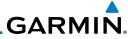

Foreword

Getting Started

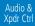

Com/Nav

FPL

Direct-To

Proc

Charts

Wpt Info

Мар

Traffic

Terrain

Weather

Nearest

Services/ Music

Utilities

System

Messages

Symbols

Appendix

Index

2-26

This page intentionally left blank

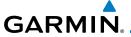

# 3 NAV/COM

### (GTN 750 NAV/COM)

The GTN 750 features a digitally-tuned VHF Com radio that provides a seamless transition from communication to navigation. The GTN 750's Com radio operates in the aviation voice band, from 118.000 to 136.975 MHz, in 25 kHz steps (default). For European operations, a Com radio configuration of 8.33 kHz steps is also available.

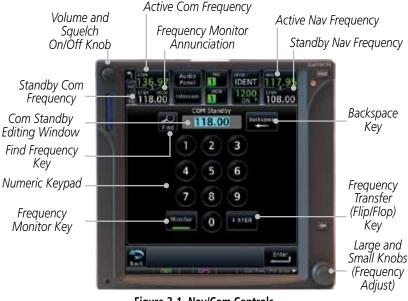

Figure 3-1 Nav/Com Controls

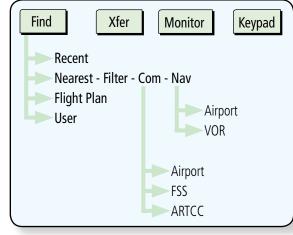

Figure 3-2 Nav/Com Functional Diagram

Foreword

Getting Started

Audio & Xpdr Ctrl

Com/Na

FPL

Direct-To

Proc

Traffic

Terrain

Weather

Nearest

Services/

Utilities

System

Messages

Symbo

Index

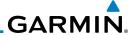

### 3.1 Volume

Com radio volume is adjusted using the **Volume** knob. Turn the **Volume** knob clockwise to increase volume, or counterclockwise to decrease volume. The level will be maintained until changed or power is cycled.

1. Turn the **Volume** knob to set the Com volume.

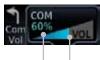

Percent Of Maximum Volume Graphic Scale Showing Volume

#### Figure 3-3 Com Volume Setting

2. A bar graph showing the relative volume level will indicate the selected level and will disappear a few seconds after releasing the **Volume** knob.

# 3.2 Squelch

The Com radio features an automatic squelch to reject many localized noise sources. You may override the squelch function by pressing the **Volume** knob. This facilitates listening to a distant station or setting the desired volume level.

To override the automatic squelch, press the **Volume** knob momentarily. Press the **Volume** knob again to return to automatic squelch operation. A "SQ" indication appears above the active Com frequency window in the upper left corner of the display when automatic squelch is overridden.

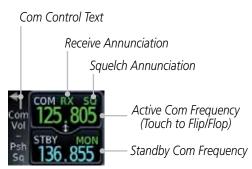

Figure 3-4 Com Controls

While receiving a station, an "RX" indication appears in the Com frequency window to the immediate right of "Com." A "TX" indication appears at this location while you are transmitting.

Getting Started Audio &

Com/Nav

FPL

Direct-To

Proc

Charts

Wpt Info

\_ ...

Terrain

Nearest

Services/ Music

Htilitio

System

Messages

Зуппоотз

Appendix

3-2

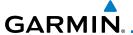

# 3.3 Com Window and Tuning

Communication frequencies are selected by using the **large** and **small right** knobs or by touching the value in the *standby* Com frequency field and using the subsequent keypad. The standby frequency always appears below the active frequency. The active frequency is the frequency currently in use for transmit and receive operations.

Once a frequency is selected in the standby field, it may be transferred to the active frequency by touching the active frequency field.

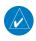

**NOTE:** The Com window is normally active for adjustment, unless the NAV window is made active by pressing the **small right** knob. The active state automatically returns to the Com window after 30 seconds of inactivity.

### To select a Com frequency using the small and large right knobs:

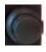

- If the tuning cursor is not currently in the Com window, press the **small right** knob momentarily. The Standby Com frequency will be highlighted to indicate that it is active for editing.
- 2. Turn the **large right** knob to select the desired megahertz (MHz) value. For example, the "118" portion of the frequency "118.30".
- 3. Turn the **small right** knob to select the desired kilohertz (kHz) value. For example, the ".30" portion of the frequency "118.30".

Forewor

Started

Audio & Xpdr Ctrl

Com/Nav

FPL

Direct-To

Proc

Charts

Wpt Info

1.4

Traffic

Terrain

Weather

Nearest

Services/

Utilities

System

Messages

Symbols

Appendix

Index

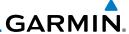

#### To select a Com frequency using the numeric keypad:

119.25

Com/Nav

Direct-To

Proc

Wpt Info

- Touch the Standby window. 1.
- 2. A pull down keypad will appear with the current Standby frequency highlighted.

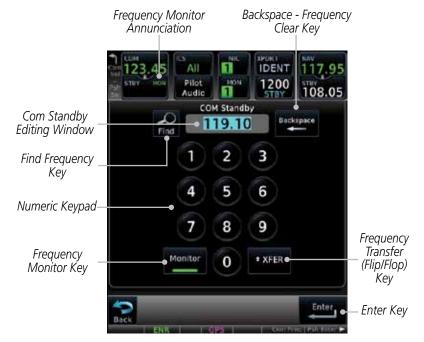

Figure 3-5 Com Standby Frequency Numeric Keypad

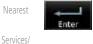

Music

Utilities

System

Touch the numeric keys to add the desired values and touch Enter to accept the displayed value and place it into the Standby Com window.

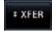

Touching the **Xfer** key will place the selected frequency directly into the Active window.

### To make the standby frequency the active frequency:

Messages

Touch the Com active frequency (top) window.

The Active (top) and Standby frequencies will flip/flop. 2.

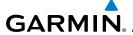

## 3.3.1 Com Frequency Finding

The GTN 750's frequency finding feature allows you to quickly select any displayed database Com frequency as your standby frequency. The following are some examples of selecting Com frequencies from some of the main GPS pages.

# To select a Com frequency for a User created frequency, Recent selected frequency, Nearest airport, or from your Flight Plan:

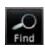

Recent

 While viewing the numeric keypad touch the **Find** key. Categories for User, Recent, Nearest, and Flight Plan are available.

Touch Recent, Nearest, Flight Plan, or User. A list of frequencies for the Nearest airports will be displayed.

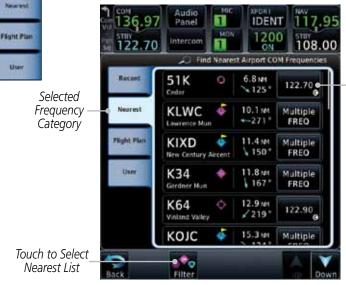

Figure 3-6 Com Nearest Airport Frequency

3. Touch the desired Com frequency to select it and place it into the Com Standby window of the numeric keypad display.

Forewor

Getting

Audio & Xpdr Ctrl

Com/Nav

FPL

Direct-To

Proc

Charts

Wpt Info

Selected Frequency

for Nearest

Airport

Мар

Traffic

Terrain

Nearest

Services/

Utilities

System

Messages

Symbol

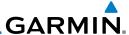

Category

#### **Find Recent Frequencies** 3.3.1.1

Recent

Com/Nav

Direct-To

Proc

Wpt Info

Мар

While viewing the **Find** results, touch the **Recent** tab. A list of the recently selected frequencies will be displayed.

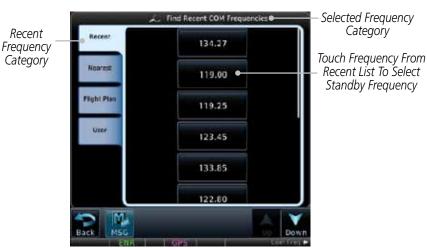

Figure 3-7 Recent Com Frequency List

Touch the desired frequency to select it and place it into the Standby window.

#### 3.3.1.2 **Find Nearest Frequencies**

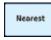

While viewing the **Find** results, touch the **Nearest** key. A list of the nearest airport Com frequencies will be displayed.

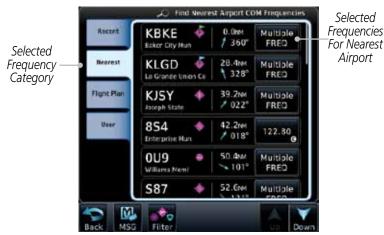

Figure 3-8 Com Nearest Airport Frequency

Weather

Nearest

Services/ Music

Utilities

System

Messages

Appendix

3-6

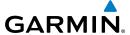

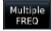

2. Touch the **Multiple FREQ** key to show the available frequencies.

Forewor

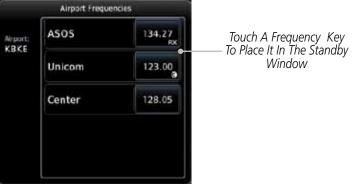

cy Key Audio & Standby Xpdr Ctrl

FPL

Com/Nav

Direct-To

Proc

Figure 3-9 Nearest Airport Multiple Frequency List

Filter

3. Touch the **Filter** key to filter the Nearest List by Airports, FSS, or ARTCC.

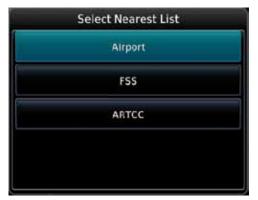

Figure 3-10 Nearest Com Frequency List

4. Touch the desired Frequency List. Then, touch the desired frequency to load it into the Standby window.

Wpt Info

Map

Traffic

Terrain

Weather

Nearest

Services/

Utilities

System

Messages

Symbol

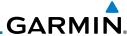

Foreword

Getting

Audio & Xpdr Ctrl

Com/Nav

FPL

Direct-To

Proc

Charts

Wpt Info

Мар

Traffic

Weather

Nearest

Services/ Music

Utilities

System

Messages

Symbols

Appendix

. Some frequencies will have more information detail available. Touch the key that shows "More Information."

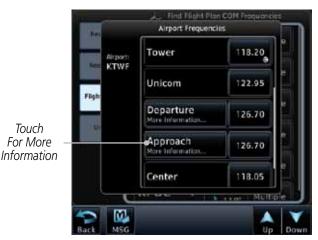

Figure 3-11 More Information Is Available For Some Frequencies

More detailed information is shown on the display. Touch the frequency key to load it into the Standby window.

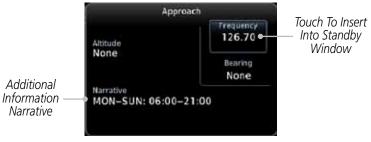

Figure 3-12 More Frequency Detail

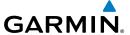

#### 3.3.1.3 Find Flight Plan Frequencies

Nearest

Flight Plan

KSLE

KTTD

**KDLS** 

KBKE

KTWF

KPUC

frequencies, if present.

Standby window.

**Find User Frequencies** 

Baker City Mun

Josen Fit Magic Vall

Pertland Troutdale

Mr. Mary

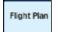

Selected

Frequency Category

Selected

Frequency

Category

Multiple FREO

3.3.1.4

User

While viewing the **Find** results, touch the **Flight Plan** tab.
 A list of Com or Nav frequencies associated with the active flight plan will be displayed.

Multiple

Multiple

Multiple

Multiple

Multiple

Multiple

Touch the Multiple FREQ key to show the available

Touch the desired frequency to select it and place it into the

While viewing the **Find** results, touch the **User** tab. A list of

Touch the desired frequency to load it into the Standby

Find Flight Plan COM Frequencies

335tes

275

323km

283°

278tet

288

134tes

301

68.3mm

310mm

Figure 3-13 Flight Plan Frequency List

User-created frequencies will be displayed.

121

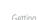

Audio & Xpdr Ctrl

Com/Nav

FPL

Direct-To

Touch To Select

Frequency From List

For Nearest Airport

Wpt Info

Мар

Traffic

Terra

Weather

Nearest

Services/

Music

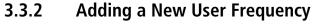

window.

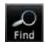

1. While viewing the numeric keypad touch the **Find** key at the bottom of the display.

Messages

System

User

Touch the **User** tab and then touch the **Add User Frequency** key.

Appendix

Index

3-9

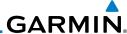

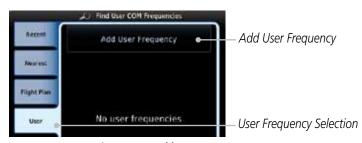

Figure 3-14 Add New User Frequency

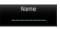

The Add New User Frequency information window will now be displayed. Touch the **Name** key to select a name for the User frequency.

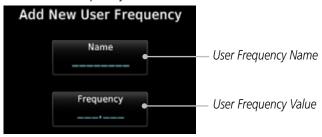

Figure 3-15 Add New User Frequency Detail Window

Audio & Xpdr Ctrl Com/Nav FPL Direct-To Proc Charts Wpt Info Мар Terrain Weather Nearest Services/ Music Utilities System Messages

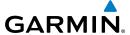

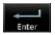

4. Select the characters from the alphanumeric keypad for the desired name. Touch the **Enter** key to accept the displayed Name.

Forewor

Getting Started

Audio & Xpdr Ctrl

Com/Nav

Cursor Movement

Backspace

FPL

Direct-To

Proc

Citarts

Wpt Info

Traffic

Terrain

Weather

Nearest Services/

Utilities

System

Messages

Symbo

Appendix

Index

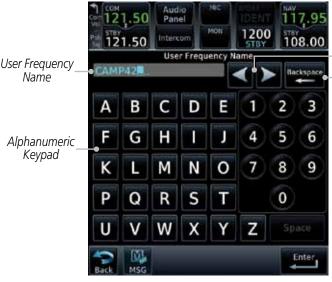

Figure 3-16 Select a Name for the New User Frequency

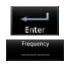

5. Touch the **Frequency** key and select the characters from the keypad for the desired frequency. Touch the **Enter** key to accept the displayed frequency.

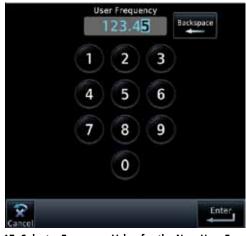

Figure 3-17 Select a Frequency Value for the New User Frequency

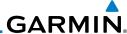

Foreword

Com/Nav

Direct-To

Proc

Wpt Info

Мар

Traffic

Weather

Nearest

Services/

Music

6. Touch the **Enter** key to accept the displayed name and frequency. The new User Frequency will be added to the list.

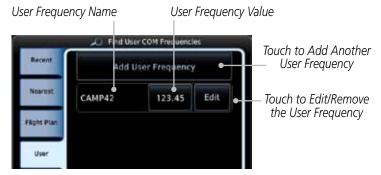

Figure 3-18 Completed New User Frequency

# 3.3.3 Emergency Frequency

The GTN 750's emergency frequency select provides a quick method of selecting 121.50 MHz as the active frequency in the event of an in-flight emergency. The emergency frequency select is available whenever the unit is on, regardless of GPS or cursor status, or loss of the display.

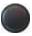

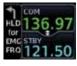

To quickly tune and activate 121.50, press and hold volume knob or the remote Com flip-flop key for approximately two seconds.

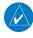

**NOTE**: Pressing and holding the remote Com FLIP/FLOP key for approximately two seconds, on units so configured, will lock the COM board, preventing further changes in Com frequency until the Com board is unlocked, by pressing the remote Com FLIP/FLOP key again for two seconds. The following message will notify the pilot that the Com board has been locked: "COM LOCKED TO 121.5 MHZ. HOLD REMOTE COM TRANSFER KEY TO EXIT."

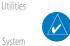

**NOTE:** Under some circumstances if the Com system loses communication with the main system, the radio will automatically tune to 121.50 MHz for transmit and receive regardless of the displayed frequency.

Messages

Symbols

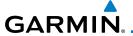

# 3.3.4 Stuck Microphone

Whenever the GTN 750 is transmitting, a "TX" indication appears in the Com window. If the push-to-talk key on the microphone is stuck or accidentally left in the keyed position, or continues to transmit after the key is released, the Com transmitter automatically times out (or ceases to transmit) after 30 seconds of continuous broadcasting. You will also receive a "Com push-to-talk key stuck" message as long as the stuck condition exists.

# 3.3.5 Remote Frequency Selection Control

On units configured for remote Com frequency Recall, pressing the remote recall switch will load the next preset Com frequency into the unit's Standby frequency box. The remote recall switch can be pressed multiple times to scroll the entire preset frequency list through the Standby frequency box (the list will "wrap" from the bottom of the list back up to the top, skipping any empty preset positions).

The standby frequency isn't activated until a Com flip-flop switch (either remote- or bezel-mounted) is pressed. Remote Frequency Selection only functions on units configured for a remote Com Frequency recall switch.

Forewor

Getting Started

Audio & Xpdr Ctrl

Com/Nav

FPL
Direct-To

Proc

Charts

Wpt Info

. .

Traffic

Terrain

Weather

Nearest

Services/ Music

Utilities

System

Messages

Symbols

Appendix

Index

3-13

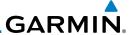

# 3.4 Com Frequency Monitoring

The Frequency Monitoring function allows you to listen to the Standby frequency in the Com radio, while monitoring the Active frequency for activity.

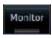

Xpdr Ctrl

Com/Nav

Direct-To

Proc

Wpt Info

Weather

Nearest

Services/ Music

Utilities

System

Touch the **Monitor** key to listen to the standby frequency. A small "MON" annunciation is displayed to the right of the Standby frequency. A green bar will show on the **Monitor** key. When the Active frequency receives a signal, the unit will switch automatically to the Active frequency and then switch back to the standby frequency when activity ceases.

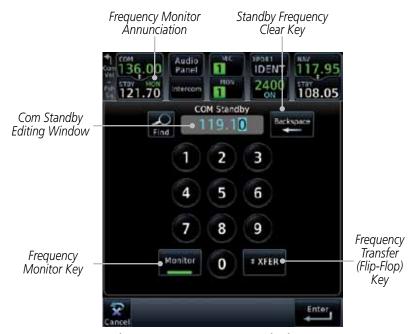

Figure 3-19 Com Frequency Monitoring

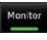

The Monitor function is deactivated when you touch the Monitor key again and the green bar is extinguished.

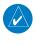

**NOTE:** The Com radio Monitoring function is different than the Monitor function of the Audio Panel.

Messages

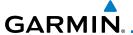

# 3.5 NAV (VOR/Localizer/Glideslope) Receiver Operations

The GTN 750 includes digitally-tuned Nav/localizer and glideslope receivers with the desired frequency selected on the *Nav window*, along the top right-hand side of the display. Frequency selection is performed by pressing the **small right** knob to activate Nav Standby frequency editing and then turning the **small** and **large right** knobs or keypad to select the desired frequency.

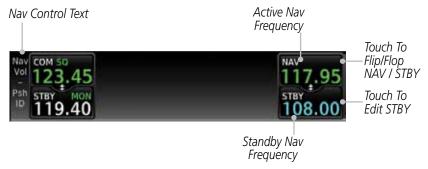

Figure 3-20 Nav Frequency Window

### 3.5.1 Ident Audio and Volume

Nav ident is enabled by pressing the **Volume** knob when the Nav window is active. When Nav ident is enabled, the ID annunciation will appear in the active Nav window. When the Nav function is enabled, the Nav Standby channel window will highlight briefly and then turn to blue text. The Nav Standby frequency will be active for editing for about 30 seconds before the Com Standby frequency becomes active for editing.

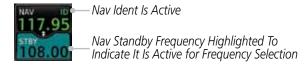

Figure 3-21 Nav Standby Frequency Window and Ident is Active

Nav audio volume is adjusted using the **Volume** knob. Turn the **Volume** knob clockwise to increase volume, or counterclockwise to decrease volume.

Forewor

Getting

Audio &

Com/Nav

FPL

Direct-To

Proc

... . ,

Traffic

Terrain

vveatrie

Nearest

Services/

Utilities

System

Messages

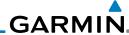

Getting Started

Audio &

Com/Nav

FPL

Direct-To

Proc

Wpt Info

Weather

Nearest

Services/ Music

Utilities

System

Messages

Appendix

#### 3.5.2 **Nav Tuning Window**

Nav frequencies are selected with the tuning cursor in the standby Nav frequency field, and using the **small** and **large right** knobs to dial in the desired frequency. The keypad may also be used for frequency entry after touching the Standby window. The standby frequency always appears below the active frequency. The active frequency is the frequency currently in use.

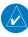

**NOTE:** Tuning is normally active in the Com window, unless placed in the Nav window by pressing the **small right** knob. When the tuning cursor is in the Nav window, it automatically returns to the Com window after 30 seconds of inactivity. The active frequency in either window cannot be accessed directly — only the standby frequency is active for editing.

#### To select a VOR/localizer/ILS frequency:

- Touch the **small right** knob momentarily to make the Nav Standby frequency value active for editing. The window will be highlighted momentarily.
- Turn the **large right** knob to select the desired megahertz (MHz) value. For example, the "117" portion of the frequency "117.80".
- Turn the **small right** knob to select the desired kilohertz (kHz) value. For example, the ".80" portion of the frequency "117.80".
- Touch the Nav active (top) frequency to make the standby frequency.
- The Active (top) and Standby frequencies will switch.

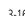

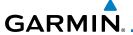

#### **Nav Frequency Finding** 3.5.3

The GTN 750's frequency finding feature allows you to quickly select any displayed database Nav frequency as your standby frequency.

To select a Nav frequency for a User created frequency, Recent selected frequency, Nearest airport, or from your Flight Plan:

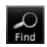

While viewing the numeric keypad touch the **Find** key at the bottom of the display. Categories for User, Recent, Nearest, and Flight Plan are available.

Audio & Xpdr Ctrl

FPI

Recent Flight.Flan

Selected

Touch the User, Recent, Nearest, or Flight Plan key. A list of frequencies for the Nearest airports will be displayed.

Proc Active Nav Frequency Key

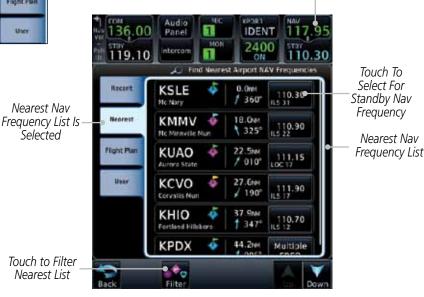

Figure 3-22 Nearest Airport Nav Frequency

Touch the desired Nav frequency to select it and place it into the Nav Standby window.

Direct-To

Traffic

Terrain

Weather

Nearest

Services/

System

Messages

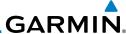

OR

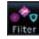

4. Touch the **Filter** key to narrow the list by category, such as Airport and VOR, and then select a given frequency.

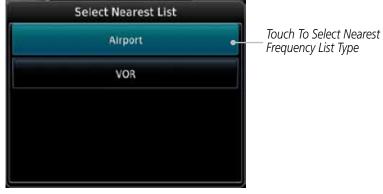

Figure 3-23 Nearest Nav Frequency List

Getting Started

Audio & Xpdr Ctrl

Com/Nav

FPL

Direct-To

Proc

Charts

Wpt Info

Мар

Traffic

Terrain

Weather

Nearest

Services/ Music

Utilities

System

Messages

Symbols

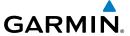

## 4 FLIGHT PLANS

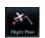

The GTN 7XX lets you create up to 99 different flight plans, with up to 100 waypoints in each flight plan. The Flight Plan function is accessed by touching the **Flight Plan** key on the Home page. The Flight Plan function allows you to create, store, edit, and copy flight plans.

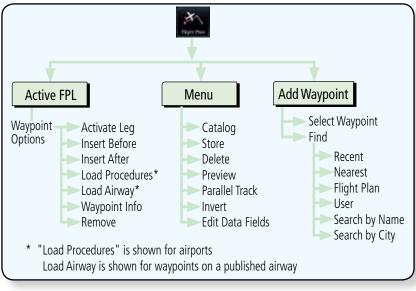

Figure 4-1 Flight Plan Functional Diagram

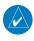

**NOTE:** The Chart feature provides a digital representation of a paper chart and provides no vertical or lateral course guidance. Flight Plan and Procedures are separate from Charts, and do provide vertical and lateral course guidance for the loaded route or procedure shown on the Flight Plan page. The term "Chart Unavailable" means that the chart cannot be viewed on the Charts due to either a chart not being published, or an error in the Chart database, but does not preclude its availability or inclusion of the procedure in the Flight Plan or Procedures portion of the system. The absence of a chart for a particular Departure, Arrival, or Approach does not preclude its availability or inclusion in the Flight Plan or Procedures portion of the system. The absence of a particular Departure, Arrival, or Approach under the Flight Plan or Procedures portion of the system does not preclude the ability to view the Chart for that procedure under the Chart feature.

Foreword

Getting

Audio & Xpdr Ctrl

Com/Nav

FPL

Direct-To

Wpt Info

Iviap

Traffic

Weather

Nearest

Services/ Music

Utilities

System

Messages

Symbols

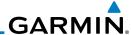

## 4.1

#### Creating a New Flight Plan in the Catalog 4.1.1

**Creating a New Flight Plan** 

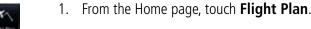

Touch To Create

New Flight Plan

Selected Flight

Plan Waypoint

Com/Nav

Touch **Menu** and then the **Catalog** key.

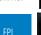

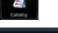

Add Waypoint

Touch the **Create New Catalog Route** key at the end of 3. the flight plan list in the Catalog.

Proc

Direct-To

Wpt Info

Мар

Weather

Services/

Utilities

System

Messages

Appendix

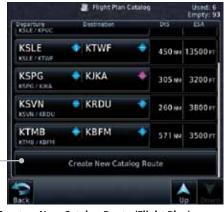

Figure 4-2 Create a New Catalog Route (Flight Plan)

Touch the **Add Waypoint** key and select a waypoint identifier with the alphanumeric keypad. Then, touch Enter.

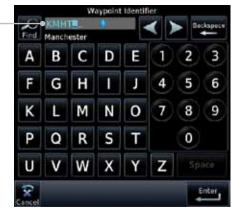

Figure 4-3 Select a Waypoint for the New Flight Plan

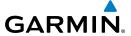

# 4.1.2 Creating a New Flight Plan from the Active Flight Plan

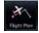

1. From the Home page, touch **Flight Plan**.

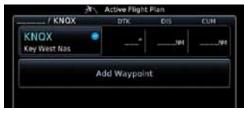

Figure 4-4 Create New Flight Plan by Clearing Active Flight Plan

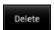

 If there is already an Active Flight Plan, touch Menu and then the **Delete** and **OK** keys to delete the existing active flight plan. The stored flight plan in the Catalog will not be deleted.

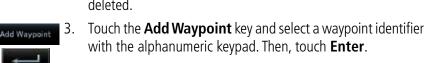

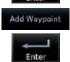

4. Touch the **Add Waypoint** key and select the waypoint identifier with the keypad for the next waypoint. Touch **Enter**.

5. Continue adding waypoints as needed.6. Touch **Menu** and then touch **Store** to in the Cotales. The agree will never define the cotales.

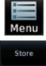

6. Touch **Menu** and then touch **Store** to store the flight plan in the Catalog. The screen will now display the Flight Plan Catalog and show the new flight plan. Flight plans are listed by the Departure and Destination waypoints.

Forewor

Getting Started

Audio & Xpdr Ctrl

Com/Nav

FPL

Direct-To

Proc

Charte

Wnt Info

. .

Traffic

Terrain

Nearest

Services/ Music

Utilities

System

Messages

Symbo

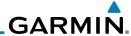

Foreword

Getting Started

Audio & Xpdr Ctrl

Com/Nav

FFL

Direct-To

Proc

Wpt Info

ICITAII

Weather

Nearest

Services/ Music

0 11111100

System

Messages

Appendix

# 4.2 Active Flight Plan Page

The Active Flight Plan Page provides information and editing functions for the flight plan currently in use for navigation. Once you have activated a flight plan, the Active Flight Plan Page shows each waypoint for the flight plan, along with the Desired Track (DTK), Distance (DIST) for each leg and Cumulative Distance (CUM). The data fields are user-selectable and may be changed to display Cumulative Distance (CUM), Distance (DIST), Desired Track (DTK), En Route Safe Altitude (ESA), or Estimated Time of Arrival (ETA).

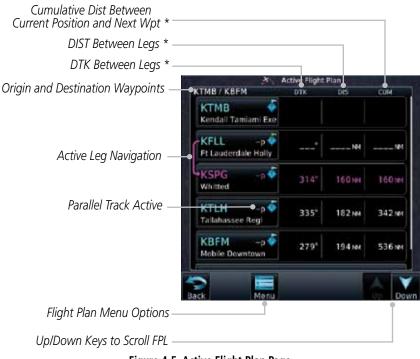

Figure 4-5 Active Flight Plan Page

\* The field types may be changed using the Edit Fields function in the Flight Plan page Menu.

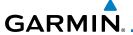

# 4.2.1 Waypoint Options

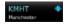

 While viewing the Active Flight Plan page, touch the desired flight plan waypoint. The Waypoint Options window will be shown.

Audio & Xpdr Ctrl

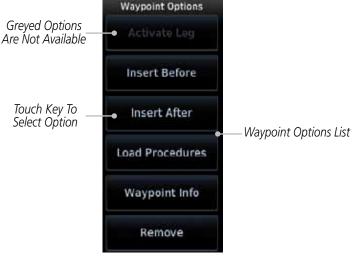

Figure 4-6 Active Flight Plan Wpt Options

2. Touch one of the options to perform the selected action. Cancel the option selection by touching the **Back** key.

Traffic

Мар

Wpt Info

Direct-To

Proc

Terrain

Weather

Nearest Services/

Utilities

System

Messages

Symbols

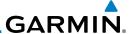

#### 4.2.1.1 Activate Leg

The Activate Leg option allows you to change the active leg of a flight plan.

Activate Leg

1. On the Waypoint Options menu, touch the desired TO waypoint and then the **Activate Leg** key to select the TO waypoint as the active leg for navigation.

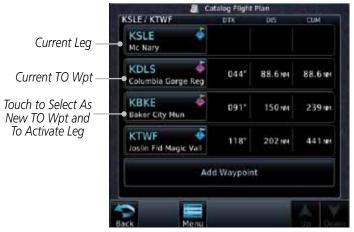

Figure 4-7 Active Flight Plan Activate Leg Option

2. Touch the **OK** key to set the selected leg as the Active Leg, or **Cancel** to not select it.

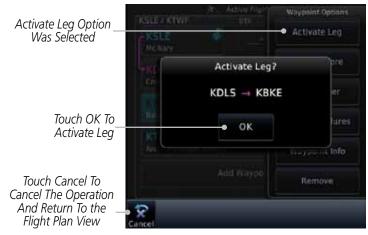

Figure 4-8 Active Flight Plan Activate Leg Option

roreword

Audio &

Com/Nav

FPL

Direct-To

Proc

Charts

Wpt Info

Мар

T (f)

Torrain

Weather

Nearest

Services/

Utilities

System

Messages

Symbols

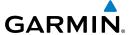

#### **Insert Before** 4.2.1.2

The Insert Before option allows you to insert a new waypoint into the active flight plan before the selected waypoint.

On the Active Flight Plan page, touch the desired waypoint in 1. the flight plan. The Waypoint Options list will be displayed.

Xpdr Ctrl Com/Nav

Insert Before

Option Was

Selected

Option Will Insert New Waypoint Before This Selected Flight Plan Waypoint

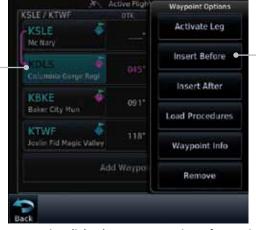

Figure 4-9 Active Flight Plan Insert Waypoint Before Option

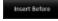

- Touch the **Insert Before** key to select a new waypoint before the selected waypoint.
- Select a waypoint identifier with the alphanumeric keypad.

Choose New Waypoint To "Insert Before" The Selected Flight Plan Waypoint

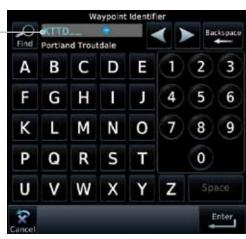

Figure 4-10 Use the Alphanumeric Keypad to Select Waypoint to Insert Before

Audio &

Direct-To

Wpt Info

Traffic

Terrain

Nearest

Services/

System

Messages

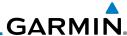

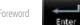

Then, touch **Enter** to confirm the selection, or touch **Cancel** to cancel any changes. The new flight plan will be shown.

New Waypoint Inserted

Before The

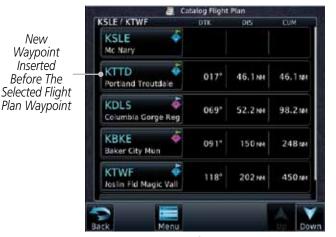

Figure 4-11 New Waypoint Is Inserted Before the Selected Waypoint

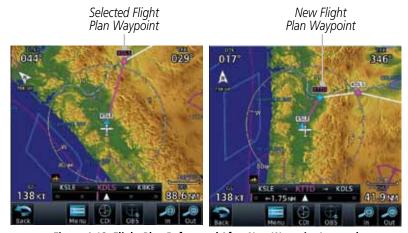

Figure 4-12 Flight Plan Before and After New Waypoint Inserted

Audio & Com/Nav Direct-To Proc Wpt Info

Мар

Weather

Nearest

Services/ Music

Utilities

System

Messages

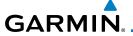

#### 4.2.1.3 Insert After

The Insert Before option allows you to insert a new waypoint into the active flight plan after the selected waypoint.

1. On the Active Flight Plan page, touch the desired waypoint in the flight plan. The Waypoint Options list will be displayed.

Insert After

Touch the **Insert After** key to select a new waypoint after the selected waypoint.

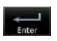

3. Select a waypoint identifier with the alphanumeric keypad. Then, touch **Enter** to confirm the selection, or touch the **Cancel** key to cancel the operation and return to the Waypoint Options window.

#### 4.2.1.4 Remove

The Remove option allows you to remove the selected waypoint from the active flight plan.

1. On the Active Flight Plan page, touch the desired waypoint in the flight plan. The Waypoint Options list will be displayed.

Delete

2. On the Waypoint Options menu, touch the **Remove** key to delete the selected waypoint from the active flight plan.

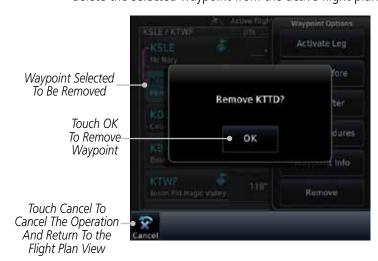

Figure 4-13 Active Flight Plan Remove Waypoint Option

Foreword

Getting

Audio & Xpdr Ctrl

Com/Nav

FPI

Direct-To

Proc

Wpt Info

Мар

Traffic

Terrain

Weather

Nearest

Services/

Utilitie

System

Messages

Symbols

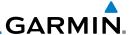

#### 4.2.1.5 Load Procedures

The Load Procedure selection from the Waypoint Options will start the Procedures function. See the Procedures section for complete information.

1. On the Active Flight Plan page, touch the desired waypoint in the flight plan. The Waypoint Options list will be displayed.

Load Procedures

2. Touch the **Load Procedures** key to go to the Procedure function for adding procedures to the selected flight plan.

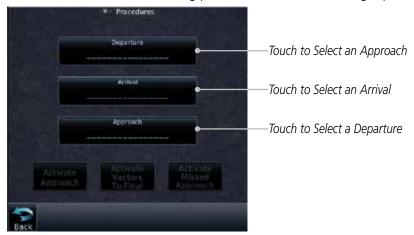

Figure 4-14 Load Procedures Wpt Option

**NOTE:** For some procedures, due to very small position differences in the database, consecutive flight plan legs do not match up. The total effect on navigational guidance is negligible. The LOC BC 14 at KSLE via UBG shown below is an example of this.

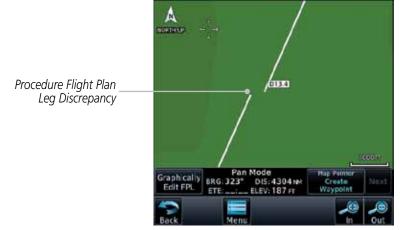

Figure 4-15 Procedure Flight Plan Leg Position Difference

101011010

Getting Started

Audio 8 Xpdr Ct

Com/Nav

FPL

Direct-To

Proc

Charts

Wpt Info

. .

Traffic

Weather

Nearest

Services/ Music

Utilities

System

Messages

Symbols

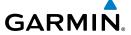

### 4.2.1.6 Waypoint Info

The Waypoint Info option allows you to view information about the selected waypoint in the Waypoint Info function. See the Waypoint Info section for complete information.

1. On the Active Flight Plan page, touch the desired waypoint in the flight plan. The Waypoint Options list will be displayed.

Waypoint Info

2. One Waypoint Options menu, touch the **Waypoint Info** key to view information about the selected waypoint.

Distance & Bearing To Airport

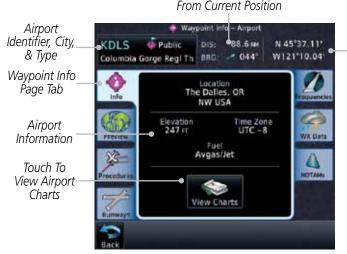

Figure 4-16 Active Flight Plan Wpt Info

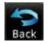

3. Touch the **Back** key to return to the Active Flight Plan page.

Forewor

Started

Audio & Xpdr Ctrl

Com/Nav

EDI

Direct-To

Proc

**Airport** 

Lat/Lon

Charts

Wpt Info

IVIdp

Terrain

Weather

Nearest

Services/

System

Messages

Symbol

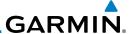

## 4.2.2 Airways

Airways may be added as legs in flight plans with any waypoint that is part of an airway, such as a VOR.

 On the Active Flight Plan page, touch the desired VOR entry waypoint in the flight plan. The Waypoint Options list will then be displayed.

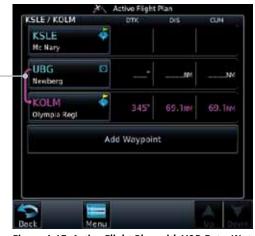

Figure 4-17 Active Flight Plan with VOR Entry Wpt

2. Touch the **Load Airway** key to select an airway for the selected entry waypoint.

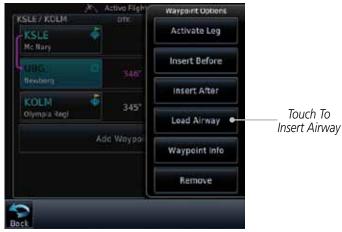

Figure 4-18 Select Load Airway from the Waypoint Options

Forewor

Getting

Audio 8 Xndr Ct

Com/Nav

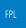

Touch VOR

Entry Wpt To-

Insert Airway

Direct-To

Proc

Charts

Wpt Info

Мар

Weather

Nearest

Services/

Utilities

System

Messages

Symbols

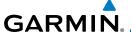

3. Touch the desired airway to select it.

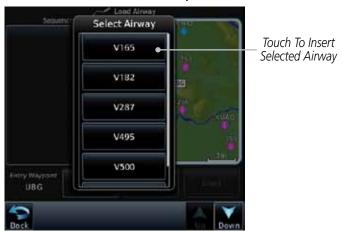

Figure 4-19 Select an Airway from the List

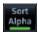

4. Scroll through the list and touch the desired exit point from the airway. The Airway list can be sorted by distance or alphabetically. Touch the **Sort Alpha** key to toggle the sort setting.

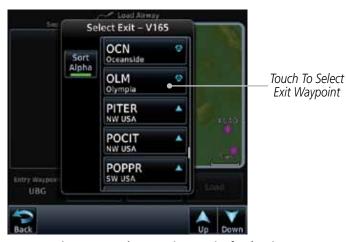

Figure 4-20 Select an Exit Waypoint for the Airway

Forewor

Getting

Audio & Xpdr Ctrl

Com/Nav

FPL

Direct-To

Proc

Clidits

Wpt Info

Мар

Traffic

Terrain

Weather

Nearest

Services/ Music

Utilities

System

Messages

Symbols

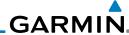

Load

Proc

Weather

Nearest

Services/

Music

Utilities

System

Messages

Confirm the airway information and then touch **Load** to insert the selected airway into the flight plan. Use the In and Out keys, and drag the map with your finger to view the airway detail. If changes are desired, touch the Airway or Exit **Waypoint** keys to select alternate choices.

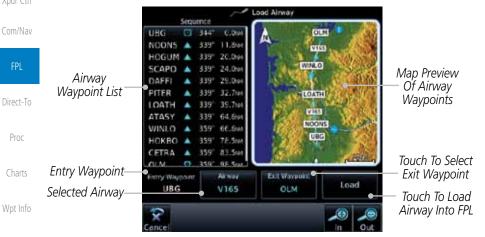

Figure 4-21 Airway Information

After loading the airway, it is inserted into the flight plan. The airway waypoints are shown below the **Airway** key on the display. Touch the airway to make any changes.

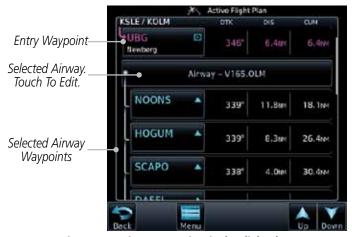

Figure 4-22 Airway Waypoints in the Flight Plan

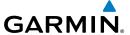

7. Touch the **Airway** key to display the Airway Options. Make the desired choice or touch **Back**.

ForeWor

Xpdr Ctrl

Com/Nav

Direct-To

Proc

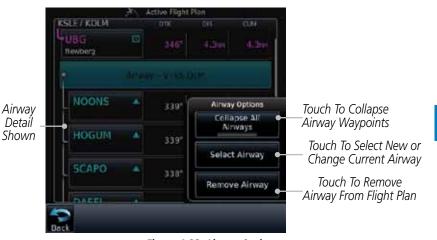

Figure 4-23 Airway Options

Wpt Info

Enlispee All Allways 8. Touch the **Collapse All Airways** key to collapse the list of points along the airway. Touch the **Collapse All Airways** key again to toggle the display of airway detail back on.

Traffic

Terrain

Map

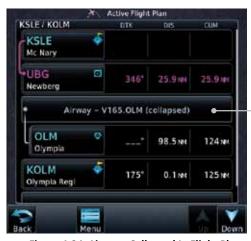

Figure 4-24 Airways Collapsed In Flight Plan

Weather Nearest

Touch To Expand

Āirway Waypoints

Services/

Utilities

System

Messages

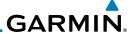

# 4.3 Flight Plan Menu

The Flight Plan Menu provides access to functions to manage your flight plans. The functions included are: View Catalog, Store Flight Plan, Delete Flight Plan, Preview Flight Plan, Parallel Track, Invert Flight Plan, and Edit Data Fields.

Menu

Touch the **Menu** key to access the Flight Plan Menu options: View Catalog, Store Flight Plan, Delete Flight Plan, Preview Flight Plan, Parallel Track, Invert Flight Plan, and Edit Data Fields

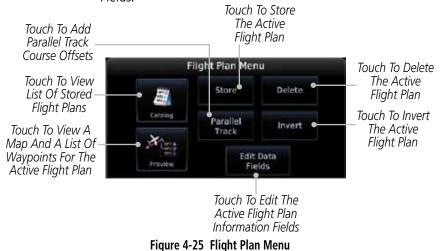

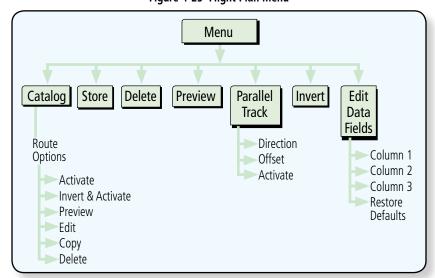

Figure 4-26 Flight Plan Menu Functional Diagram

Foreword

Getting Started

Audio & Xpdr Ctrl

Com/Nav

FPL

Direct-To

Proc

criaits

Wpt Info

Weather

Nearest

Services/ Music

Utilities

System

Messages

Symbols

Appendix

4-16

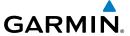

## 4.3.1 Store Flight Plan

A newly created flight plan or one that has been modified must be saved to the Catalog to be used in future flights. The Store Flight Plan function will save the Active Flight Plan to the Catalog.

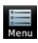

 While viewing the Active Flight Plan page, touch the **Menu** key. The Flight Plan Menu will be displayed.

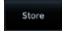

- Touch the **Store** key to store the current Active Flight Plan into the Catalog. The flight plan will be named by the beginning and ending waypoints.
- When a duplicate flight plan is created, a warning dialog will appear and the flight plan will be saved with a numeral at the end of the destination waypoint.

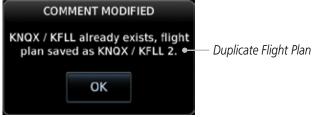

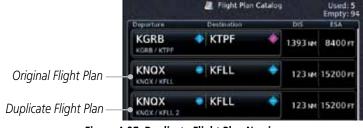

Figure 4-27 Duplicate Flight Plan Naming

# 4.3.2 Invert Flight Plan

The Invert Flight Plan option allows you to reverse the Active flight plan and use it for navigation guidance back to your original departure point. The original flight plan stored in the catalog is not affected.

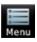

 While viewing the Active Flight Plan page, touch the **Menu** key. The Flight Plan Menu will be displayed.

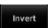

2. Touch the **Invert** key to invert the current Active Flight Plan.

Forewor

Getting

Audio & Xpdr Ctrl

Com/Nav

Direct-To

Proc

Charts

Wpt Info

Map

Traffic

Terrain

Mediesi

Services/ Music

System

Messages

Symbol

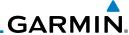

oreword

Getting

Audio 8 Xpdr Ct

Com/Nav

Direct-To

Proc

Chart:

Wpt Info

Man

Traffic

Weather

Nearest

Services/

Utilities

C....

System

Messages

Symbols

Appendix

4.3.3 Parallel Track

Parallel Track allows you to create a parallel course offset of 1 to 99 NM to the left or right of your current flight plan. After setting a parallel track to your current flight plan, a magenta parallel track line will be drawn offset from the original by the selected distance. The original course line will be drawn in grey. The aircraft will navigate to the parallel track course line and external CDI/HSI guidance will be driven from the parallel track.

When you reach the end of the flight plan, a message will state, "Parallel offset terminating in X seconds." The message will be given when the aircraft reaches the offset distance from the end of the parallel track. This will give the pilot sufficient time to intercept the original course.

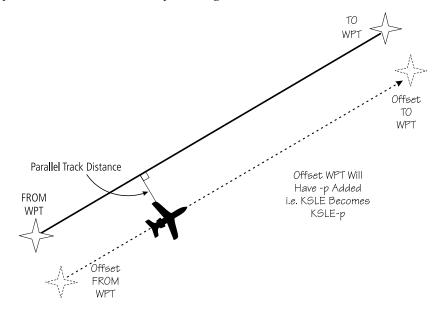

Figure 4-28 Parallel Track Description

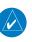

**NOTE:** Parallel track will be cancelled when graphically editing a flight plan.

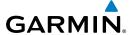

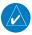

**NOTE:** Certain leg types (such as approach) or leg geometries (changes in desire track greater than 120 degrees), combined with large offset values do not support parallel track. Default direction and offset values may result in the status indicating that parallel track is not supported. The user must enter the desired parallel track offset and distance to determine whether that flight plan, combined with the offset and distance, support parallel track.

Foreword

Getting

Audio & Xpdr Ctrl

Com/Nav

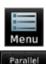

1. While viewing the Flight Plan page, touch the **Menu** key, and then the **Parallel Track** key.

Direct-To

Proc

Wpt Info

Terrain

Nearest

Services/

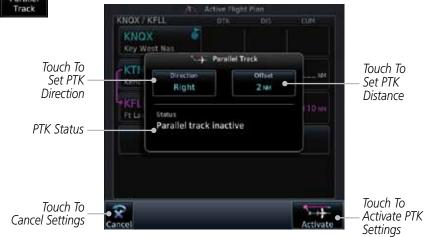

Figure 4-29 Parallel Track Selection

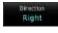

2. Touch the **Direction** key to toggle the Parallel Track to be Left or Right of the current Flight Plan.

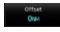

3. Touch the **Offset** key to select the Parallel Offset from the current Flight Plan. Select the desired distance on the numeric keypad. Touch **Enter** when finished.

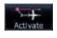

 Touch the **Activate** key. A magenta "-P" indication will appear to the right of the waypoint name on the Active Flight Plan page. Litilitio

System

Messages

Symbol

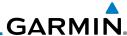

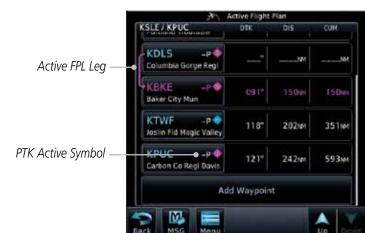

Figure 4-30 Parallel Track Shown in the Active Flight Plan Page

 To deactivate Parallel Track, while viewing the Active Flight Plan touch the **Menu** key. With the Flight Plan Menu displayed, touch the **Parallel Track** key.

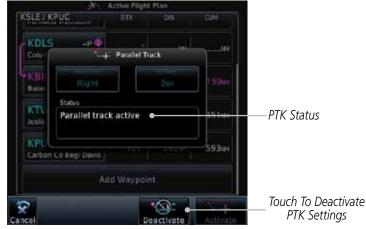

Figure 4-31 Deactivating Parallel Track

6. Touch the **Deactivate** key to cancel Parallel Tracking.

Audio & Xpdr Ctrl Com/Nav

Direct-To

Proc

\_.

Menu

Parallel Track

Wpt Info

Мар

Traffic

**-** .

Weather

Nearest

Services/ Music

Utilities

System

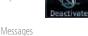

Symbols

# GARMIN.

#### 4.3.4 Edit Data Fields

The Active Flight Plan Page shows each waypoint for the flight plan, along with the Desired Track (DTK), Distance (DIS) for each leg and Cumulative Distance (CUM). The data fields are user-selectable and may be changed to display Cumulative Distance (CUM), Distance (DIS), Desired Track (DTK), En Route Safe Altitude (ESA), Estimated Time of Arrival (ETA), or Estimated Time En route (ETE).

Current Position and Next Wpt

DIST Between Legs

DTK Between Legs

Origin and Destination Waypoints

Current Flight Plan Leg

KSLE

KSLE

KOLS

Columbia Gorge Regl

KBKE

Baker City Mun

150mm 224mm

Figure 4-32 Flight Plan Data Fields

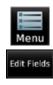

1. While viewing the Flight Plan page, touch the **Menu** key, and then the **Edit Data Fields** key.

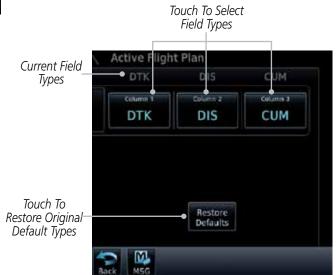

Figure 4-33 Flight Plan Edit Data Fields Page

Forewor

Started

Audio & Xndr Ctrl

Com/Nav

FPL

Direct-To

Proc

Cildits

Wpt Info

iviap

Traffic

Terrain

Nearest Services/

Music

Utilities

System

Messages

Symbo

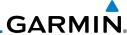

DTK

Touch one of the field keys to select from the list.

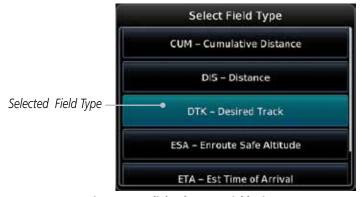

Figure 4-34 Flight Plan Data Fields List

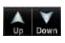

- Touch the **Up** or **Down** keys as needed, or touch and drag 3. the list, to scroll through the list. Touch the desired Field Type to set it for the selected field.
- Continue as desired for the other fields. 4.

Getting Started

Audio &

Com/Nav

Direct-To

Proc

Wpt Info

Мар

Terrain

Weather

Nearest

Services/ Music

Utilities

System

Messages

# **GARMIN**

#### 4.3.5 Flight Plan Catalog Route Options

The Flight Plan Catalog allows you to create, edit, activate, delete and copy flight plans. The catalog can hold up to 99 flight plans of up to 100 waypoints each. Flight plans are named by the Departure and Destination waypoint. Any time you activate a flight plan, a copy of the flight plan is automatically transferred to Active Flight Plan page and overwrites any previously active flight plan.

Menu

1. While viewing the Flight Plan page, touch the **Menu** key, and will be displayed.

then the **Catalog** key. The list of currently stored flight plans

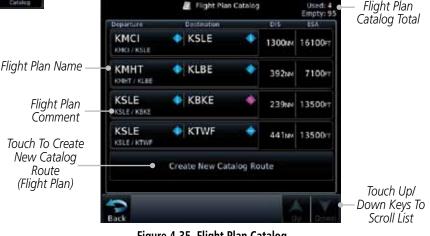

Figure 4-35 Flight Plan Catalog

Touch a flight plan to display the Route Options. 2.

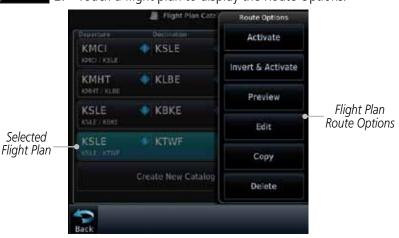

Figure 4-36 Flight Plan Catalog Route Options

Xpdr Ctrl

Com/Nav

Direct-To

Proc

Wpt Info

Terrain

Services/

System

Messages

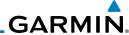

Foreword

Getting

#### 4.3.5.1 Catalog Route Option - Activate

the selected flight plan.

 While viewing the Flight Plan Catalog page, touch the desired flight plan to select it. The Route Options menu will be

displayed.

2. Touch the **Activate** key and then touch **OK**. The selected flight plan will be activated.

Touch the Route Option key for the desired option to act on

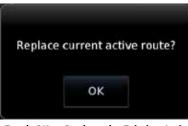

Figure 4-37 Touch OK to Replace the Existing Active Flight Plan  $\,$ 

3. The Active Flight Plan page will now be displayed.

#### 4.3.5.2 Catalog Route Option - Invert & Activate

- While viewing the Flight Plan Catalog page, touch the desired flight plan to select it. The Route Options menu will be displayed.
- 2. Touch the **Invert & Activate** key and then touch **OK**. The selected flight plan will be inverted and activated.

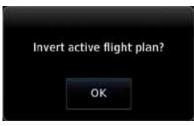

Figure 4-38 Touch OK to Invert and Activate the Selected Flight Plan

Started

Audio & Xpdr Ctrl

Com/Nav

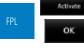

Direct-To

Proc

Charts

Wpt Info

Мар

Traffic

Terrair

Weather

rt & Activate

oĸ

Nearest

Services/

Utilities

System

Messages

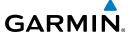

#### 4.3.5.3 Catalog Route Option - Preview

. While viewing the Flight Plan Catalog page, touch the desired flight plan to select it. The Route Options menu will be displayed.

Getting

\*\*\*

Touch the **Preview** key. A map view of the flight plan and list of the waypoints will be displayed.

Audio & Xpdr Ctrl

3. Touch the **Back** key to return to the Flight Plan Catalog.

Com/Nav

#### 4.3.5.4 Catalog Route Option - Edit

1. While viewing the Flight Plan Catalog page, touch the desired flight plan to select it. The Route Options menu will be displayed.

Direct-To
Proc

Edit

Touch the **Edit** key. The flight plan will be displayed. Make any changes necessary by touching the desired waypoint and using the Waypoint Options.

Wpt Info

Traffic

Terrain

Charts

Selected Waypoint

Selected Waypoint

Selected Waypoint

Selected Waypoint

Selected Waypoint

Selected Waypoint

Touch to Add W.

Remove

Waypoint Options List

Figure 4-39 Use Waypoint Options to Edit the Selected Flight Plan

Back

3. Touch the **Back** key to return to the Flight Plan Catalog.

System Messages

Services/

. . .

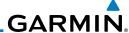

#### 4.3.5.5 Catalog Route Option - Copy

 While viewing the Flight Plan Catalog page, touch the desired flight plan to select it. The Route Options menu will be displayed.

Сору

2. Touch the **Copy** key. You will be prompted to copy the selected flight plan.

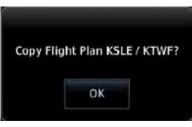

Figure 4-40 Flight Plan Catalog Route Copy Option

3. A copy of the selected flight plan will now be listed. If any changes are required for the copy, it can be used as a starting point for a similar flight plan. Use the Edit Route option to make the desired changes.

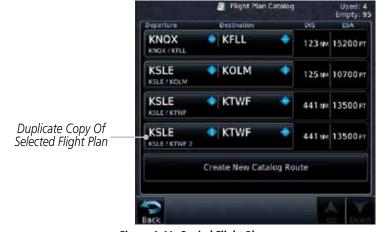

Figure 4-41 Copied Flight Plan

4. Touch the **Back** key to return to the Active Flight Plan.

Getting Started

Audio 8 Xpdr Ct

Com/Nav

FPL

Direct-To

Proc

Chart

Wpt Info

Traffic

**-** .

Weather

Nearest

Services/ Music

Utilities

System

Messages

Symbols

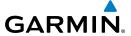

#### 4.3.5.6 **Catalog Route Option - Delete**

While viewing the Flight Plan Catalog page, touch the desired flight plan to select it. The Route Options menu will be displayed.

Delete **OK** 

Touch the **Delete** key and then touch **OK**. 2.

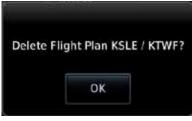

Figure 4-42 Delete the Selected Flight Plan from the Catalog

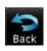

3. Touch the **Back** key to return to the Active Flight Plan.

Audio & Xpdr Ctrl

Com/Nav

Direct-To

Proc

Wpt Info

Мар

Traffic

Terrain

Weather

Nearest

Services/

Utilities

System

Messages

Symbols

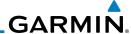

#### **Delete Flight Plan** 4.3.6

There are two methods for deleting a flight plan. Deleting the selected flight plan from the Catalog using the Route Options completely removes the flight plan. Deleting the Active Flight Plan using the Delete Flight Plan key on the Flight Plan menu clears the waypoints from the Active Flight Plan, but does not remove the flight plan from the Catalog.

#### 4.3.6.1 **Delete Flight Plan from Catalog**

While viewing the Flight Plan page, touch the **Menu** key, and then the **View Catalog** key. The list of currently stored flight plans will be displayed.

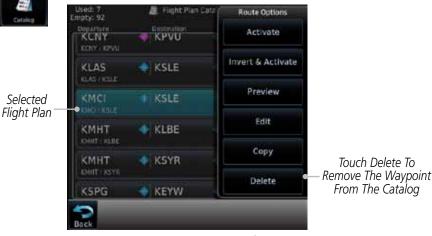

Figure 4-43 Select a Flight Plan from the Catalog

Touch the **Delete** and then the **OK** key. The selected flight plan will be removed from the Catalog.

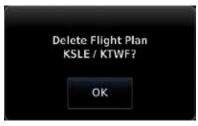

Figure 4-44 Delete a Flight Plan from the Catalog

Audio &

Com/Nav

Menu

Selected

Delete

oĸ

Direct-To

Proc

Wpt Info

Nearest

Services/

Utilities

System

Messages

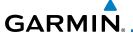

#### 4.3.6.2 Delete Active Flight Plan

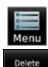

1. While viewing the Active Flight Plan page, touch the **Menu** key, and then the **Delete Flight Plan** key.

Getting

Delete all waypoints in flight plan?

Com/Nav

Xpdr Ctrl

Direct-To

Figure 4-45 Delete a Flight Plan from the Active Flight Plan

oĸ

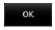

2. Touch **OK** to clear the waypoints from the Active Flight Plan. The flight plan will not be removed from the Catalog.

### 4.3.7 Preview Flight Plan

The Preview Flight Plan function provides a summary of a flight plan. A preview of the Active Flight Plan can be selected from the Flight Plan Menu's **Preview Flight Plan** key or selecting a flight plan from the catalog and choosing Preview from the Route Options menu.

### 4.3.7.1 Previewing the Active Flight Plan

1. While viewing the Flight Plan page, touch the **Menu** key, and then the **Preview** key. A preview of the Active Flight Plan will be shown.

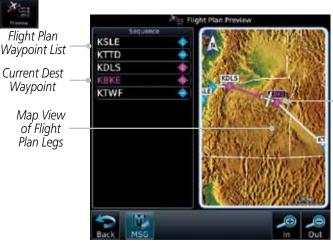

Figure 4-46 Active Flight Plan Preview

Map

Terrain

Weather

Nearest

Services/

Current Ownship

Position On Current Leg of

Active Flight Plan

Utilities

System

Messages

Symbo

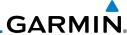

Foreword

Back

2. Touch the **Back** key to return to the Active Flight Plan page.

Getting

#### 4.3.7.2 Previewing a Flight Plan in the Catalog

Audio (

Xpdr Ctrl Menu
Com/Nav

1. While viewing the Flight Plan page, touch the **Menu** key, and then the **Catalog** key. The list of currently stored flight plans will be displayed.

2. Touch the desired flight plan. The Route Options will now be displayed.

Direct-To

3. Touch the **Preview** key to display a preview of the selected flight plan.

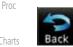

4. Touch the **Back** key to return to the Flight Plan Catalog.

Wpt Info

## 4.4 Graphically Editing a Flight Plan

Мар

The Active Flight Plan may be edited graphically on the Map page. See Section 9.3.3 for details.

IIdIIIC

Ierrain

Weather

Nearest

Services/

Utilities

System

Messages

Cumbal

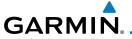

### 5 DIRECT-TO

The NRST pages can be used in conjunction with the GTN 7XX Direct-To function to quickly set a course to a nearby facility.

## 5.1 Direct-To Navigation

D → Direct To

Select Waypoint

Distances

Position

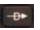

1. Press the **Direct-To** key on the right side of the unit. A flight plan must be activated or a Nearest Airport selected before information is provided in the Direct-To Wpt page.

D Direct To

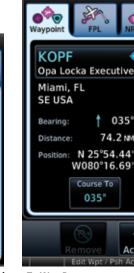

Figure 5-1 Direct-To Wpt Page

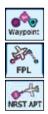

2. Select **Waypoint**, **FPL**, or **NRST APT** from the Direct-To window by touching the desired tab.

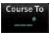

3. If a specific course is desired, touch the **Course To** key.

Foreword

Getting

Audio & Xpdr Ctrl

. Com/Nav

FPL

Direct-To

Proc

Charts

Wpt Info

Iviap

Traffic

Terrain

Weather

Neares

Services/

Utilitie

System

Messages

Symbo

Appendix

190-01007-03 Rev. C GTN 725/750 Pilot's Guide 5-1 Index

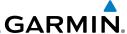

Use the numeric keypad to select the course and then touch the **Enter** key.

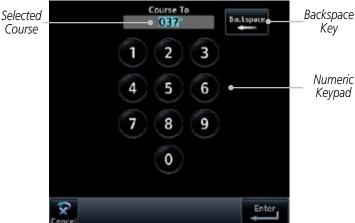

Figure 5-2 Direct-To Course Selection

Touch the desired waypoint and touch the **Activate** key or press the **small right** knob.

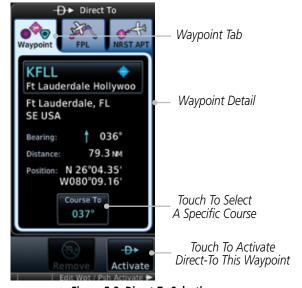

Figure 5-3 Direct-To Selection

The Map page will now be displayed with the new Direct-To course.

Started Audio & Com/Nav Direct-To Proc Wpt Info Weather Nearest Services/ Music Utilities

Appendix

System

Messages

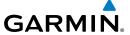

## 5.2 Direct-To a Flight Plan Waypoint

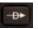

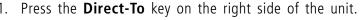

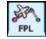

2. Touch the **FPL** tab at the top of the Direct-To window.

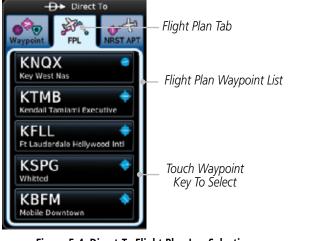

Figure 5-4 Direct-To Flight Plan Leg Selection

3. Touch the flight plan waypoint you want to navigate directly to. The Direct-To Waypoint page will display information about the selected flight plan waypoint.

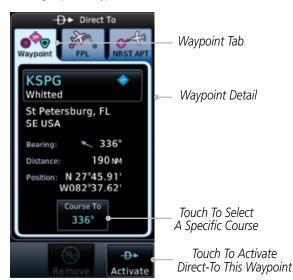

Figure 5-5 Selected Direct-To Flight Plan Leg

Forewor

Getting Started

Audio & Xpdr Ctrl

Com/Nav

FPL

Direct-To

Proc

Wpt Info

Traffic

Terrain

Weather

Nearest

Services/ Music

Utilities

System

Messages

Symbols

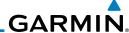

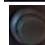

Com/Nav

5.3

Direct-To

Proc

Wpt Info

Traffic

Weather

Nearest

Services/ Music

System

Messages

Appendix

Touch the **Activate** key or press the **small right** knob to activate the selection.

The Map page will now be displayed with the new Direct-To course.

## **Direct-To a Nearest Airport**

- Press the **Direct-To** key on the lower right side of the unit.
- Touch the **NRST APT** tab at the top of the Direct-To window. 2. The nearest 25 airports within 200 NM will be listed. The airport at the top of the list is the nearest airport. To review the other nearest airports, touch the **Up** and **Down** keys to scroll through the list.

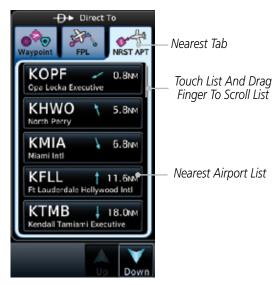

Figure 5-6 Direct-To Nearest Airport Selection

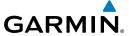

Touch the desired airport to select it. The selected airport will be displayed in the Waypoint page.

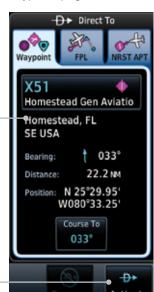

Figure 5-7 Selected Direct-To Nearest Airport

Direct-To Waypoint

Activate Direct-To Course

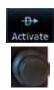

4. Touch the **Activate** key or press the **small right** knob to activate the selection.

5. The Map page will now be displayed with the new Direct-To course.

Foreword

Getting

Audio & Xpdr Ctrl

Com/Nav

FPL

Direct-To

Proc

Wpt Info

Мар

Traffic

Terrain

Weather

Nearest

Services/

Utilities

System

Messages

Symbols

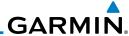

### 5.4 Removing a Direct-To Course

When a Direct-To course is cancelled, the previously active flight plan will be reactivated and the nearest leg to the aircraft position will become the active leg. If there was no active flight plan, after cancelling the Direct-To course the aircraft will continue with the current heading.

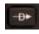

1. Press the **Direct-To** key to display the Direct-To page.

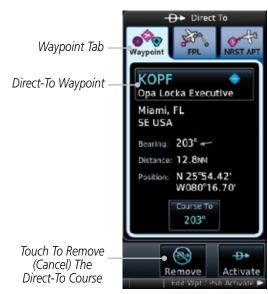

Figure 5-8 Cancel the Direct-To Course

- 2. Touch the **Remove** key.
- 3. Navigation will now return to the active flight plan.

Audio & Xpdr Ctrl

Com/Nav

Direct-To

Proc

Charts

Wpt Info

Мар

Traffic

**-** .

Weather

Nearest

Services/ Music

Utilities

System

Messages

Symbols

Appendix

. .

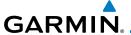

### 5.5 Direct-To Map Waypoint

A Direct-To course may be set to any waypoint selected on the Map page. The waypoint is selected by touching an item such as an airport, VOR, or NDB or any other location. Touching the map page at any place not having an existing location name will create a waypoint with the name "MAPWPT." Touching the **Direct-To** key will automatically insert the selected waypoint as the Direct-To waypoint. The MAPWPT will be saved as a User Waypoint.

 On the Map page, touch the map at the location intended to be the Direct-To waypoint.

2. Press the **Direct-To** key on the right side of the unit.

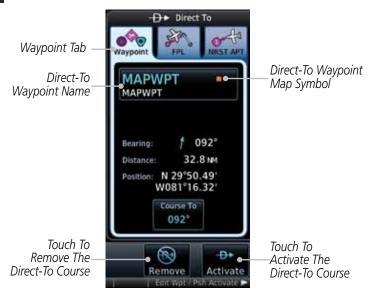

Figure 5-9 Touch the Map to Create a MAPWPT as the Direct-To Course Destination

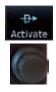

3. Touch the **Activate** key or press the **small right** knob to activate the selection.

Forewor

Getting Started

Audio & Xpdr Ctrl

Com/Nav

FPL

Direct-To

Man

Traffic

Terrain

Weather

Maarast

Services/

Utilities

System

Messages

Symbol

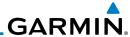

### 5.6 Off-Route Direct-To Course

An off-route Direct-To course may be selected by using the Waypoint tab, Nrst Apt tab, or selecting an airport on the map. When an off-route Direct-To course is activated, the existing active flight plan will be deactivated. The original active flight plan and waypoint sequencing is reactivated when the Direct-To course is removed.

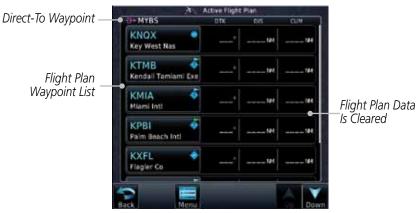

Figure 5-10 Active Flight Data is Removed When a Direct-To Course is Activated

## 5.7 Graphically Editing a Direct-To Route

Direct-To routes may be edited graphically on the Map page the same as a regular flight plan. See Section 9.33 for details.

Gettin

Audio & Xpdr Ctrl

Com/Nav

Direct-To

Proc

Charts

Wpt Info

Traffic

Terrain

Weathe

Nearest

Services/ Music

Utilities

System

Messages

Symbols

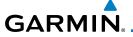

#### 6 PROCEDURES

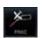

The GTN 7XX allows you to fly non-precision and precision approaches to airports with published instrument approach procedures. All available approaches are stored on your Jeppesen NavData® card, and are automatically updated when the card's files have been updated. Approach procedures are not the same as the approach plates available in ChartView, which is a separate database. Subscription information for NavData cards is included in your GTN 7XX package.

The Procedures Page is displayed by touching the **PROC** key on the Home page. The Procedures Page provides direct access to approaches, departures and arrivals. Selections are also shown to: Activate Approach, Vectors to Final, and Activate Missed Approach.

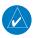

**NOTE:** The Chart feature provides a digital representation of a paper chart and provides no vertical or lateral course guidance. Flight Plan and Procedures are separate from Charts, and do provide vertical and lateral course guidance for the loaded route or procedure shown on the Flight Plan page. The term "Chart Unavailable" means that the chart cannot be viewed on the Charts due to either a chart not being published, or an error in the Chart database, but does not preclude its availability or inclusion of the procedure in the Flight Plan or Procedures portion of the system. The absence of a chart for a particular Departure, Arrival, or Approach does not preclude its availability or inclusion in the Flight Plan or Procedures portion of the system. The absence of a particular Departure, Arrival, or Approach under the Flight Plan or Procedures portion of the system does not preclude the ability to view the Chart for that procedure under the Chart feature.

Foreword

Getting

Audio & Xpdr Ctrl

Com/Nav

FPL

Direct-To

Charts

Wpt Info

Traffic

Terrain

Weather

Nearest

Services/

Utilities

System

Messages

Symbols

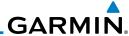

Foreword

Getting Started

Audio & Xpdr Ctrl

EDI

Direct-To

Wpt Info Map

- ...

Terrain

Weather

Nearest

Services/ Music

Utilities

System

Messages

Symbols

Appendix

6.1 Basic Approach Operations

The GTN 7XX provides precision vertical guidance as well as lateral and advisory vertical guidance using its built in GPS receiver for GPS or RNAV approaches. The moving map pages can also be used as a supplemental aid to situational awareness for ILS, VOR, and NDB approaches (and non-precision localizer-based approaches), but the appropriate radio navigational aid MUST be used for primary approach course guidance for non-GPS approaches.

Approaches designed specifically for GPS are often very simple and don't require overflying a VOR or NDB. Currently, many non-precision approaches have "GPS overlays" to let you fly an existing procedure (VOR, VOR/DME, NDB, etc.) more accurately using GPS.

Many overlay approaches are more complex (in comparison to GPS-only approaches). The GTN 7XX displays and guides you through each leg of the approach — automatically sequencing through each of these legs, up to the missed approach point (MAP). Approaches may be flown "as published" with the full transition — using any published feeder route or initial approach fix (IAF) — or may be flown with a vectors-to-final transition.

Phase of flight annunciations are provided on the bottom of the display indicating the current mode of flight.

Procedures are arranged around the existing flight plan in the following order: Departure, En Route, Arrival, and Approach. For example, Departure waypoints are inserted before the En Route waypoints in the flight plan and Arrival waypoints are inserted between the En Route waypoints and the approach waypoints. Always verify that the transition waypoints between each phase are correct.

lex 6-2 GTN 725/750 Pilot's Guide 190-01007-03 Rev. C

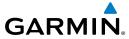

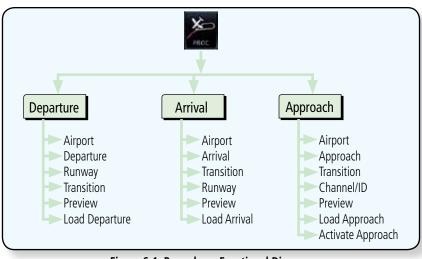

Figure 6-1 Procedures Functional Diagram

| Annunciation              | Description                                                                                                    |  |  |
|---------------------------|----------------------------------------------------------------------------------------------------|--|--|
| LPV                       | Localizer Performance with Vertical guidance (LPV) approach. Fly to LPV minimums.                                                                                                    |  |  |
| LP                        | Localizer Performance with no vertical guidance. Fly to LP minimums.                                                                                                    |  |  |
| L/VNAV                    | Lateral Navigation and Vertical Navigation (LNAV/VNAV) approach. Fly to LNAV/VNAV minimums.                                                                                                    |  |  |
| LNAV+V                    | GPS approach using published LNAV minima. Advisory vertical guidance is provided. Fly to LNAV minimums.                                                                                                    |  |  |
| LNAV                      | Lateral Navigation approach. Fly to LNAV minimums.                                                                                                    |  |  |
| MAPR                      | Missed Approach indicates the system is providing missed approach integrity and CDI full-scale deflection $\pm 0.3$ NM.                                                                                                    |  |  |
| ENR                       | En route, CDI full-scale deflection is 2.0 NM or current CDI scale selection, whichever is smaller.                                                                                                    |  |  |
| TERM                      | Terminal, CDI full-scale deflection is 1.0 NM or current CDI scale selection, whichever is smaller.                                                                                                    |  |  |
| DPRT                      | Departure, indicates the system is using non-precision approach integrity. CDI full-scale deflection is 0.3 NM.                                                                                                    |  |  |
| OCN                       | Oceanic, CDI full-scale deflection is 2.0 NM.                                                                                                    |  |  |
| LOW ALT<br>(lower window) | For LNAV+V, LNAV/VNAV, or LPV approaches, the LOW ALT annunciation indicates the aircraft's estimated height is lower than the Final Approach Waypoint height by approximately 50 meters. This annunciation will not be active when TAWS is operational. |  |  |

Table 6-1 Phase of Flight Annunciations

Forewo

Getting

Audio & Xpdr Ctrl

Com/Nav

FPL

Direct-To

Charts

Wpt Info

Map

Traffic

Terrain

Weather

Nearest

Services/ Music

Utilities

System

Messages

Symbols

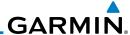

Foreword

Getting Started

Audio & Xpdr Ctrl

Com/Nav

FPL

Direct-To

Proc

Wpt Info

Мар

T (('

Torrair

Weather

Nearest

Services/ Music

Utilities

System

Messages

Symbols

Appendix

6.2 Selecting a Departure

A Departure Procedure (DP) is loaded at the departure airport in the flight plan. Only one departure can be loaded at a time in a flight plan. If a departure is loaded when another departure is already in the active flight plan, the new departure replaces the previous departure. The route is defined by selection of a departure, the transition waypoint, and a runway.

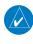

**NOTE:** Vector-only departures are not available in the Procedures database as the GTN 7XX cannot provide navigational guidance on vectored legs.

- 1. Touch the **PROC** key on the Home page and then touch the **Departure** key to display the Departure list.
- 2. If necessary, touch the **Airport** key and enter the departure airport. Touch the key for the desired Departure.

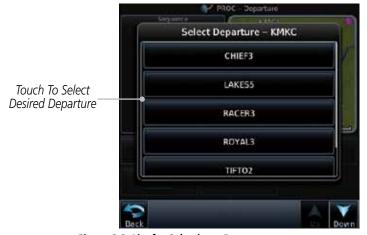

Figure 6-2 List for Selecting a Departure

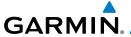

3. Touch the key for the desired Transition.

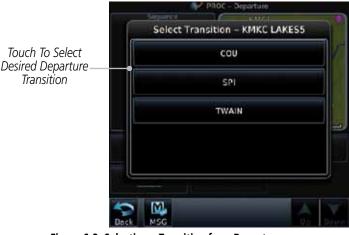

Figure 6-3 Selecting a Transition for a Departure

4. Touch the key for the desired Runway, if necessary. The Departure page with preview will be displayed.

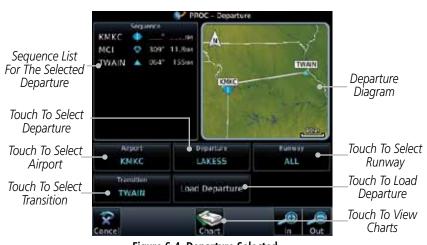

Figure 6-4 Departure Selected

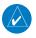

**NOTE:** If the selected runway is depicted as RW10B, for instance, this means both runways 10L and 10R.

Forewor

Getting

Audio & Xpdr Ctrl

Com/Nav

FPL

Direct-To

Charts

Wpt Info

Мар

Traffic

Terrain

Weather

Nearest

Services/ Music

Utilities

System

Messages

Sumbol

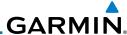

Load Departure

Touch the **Load Departure** key. The Active Flight Plan page will be displayed.

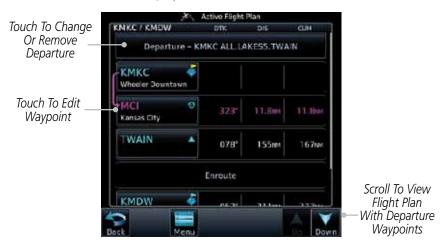

Figure 6-5 Flight Plan After Loading a Departure

Remove a departure or select a new one by touching the Departure key and selecting the desired choice.

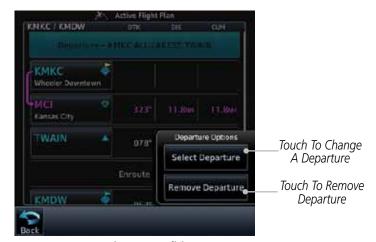

Figure 6-6 Editing a Departure

Started

Audio &

Com/Nav

FPL

Direct-To

Wpt Info

Мар

Weather

Nearest

Services/ Music

Utilities

System

Messages

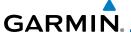

#### **Selecting an Arrival** 6.3

A Standard Terminal Arrival (STAR) can be loaded at any airport that has one published. Only one arrival can be loaded at a time in a flight plan. If an arrival is loaded when another arrival is already in the active flight plan, the new arrival replaces the previous arrival. The route is defined by selection of an arrival, the transition waypoint, and a runway.

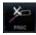

Touch To Select

**Airport** 

Touch the **PROC** key on the Home page and then touch the Arrival key.

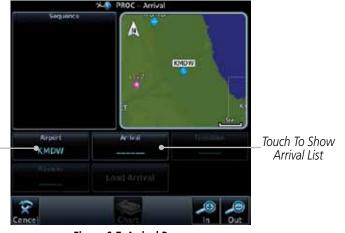

Figure 6-7 Arrival Page

Confirm that the intended airport is shown or touch the **Airport** key and select the desired airport. Touch the key for the desired Arrival.

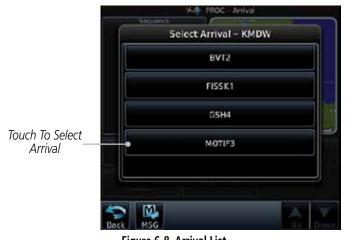

Figure 6-8 Arrival List

Xpdr Ctrl

Com/Nav

Direct-To

Charts

Wpt Info

Terrain

Nearest

Services/

Utilities

System

Messages

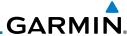

Touch the **Transition** key and then touch the key for the desired transition.

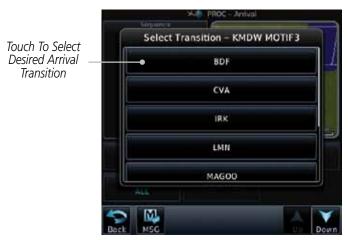

Figure 6-9 Select Transition

Touch the key for the desired Runway, if necessary.

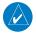

NOTE: If the selected runway is depicted as RW10B, for instance, this means both runways 10L and 10R.

5. After selecting the runway, the Arrival page with map preview will be displayed.

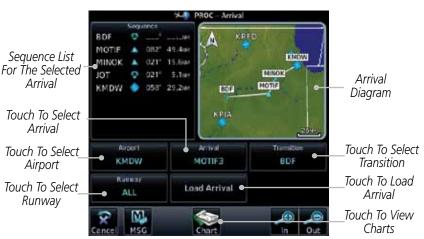

Figure 6-10 Previewing an Arrival

Audio &

Com/Nav

Direct-To

Wpt Info

Weather

Nearest

Services/

Music

Utilities

System

Messages

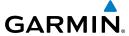

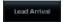

6. Touch the **Load Arrival** key. The Active Flight Plan page will be displayed.

Forewor

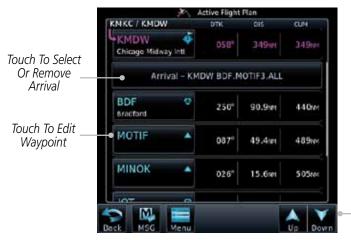

Scroll To View Flight Plan With Departure Waypoints

Figure 6-11 Flight Plan With Arrival Loaded

Getting Started

Audio & Xpdr Ctrl

Com/Nav

FPL

Direct-To

Charts

Wpt Info

Map

Traffic

Terrain

Weather

Nearest

Services/

Music Utilities

System

Messages

Symbols

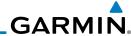

Foreword

Getting Started

Audio & Xpdr Ctrl

Com/Nav

Direct-To

Proc

Charts

Wpt Info

IVId

Traffic

Torrai

Weather

Nearest

Services/ Music

Utilities

System

Messages

Symbols

Appendix

## 6.4 Selecting an Approach

Only one approach can be loaded at a time in a flight plan. If an approach is loaded when another approach is already in the active flight plan, the new approach replaces the previous approach. The route is defined by selection of an approach, the transition waypoint, and a runway.

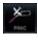

1. Touch the **PROC** key on the Home page. The Approach, Arrival, and Departure fields will be dashed until a selection is made.

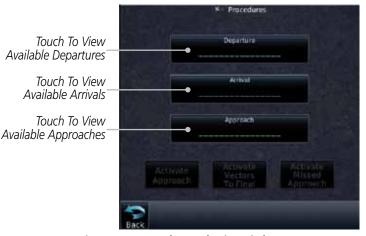

Figure 6-12 Procedures Selection Window

2. Touch the **Approach** key on the Procedures page to select an approach for the destination airport. Confirm that the intended airport is shown or touch the **Airport** key and select the desired airport.

6-10 GTN 725/750 Pilot's Guide 190-01007-03 Rev. C

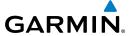

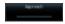

Touch the **Approach** key on the Procedures-Approach page and then touch the key for the desired approach.

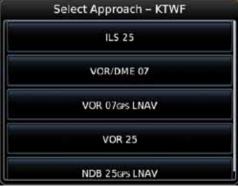

Figure 6-13 Selecting an Approach

After selecting the approach for the destination airport, the approach options will be displayed.

Sequence List For The Selected Transition

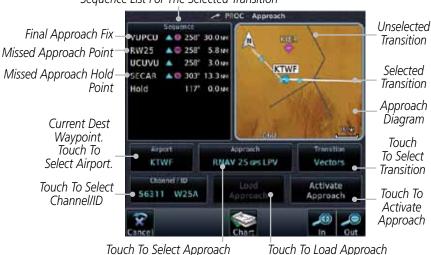

Figure 6-14 Selected Approach Options

Appendix

Xpdr Ctrl

Com/Nav

Direct-To

Wpt Info

Map

Traffic

Terrain

Weather

Nearest

Services/

System

Messages

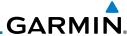

Com/Nav

FPI

Direct-To

Wpt Info

Weather

Nearest

Services/ Music

Utilities

System

Messages

Appendix

Touch the **Transition** key and then touch the key for the desired transition. The selected Transition will be shown in white on the Procedure page Approach diagram. Unselected Transitions will be shown in grey.

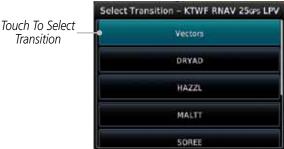

Figure 6-15 Select Approach Transition

If desired, touch the **Channel/ID** key, then use the numeric keypad to select the channel number, and then touch the Enter key. The Channel and ID are typically loaded automatically if they are present.

**NOTE:** As an alternate means of loading an approach, the Channel ID key allows you to select the channel ID for a SBAS approach for the current destination. The channel ID for the SBAS approach is available from an approved approach chart. If duplicate numbers are available for a channel, a list will be available where you may select the desired approach.

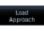

Touch the **Load Approach** key. The Active Flight Plan page 7. will be displayed. The approach waypoints are placed at the end of the flight plan and the unit will automatically sequence to them after the en route waypoints.

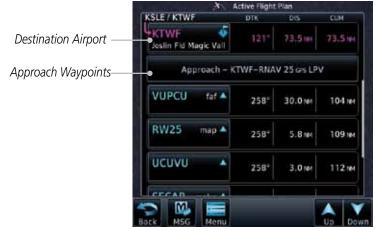

Figure 6-16 After Loading an Approach

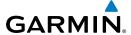

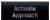

3. Touch the **Activate Approach** key, which makes the active leg Direct-To the IAF, or for Vector approaches to activate a leg that is an extended final approach course. You can also "activate" the selected procedure on the Procedures page, if the approach is not activated on this page.

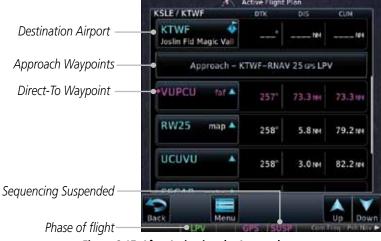

Figure 6-17 After Activating the Approach

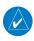

**NOTE:** When re-activating an approach, the decision as to whether a hold is inserted at the IAF or not is assumed to be the same as the first time the approach was activated, regardless of current aircraft position. If the pilot wishes to have the hold inserted or removed from the procedure, the procedure must be re-loaded or activated from the PROC-Approach page.

## 6.5 Approaches with Procedure Turns

The procedure turn portion of an approach is stored as one of the legs of the approach. For this reason, the GTN 7XX unit requires no special operations from the pilot — other than flying the procedure turn itself — beyond what is required for any other type of approach. Roll steering is provided to aircraft with compatible autopilots.

Forewor

Getting Started

Audio & Xpdr Ctrl

Com/Nav

FPL

Direct-To

Citario

Wpt Info

Man

Traffic

Terrain

Noathor

Nearest

Services/

Utilities

System

Messages

Symbol

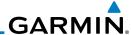

#### Flying the Missed Approach 6.6

If you are at the MAP and the runway environment isn't in sight, you must execute a missed approach. The GTN 7XX unit continues to give guidance along an extension of the final course segment (FAF to MAP) until you manually initiate the missed approach procedure (as mentioned previously in reference to the "SUSP" advisory).

Com/Nav

**NOTE:** If the unit is not configured for a CDI key, then the "activate GPS missed approach" will only resume automatic waypoint sequencing. The user must switch to GPS navigation, if desired, by using their external source selection method (this is typical an EFIS system).

When the MAP is reached, a pop-up will appear.

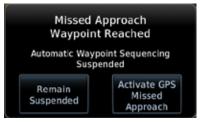

Figure 6-18 Pop-Up Upon Reaching the MAP

Touch the Remain Suspended key to continue with sequencing suspended or touch Activate GPS Missed **Approach** for guidance to the Missed Approach Hold Point.

Remain

#### Flying an Approach with a Hold 6.7

Upon activating an RNAV GPS approach, you are given the option to skip any non-required holding patterns during the initial transitions of the approach. In a GPS approach, you will not be given the option and you must manually reselect waypoint sequencing.

The Flight Plan Page displays a timer or distance, as appropriate, during the holding pattern. Use this timer or distance to fly the outbound portion of the holding pattern. (The holding pattern is displayed on the Map Page and indicated as the active leg on the Active Flight Plan pages.)

**NOTE:** If you need to lose extra altitude or speed by going around the holding pattern again, touch SUSP to manually suspend waypoint sequencing BEFORE crossing the holding waypoint the second time. If you've already passed this waypoint, re-activate the holding pattern.

Direct-To

Proc

Wpt Info

Мар

Weather

Nearest Services/

Utilities

System

Messages

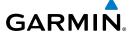

As you cross the MAP, a "SUSP" annunciation will appear, indicating that automatic sequencing of approach waypoints is suspended at the MAP. A "from" indication is displayed on the CDI and Default NAV Page, but course guidance along the final approach course continues.

## 6.8 Flying a DME Arc Approach

Approaches that contain DME arcs are supported by the GTN. The GTN will provide guidance (left / right) relative to the arc. If you wish to activate the DME arc leg manually, the aircraft must be near the arc, as shown in the shaded area below.

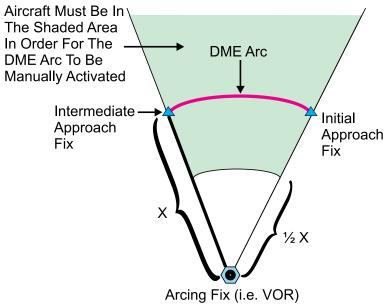

Figure 6-19 DME Arc Example

### 6.9 Vectors to Final

With "Vectors-To-Final" (VTF) selected, the CDI needle remains off center until you're established on the final approach course. With the approach activated, the Map Page displays an extension of the final approach course in magenta (remember, magenta is used to depict the active leg of the flight plan) and "vtf" appears as part of the active leg on the Map page (as a reminder that the approach was activated with vectors-to-final).

Foreword

Getting Started

Audio &

Apui Ciii

FPI

Direct-To

Wpt Info

map

Traffic

renam

Weather

Nearest

Services/ Music

Utilities

System

Messages

Symbols

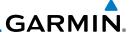

## 6.10 ILS Approaches (GTN 750 Only)

Precision ILS approaches can be performed with the built-in VLOC (VOR/ localizer/glideslope) receivers. The GPS receiver can be used for guidance prior to reaching the final approach fix, but once there, the proper frequency must be selected on the VLOC window (right side of screen) and the CDI output set to "VLOC".

The GTN 7XX can be set to automatically switch the external CDI output from GPS to VLOC as you intercept the final approach course (if used with a KAP140/KFC225 autopilot, you will need to manually enable outputs). See instructions in the "Enabling Autopilot Outputs for the King KAP140/KFC225" section. When the ILS approach is activated (and the correct ILS frequency is activated (and the correct ILS frequency is active in the VLOC window), the GTN 7XX automatically switches within 1.2 NM left or right of the final approach course. This switch can take place anywhere from 2.0 to 15.0 NM from the FAE

The illustration shows multiple locations along the approach path and the CDI selection that you can expect: GPS or VLOC. Within the area of the shaded box, the automatic switch from GPS to VLOC should occur.

Appendix

Nearest

Services/

Utilities

System

Messages

Audio &

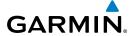

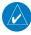

**NOTE:** If you attempt to intercept the approach course at a distance less than 2.0 NM from the FAF, the GTN 7XX does not automatically switch the CDI to VLOC. In this case, touch the **CDI** key to manually switch from GPS to VLOC.

Foreword

Getting

Audio & Xpdr Ctrl

Com/Nav

Direct-To

Wpt Info

Terrain

Weather

Nearest

Services/

The automatic switch from GPS to VLOC is not immediate, but instead occurs gradually to prevent abrupt CDI changes when coupled to an autopilot. The CDI selection can also be changed manually by touching the **CDI** key.

## 6.11 RNAV Approach Procedures

The GTN 7XX allows for flying LNAV, LNAV/VNAV, LNAV + V, LP, and LPV approaches according to the published chart.

| Phase of flight<br>Annunciation | Description                                                                                                    | Minimums                          |
|---------------------------------|----------------------------------------------------------------------------------------------------|-----------------------------------|
| L/VNAV                          | Lateral Navigation/Vertical Navigation. RNAV non-precision approach with vertical guidance.                                                                                                    | Published LNAV/<br>VNAV minimums. |
| LNAV                            | Lateral Navigation. RNAV non-precision approach.                                                                                                    | Published LNAV minimums.          |
| LNAV + V                        | Lateral Navigation with Advisory Vertical Guidance. RNAV non-precision LNAV approach with advisory vertical guidance. The glidepath is typically denoted by a light dashed line on the vertical profile (Jeppeson only) with an associated glidepath angle (usually in the 3.00 degree range) and is provided to assist the pilot in maintaining a constant vertical glidepath, similar to an ILS glideslope. | Published LNAV minimums.          |
| LPV                             | Localizer Performance with Vertical guidance (LPV) approach.                                                                                                    | Published LPV minimums.           |
|                                 | RNAV precision approach.                                                                                                    |                                   |
| LP                              | LP indicates Localizer Performance with no vertical guidance.                                                                                                    | Published LP minimums.            |

Table 6-2 RNAV Approach Annunciations

Messages Symbols

System

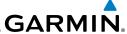

#### 6.12 Points to Remember for All Procedures

• The GTN 7XX Map page is designed to complement your approach plates and vastly improve situational awareness throughout the approach. However, you must always fly an approach as it appears on the approach plate.

• The active leg (or the portion of the approach currently in use) is depicted in magenta on the Map Page. As you fly the approach, the GTN 7XX automatically sequences through each leg of the approach unless "SUSP" appears at the annunciation bar at the bottom of the display. "SUSP" indicates that automatic sequencing of approach waypoints is *suspended* on the current leg and normally appears at holding patterns, upon crossing the missed approach point (MAP), for Climb to Altitude legs, and for Hold to Altitude legs.

- For roll steering autopilots: roll steering is terminated when approach mode is selected on the autopilot and is available once the missed approach is initiated.
- If Vectors-to-Final is activated while on the "FROM" side of the FAF, automatic waypoint sequencing is suspended and the SUSP annunciation will appear. Automatic waypoint sequencing will resume once the aircraft is on the "TO" side of the FAF and within full-scale deflection.
- For all procedures, make sure to check the runway, transition, and all waypoints.

## 6.13 Points to Remember for Localizer or VOR-based Approaches

• The default factory setting allows the CDI output to automatically switch from the GPS receiver to the LOC receiver. This may be changed to manual in some installations. If the "ILS CDI Selection" setting is changed to "Manual", you must determine when to select "GPS" or "VLOC" guidance during the approach. Remember, "VLOC" is required for the final course segment from Final Approach Fix (FAF) to MAP.

**NOTE**: Installations with certain autopilots, such as the KAP 140 and KFC225, do not allow automatic ILS CDI switching.

**NOTE**: GPS phase of flight annunciations (LPV, ENR, etc.) are not applicable to the external CDI (or HSI) when VLOC is active.

Forewor

Getting Started

Audio & Xpdr Ctrl

Com/Nav

FPL

Direct-To

Proc

Charts

Wpt Info

Map

Traffic

Mosth

Nearest

Services/ Music

Utilities

System

Messages

Appendix

. .

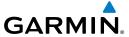

• If the CDI output has not automatically switched from GPS to ILS upon reaching the FAF, you must manually switch to the VLOC receiver by touching the **CDI** key. Verify that "VLOC" is displayed.

 Automatic switching of CDI output is available for ILS, localizer, SDF and LDA approaches. Automatic CDI switching is <u>not</u> available for backcourse approaches or VOR approaches.

- When flying an approach with the autopilot-coupled, you must monitor system functions at all times and verify that the autopilot and external CDI (or HSI) switch to the VLOC receiver with sufficient time to capture and track the approach course. Switching to "VLOC" late in the approach may not provide the autopilot enough time to respond and intercept the approach course prior to the FAF (depending upon the performance characteristics of your autopilot and aircraft). In such instances, you should manually fly the approach or refer to the documentation provided with your autopilot.
- When an ILS or VOR approach is first selected or executed, the frequency is automatically checked. If the frequency is incorrect, you will receive a message and you must place the correct ILS or VLOC frequency in the active frequency field.
- When flying a localizer-based approach (other than backcourse) with automatic CDI switching enabled:
  - 1. "GPS" guidance may be used while flying outbound and on the initial portion of the procedure turn.
  - 2. "VLOC" guidance is used on the remainder of the approach from the time you turn inbound on the procedure turn.

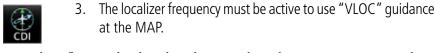

- When flying a localizer-based approach with automatic CDI switching disabled.
  - 1. You may select "VLOC" guidance at any point on the approach prior to reaching the FAF.
  - The localizer frequency must be active to use "VLOC" guidance.

Foreword

Getting Started

Audio & Xpdr Ctrl

Com/Nav

FPL

Direct-To

Charts

Wpt Info

Мар

Traffic

Terrain

Weather

Nearest

Services/

Utilities

System

Messages

Symbo

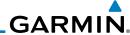

Foreword

Getting Started

Audio & Xpdr Ctrl

Com/Nav

FFL

Direct-To

Proc

Chart:

Wpt Info

Map

Traffic

Terrair

Weather

Nearest

Services/ Music

Utilities

System

Messages

Symbols

Appendix

# 6.14 Enabling Autopilot Outputs for the King KAP140/KFC225

Autopilot outputs for the King KAP140/KFC225 autopilots are activated manually by the pilot after being prompted during the approach procedure. After enabling outputs, the GTN 7XX will provide guidance information consistent with what the autopilot expects (i.e., angular CDI scaling and glideslope capture for an LPV or other vertically guided GPS approach).

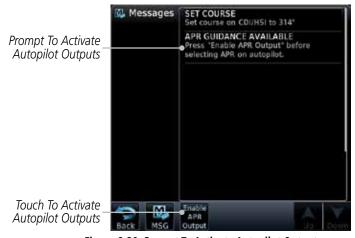

Figure 6-20 Prompt To Activate Autopilot Outputs

6-20 GTN 725/750 Pilot's Guide 190-01007-03 Rev. C

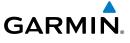

### 7 CHARTS

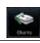

**NOTE:** The availability of SafeTaxi, ChartView, or FliteCharts in electronic form may not preclude the requirement to carry paper charts aboard the aircraft. See the AFMS for more information.

Started

Audio & Xpdr Ctrl

Com/Nav

**NOTE:** The Chart feature provides a digital representation of a paper chart and provides no vertical or lateral course guidance. Flight Plan and Procedures are separate from Charts, and do provide vertical and lateral course guidance for the loaded route or procedure shown on the Flight Plan page. The term "Chart Unavailable" means that the chart cannot be viewed on the Charts due to either a chart not being published, or an error in the Chart database, but does not preclude its availability or inclusion of the procedure in the Flight Plan or Procedures portion of the system. The absence of a chart for a particular Departure, Arrival, or Approach does not preclude its availability or inclusion in the Flight Plan or Procedures portion of the system. The absence of a particular Departure, Arrival, or Approach under the Flight Plan or Procedures portion of the system does not preclude the ability to view the Chart for that procedure under the

FPL

Direct-To

Proc

Charts

Wpt Info

Traffic

Terrain

Weather

Nearest

Services/ Music

Utilities

System

Messages

Symbols

• Approaches

Appendix

Chart feature.

**NOTE**: Features that are selectable on the main map page, such as obstacles, airports, airspace, and other waypoint types that are not visible beneath the overlaid chart, remain selectable even when an approach chart is overlaid on the main map.

The chart page will default to the nearest airport if no flight plan or destination airport is present. While you are on the ground, the displayed charts will default to the current airport location regardless of flight plan. The optional ChartView and FliteCharts provide on-board electronic terminal procedures charts. Electronic charts offer the convenience of rapid access to essential information. Either ChartView or FliteCharts may be configured in the system, but not both.

ChartView resembles the paper version of Jeppesen terminal procedures charts. The charts are displayed in full color with high-resolution. The MFD depiction shows the aircraft position on the moving map in the plan view of approach charts and on airport diagrams. Airport Hot Spots are outlined in magenta. The ChartView database subscription is available from Jeppesen, Inc. Available data includes:

- Arrivals (STAR)
- Airport Diagrams
- Departure Procedures (DP)
- NOTAMs

An enablement card that is purchased from Garmin is separate from the Jeppesen database and is required to enable ChartView.

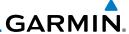

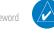

**NOTE:** The chart for the destination airport or loaded approach will automatically be selected.

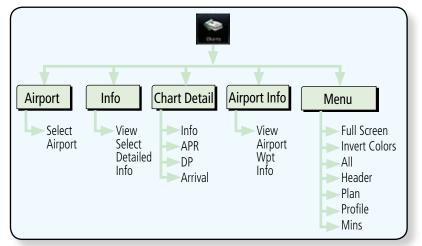

Figure 7-1 Charts Functional Diagram

The following list describes the order in priority in which charts are autoloaded in the system when the Chart page is displayed:

- 1. The most-recently selected chart during the current power cycle, if valid\*,
- 2. The airport surface chart for the nearest airport, if on ground and nearest airport is found,
- 3. The approach chart for the approach in the active flight plan, if approach exists in the flight plan,
- 4. The airport surface chart for the last airport in the flight plan, if one exists,
- 5. The airport surface chart for the nearest airport, if nearest airport is found (same as #2 but aircraft could be in-air),
- 6. The airport surface chart for the first airport in the database, if found,
- 7. No chart.
- \* "Selected" does not include charts that were auto-selected. A selection must be made while on the charts page.

There following actions will invalidate #1:

- Changing the approach in the active flight plan
- Changing the on-ground status while not viewing the Charts page

Audio &

Com/Nav

FPL

Direct-To

Proc

Charts

Wpt Info

Мар

Traffic

Ierrain

Weather

Nearest

Services/

Utilities

System

Messages

Symbols

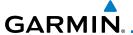

#### 7.1 **Chart Page**

From the Home page, touch the **Charts** key.

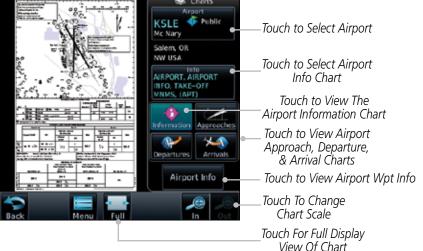

Figure 7-2 Charts Function Page

Various controls allow viewing of more available detail.

#### 7.1.1 **Airport Selection**

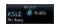

Touch the **Airport** selection key to select another airport.

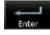

Select the desired airport identifier with the keypad and touch Enter.

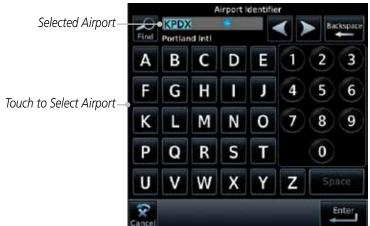

Figure 7-3 Airport Identifier Selection

Xpdr Ctrl

Com/Nav

Direct-To

Proc

Charts

Wpt Info

Traffic

Terrain

Weather

Nearest

Services/

System

Messages

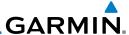

#### 7.1.2 Info

ARPORT ARPORT INFO, (10-5) 1. Touch the **Info** key to select the specific information chart.

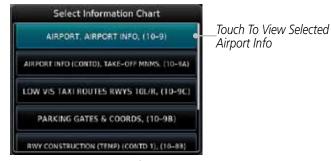

Figure 7-4 Airport Info Selection

2. Touch an item from the list to view the chart.

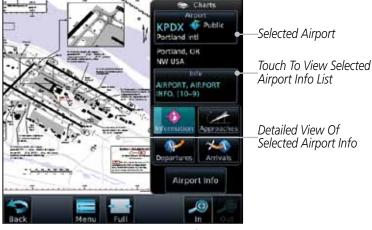

Figure 7-5 Airport Info Selection Detail

### 7.1.3 Information

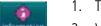

- 1. Touch the **Information** key.
- 2. View the available airport information charts.

roiewo

Getting Started

Audio & Xpdr Ctrl

FPL

Direct-To

Proc

Charts

Wpt Info

lVIdβ

Traffic

Terrain

Weathe

Nearest

Services/ Music

Utilities

System

Messages

Symbols

Appendix

Index 7-4 GTN 725/750 Pilot's Guide 190-01007-03 Rev. C

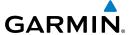

### 7.1.4 Approaches

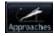

1. Touch the **Approaches** key to view available approaches.

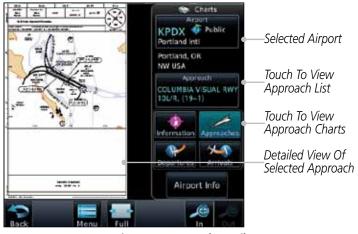

Figure 7-6 Approach Detail

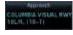

2. Touch the **Approach** key to select an approach chart.

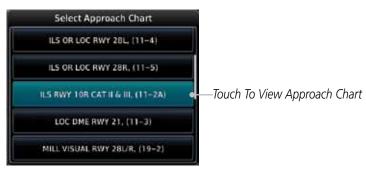

Figure 7-7 Approach List

3. Touch the desired approach to view detailed information.

Forewor

Getting

Audio & Xpdr Ctrl

Com/Nav

FPL

Direct-To

Proc

Charts
Wpt Info

Map Traffic

Terrain

Weather

Nearest

Services/

Utilities

System

Messages

Symbols

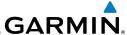

#### 7.1.5 **Departures**

Touch the **Departures** key to view available departures.

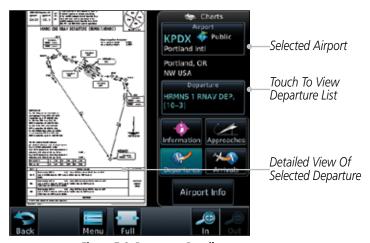

Figure 7-8 Departure Detail

RMMS I BRAV DEP Map

Touch the **Departure** key to change the selected Departure chart.

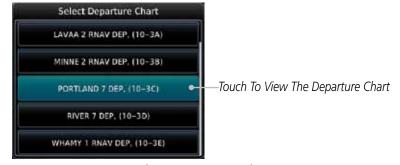

Figure 7-9 Departure List

Touch the desired departure to view detailed information.

Getting

Audio & Xpdr Ctrl

FPL

Direct-To

Proc

Charts

Wpt Info

Traffic

Terrain

Weather

Nearest

Services/ Music

Utilities

System

Messages

Symbols

Appendix

GTN 725/750 Pilot's Guide 7-6 190-01007-03 Rev. C

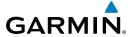

### 7.1.6 Arrivals

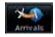

1. Touch the **Arrivals** key to view available arrivals.

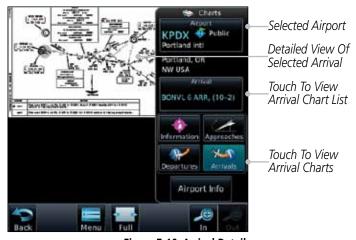

Figure 7-10 Arrival Detail

2. Touch the **Arrival** key to change the selected Arrival chart.

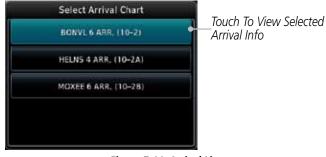

Figure 7-11 Arrival List

3. Touch the desired arrival to view detailed information.

Forewor

Getting

Audio & Xpdr Ctrl

Com/Nav

FPL

Direct-To

Proc

Charts

Wpt Info Map

Traffic

Terrain

Weather

Nearest Services/

Utilities

System

Messages

Symbols

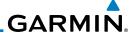

# 7.1.7 Airport Info

Airport Info

1. Touch the Airport Info key to view the Waypoint Info for the selected airport.

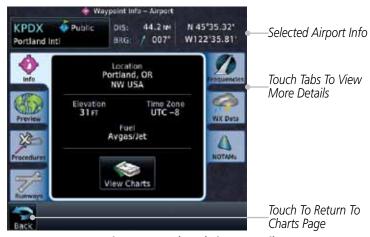

Figure 7-12 Selected Airport Detail

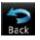

2. Touch the **Back** key to return to the Charts page.

Foreword

Getting Started

Audio & Xpdr Ctrl

Com/iva/

FPL

Direct-To

Proc

Charts

Wpt Info

Мар

Traffic

Terrain

Weather

Nearest

Services/ Music

Utilities

System

Messages

Symbols

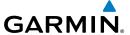

#### 7.1.8 **Full/Split Screen**

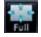

Touch the Full key to display a full screen view of the current chart page.

Xpdr Ctrl

Com/Nav

Direct-To

Proc

Charts

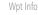

Traffic

Terrain

Weather

Nearest

Services/

Utilities

System

Messages

Symbols

Appendix

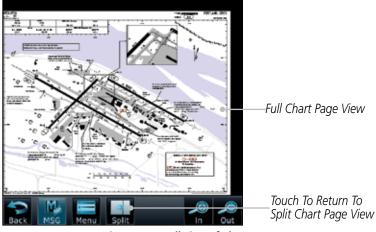

Figure 7-13 Full View of Chart Page

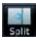

Touch the **Split** key to display a view of the current chart page split between the chart detail and chart page controls.

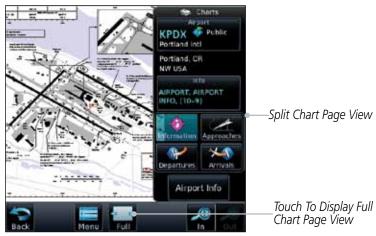

Figure 7-14 Split View of Chart Page

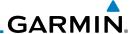

# 7.2 Chart Menu Options

Menu

1. From the Charts page, touch the **Menu** key.

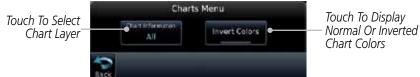

Figure 7-15 Chart Options

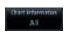

2. Touch the **Chart Information** key to select a Chart Layer. Chart Layers are only available with ChartView.

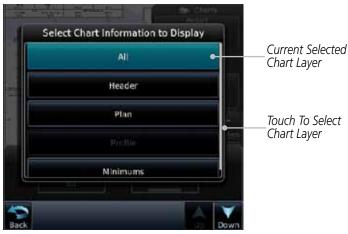

Figure 7-16 Select From Chart Layer List

3. Touch the desired selection to display the selected Chart Layer.

Getting Started

Audio & Xpdr Ctrl

Com/Na

FPL

Direct-To

Proc

Wpt Info

Мар

Traffic

Terrain

Weather

Nearest

Services/ Music

Utilities

System

Messages

Symbols

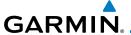

### 7.2.1 Chart Layers - All

Touch the **All** key to view the composite of layers available for the selected chart.

# 7.2.2 Chart Layers - Header

Touch the **Header** selection from the Chart Layer list to view the header information for the selected approach chart.

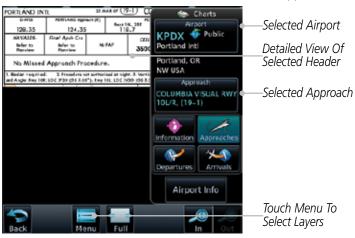

Figure 7-17 Header View of Chart for the Selected Approach

# 7.2.3 Chart Layers - Plan

Touch the **Plan** selection from the Chart Layer list to view the Plan View for the selected approach chart.

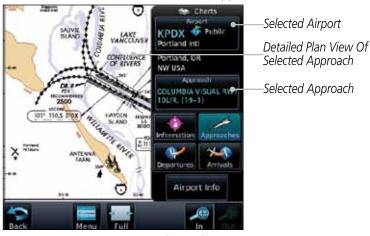

Figure 7-18 Plan View of Chart for the Selected Approach

Forewor

Getting

Audio &

Com/Nav

FPI

Direct-To

Proc

Charts
Wpt Info

Map

Traffic

Terrain

Weather

Nearest

Services/

Utilities

System

Messages

Symbo

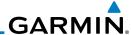

### 7.2.4 Chart Layers - Profile

Touch the **Profile** selection from the Chart Layer list to view the vertical profile of the selected approach.

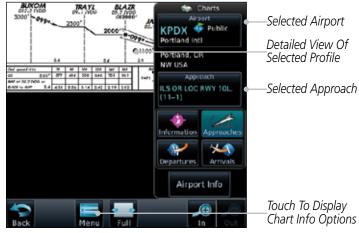

Figure 7-19 Profile View of Chart for the Selected Approach

## 7.2.5 Chart Layers - Minimums

Touch the **Minimums** selection from the Chart Layer list to view the minimums for the selected approach.

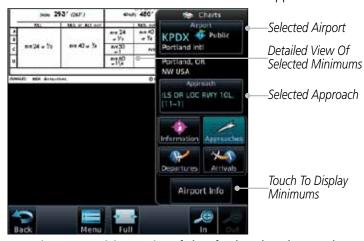

Figure 7-20 Minimums View of Chart for the Selected Approach

Foreword

Getting

Audio & Xpdr Ctrl

Com/Nav

FPL

Direct-To

Proc

Charts

Wpt Info

Мар

Traffic

Terrain

Moatha

Nearest

Services/ Music

Utilities

System

Messages

Symbols

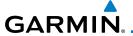

### 7.2.6 Invert Colors

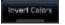

While viewing the Charts Menu, touch the **Invert Colors** key to show an inverted color view of the display that enhances low light viewing.

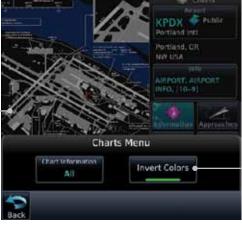

Touch For Inverted Color Chart Page View

Inverted Color Chart Page View

Figure 7-21 Inverted Chart Colors View

### 7.2.7 Geo-Referenced Aircraft Position

The geo-referenced aircraft position is placed on the chart when a position is established. On the Map page, the chart and geo-referenced position are shown when the aircraft is in the air (such as, speed is greater than 30 knots). When a chart is viewed on the Map page, areas of the chart that do not support geo-referencing, such as expanded details and text blocks, are removed. Typically, SIDs and STARs are not geo-referenced and thus will not typically have ownships on those charts.

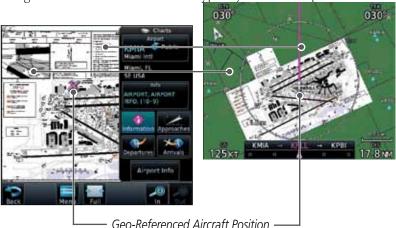

Figure 7-22 Areas of Chart Info Removed For Map Overlay and Geo-Reference

Forewor

Getting

Audio & Xpdr Ctrl

Com/Nav

FPL

Direct-To

Proc

Charts

Wpt Info

Мар

Traffic

Terrain

Weather

Nearest

Services/

System

Messages

Symbo

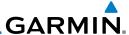

#### 7.3 ChartView Cycle Number and Revision

The ChartView database is revised every 14 days. Charts are still viewable during a period that extends from the cycle expiration date to the disables date. ChartView is disabled 70 days after the expiration date and is no longer available for viewing upon reaching the disable date. When turning on the GTN unit, the Power-up Page indicates the criteria for ChartView availability. An enablement card that is purchased from Garmin is separate from the Jeppesen database and is required to enable ChartView. Jeppeson does not provide the Effective date.

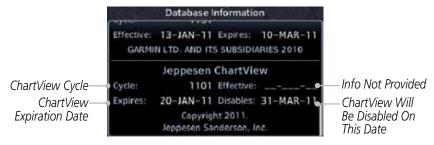

Figure 7-23 System Status Database Information for ChartView

The database CYCLE number, EXPIRES, and DISABLES dates of the ChartView database appear in either white or yellow text. When the ChartView EXPIRES date is reached, ChartView becomes inoperative 70 days later. This is shown as the DISABLES date. When the DISABLES date is reached, charts are no longer available for viewing.

The ChartView database is provided directly from Jeppesen. Refer to Jeppesen Databases in Appendix A for instructions on revising the ChartView database.

#### FliteCharts® 7.4

FliteCharts® resemble the paper version of National Aeronautical Charting Office (NACO) terminal procedures charts. The charts are displayed with highresolution and in color for applicable charts.

Garmin FliteCharts is an electronic version of the National Aeronautical Navigation Services Charts (AeroNav Services), which was formerly NACO. FliteCharts lets pilots quickly find and view all AeroNav Services Departure Procedures (DP), Standard Terminal Arrival Routes (STARs), approach charts, and airport diagrams. If the current approach is known, the GTN 7xx automatically selects the correct chart based on the flight plan. Pilots will have

Audio &

FPL

Direct-To

Proc

Charts

Wpt Info

Map

Terrain

Weather

Nearest

Services/ Music

Utilities

System

Messages

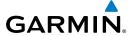

access to all approach plates currently published by AeroNav, which encompasses over 15,000 charts and over 2,900 airports in the U.S. FliteCharts updates are available from Garmin every 28 days, and the new geo-referenced capability will be included with the regular updates.

FliteCharts database subscription is available from Garmin. Available data includes:

- Arrivals (STAR)
- Departure Procedures (DP)
- Approaches
- Airport Diagrams

# 7.4.1 FliteCharts Cycle Number and Revision

FliteCharts data is revised every 28 days. Charts are still viewable during a period that extends from the cycle expiration date to the disables date. FliteCharts is disabled 180 days after the expiration date and are no longer available for viewing upon reaching the disables date. When turning on the GTN 7XX, the Power-up page indicates the criteria for chart availability. These indications are whether the databases are not configured, not available, current, out of date, or disabled.

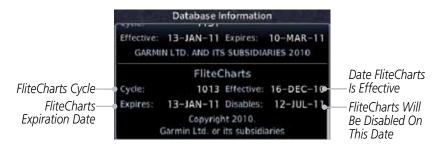

Figure 7-24 System Status Database Information for FliteCharts

Foreword

Getting Started

Audio & Xpdr Ctrl

Com/Nav

FPL

Direct-To

Proc

Charts

vvpt into

Мар

Traffic

Terrain

Nearest

Services/ Music

0 11111101

System

Messages

Symbol

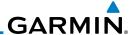

Foreword

Getting

Audio & Xpdr Ctrl

Com/Nav FPL

Direct-To

Proc

Charts

Wpt Info

ICITAII

VVeathe

Nearest

Services/ Music

Utilities

System

Messages

Symbols

Appendix

### 7.5 SafeTaxi®

SafeTaxi® is an enhanced feature that gives greater map detail when zooming in on airports. The airport display on the map reveals runways with numbers, taxiways with identifying letters/numbers, airport Hot Spots, and airport landmarks including ramps, buildings, control towers, and other prominent features. Resolution is greater at lower map ranges (zooming in). When the aircraft location is within the screen boundary, including within SafeTaxi ranges, an airplane symbol is shown on any of the navigation map views for enhanced position awareness.

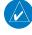

**NOTE:** Do not use SafeTaxi or Chartview functions as the basis for ground maneuvering. SafeTaxi and Chartview functions do not comply with the requirements of AC 20-159 and are not qualified to be used as an airport moving map display (AMMD). SafeTaxi and Chartview are to be used by the flight crew to orient themselves on the airport surface to improve pilot situational awareness during ground operations.

Designated Hot Spots are recognized at airports with many intersecting taxiways and runways, and/or complex ramp areas. Airport Hot Spots are outlined to caution pilots of areas on an airport surface where positional awareness confusion or runway incursions happen most often. Hot Spots are defined with a magenta circle or outline around the region of possible confusion.

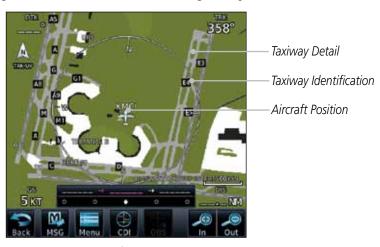

Figure 7-25 SafeTaxi Depiction on the Navigation Map Page

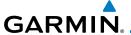

### 7.5.1 Using SafeTaxi®

Any map page that displays the navigation view can also show the SafeTaxi® airport layout within the maximum configured range. Charts and SafeTaxi are mutually exclusive. So, to view SafeTaxi and Hot Spots, the Charts feature must be turned off. Charts are displayed when the aircraft is in the air, but when on the ground, charts are removed and SafeTaxi will be shown automatically.

During ground operations the aircraft's position is displayed in reference to taxiways, runways, and airport features. The nose of the ownship symbol, not the center, depicts the current location of the aircraft.

# 7.5.2 Hot Spot Information

Hot Spot locations are identified by a magenta circle or outline.

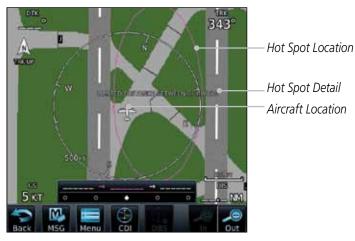

Figure 7-26 SafeTaxi Hot Spot Depiction

Foreword

Getting

Audio & Xpdr Ctrl

Com/Nav

FPL

Direct-To

Proc

Charts

Wpt Info

Man

Traffic

Terrain

Nearest

Services/

Utilities

System

Messages

Symbol

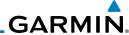

Foreword

Getting Started

Audio & Xpdr Ctrl

Com/Nav

FPL

Direct-To

Proc

Charts

Wpt Info

Мар

Traffic

Terrain

Weather

Nearest

Services/ Music

Utilities

System

Messages

Symbols

Appendix

7.5.3 SafeTaxi® Cycle Number and Revision

The SafeTaxi database is revised every 56 days. SafeTaxi is always available for use after the expiration date. When turning on the GTN 7XX, the Power-up Page indicates whether the databases are current, out of date, or not available. The Power-up Page shows the SafeTaxi database is current when the "SafeTaxi Expires" date is shown in white. When the SafeTaxi cycle has expired, the "SafeTaxi Expires" date appears in yellow. The message "unknown" appears in white if no SafeTaxi data is available on the database card.

The SafeTaxi Region, Version, Cycle, Effective date and Expires date of the database cycle can also be found on the System - System Status page. SafeTaxi information appears in white and yellow text. The EFFECTIVE date appears in white when data is current and in yellow when the current date is before the effective date. The EXPIRES date appears in white when data is current and in yellow when expired. SafeTaxi REGION NOT AVAILABLE appears in white if SafeTaxi data is not available on the database card.

7-18

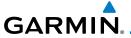

### WAYPOINT INFO 8

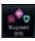

The Waypoint Info function allows you to view information about the selected waypoint. The Waypoint Info page can be reached from the Home page, selected from a flight plan, or selected from the Nearest page.

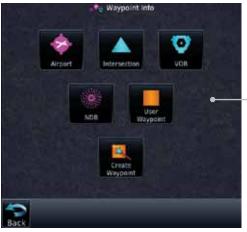

Touch Key to Display Waypoint Type

Figure 8-1 Waypoint Info Page

Audio & Xpdr Ctrl

Com/Nav

FPL

Direct-To

Proc

Charts

Мар

Traffic

Terrain

Weather

Nearest

Services/

Utilities

System

Messages

Symbols

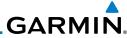

TOTOTO

Getting Started

Audio & Xpdr Ctrl

Com/Nav

FPL

Direct-To

Proc

Charts

Wpt Info

Мар

Traffic

Terrain

Weather

Nearest

Services/ Music

Utilities

System

Messages

Symbols

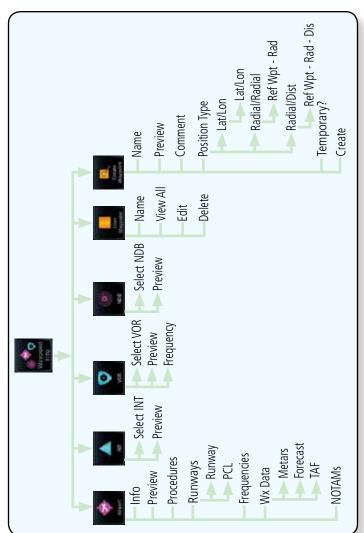

Figure 8-2 Waypoint Info Functional Diagram

# GARMIN.

# 8.1 Waypoint Selection

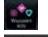

 Touch the Waypoint Info key and then touch the desired waypoint type (Airport, INT, VOR, etc).

Gettin Starte

KSPG Public Whitted

2. Touch the waypoint identifier.

Audio &

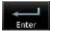

The waypoint identifier selection page will be shown and the waypoint identifier field will be active for selection. Touch the required keys on the alphanumeric keypad to select the desired waypoint identifier and then touch the **Enter** key.

FPL

Direct-To

Proc

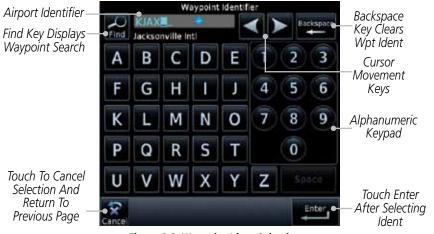

Figure 8-3 Waypoint Ident Selection

Terrain

Traffic

4. The information page for the selected waypoint will be displayed.

Weather

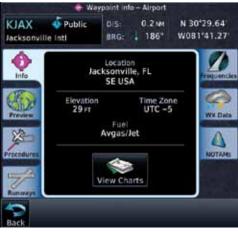

Figure 8-4 Waypoint Ident Selection Result

Nearest

Services/

Utilities

System

Messages

Symbo

Appendix

Index

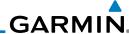

#### Foreword

#### **Airport** 8.2

The Airport page of the Waypoint Info function provides a variety of detailed information about the airport.

Xpdr Ctrl

#### 8.2.1 Info

Com/Nav

FPI

The upper part of the page shows the airport identifier and type, name, city and region, the lat/lon coordinates of the airport, and the bearing (and direction arrow) and distance to the airport from your present position. The center area shows the airport elevation, fuel availability, and time zone.

Direct-To

Proc

Wpt Info

Weather

Nearest

Services/ Music

While viewing the Waypoint Info page, touch the **Airport** 

Distance & Bearing To Airport From Current Position

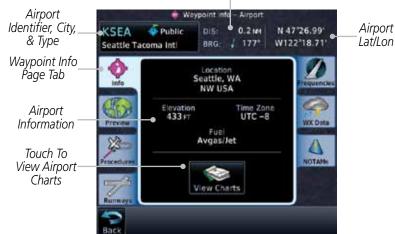

Figure 8-5 Waypoint Info Airport Page

View Charts Utilities

Touch the **View Charts** key to display available charts for the airport.

System

Messages

Appendix

8-4 GTN 725/750 Pilot's Guide 190-01007-03 Rev. C

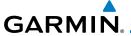

### 8.2.2 Preview

The Waypoint Info Airport Preview page provides detailed information about the selected airport.

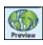

 Touch the **Preview** tab to view a map of the airport and surrounding area.

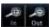

2. Use the **In** and **Out** keys to zoom in and out on the Preview map.

Distance & Bearing To Airport

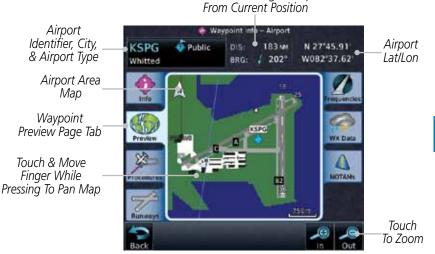

Figure 8-6 Waypoint Info Airport Map Page

3. You may touch the map window and while pressing the display drag your finger to move the map view.

Foreword

Getting

Audio & Xpdr Ctrl

Com/Nav

FPL

Direct-To

Proc

Charte

Wpt Info

Traffic

Weather

Nearest

Services/ Music

Utilities

System

Messages

Symbols

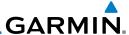

#### **Procedures** 8.2.3

Touch the **Procedures** page tab to view details about procedures for the selected airport.

> Distance & Bearing To Airport From Current Position

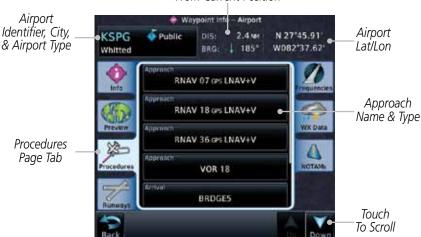

Figure 8-7 Waypoint Info Airport Procedures Page

- Touch the **Up** and **Down** keys to view additional procedures, as needed.
- Touch one of the procedure keys to select it for the Procedures function.

Distance & Bearing To Airport From Current Position

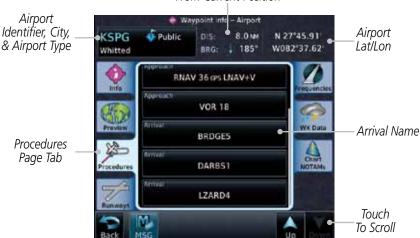

Figure 8-8 Waypoint Info Airport Arrival Information

Com/Nav

Direct-To

Proc

Wpt Info

Traffic

Nearest

Services/ Music

System

Messages

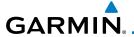

#### 8.2.4 Runways

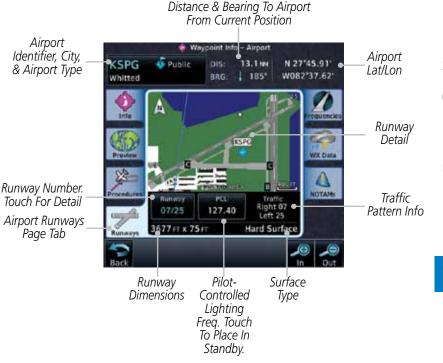

Figure 8-9 Waypoint Info Airport Runway Information Page

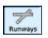

Touch the **Runways** tab to view information about the available runways for the selected airport. The runway identifiers, surface type, lighting with Pilot Controlled Lighting (PCL) frequency, runway size, and Traffic Pattern direction are shown.

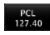

Touch the **PCL** key to load the PCL frequency into the Com Standby location.

Xpdr Ctrl

Com/Nav

FPL

Direct-To

Proc

Traffic

Weather

Nearest

Services/

Utilities

System

Messages

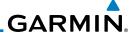

#### **Frequencies** 8.2.5

Touch the **Frequencies** tab to view details about available frequencies for the selected airport.

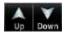

Airport

Touch the **Up** and **Down** keys to view additional frequencies, 2. as needed. A "c" symbol in a white circle will appear next to frequencies that also function as the Common Traffic Advisory Frequency (CTAF).

> Distance & Bearing To Airport From Current Position

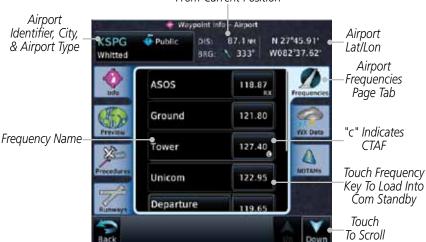

Figure 8-10 Waypoint Info Airport Frequency List Page

Touch the **Frequency** key next to the frequency name to load it as the Com or Nav standby frequency, depending on frequency type.

Audio &

Xpdr Ctrl

FPI

Direct-To

Proc

Wpt Info

Traffic

Weather

Nearest

122.95

Services/ Music

Utilities

System

Messages

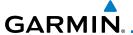

Airport

#### 8.2.6 Weather (WX) Data

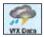

Touch the **WX Data** tab next to the center window to view textual METARs, City Forecast, and TAF weather information available for the selected airport.

Xpdr Ctrl

Com/Nav

FPI

Direct-To

Proc

Traffic

Terrain

Services/

System

Messages

Appendix

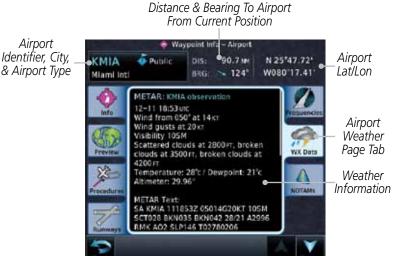

Figure 8-11 Waypoint Info Airport Weather Page

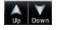

**Airport** 

Identifier, City,

& Airport Type

Touch the **Up** and **Down** keys to scroll through the Weather page information.

> Distance & Bearing To Airport From Current Position

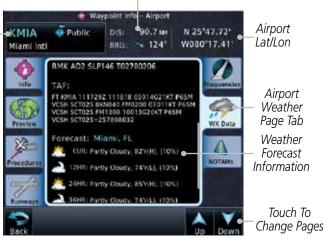

Figure 8-12 Waypoint Info Airport Weather Forecast Page

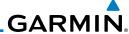

#### Foreword

Getting

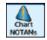

8.2.7

**NOTAM Pages** 

 Touch the **Chart NOTAMs** tab next to the center window to view any Chart NOTAMs available for the selected airport. This feature is supported with ChartView and FIS-B through the GDL 88.

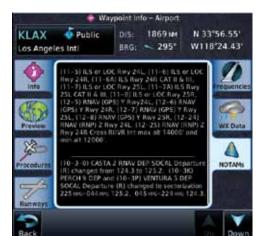

Figure 8-13 Waypoint Info Airport NOTAMs Page

Touch the **Up** and **Down** keys to view additional information, as needed.

Audio & Xpdr Ctrl

Com/Nav FPL

Direct-To

Proc

Cl- - - - -

Wpt Info

Мар

Traffic

Terrain

Weather

Nearest

Services/ Music

Utilities

System

Messages

Symbols

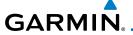

# 8.3 Intersection (INT)

The Intersection page of the Waypoint Info function provides a variety of detailed information about the intersection. The top left area of the page displays the Intersection identifier and region. The top center area shows the lat/lon coordinates of the Intersection and the bearing (with direction arrow) and distance to the Intersection from your present position.

Select another Waypoint by touching the **Waypoint Identifier** key, entering the characters for the desired name with the alphanumeric keypad, and then touching the **Enter** key. You may also search through the list by touching the **Find** key and then choosing from the existing list of waypoints by touching the desired waypoint from the list.

The center area of the page shows a map with the Intersection in the center.

A STREET

 While viewing the Waypoint Info page, touch the Intersection key.

Distance & Bearing To Intersection

From Current Position Intersection Intersection OBTOO N 28'02.92' Identifier Lat/Lon W081\*56.84\* Location SE USA Nearest VOR 228\* 5.1 MM Information Δ Intersection Area Map Intersection Symbol & Ídentifier Touch & Move Finger While Pressing To Pan Map Touch To Zoom

Figure 8-14 Waypoint Info - Intersections

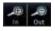

Use the **In** and **Out** keys to zoom in and out on the map. You may touch the map window and while lightly pressing the display, drag your finger to move the map view. Foreword

Getting

Audio & Xpdr Ctrl

Com/Na

FPI

Direct-To

Proc

Charts

Wpt Info

Traffic

Terrain

Waathar

Moaroct

Services/

Htilitio

System

Messages

Symbo

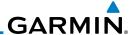

### 8.4 **VOR**

The VOR page of the Waypoint Info function provides a variety of detailed information about the VOR. The top left area of the page displays the VOR identifier, name, city and state, and region. The top center area shows the lat/lon coordinates of the VOR and the bearing (with direction arrow) and distance to the VOR from your present position. The top right area shows the frequency in a key. Select another Waypoint by touching the **Waypoint Identifier** key, entering the characters for the desired name with the alphanumeric keypad, and then touching the **Enter** key. You may also search through the list by touching the **Find** key and then choosing from the existing list of waypoints by touching the desired waypoint from the list.

The center area of the page shows a map with the VOR in the center.

1. While viewing the Waypoint Info page, touch the **VOR** key.

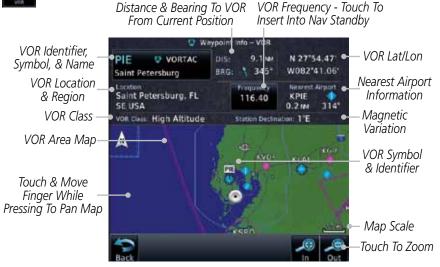

Figure 8-15 Waypoint Info - VORs

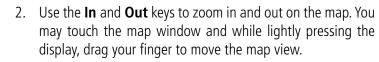

3. Touch the **Frequency** key next to load it as the Nav standby frequency.

Foreword

Getting Started

Audio & Xpdr Ctrl

Com/Nav

FPL

Direct-To

Proc

Charts

Wpt Info

- ...

Weather

Nearest

Services/ Music

Utilities

System

Messages

116.40

Symbole

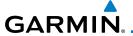

## 8.5 NDB

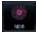

The NDB page of the Waypoint Info function provides a variety of detailed information about the NDB. The top left area of the page displays the NDB identifier, name, city and state, and region. The top center area shows the lat/lon coordinates of the NDB and the bearing (with direction arrow) and distance to the NDB from your present position. The top right area shows the frequency in a key.

Select another Waypoint by touching the **Waypoint Identifier** key, entering the characters for the desired name with the alphanumeric keypad, and then touching the **Enter** key. You may also search through the list by touching the **Find** key and then choosing from the existing list of waypoints by touching the desired waypoint from the list.

The center area of the page shows a map with the NDB in the center.

NE S

1. While viewing the Waypoint Info page, touch the **NDB** key.

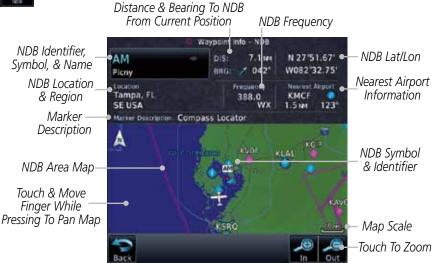

Figure 8-16 Waypoint Info for NDBs

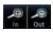

Use the **In** and **Out** keys to zoom in and out on the map. You may touch the map window and while lightly pressing the display, drag your finger to move the map view. Foreword

Getting Started

Audio & Xpdr Ctrl

Com/Nav

FPL

Direct-To

Proc

Charts

Wpt Info

iriap

Traffic

Terrain

Weather

Vearest

Services/

Utilities

System

Messages

Symbo

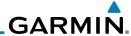

#### **User Waypoints (User)** 8.6

In addition to the airport, VOR, NDB and intersection information contained Audio &

in your Jeppesen NavData<sup>®</sup> card, the GTN 7XX allows you to store up to 1,000 user-defined waypoints. The User Waypoint Page displays the waypoint name (up to six characters long), identifier and radial from two reference waypoints, distance from one reference waypoint, along with the user waypoint's lat/lon position.

The following descriptions and abbreviations appear on the User Waypoint Page:

- Ref Wpt Reference waypoint identifier (name)
- Radial Radial from reference waypoint, in degrees magnetic or degrees true (depending upon unit configuration)
- Distance Distance from reference waypoint, in nautical miles/statute miles/kilometers (depending upon unit configuration)
- Lat/Lon Latitude/Longitude (degrees/minutes or degrees/minutes/ seconds)

#### Distance & Bearing To Wpt From Current Position

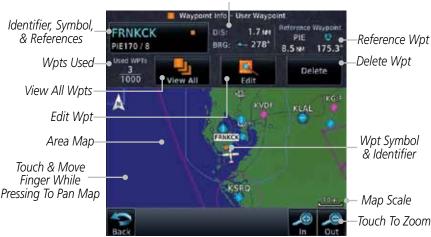

Figure 8-17 Waypoint Info for a User Waypoint

Select another Waypoint by touching the **Waypoint Identifier** key, entering the characters for the desired name with the alphanumeric keypad, and then touching the **Enter** key. You may also search through the list by touching the

Com/Nav

FPI

Direct-To

Proc

Wpt Info

Weather

Nearest

Services/

Music

Utilities

System

Messages

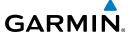

**View All** key and then choosing from the existing list of User waypoints by touching the desired waypoint from the list.

Forewor

# 8.6.1 Select User Waypoint By Name

FRNKCK •

1. While viewing the User Waypoint page, touch the User Waypoint Name.

Audio 8

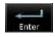

2. Use the keypad to select the characters for the name and then touch **Enter**.

Xpdr Ctrl Com/Nav

## 8.6.2 Select User Waypoint From A List

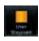

 While viewing the Waypoint Info page, touch the User Waypoint key.

Direct-To

View All

2. Touch the **View All** key and then use the **Up** and **Down** keys to view the waypoints on the list.

Charts

Terrain

Weather

Services/

Proc

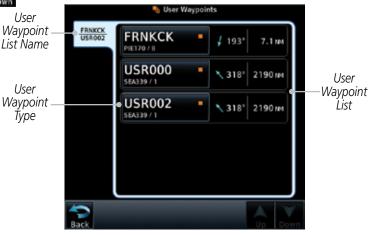

Figure 8-18 Waypoint Info User Waypoint List

# 8.6.3 Edit User Waypoint

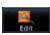

- 1. Select the desired User Waypoint and touch the **Edit** key.
- 2. Touch the key for the desired information and make changes as needed

Messages

System

### 8.6.4 Delete User Waypoint

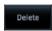

- 1. Select the desired User Waypoint and touch the **Delete** key.
- 2. Touch the **OK** key to confirm deleting the selected waypoint.

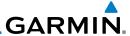

# 8.7 Create Waypoint

Audio &

Com/Nav

Direct-To

Proc

Wpt Info

Weather

Nearest

Services/

Music

Utilities

System

Messages

Symbols

Appendix

User waypoints are created from the Create User Waypoint page. To create a new user waypoint, simply enter its name (identifier) and position, or reference another waypoint by radial and distance.

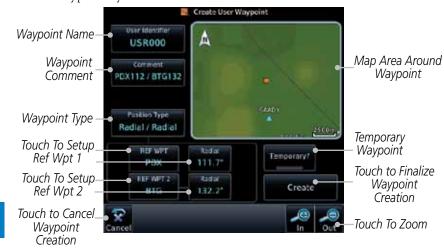

Figure 8-19 Waypoint Info - Create User Waypoint

- 1. From the Waypoint Info page, touch the **Create Waypoint** key.
- 2. Touch the **User Identifier** key.
- 3. Use the alphanumeric keypad to make the waypoint name (up to six characters) and then touch the **Enter** key.

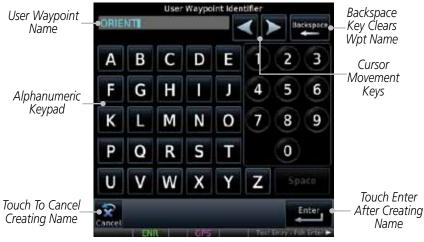

Figure 8-20 Waypoint Info - Create User Waypoint Name

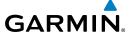

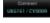

4. Touch the **Comment** key to add a short comment for the new waypoint.

Forewo

Rodial | Rodial

 Touch the Position Type key and then Lat/Lon, Radial/Radial, or Radial/Distance to assign the type. See the following instructions for more detail.

Audio & Xpdr Ctrl

Com/Nav

Direct-To

Proc

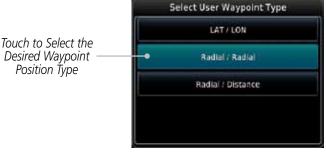

Figure 8-21 Waypoint Info - Create User Position Type

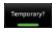

6. If desired, touch the **Temporary?** key to create the waypoint for only temporary use. Temporary waypoints will be removed when the power is cycled.

Wpt Info

Create

7. When finished with all selections, touch the **Create** key to create the new waypoint.

Terrain

Traffic

Weather

Nearest

Services/

Utilities

System

Messages

.

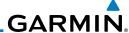

# 8.7.1 Waypoint Location Based on Lat/Lon Coordinates

Getting Started

Audio &

Com/Nav

FPI

Direct-To

Proc

Radial | Fadial N 44°54.57' W123°00.14' From the Create User Waypoint page, touch the **Position Type** key and then the **Lat/Lon** key. Then, touch the **Latitude/Longitude** value key.

Touch to Select Lat/Lon Waypoint Reference Type

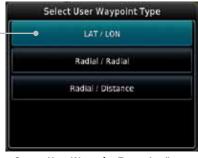

Touch To Toggle Lat/Lon

Figure 8-22 Waypoint Info - Create User Waypoint Type - Lat/Lon

2. The Lat/Lon coordinate values will be highlighted. Touch the **Lat** or **Lon** key to toggle selection of the hemisphere values and highlight the selected value.

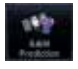

When The Lat Key Is Touched, The Latitude Hemisphere Value Is Active For Selection

Touch to Select Hemisphere Value

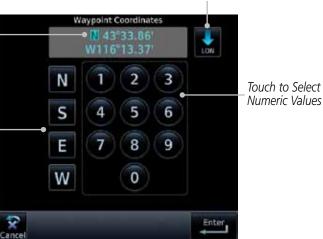

Figure 8-23 Lat/Lon Coordinate Selection

3. Touch the desired hemisphere keys to select the desired values. After selecting the hemisphere value, the cursor will advance to the first character of the adjacent numeric value for selection. Even when the hemisphere values are highlighted, touching the

Messages

Weather

Nearest

Services/

Music

Utilities

System

iviessages

Symbols

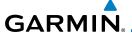

numeric keys will always place the cursor at the first numeric value. The **Large** knob may also be used for cursor movement and characters are selected with the **Small** knob.

**NOTE**: When editing values, turn the Large knob counter-clockwise to backspace or move the cursor to the left.

Audio & Xpdr Ctrl

As each value is selected, the cursor will advance to the next character. Touch the necessary key for the desired values. ripui cui

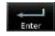

When finished with the Lat/Lon selections, touch the Enter key.

FPL

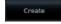

6. When finished with all selections, touch the **Create** key to create the new waypoint.

Direct-To

# 8.7.2 Waypoint Location Based on Two Radials

Charts

Proc

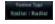

1. From the Create User Waypoint page, touch the **Position Type** key and then the **Radial/Radial** key.

Select User Waypoint Type

LAT / LON

Radial / Radial

Radial / Distance

Figure 8-24 Waypoint Info - Create User Waypoint Type - Radial/Radial

Nearest

Traffic

Terrain

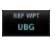

2. Touch the **Ref Wpt** key and use the alphanumeric keypad to select the desired identifier.

Services/ Music

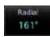

3. Touch the upper **Radial** key and use the alphanumeric keypad to select the desired value.

Utilities System

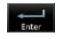

4. Touch the **Enter** key.

Touch to Select

Radial/Radial Waypoint

Reference Type

Messages

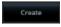

5. When finished with all selections, touch the **Create** key to create the new waypoint.

Symbo

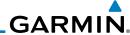

#### Foreword

Audio &

Com/Nav

FPI

Direct-To

Proc

Wpt Info

Мар

# 8.7.3

## Waypoint Location Based on Radial and Distance

1. From the Create User Waypoint page, touch the **Position Type** key and then the **Radial/Distance** key.

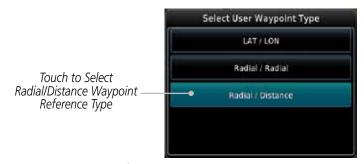

Figure 8-25 Waypoint Info - Create User Waypoint Type - Radial/Distance

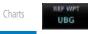

From the Create User Waypoint page, touch the **Ref Wpt** key and use the alphanumeric keypad to select the desired identifier.

- 3. Touch the upper **Radial** key and use the alphanumeric keypad to select the desired value.
- 4. Touch the upper **Distance** key and use the alphanumeric keypad to select the desired value.
- 5. Touch the **Enter** key.

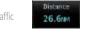

Radia 161°

Terrain

Weather

6. Touch the **Create** key to save the new waypoint.

Nearest

Services/ Music

Utilities

System

Messages

Symbols

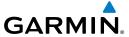

### 9 MAP

The Map page is used to provide situational awareness in flight. The Map page can display the following information:

- Airports, NAVAIDs, airspace, airways, land data (highways, cities, lakes, rivers, borders, etc.) with names
- Wind direction and speed
- Icons for enabled map features
- Aircraft icon (with the nose representing present position)
- Nav range ring

- Flight plan legs
- Topography scale
- · Topography data
- NEXRAD (or Precip) Weather (Opt.)
- ChartView or FliteChart Overlay
- Terrain Overlay
- Traffic Overlay
- Radar Overlay

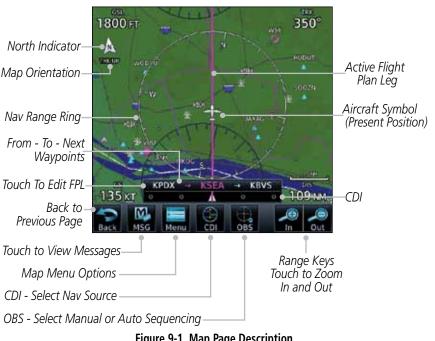

Figure 9-1 Map Page Description

Xpdr Ctrl

Com/Nav

FPL

Direct-To

Proc

Wpt Info

Map

Traffic

Terrain

Nearest

Services/

Utilities

System

Messages

Symbols

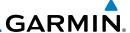

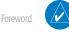

**NOTE:** The electronic map is an aid to navigation and is designed to facilitate the use of authorized government charts, not replace them. Land and water data is provided only as a general reference. The accuracy of the land and water data is not suitable for use as a primary source of navigation and should only be used to supplement official government charts and notices.

Com/Nav

FPL

Direct-To

Proc

Charts

Wpt Info

Мар

Traffic

Terrain

Nearest

Services/ Music

Utilities

System

Messages

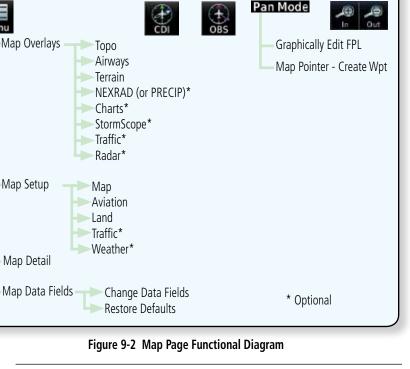

**NOTE:** NEXRAD (or PRECIP) and Radar may not be shown at the same time.

Symbols

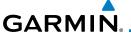

## 9.1 Map Menu

The Map Menu provides the ability to modify and control the information displayed on the Map page.

• Map Overlays are selected to overlay various types of information over the base map.

• Map Setup modifies the display of other map features.

 Map Data Fields determines whether or not the fields in the corners of the Map page are displayed and the data shown in each corner.

• Map Detail lets you control the amount of information displayed at different map ranges.

• Restore Defaults lets you start all over again with the default values for all Map page settings.

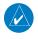

**NOTE:** Changes made in the Map Menu take effect immediately on the map display.

Wpt Info

Map

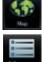

 From the Home page, touch Map to reach the Map page, or press and hold the HOME key to go to the Map page from any function. On the Map page, touch the Menu key.

Traffic

Map Overlay Selections

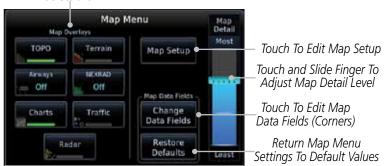

Figure 9-3 Map Menu

- 2. Touch the key for the desired option to access its settings.
- 3. Touch the **Back** key to return to the Map page. Any changes made will be retained until changed or the **Restore Defaults** key is touched.

Foreword

Getting

Audio & Xpdr Ctrl

Com/Nav

Direct-To

Proc

Terrain

Services/

Litilition

Utilities

System

Messages

Symbols

Appendix

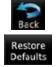

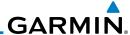

# 9.1.1 Map Overlays

Map Overlays are layers of information that are referenced to geographic location and are overlayed on the base map. A green bar will appear below the Map Overlay key text when the overlay is selected, except for Airways.

**NOTE**: Data linked weather (SiriusXM / FIS-B / Connext) is displayed below the chart overlay, Active onboard RADAR overlay is displayed above the chart overlay.

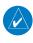

**NOTE**: Map overlay keys do not turn on or activate equipment necessary for the overlay to function. Map overlay keys may remain available even if the information necessary for the overlay is not available. For example: the Radar overlay key is available even if the radar is turned off.

## 9.1.1.1 Topo

The Topo Data option selects whether the colored topographical features are displayed. Traffic, Land Data, Terrain, and Obstacles will still be displayed even with Topo Data turned off.

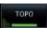

1. While viewing the Map Menu, touch the **TOPO** Map Overlay key to toggle the Topo setting.

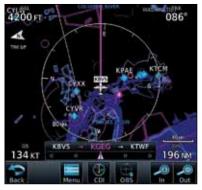

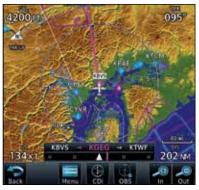

Topo Map Overlay Off Topo Map Overlay On Figure 9-4 Topo Map Overlay Selections

2. When the Topo Map Overlay is toggled off, all topographic color features are removed.

Getting

Audio &

Com/Na

FPL

Direct-To

Proc

Charts

Wpt Info

Мар

Traffic

Terrai

Weath

Neares

Services/ Music

Utilities

System

Message

Symbols

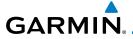

## 9.1.1.2 Airways

The Airways option allows you to select the airways that are shown on the Map page. All, Low only, and High only Airways may be selected. When Off is selected, airways will not be shown.

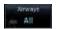

 While viewing the Map Menu, touch the **Airways** Map Overlay key to select the Airways viewed. Selections are: Off, Low, High, and All.

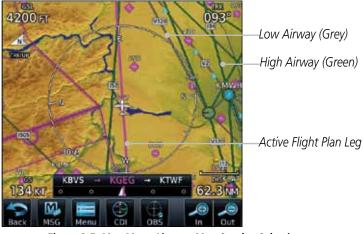

Figure 9-5 Map Menu Airways Map Overlay Selection

2. Low Airways are shown as grey lines. High Airways are shown as green lines.

Forewor

Getting Started

Audio & Xpdr Ctrl

Com/Nav

FPL

Direct-To

Proc

Charts

Wpt Info

Map

Traffic Terrain

Weather

Nearest

Services/

Utilities

System

Messages

Symbols

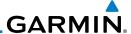

#### 9.1.1.3 Terrain

The Terrain Data option selects whether Terrain Data is shown on the Map page. Terrain and NEXRAD weather may not be displayed at the same time. Selecting one will disable the other. A Terrain icon will indicate that the Terrain overlay has been selected. Terrain overlay colors may or may not be shown depending on the altitude of the aircraft.

Terrain

1. While viewing the Map Menu, touch the **Terrain** Map Overlay key to toggle the view of Terrain data.

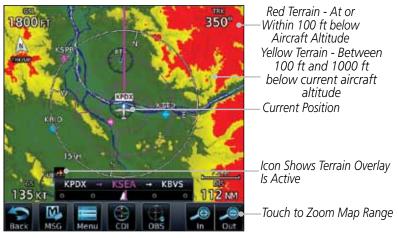

Figure 9-6 Map Menu Terrain Map Overlay "On" Selection

2. The colors of the terrain are referenced to your aircraft altitude.

Foreword

Getting

Audio & Xpdr Ctrl

Com/Nav

FPL

Direct-To

Proc

Charts

Wpt Info

Мар

Traffic

Weather

...

Services/

Utilities

System

Messages

Symbols

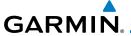

## 9.1.1.4 NEXRAD (Optional)

The NEXRAD menu option allows the display of NEXRAD Precip weather information overlayed on the Map page. Terrain and NEXRAD Precip weather may not be displayed at the same time. Selecting one will disable the other. NEXRAD Precip weather is an optional feature that requires the installation of a GDL 69/69A, GDL 88, or GSR 56 and an appropriate Weather subscription. Only one weather source can be displayed at a time (i.e. FIS-B and XM cannot be displayed on the map simultaneously. See the Weather section for more detail.

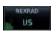

While viewing the Map Menu, touch the **NEXRAD** Map Overlay key to toggle the view of NEXRAD weather data.

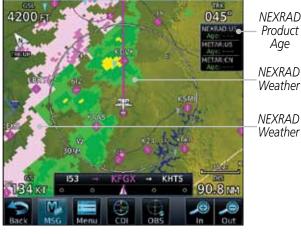

Figure 9-7 Map Menu NEXRAD Map Overlay "On" Selection

Foreword

Getting

Audio &

Com/Nav

FPL

Direct-To

Proc

Charts

Wpt Info

Мар

Traffic

Terrain

Nearest

Services/

Utilities

System

Messages

Symbo

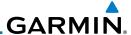

#### **Charts (Optional)** 9.1.1.5

The Charts menu option allows the display of Charts overlayed on the Map page. The Charts Map Overlay option selects whether Chart data is shown on the Map page. Charts may or may not be shown depending on the other aircraft's location. The ownship icon will be shown over an available chart. See the Charts section for more detail.

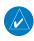

**NOTE**: Features that are selectable on the main map page, such as obstacles, airports, airspace, and other waypoint types that are not visible beneath the overlaid chart, remain selectable even when an approach chart is overlaid on the main map.

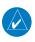

NOTE: Opaque charts are displayed on top of other overlays, such as NEXRAD.

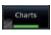

While viewing the Map Menu, touch the **Charts** Map Overlay key to toggle the view of the Charts overlay.

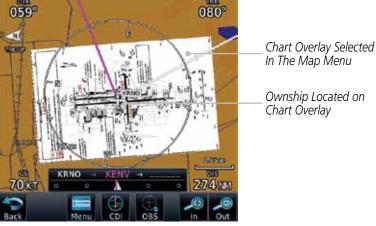

In The Map Menu

Ownship Located on Chart Overlay

Figure 9-8 Map Menu Charts Map Overlay "On" Selection

Audio &

FPL

Direct-To

Proc

Wpt Info

Мар

Traffic

Services/

System

Messages

Symbols

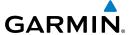

## 9.1.1.6 StormScope® (Optional)

The WX-500 StormScope Weather Mapping Sensor is a passive weather avoidance system that detects electrical discharges associated with thunderstorms within a 200 NM radius of the aircraft. The StormScope measures relative bearing and distance of thunderstorm-related electrical activity and reports the information to the display.

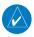

**NOTE**: Refer to the WX-500 Pilot's Guide for a detailed description of the WX-500 StormScope.

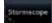

 While viewing the Map Menu, touch the **StormScope** Map Overlay key to show the menu for selecting the StormScope radar weather data display mode (Cell, Strike, Off, or Clear Strikes).

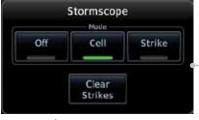

- Select StormScope Data Display

Figure 9-9 Map Menu StormScope Map Overlay Selection

StormScope data will be overlayed on the Map page when Cell or Strike is selected. See the Weather section for more details.

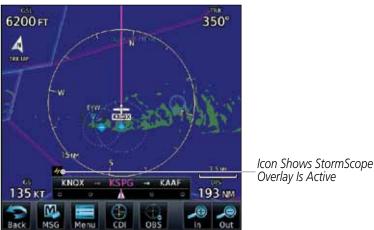

Figure 9-10 Map Menu StormScope Map Overlay On Selection

Forewor

Getting Started

Audio & Xpdr Ctrl

Com/Nav

FPL

Direct-To

Proc

vvpt iiiio

Map Traffic

Terrain

Weathe

Nearest Services/

Music

Offilties

System

Messages

Symbo

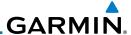

## 9.1.1.7 Radar (Optional)

The Radar setting set on the Weather Radar page, such as Tilt, Range, etc., will be used for the radar overlay on the Map page. NEXRAD/PRECIP and the Radar overlay may not be shown at the same time.

Radar

While viewing the Map Menu, touch the **Radar** Map Overlay key to toggle the view of airborne Radar data.

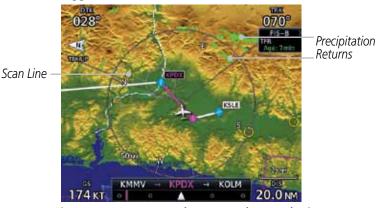

Figure 9-11 Map Menu Radar Map Overlay On Selection

## 9.1.1.8 Traffic (Optional)

The Traffic Map Overlay option selects whether Traffic data is shown on the Map page. A Traffic icon will indicate that the Traffic overlay has been selected. Traffic may or may not be shown depending on the other aircraft's location and equipment. See the Traffic section for more detail.

Traffic

While viewing the Map Menu, touch the **Traffic** Map Overlay key to toggle the view of Traffic data.

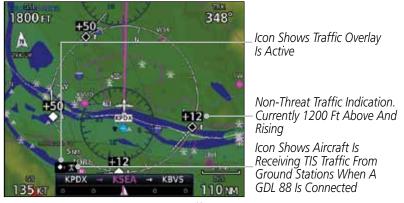

Figure 9-12 Map Menu Traffic Map Overlay On Selection

oreword

Getting Started

Audio & Xpdr Ctrl

Com/Nav

FPL

Direct-To

Proc

Clidits

Wpt Info

Map Traffic

Weathe

Nearest

Services/

Utilities

System

Messages

Symbols

Appendix

пррешим

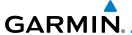

## 9.1.2 Map Setup

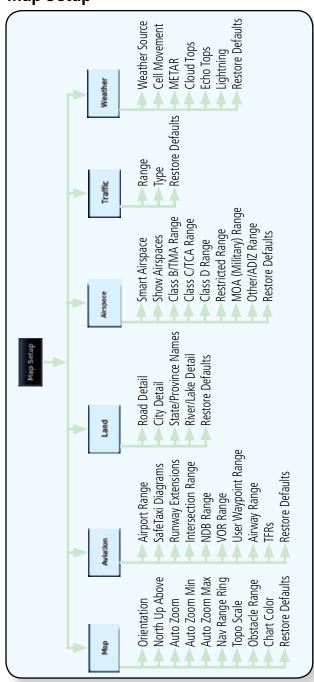

Figure 9-13 Map Setup Functional Diagram

Forewor

Getting Started

Audio & Xpdr Ctrl

Com/Nav

FPL

Direct-To

Proc

Charts

Wpt Info

Мар

Traffic

Terrain

Weather

Nearest

Services/ Music

Utilities

System

Messages

Symbo

Appendix

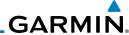

The Map page is customized by selecting groups from the Map Menu. The Map Menu groups include choices for Map, Aviation, Land, Airspace, Traffic, and Weather groups depending on the installed equipment of a given aircraft. Each group has a list of options that vary with the group.

Audio &

Map Setup

While viewing the Map page, touch the **Menu** key. Then, touch the **Map Setup** key. The Map Setup page will be displayed.

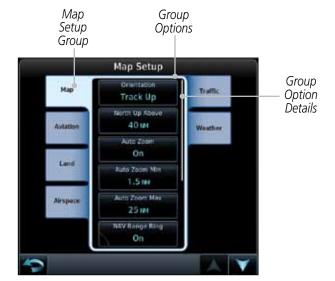

Figure 9-14 Map Setup Page

- Touch the desired Map Setup Group tab (Map, Aviation, Airspace, Land, Traffic, or Weather) to display the set of group options.
- Touch the desired group key. A list of options for the selected group will be shown. (i.e. Map - Orientation, North Up Above, Auto Zoom, etc.) Touch the **Up** or **Down** keys as needed to scroll through the list.
- Touch the key for the selected option. 4.
- Touch the **Restore Defaults** key to return to the original default values for the selected option.

FPL Direct-To

Proc

Wpt Info

Мар

Traffic

Weather

Nearest

Services/

Utilities

System

Restore

Defaults

Symbols

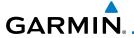

## 9.1.2.1 Map

The Map option defines the behavior and display of information on the Map page such as: Orientation, North Up Above, Auto Zoom, Nav Range Ring, Topo Scale, Obstacle Range, and Restore Defaults. The default values are shown in **bold** type.

| Feature            | Selection                                                                                                    |
|--------------------|----------------------------------------------------------------------------------------------------|
| Orientation        | North Up, <b>Track Up</b> , Heading Up                                                                                                    |
| North Up Above     | Off, 10 NM, 15 NM, 25 NM, <b>40 NM</b> , 50 NM, 75 NM, 100 NM, 150 NM, 250 NM                                                                                                    |
| Auto Zoom          | Off, <b>On</b>                                                                                                    |
| Auto Zoom Min      | 250 ft, 400 ft, 500 ft, 750 ft, 1000 ft, 1500 ft, 2500 ft, 0.5 NM, 0.75 NM, 1 NM, <b>1.5 NM</b> , 2.5 NM, 4 NM, 5 NM, 7.5 NM, 10 NM, 15 NM, 25 NM, 40 NM, 50 NM, 75 NM, 100 NM, 150 NM, 250 NM, 400 NM |
| Auto Zoom Max      | 250 ft, 400 ft, 500 ft, 750 ft, 1000 ft, 1500 ft, 2500 ft, 0.5 NM, 0.75 NM, 1 NM, 1.5 NM, 2.5 NM, 4 NM, 5 NM, 7.5 NM, 10 NM, 15 NM, <b>25 NM</b> , 40 NM, 50 NM, 75 NM, 100 NM, 150 NM, 250 NM, 400 NM |
| Nav Range Ring     | Off, <b>On</b>                                                                                                    |
| Topo Scale         | Off, On                                                                                                    |
| Obstacle Range     | Off, 4 NM, <b>5 NM</b> , 7.5 NM, 10 NM, 15 NM                                                                                                    |
| Chart Color Scheme | Day, Night                                                                                                    |
| Restore Defaults   | Returns values to original factory settings                                                                                                    |

**Table 9-1 Map Setup Map Options** 

Foreword

Getting

Audio & Xpdr Ctrl

Com/Nav

FPL

Direct-To

Proc Charts

Wpt Info

Мар

Traffic

Terrain

Weather

Nearest

Services/

Utilities

System

Messages

Symbols

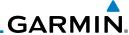

## **Map Orientation**

The Map Orientation selection sets the orientation of the Map page. Selections are North Up, Track Up, and Heading Up. A Map Orientation label is shown below the North indicator in the top left corner of the Map page.

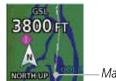

- Map Orientation

Figure 9-15 Map Orientation Label

## North Up Above

The North Up Above option allows you to select the map range where at and above the selected value the Map Orientation will automatically change to North Up as a default. When the map range is 500 NM or more, the map orientation will automatically become North Up.

#### Auto Zoom

With a valid flight plan, the Auto Zoom feature will automatically change the Map page range depending on the distance to the next waypoint in the flight plan. If enabled, it will also automatically zoom to the SafeTaxi zoom range when the aircraft is on the ground. Auto Zoom can be overridden at any time by manually zooming with the **In** and **Out** keys. The Auto Zoom Min selection sets the minimum range that the display will Zoom in. The Auto Zoom Max value sets the maximum range the display will Zoom out.

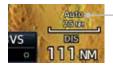

-Auto Zoom Active Indication

Figure 9-16 Auto Zoom Active Indication

Auto Zoom is re-enabled once one of the following conditions is met:

- A waypoint is sequenced
- $\bullet$  the aircraft transitions from "on ground" to "in air"
- a point is reached where the Auto Zoom range matches the manual override range (known as auto-sync) and will be noted as "Auto" above the map range value on the map page
- Auto Zoom is toggled off and back on in the Map Setup page

Catting

Audio &

Com/Nav

Direct-To

Proc

Charts

Wpt Inf

Мар

Traffic

Terrain

Weather

Neares

Services/ Music

Utilities

System

Messages

Symbols

Appendix

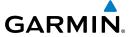

#### **Auto Zoom Min**

Set the limit that the display will zoom in automatically.

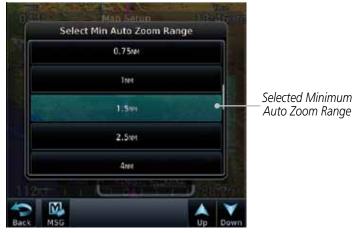

Figure 9-17 Map Setup Minimum Auto Zoom Range

#### **Auto Zoom Max**

Set the limit that the display will zoom out automatically.

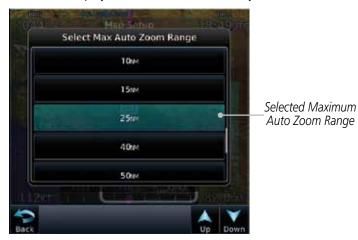

Figure 9-18 Map Setup Maximum Auto Zoom Range

Forewor

Getting

Audio & Xpdr Ctrl

Com/Nav

FPL

Direct-To

Proc

Charts

Wpt Info

Мар

Traffic

Terrain

Weather

Nearest

Services/

Utilities

System

Messages

Symbols

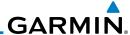

## Nav Range Ring

When turned on, the Nav Range Ring option will show a ring with a compass rose around your present position on the Map page.

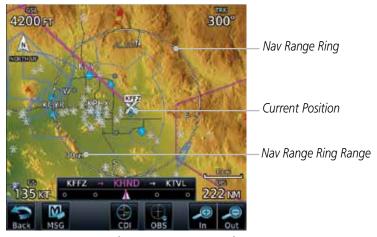

Figure 9-19 Nav Range Ring

### TOPO Scale

The Topo Scale option selects whether the elevation scale for topographical features on the Map page is displayed. The scale will be located on the right side of the display.

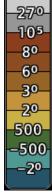

Figure 9-20 Map Page Topo Scale

Foreword

Getting Started

Audio & Xpdr Ctrl

Com/Na

FPL

Direct-To

Proc

Charts

Wpt Info

Мар

Traffic

Terrain

Weather

Neares

Services/ Music

Utilities

System

Messages

Symbols

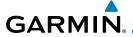

## Obstacle Range

The Obstacle Range option selects whether the Obstacle Data is shown on the Map page at and below the selected Obstacle range. Map ranges above this value will not show the Obstacle Data.

| Unlighted Obstacle   | Lighted Obstacle  | Unlighted Obstacle | Lighted Obstacle        |
|----------------------|-------------------|--------------------|-------------------------|
| (Height is less than | (Height is less   | (Height is greater | (Height is greater than |
| 1000 ft AGL)         | than 1000 ft AGL) | than 1000 ft AGL)  | 1000 ft AGL)            |
|                      | * * *             |                    | * * *                   |

Figure 9-21 Navigation Map Obstacle Icons

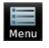

1. While viewing the Map function, touch the **Menu** key.

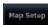

2. Touch the **Map Setup** key.

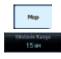

3. Under the **Map** tab touch the **Obstacle Range** key and select the maximum range where obstacles will be displayed.

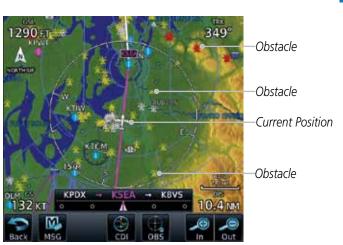

Figure 9-22 Navigation Map Obstacles

Forewor

Started

Xpdr Ctrl

Com/Nav

FPI

Proc

Direct-To

Wpt Info

Мар

Traffic

Terrain

Weather

Nearest

Services/ Music

Utilities

System

Messages

Symbols

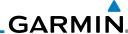

Audio &

FPL

Direct-To

Proc

Wpt Info

Мар

Traffic

Terrain

Weather

Nearest

Services/

Utilities

Touch an obstacle on the map and the elevation will be shown. If there are nearby or overlayed objects (obstacle, airspace, airport, etc), touch the **Next** key to step through the nearby objects. Touch the **Back** key to return to the normal map view.

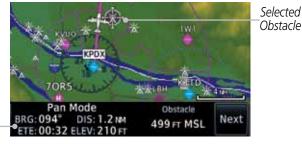

Figure 9-23 Obstacle Detail

#### Chart Color Scheme

Obstacle

Detail

The Chart Color Scheme setting changes the day and night view of the Chart Overlay colors on the Map page.

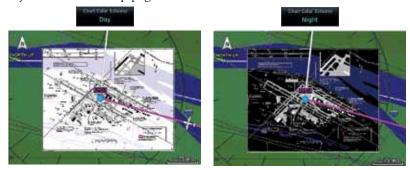

Figure 9-24 Chart Color Scheme Settings

## Restore Defaults

Returns values to the original factory settings.

System

Messages

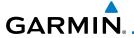

#### 9.1.2.2 **Aviation**

The Aviation group selection from the Map Setup Page Menu allows you to customize the display of Active Flight Plan, Active Flight Plan Waypoints, Airport size range, SafeTaxi information, Runway Extensions, Intersection/NDB locations, VOR locations, Airspace Detail, and TFR icons on the Map page. The feature will be shown at map ranges of the selected value and lower. The options for each feature are shown in the following table. The default values are shown in **bold** type.

| Feature            | Selection                                                                                                    |
|--------------------|----------------------------------------------------------------------------------------------------|
| Airport Range      | Off, 7.5 NM, 10 NM, 15 NM, <b>25 NM</b> , 40 NM, 50 NM, 75 NM, 100 NM, 150 NM                                    |
| SafeTaxi Diagrams  | Off, 1000 ft, 1500 ft, 2500 ft, 0.5 NM, 0.75 NM, <b>1 NM</b> , 1.5 NM                                            |
| Runway Extensions  | Off, 1 NM, 1.5 NM, 2.5 NM, 4 NM, <b>5 NM</b>                                                                     |
| Intersection Range | Off, 0.75 NM, 1 NM, 1.5 NM, 2.5 NM, <b>4 NM</b> , 5 NM, 7.5 NM, 10 NM                                            |
| NDB Range          | Off, 0.75 NM, 1 NM, 1.5 NM, 2.5 NM, 4 NM, <b>5 NM</b> , 7.5 NM, 10 NM                                            |
| VOR Range          | Off, <b>10 NM</b> , 15 NM, 25 NM, 40 NM, 50 NM, 75 NM, 100 NM                                                    |
| User Wpt Range     | Off, 0.75 NM, 1 NM, 1.5 NM, 2.5 NM, 4 NM, <b>5 NM</b> , 7.5 NM, 10 NM, 15 NM, 25 NM, 40 NM, 50 NM, 75 NM, 100 NM |
| Airway Range       | 2.5 NM, 4 NM, 5 NM, 7.5 NM, 10 NM, 15 NM, <b>25 NM</b>                                                           |
| TFRs               | Off, On                                                                                                    |
| Restore Defaults   | Returns values to original factory settings                                                                      |

Table 9-2 Map Setup Aviation Options

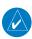

**NOTE:** The term "intersection range" means any GPS waypoint included in the navigation database, and includes waypoints that may not be intersections of two VOR radials.

Foreword

Getting

Audio &

Com/Nav

FPL

Direct-To

Proc

CHUICS

Wpt Info

Map Traffic

Weather

Nearest

Services/

Utilities

System

Messages

Symbol

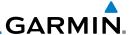

#### 9.1.2.3 Land

The Land Data option selects whether detailed land features, such as Lat/Lon Grid, Freeways, National Highways, Local Roads, Cities, States/Provinces, and Rivers/Lakes are displayed. Topo features, traffic, terrain, and obstacles will still be displayed, even with Land Data turned off. The options for each feature are shown in the following table. The default values are shown in **bold** type.

| Feature              | Selection                                     |  |  |  |  |
|----------------------|-----------------------------------------------|--|--|--|--|
| Road Detail          | None, Least, Less, <b>Normal</b> , More, Most |  |  |  |  |
| City Detail          | None, Least, Less, <b>Normal</b> , More, Most |  |  |  |  |
| State/Province Names | Off, <b>On</b>                                |  |  |  |  |
| River/Lake Detail    | None, Least, Less, <b>Normal</b> , More, Most |  |  |  |  |
| Restore Defaults     | Returns values to original factory settings   |  |  |  |  |

Table 9-3 Map Setup Land Options

## **9.1.2.4** Airspace

The Airspace viewing range options select whether the Airspaces are shown on the Map and at and below the selected map ranges. The Smart Airspaces selection filters airspaces to show the ones appropriate for your altitude.

| Feature              | Selection                                                                                                    |
|----------------------|----------------------------------------------------------------------------------------------------|
| Smart Airspace       | Off, On                                                                                                    |
| Show Airspaces       | Off, 1000 ft, 1500 ft, 2500 ft, 0.5 NM, 0.75 NM, <b>1 NM</b> , 1.5 NM                                            |
| Class B/TMA Range    | Off, 1 NM, 1.5 NM, 2.5 NM, 4 NM, <b>5 NM</b>                                                                     |
| Class C/TCA Range    | Off, 0.75 NM, 1 NM, 1.5 NM, 2.5 NM, <b>4 NM</b> , 5 NM, 7.5 NM, 10 NM                                            |
| Class D Range        | Off, 0.75 NM, 1 NM, 1.5 NM, 2.5 NM, 4 NM, <b>5 NM</b> , 7.5 NM, 10 NM                                            |
| Restricted Range     | Off, <b>10 NM</b> , 15 NM, 25 NM, 40 NM, 50 NM, 75 NM, 100 NM                                                    |
| MOA (Military) Range | Off, 0.75 NM, 1 NM, 1.5 NM, 2.5 NM, 4 NM, <b>5 NM</b> , 7.5 NM, 10 NM, 15 NM, 25 NM, 40 NM, 50 NM, 75 NM, 100 NM |
| Other/ADIZ Range     | None, Least, Less, <b>Normal</b> , More, Most                                                                    |
| Restore Defaults     | Returns values to original factory settings                                                                      |

Table 9-4 Map Setup Airspace Options

...

Audio &

Direct-To

Proc

Charts

Wpt Info

Traffic

Terrain

Weather

Neares

Services/ Music

Utilities

System

Messages

Symbols

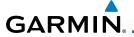

#### **Smart Airspaces:**

Garmin's Smart Airspace™ feature aids visual clarity on-screen by deemphasizing airspace that's well above or below the aircraft's current altitude. The vertical separation is 1000 feet at sea level and the vertical separation will gradually increase to 2000 feet until the aircraft reaches 10,000 feet. Anything above 10,000 feet keeps the 2000 feet vertical separation.

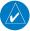

**NOTE:** Smart Airspace only changes the depiction of the airspace on the moving map display. It does not alter the Airspace Alerts that can be set on the System-Alerts portion of the system.

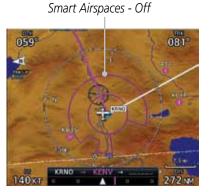

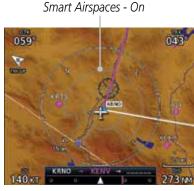

Figure 9-25 Display of Smart Airspaces (Airspace Borders Grayed)

## To control the display of European airway airspaces:

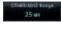

 While viewing the Map Setup Airspaces option, touch the Other/ADIZ Range key and select a value.

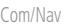

 Select **Off** for the Other/ADIZ Range to turn off the display of airway airspaces.
 Airway Airspaces - On

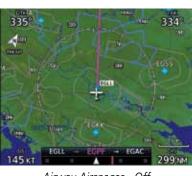

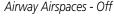

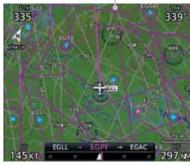

Airway Airspaces - On

Figure 9-26 Selecting the Display of European Airway Airspaces

Foreword

Getting Started

Audio & Xpdr Ctrl

Com/Nav

FPL

Direct-To

1100

Citaris

Wpt Info

Мар

Iraffic

Terrain

Mosthar

Moaroct

Services/

...

System

Messages

6 1

Appendix

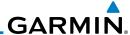

## 9.1.2.5 Traffic (Optional)

The Traffic group selection from the Map Setup Page Menu allows you to customize the display of traffic on the Map page. The Traffic function requires the installation of the appropriate traffic device. Only one traffic source can be configured for the GTN and this traffic source will be overlaid on the main map. Coverage follows the airplane. In the Navigation Map page setup you can select the maximum range at which traffic symbols are shown. Once outside of the selected range, traffic will be decluttered. The default values are shown in **bold** type.

| Traffic Selection | Display Result                                                       |
|-------------------|----------------------------------------------------------------------|
| Range             | 1 NM, 1.5 NM, 2.5 NM, 4 NM, 5 NM, 7.5 NM, 10 NM, 15 NM, <b>25 NM</b> |
| Traffic           | All Traffic, Alerts & Advisories, Alerts Only                        |
| Restore Defaults  | Returns values to original factory settings                          |

Table 9-5 Map Page Traffic Display Options

## 9.1.2.6 Weather (Optional)

The Weather group selection from the Map Setup Page Menu allows you to customize the overlay of the available weather information on the Map page. Weather is an optional feature that requires an external weather source, which must be selected to allow the overlay.

| Feature          | Selection                                   |
|------------------|---------------------------------------------|
| Weather Source   | SiriusXM, Connext, or FIS-B                 |
| Cell Movement    | <b>Off,</b> On                              |
| METAR            | <b>Off,</b> On                              |
| Cloud Tops       | <b>Off</b> , On                             |
| Echo Tops        | <b>Off</b> , On                             |
| Lightning        | <b>Off</b> , On                             |
| Restore Defaults | Returns values to original factory settings |

Table 9-6 Map Setup SiriusXM Weather Options

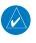

9-22

**NOTE**: Map overlay keys may remain available even if the information necessary for the overlay is not available. For example: the Radar overlay key is available even if the radar is turned off.

C ...

Audio &

Com/Na

FPL

Direct-To

Proc

Charts

Wpt Info

Мар

Traffic

Terrain

Weather

Mooroc

Services/

Utilities

System

Messages

Symbols

Appendix

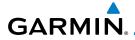

| Feature          | Selection                                   |
|------------------|---------------------------------------------|
| Weather Source   | SiriusXM, Connext, or FIS-B                 |
| METAR            | <b>Off</b> , On                             |
| IR Satellite     | <b>Off</b> , On                             |
| Lightning        | <b>Off</b> , On                             |
| Restore Defaults | Returns values to original factory settings |
| Connext Settings | Selectable Connext Settings                 |

**Table 9-7 Map Setup Connext Weather Options** 

| Feature          | Selection                                   |
|------------------|---------------------------------------------|
| Weather Source   | SiriusXM, Connext, or FIS-B                 |
| METAR            | <b>Off</b> , On                             |
| Restore Defaults | Returns values to original factory settings |

Table 9-8 Map Setup FIS-B Weather Options

Forewo

Getting Started

Audio & Xpdr Ctrl

Com/Nav

FPL

Direct-To

Proc

Charts

Wpt Info

Traffic

Terrain

Weather

Nearest

Services/ Music

Utilities

System

Messages

Symbols

Appendix

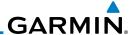

Audio & Xpdr Ctrl

FPL Direct-To

Proc

Wpt Info

Мар

Traffic

Terrain

Weather

Services/ Music

Utilities

System

Messages

Symbols

Appendix

#### 9.1.3 Map Data Fields

The Map Data Fields selection allows you to configure the data field type shown in each of the four corners of the Map page. The data shown in each field may be selected from a list after Change Data Fields is selected.

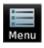

Change Data

- While viewing the Map page, touch the **Menu** key.
- From the Map Menu screen, touch the **Change Data Fields** 2. key.

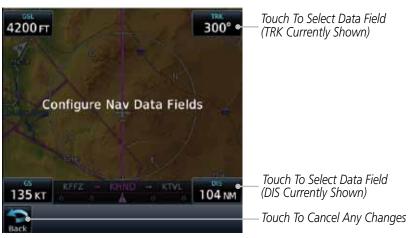

Figure 9-27 Map Data Fields Selection

GTN 725/750 Pilot's Guide

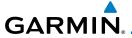

3. Touch the corner data field key you want to select. A list of information types will be displayed.

Field Type List. Touch To Select Data Field

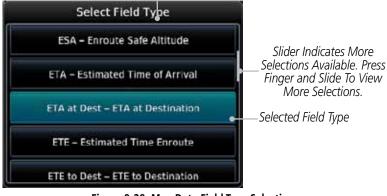

Figure 9-28 Map Data Field Type Selections

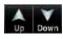

4. Touch the **Up** or **Down** keys or touch the display and drag your finger to scroll through the list. Touch the desired item to select it or touch the **Back** key to cancel selection.

| Map Data Field Type                   |                                       |  |  |  |  |  |  |
|---------------------------------------|---------------------------------------|--|--|--|--|--|--|
| BRG - Bearing to Current Waypoint     | GSL - GPS Altitude                    |  |  |  |  |  |  |
| DIS - Distance to Current Waypoint    | MSA - Minimum Safe Altitude           |  |  |  |  |  |  |
| DIS to Dest - Distance to Destination | OAT (static) - Static Air Temperature |  |  |  |  |  |  |
| DTK - Desired Track                   | OAT (total) - Total Air Temperature   |  |  |  |  |  |  |
| ESA - Enroute Safe Altitude           | Time - Current Time                   |  |  |  |  |  |  |
| ETA - Estimated Time of Arrival       | TKE - Track Angle Error               |  |  |  |  |  |  |
| ETA at Dest - ETA at Destination      | Trip Timer - Timers (Utilities)       |  |  |  |  |  |  |
| ETE - Estimated Time Enroute          | TRK - Track                           |  |  |  |  |  |  |
| ETE to Dest- ETE to Destination       | VSR - Vertical Speed Required         |  |  |  |  |  |  |
| Fuel Flow - Total Fuel Flow           | Wind - Wind Speed and Direction       |  |  |  |  |  |  |
| Generic Timer - Timers (Utilities)    | XTK - Cross Track Error               |  |  |  |  |  |  |
| GS - GPS Ground Speed                 | OFF - Do Not Display Data Field       |  |  |  |  |  |  |

Table 9-9 Map Data Field Types of Information

Foreword

Getting Started

Audio & Xpdr Ctrl

Com/Nav

FPL

Direct-To

Proc

Charts

Wpt Info

Map

Traffic

Terrain

Weather

Nearest

Services/

Utilities

System

Messages

Symbols

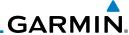

# 9.1.4 Map Detail

The Map Detail feature allows four levels of decluttering to remove map information. The declutter level is displayed in the **DCLTR** key. There are four levels of decluttering. Level 0 shows the most detail and level 3 shows the least detail.

Com/Nav

Getting Started

Audio &

FPL

Direct-To

Proc

Charts

Wpt Info

Мар

Traffic Terrain

Weather

Nearest

Services/ Music

Utilities

System

Messages

Symbols

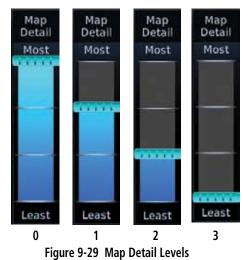

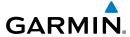

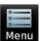

- 1. While viewing the Map page, touch the **Menu** key.
- 2. While viewing the Map Menu, touch the **Map Detail** scale and slide your finger to adjust the level. Features marked with a are shown at the indicated Map Detail Level.

| Feature              | 0 | 1 | 2 | 3 | Feature               | 0 | 1 | 2 | 3 |
|----------------------|---|---|---|---|-----------------------|---|---|---|---|
|                      |   |   |   |   | Tower                 | • | • |   |   |
| River/Lake Names     | • |   |   |   | TRSA                  | • | • |   |   |
| Land/Country Text    | • |   |   |   | ADIZ                  | • | • |   |   |
| Large City           | • |   |   |   | Alert Areas           | • | • |   |   |
| Medium City          | • |   |   |   | Caution Areas         | • | • |   |   |
| Small City           | • |   |   |   | Danger Areas          | • | • |   |   |
| Small Town           | • |   |   |   | Warning Areas         | • | • |   |   |
| Freeways             | • |   |   |   | Large Airports        | • | • | • |   |
| Highways             | • |   |   |   | Medium Airports       | • | • | • |   |
| Roads                | • |   |   |   | Restricted Areas      | • | • | • |   |
| Railroads            | • |   |   |   | Prohibited Areas      | • | • | • |   |
| Political Boundaries | • |   |   |   | MOAs                  | • | • | • |   |
| User Waypoints       | • | • |   |   | Runway Labels         | • | • | • |   |
| Lat/Lon Grids        | • | • |   |   | Lightning Strike Data | • | • | • |   |
| VORs                 | • | • |   |   | NEXRAD Data           | • | • | • |   |
| NDBs                 | • | • |   |   | Traffic Symbols       | • | • | • |   |
| Intersections        | • | • |   |   | Traffic Labels        | • | • | • |   |
| Class B Airspace     | • | • |   |   | Water Detail          | • | • | • | • |
| Class C Airspace     | • | • |   |   | Active FPL Legs       | • | • | • | • |
| Class D Airspace     | • | • |   |   | Airways               | • | • | • | • |

Table 9-10 Features Shown at Each Map Detail Level

Forewor

Getting

Audio & Xpdr Ctrl

Com/Nav

FPL

Direct-To

Proc

Charts

Wpt Info

Мар

Traffic

Terrain

Weather

Nearest

Services/ Music

Utilities

System

Messages

Symbols

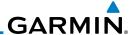

# 9.2 Map Panning

In the Map Page function, panning allows you to move the map beyond its current limits without adjusting the map scale. The panning function is selected by simply touching the Map display. The **In** and **Out** keys at the lower right corner of the page control the map range. Touching the display momentarily switches the display to Map Pan Mode. While in Map Pan Mode, touch the display gently and drag your finger to pan around the map.

1. Touch the Map page display.

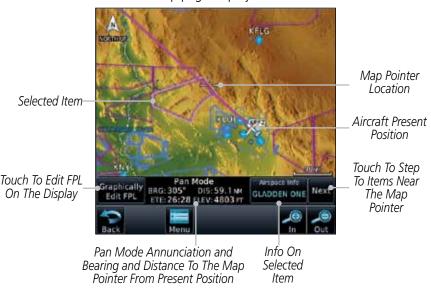

Figure 9-30 Map Panning With Airspace Highlighted

2. If you touch an item on the display (waypoint, airspace, obstacle) there may be other items very close that are difficult to see at a given zoom level. Touch the **Next** key to annunciate and highlight the next item. Each touch of the **Next** key steps to another item near the Map Pointer.

TOTEWOR

Getting Started

Audio & Xpdr Ctrl

Com/Na

FPL

Direct-To

Proc

Charts

Wpt Info

Map

Traffic

Terrair

Weather

Mooroct

Services/ Music

Utilitie

System

Messages

Symbols

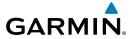

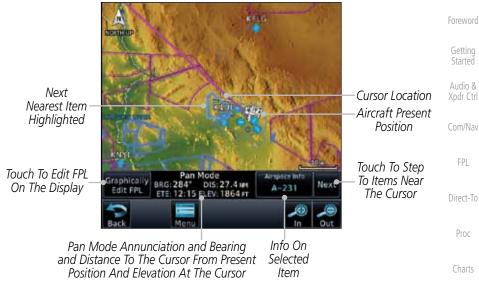

Figure 9-31 Map Panning With Next Airspace Shown

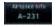

Touch the **Airspace Info** (Item) key for more information about the selected item. Touch the **Back** key to return to the Map Panning display.

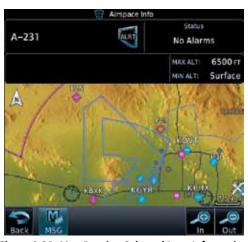

Figure 9-32 Map Panning Selected Item Information

Appendix

FPL

Proc

Wpt Info

Map

Traffic

Terrain

Weather

Nearest

Services/

Utilities

System

Messages

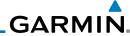

Foreword

Getting

Audio & Xpdr Ctrl

Com/Nav

FPL

Direct-To

Proc

Charts

Wpt Info

Map

Traffic

Terrain

Weather

Nearest

Services/ Music

Utilities

System

Messages

Symbols

Appendix

4. While pressing your finger gently against the display, drag your finger across the display to scroll the display in the direction of your finger movement. The Map Pointer cross hair location is based on where your finger touches the display, but after dragging your finger the Map Pointer will be centered on the map when your finger is lifted from the display.

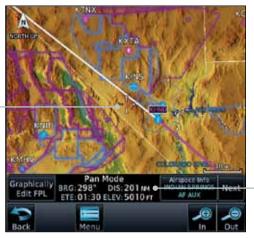

Pan Mode Annunciation Coordinates Of Map Pointer

Figure 9-33 Map Panning With Map Pointer

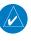

Map Pointer

**NOTE:** Pressing the Direct-To key will use the Map Pointer location as the destination.

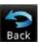

5. Touch the **Back** key to return to the normal map display.

# GARMIN.

# 9.3 Map Controls

While in the Map page function, several controls are available to manage the view and display of information. The **In** and **Out** keys at the lower right corner of the page control the map range. Touching the display momentarily switches the display to Map Pan Mode.

While in any of the Map function pages, touching the display starts **Pan Mode.** Options are available to Create a waypoint at the Map Pointer position and to Graphically Edit Flight Plan.

# 9.3.1 Pan Map Mode

The Pan Map mode allows you to move the map display to view the surrounding area.

1. Touch the Map page display.

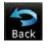

2. See the description in the Map Panning section for details of using this feature. Touch the **Back** key to return to the normal Map display.

# 9.3.2 Create Waypoint

The Create Waypoint function will create a User Waypoint at the Map Pointer location when that location is not an already named object, such as an airport or airspace.

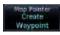

- 1. In Pan Mode, touch the **Create Waypoint** key.
- 2. Follow the directions in the Waypoint Info section for Creating User Waypoints.

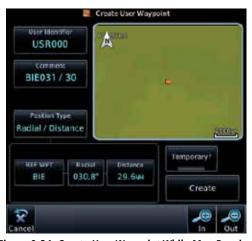

Figure 9-34 Create User Waypoint While Map Panning

Foreword

Getting

Audio &

Com/Nav

EDI

Direct-To

Proc

Wpt Info

Мар

Traffic

Torrain

Montho

Services/

Lite History

System

Messages

Symbo

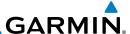

# 9.3.3 Graphically Edit Flight Plan Mode

The Edit Flight Plan Mode allows making quick changes to the active flight plan directly on the display. The process is simply touching the display to start Map Pan Mode, touching the **Graphically Edit FPL** key, dragging the desired leg to a new waypoint or airway, and touching the **Done** key. At any point, a step may be removed by touching the **Undo** key or the whole process ended by touching the **Cancel** key. The **Undo** key will remove up to nine steps.

# 9.3.3.1 Adding a Waypoint Within an Existing Flight Plan

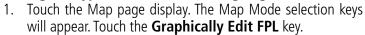

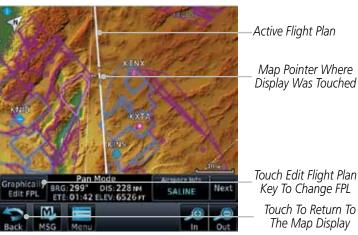

Figure 9-35 Edit Flight Plan Mode

2. Touch and hold the desired leg of the flight plan.

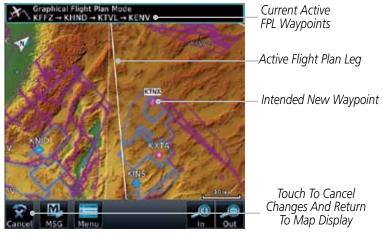

Figure 9-36 Select Leg of Flight Plan to Change

Foreword

Getting

Audio & Xpdr Ctrl

Com/Nav

FPL

Graphically Edit FPL

Direct-To

Proc

Charts

Wpt Info

Мар

Traffic

vveatrie

Nearest

Services/ Music

Utilities

System

Messages

Symbols

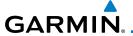

Drag the flight plan leg to a new waypoint, or airway, to add a waypoint, or airway, to the active flight plan. The flight plan leg being edited will turn cyan.

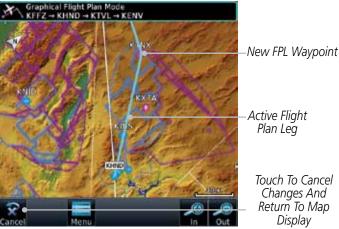

Figure 9-37 Drag Selected Leg of Flight Plan to New Waypoint

Touch the **Done** key. The aircraft will now navigate according to the new flight plan.

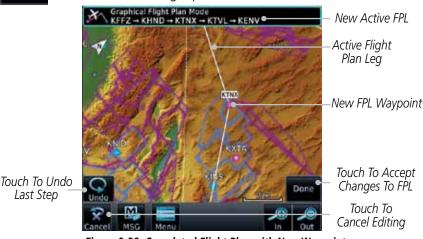

Figure 9-38 Completed Flight Plan with New Waypoint

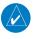

Last Step

Done

**NOTE**: Parallel track will be cancelled when graphically editing a flight plan.

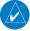

**NOTE:** It is not possible to graphically add an intermediate waypoint between the current position and a direct-to waypoint unless that waypoint is in the flight plan. Garmin recommends deleting any flight plan prior to graphically editing a direct to waypoint.

Xpdr Ctrl

Com/Nav

Proc

Map

Traffic

Terrain

Nearest

Services/

Utilities

System

Messages

Appendix

Index

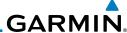

Foreword

Graphically Edit FPL

Done

9.3.3.2 Adding a Waypoint to the End of an Existing Flight Plan

1. Touch the Map page display. The Map Mode selection keys will appear. Touch the **Graphically Edit FPL** key.

- 2. Touch a waypoint that you want to add to the end of the flight plan.
- 3. Touch the **Done** key to accept the changes and return to the Map page.

# 9.3.3.3 Removing a Waypoint from an Existing Flight Plan

- 1. Touch the Map page display. The Map Mode selection keys will appear. Touch the **Graphically Edit FPL** key.
- 2. Touch a waypoint, or airway, on the flight plan that you want to remove.
- 3. Drag the flight plan line away from the waypoint, or airway, and release the line. The waypoint, or airway, will be removed from the flight plan.
- 4. Touch the **Done** key to accept the changes and return to the Map page.

1 Touch the

- Direct-To

  Graphically

  Edit FPL
  - Proc
- Charts
- Wpt Info

FPL

Мар

T (f)

Traffic

Terrain **9.3.3.4** 

Done

Weather Graphically

Services/

Music

Utilitie

System

Message

Symbols

Appendix

# 3.4 Creating a Flight Plan Without an Existing Flight Plan

- 1. Touch the Map page display. The Map Mode selection keys will appear. Touch the **Graphically Edit FPL** key.
- 2. Touch a waypoint on the map to set the first waypoint in the flight plan. If there are several nearby waypoints, touch the desired waypoint to select it.

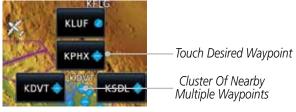

Figure 9-39 Select the Desired Waypoint From Multiple Waypoints

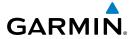

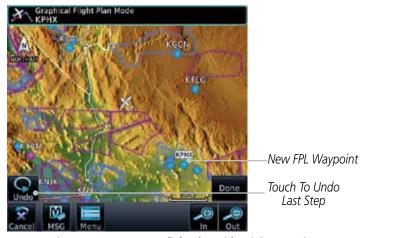

Figure 9-40 Start New Flight Plan with Origin Waypoint

3. Touch a waypoint, or airway, on the map for the next waypoint, or airway, in the flight plan. Continue adding waypoints, or airways, as needed.

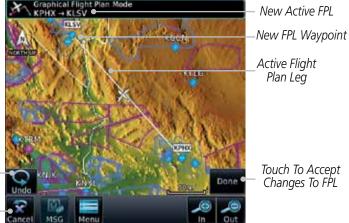

Figure 9-41 Add New Waypoint to Flight Plan

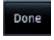

Touch To Undo

Last Step

Touch To Cancel

Editing

4. Touch the **Done** key to accept the changes and return to the Map page.

Appendix

190-01007-03 Rev. C GTN 725/750 Pilot's Guide 9-35 Index

Getting

Audio & Xpdr Ctrl

Com/Nav

FPI

Direct-To

Proc

Wpt Info

Мар

Traffic

Terrain

Weather

Nearest

Services/

Utilities

System

Messages

Symbo

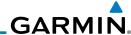

Foreword

CDI (GTN 750 only) 9.4

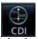

Audio &

The GTN 750's **CDI** key is used to couple the GPS or VLOC receiver to the external CDI (or HSI). When the external CDI (or HSI) is connected to the GPS receiver, "GPS" appears below the **CDI** key in the annunciation bar. When the external CDI (or HSI) is being driven by the VLOC receiver, "VLOC" appears instead.

Com/Nav

FPI

**NOTE**: The external CDI (or HSI) must be coupled to the VLOC receiver for approaches which are not approved for GPS. See the ILS example in the Procedures section for more information.

Direct-To

Proc

**NOTE**: GPS phase of flight annunciations (LPV, ENR, etc.) are not applicable to the external CDI (or HSI) when VLOC is active.

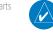

**NOTE:** The internal on-screen CDI information is based on GPS data and cannot be used for primary navigation.

Wpt Info

Мар

**NOTE:** If the unit is not configured for a CDI key, then the "activate GPS missed" approach" will only resume automatic waypoint sequencing. The user must switch to GPS navigation, if desired, by using their external source selection method (this is typical an EFIS system).

Traffic

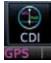

The navigation source is annunciated under the **CDI** key.

Touch **CDI** Key To Toggle Navigation Source

Navigation Source Annunciation

Figure 9-42 Navigation Source Selection

Services/

Utilities

System

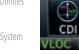

Touch the **CDI** key to toggle between sources.

Messages

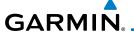

# 9.5 OBS

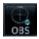

The **OBS** key is used to select manual or automatic sequencing of waypoints. Touching this key selects OBS mode, which retains the current "active to" waypoint as your navigation reference even after passing the waypoint (i.e., prevents sequencing to the next waypoint). Touching the **OBS** key again returns to normal operation, with automatic sequencing of waypoints. Whenever OBS mode is selected, you may set the desired course To/From a waypoint using the pop-up window on the GTN 7XX or with the external OBS selector on your HSI or CDI. For leg types that do not support OBS, this key will be shown as a **SUSP** key. This key will then also function as an **Unsuspend** key for legs that auto-suspend, such as holds, missed approaches, etc.

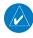

**NOTE**: In dual GTN installations with crossfill on, the OBS course will only be updated real time on the GTN that is receiving the new OBS course. The course will be transferred to the other GTN when OBS is exited.

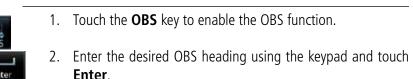

3. The OBS heading will be shown in the flight plan annunciation above the CDI in the lower portion of the display. The OBS function annunciation will show.

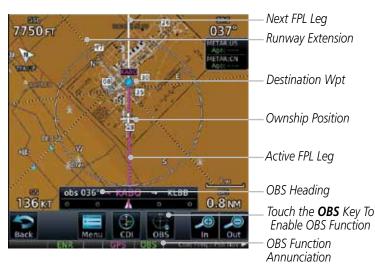

Figure 9-43 OBS Course Selection

Foreword

Getting Started

Audio & Xpdr Ctrl

Com/Nav

FPL

Direct-To

Proc

CHUICS

Wpt Info

Traffic

Terrain

Montho

Nearest

Services/ Music

Utilities

System

Messages

Symbols

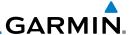

# 9.6 Map Symbols

Getting

Audio &

Xpdr Ctrl

Com/Nav

FPL

Direct-To

Proc

Wpt Info

Traffic

Terrain

Weather

Nearest

Services/

Utilities

System

Messages

Various symbols are used to distinguish between waypoint types. The identifiers for any on-screen waypoints can also be displayed. Special-use and controlled airspace boundaries appear on the map, showing the individual sectors in the case of Class B, Class C, or Class D airspace. The following symbols are used to depict the various airports and navaids on the Map Page:

| are used to depict the various airports and navaids on the Map Page: |                                                                         |  |
|----------------------------------------------------------------------|-------------------------------------------------------------------------|--|
| Symbol                                                               | Description                                                             |  |
|                                                                      | Airport with hard surface runway(s); Serviced, Primary runway shown     |  |
| 0                                                                    | Airport with hard surface runway(s); Non-Serviced, Primary runway shown |  |
| <b>\Q</b>                                                            | Airport with soft surface runway(s) only, Serviced                      |  |
| 0                                                                    | Airport with soft surface runway(s) only, Non-Serviced                  |  |
| •                                                                    | Unknown Airport                                                         |  |
| R                                                                    | Restricted (Private) Airfield                                           |  |
|                                                                      | Intersection                                                            |  |
| 0                                                                    | VOR                                                                     |  |
| <b>②</b>                                                             | VORTAC                                                                  |  |
| 0                                                                    | VOR/DME                                                                 |  |
| 4                                                                    | TACAN                                                                   |  |
| <u> </u>                                                             | DME                                                                     |  |
| <b>②</b>                                                             | NDB                                                                     |  |
|                                                                      | Locator Outer Marker                                                    |  |
| •                                                                    | Heliport                                                                |  |

Table 9-11 Map Symbols

Symbols

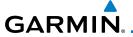

# 10 TRAFFIC

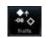

The Traffic function displays available traffic information depending on your installed equipment to assist in situational awareness. The features and operation depend on the capabilities and options of each type of traffic system.

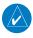

**NOTE:** The reference point for the ownship is the nose of the ownship aircraft symbol (either miniature aircraft or triangle). The reference point for all traffic icons is the center of the depicted traffic.

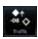

- 1. From the Home page, touch the **Traffic** key.
- 2. Use the active areas on the display and the Menu options to set up the Traffic display.

# 10.1 Traffic Pop-Up

When the GTN 7XX is displaying any page (other than the Traffic page) and a traffic alert becomes active, the Traffic Warning pop-up will be displayed.

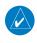

**NOTE:** The traffic pop-up will not appear when your aircraft is on the ground.

I. The traffic pop-up will appear on pages other than the Traffic page when a traffic alert occurs.

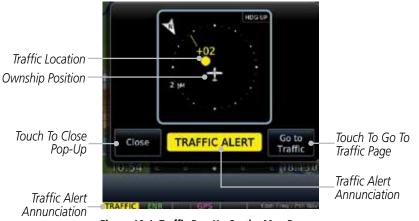

Figure 10-1 Traffic Pop-Up On the Map Page

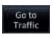

2. Touch the **Go to Traffic** key to view the Traffic page.

OR

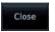

3. Touch the **Close** key to close the pop-up. The pop-up will return if the traffic alert persists.

Foreword

Getting

Audio &

Com/Nav

FPL

Direct-To

Proc

Charts

Wpt Info

Traffic

Terrain

Nearest

Services/ Music

Utilities

System

Messages

Symbols

Index

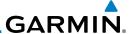

## 10.2 Traffic Test

The Traffic Test function is only available on some traffic systems. The aircraft must be on the ground and Traffic Status must be in Standby.

Standby

1. Touch the **Test** key to activate the test function in the Traffic equipment.

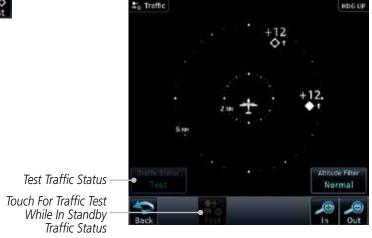

Figure 10-2 Traffic Test Mode

2. The unit will return to normal operation mode after the test process is successfully completed.

Forewo

Getting Started

Audio & Xpdr Ctrl

Com/Nav

FPL

Direct-To

Proc

Charts

Wpt Info

Мар

Traffic

Terrain

Weather

Nearest

Services/ Music

Utilities

System

Messages

Symbols

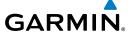

# 10.3 Traffic Information Service (TIS) (Optional)

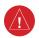

**WARNING**: The Traffic Information Service (TIS) is intended for advisory use only. TIS is intended to help the pilot locate traffic visually. It is the responsibility of the pilot to see and maneuver to avoid traffic.

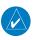

**NOTE:** TIS is available only when the aircraft is within the service volume of a TIS-capable terminal radar site. Aircraft without an operating transponder are invisible to both Traffic Advisory Systems (TAS) and TIS. Aircraft without altitude reporting capability are shown without altitude separation data or climb/descent indication.

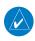

**NOTE:** TIS and Traffic Advisory System (TAS) may not both be configured at the same time.

Traffic Information Service (TIS) is designed to help in detection and avoidance of other aircraft. TIS uses the Mode S transponder for the traffic data link. TIS receives traffic information from ground stations, and is updated every five seconds. The GTN 7XX displays up to eight traffic targets within a 7.5 NM radius, from 3000 feet below to 3500 feet above the requesting aircraft.

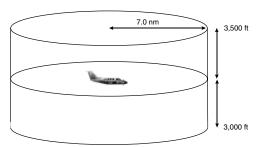

Figure 10-3 TIS Coverage Volume (not to scale)

Foreword

Getting

Audio & Xpdr Ctrl

Com/Nav

Direct-To

Proc

Cl- - ---

Wpt Info

1.4

Traffic

Torrain

Nearest

Services/

Utilitie

System

Messages

Symbo

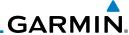

#### TIS Symbology 10.3.1

Traffic is displayed according to TCAS symbology using three different symbols.

| TIS Symbol | Description                |
|------------|----------------------------|
| $\Diamond$ | Non-Threat Traffic         |
|            | Traffic Advisory (TA)      |
|            | Traffic Advisory Off Scale |

Table 10-1 TIS Traffic Symbols

Traffic Advisories (TA) alert the crew to intruding aircraft. When traffic meets the advisory criteria for the TA, a solid yellow circle symbol is generated. A Nonthreat Advisory, shown as an open white diamond, indicates that an intruding aircraft is at greater than ±1200 feet relative altitude or the distance is beyond five NM. A Traffic Advisory that is beyond the selected display range is indicated by a half TA symbol at the edge of the screen at the relative bearing of the intruder.

TIS also provides a vector line showing the direction in which the traffic is moving, to the nearest 45°. Traffic information for which TIS is unable to determine the bearing (non-bearing traffic) is displayed in the center of the Traffic Page or in a banner on maps other than the Traffic Map Page on which traffic can be displayed.

The altitude difference between the requesting aircraft and other intruder aircraft is displayed above/below the traffic symbol in hundreds of feet. If the other aircraft is above the requesting aircraft, the altitude separation appears above the traffic symbol with a "+" sign; if below, the altitude separation appears below. Altitude trend is displayed as an up/down arrow (for speeds greater than 500 fpm in either direction) to the right of the target symbol. Traffic symbols for aircraft without altitude reporting capability appear without altitude separation or climb/descent information.

Always remember that TIS cannot alert you to the presence of aircraft that are not equipped with transponders, nor can it alert you to aircraft that may be nearby, but obscured from the ground surveillance radar by interfering terrain.

Getting Started

FPL

Direct-To

Proc

Wpt Info

Map

Traffic

Terrain

Weather

Services/ Music

Utilities

System

Messages

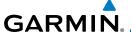

## 10.3.2 Traffic Page

The Traffic Map Page is configured to show surrounding TIS traffic data in relation to the aircraft's current position and altitude, without clutter from the basemap. Aircraft orientation on this map is always heading up unless there is no valid heading.

The traffic mode is annunciated in the upper left corner of the Traffic Map Page. When the aircraft is on the ground, TIS automatically enters Standby Mode. Once the aircraft is airborne, TIS switches from Standby to Operating Mode and the GTN 7XX begins to display traffic information.

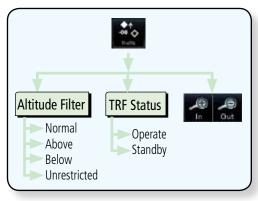

Figure 10-4 Traffic Page Functional Diagram

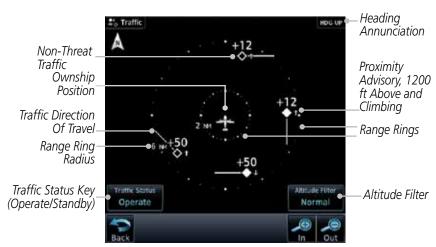

Figure 10-5 Traffic Page

Forewor

Started

Audio & Xpdr Ctrl

Com/Nav

FPL

Direct-To

Proc

Charts

Wpt Info

Map

Traffic

Terrain

Nearest

Services/

Utilities

System

Messages

Symbo

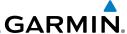

# 10.3.3 Displaying Traffic on the Traffic Page

**◆**↑

1. From the Home page, touch the **Traffic** key.

Audio & Operat

2. Confirm TIS is in Operating Mode.

om/Nav Standby

3. Touch the **Traffic Status** key to toggle between Operate and Standby mode.

# 10.3.4 Altitude Display

Direct-To Traffic Status Operate  While viewing the Traffic page, touch the **Operate** key to begin displaying traffic. "Operate" is displayed in the Traffic Status field.

Touch the Altitude Filter key to change the altitude volume.
 Select the desired altitude volume by touching the BELOW,
 NORMAL, ABOVE, or UNRESTRICTED keys. The selection is displayed in the Altitude mode field.

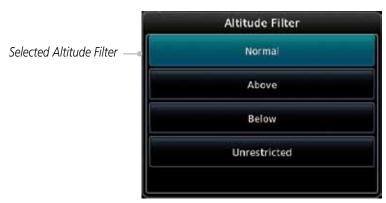

Figure 10-6 Traffic Altitude Filter Page

| Altitude Mode | Displayed Traffic Range |
|---------------|-------------------------|
| Below         | -9900 ft to 2700 ft     |
| Normal        | -2700 ft to 2700 ft     |
| Above         | -2700 ft to 9900 ft     |
| Unrestricted  | All Traffic Shown       |

Table 10-2 Displayed Traffic Range

FPL

Proc

Charts **Normal** 

Wpt Info

Мар

Traffic

Weather

Nearest

Services/ Music

Utilities

System

Messages

Symbols

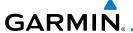

### 10.3.5 TIS Limitations

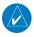

**NOTE:** This section on TIS Limitations is not comprehensive. Garmin recommends the user review the TIS Limitations section of the Aeronautical Information Manual, Section 1-3-5.

TIS is NOT intended to be used as a collision avoidance system and does not relieve the pilot of responsibility to "see and avoid" other aircraft. TIS should not be used for avoidance maneuvers during IMC or other times when there is no visual contact with the intruder aircraft. TIS is intended only to assist in visual acquisition of other aircraft in VMC. No recommended avoidance maneuvers are provided for, nor authorized, as a direct result of a TIS intruder display or TIS advisory.

While TIS is a useful aid to visual traffic avoidance, it has some system limitations that must be fully understood to ensure proper use. Many of these limitations are inherent in secondary radar surveillance. In other words, the information provided by TIS will be no better than that provided to ATC. TIS will only display aircraft with operating transponders installed.

TIS relies on surveillance of the Mode S radar, which is a "secondary surveillance" radar similar to the ATCRBS. TIS operation may be intermittent during turns or other maneuvering. TIS is dependent on two-way, "line-of-sight" communication between the aircraft and the Mode S radar. Whenever the structure of the client aircraft comes between the transponder antenna (usually located on the underside of the aircraft) and the ground-based radar antenna, the signal may be temporarily interrupted. Other limitations and anomalies associated with TIS are described in the AIM, Section 1-3-5.

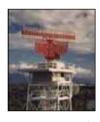

Garmin is not responsible for Mode S geographical coverage. Operation of the ground stations is the responsibility of the FAA. Refer to the Aeronautical Information Manual for a Terminal Mode S Radar Site Map covering the U.S. Foreword

Getting

Audio & Xpdr Ctrl

FPI

Direct-To

Proc

Charts

Wpt Info

Man

Traffic

Terrain

Weather

Nearest

Services/ Music

Utilities

System

Messages

Symbols

Appendix

Index

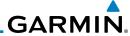

Getting

**NOTE:** TIS will be unavailable at low altitudes in many areas of the U.S., particularly in mountainous regions. Also, when flying near the "floor" of radar coverage in a particular area, intruders below the client aircraft may not be detected by TIS.

Audio & Xpdr Ctrl

FPL

Direct-To

Proc

Charts

Wpt Info

Map

Traffic

Terrain

Nearest

Services/

Utilities

System

Messages

Symbols

Appendix

Music

TIS information is collected one radar scan prior to the scan during which the uplink occurs. Therefore, the surveillance information is approximately five seconds old. In order to present the intruders in a "real time" position, the TIS ground station uses a "predictive algorithm" in its tracking software. This algorithm uses track history data to extrapolate intruders to their expected positions consistent with the time of display in the cockpit. Occasionally, aircraft maneuvering will cause this algorithm to induce errors in the display. These errors primarily affect relative bearing information and traffic target track vector (it will lag); intruder distance and altitude will remain relatively accurate and may be used to assist in "see and avoid." Some of the more common examples of these errors follow:

- When client or intruder aircraft maneuvers excessively or abruptly, the tracking algorithm may report incorrect horizontal position until the maneuvering aircraft stabilizes.
- When a rapidly closing intruder is on a course that crosses the client aircraft course at a shallow angle (either overtaking or head on) and either aircraft abruptly changes course within 0.25 NM, TIS may display the intruder on the opposite side of the client than it actually is.

These are relatively rare occurrences and will be corrected in a few radar scans once the course has stabilized.

10-8

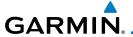

### 10.3.6 TIS Alerts

When the number of Traffic Advisories (TAs) on the Traffic Map Page increases from one scan to the next, the following occur:

• A single "Traffic" voice alert is generated.

• A TRAFFIC Annunciation appears at the bottom of the display, flashing for 5 seconds and remaining displayed until no TAs are detected in the area.

To reduce the number of nuisance alerts due to proximate aircraft, the "Traffic" voice alert is generated only when the number of TAs increases. For example, when the first TA is displayed, a voice and visual annunciation are generated. As long as a single TA remains on the display, no additional voice alerts are generated. If a second TA appears on the display or if the number of TAs initially decreases and then subsequently increases, another voice alert is generated.

A "Traffic Not Available" (TNA) voice alert is generated when the TIS service becomes unavailable or is out of range.

Traffic may not be displayed in the radar coverage area due to the following:

- Radar site TIS Mode S sensor is not operational or is out of service.
- Traffic or requesting aircraft is beyond the maximum range of the TIS-capable Mode S radar site.
- Traffic or requesting aircraft is above the radar site in the cone of silence and out of range of an adjacent site.
- Traffic or requesting aircraft is below radar coverage. In flat terrain, the coverage extends from about 3000 feet upward at 55 miles. Terrain and obstacles around the radar site can further decrease radar coverage in all directions.
- Traffic does not have an operating transponder.

Forewor

Getting

Audio & Xpdr Ctrl

Com/Nav

FPL

Direct-To

Proc

Wpt Info

Traffic

Torrain

Weather

Nearest

Services/

System

Messages

Symbols

Appendix

Index

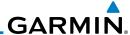

## 10.3.7 TIS System Status

The GTN 7XX performs an automatic test of TIS during power-up. If TIS passes the test, TIS enters Standby Mode on the ground or Operating Mode in the air. If TIS fails the power up test, an annunciation is shown in the center of the Traffic Map Page. Contact a service center or Garmin dealer for corrective action for a failure message.

| Traffic Page<br>Annunciation | Description                                     |
|------------------------------|-------------------------------------------------|
| No Data                      | Data is not being received from the transponder |
| Failed                       | The transponder has failed                      |
| Unavailable                  | TIS is unavailable or out of range              |

Table 10-3 TIS Failure Annunciations

The Traffic mode is annunciated in the bottom left corner of the Traffic Page. When the aircraft is on the ground, TIS automatically enters Standby Mode. Once the aircraft is airborne, TIS switches to Operating Mode and traffic information is displayed. The mode can be changed manually using the **Traffic Status** key.

| er       | Traffic<br>Status | Traffic Mode Annunciation<br>(Traffic On Map Page) | Traffic Display<br>Enabled Icon<br>(Other Maps) |
|----------|-------------------|----------------------------------------------------|-------------------------------------------------|
| st       | TIS Operating     | Operate                                            | <b>◆</b> ↑                                      |
| es/<br>c | TIS Standby       | Standby                                            | ×                                               |
|          |                   |                                                    |                                                 |

TIS Fail

Foreword

Getting Started

Audio & Xpdr Ctrl

Com/Na

FPL

Direct-To

Proc

Charts

Wpt Info

Мар

Traffic

Terrain

Weathe

Neares

Services Music

Utilities

System

TIS Failed\*

Messages

Symbols

<sup>\*</sup> Contact a service center or Garmin dealer for corrective action

Table 10-4 TIS Modes Shown on the Map Page

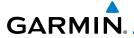

The annunciations that indicate the status of traffic information appear in a banner at the bottom center of maps on which traffic can be displayed.

Traffic Status
Banner
Annunciation

The displayed data is not current (6 to 12 seconds since last message).
The quality of displayed traffic information is reduced when this message is displayed.

Traffic Removed

Traffic may exist within the selected display range, but it is not displayed.

**Table 10-5 TIS Traffic Status Annunciations** 

Foreword

Getting

Audio & Xpdr Ctrl

Com/Nav

FPL

Direct-To

Proc

Charts

Wpt Info

Man

Traffic

Terrain

Weather

Nearest

Services/

Utilities

System

Messages

Symbols

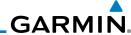

Getting

10.4

# **TAS Traffic (Optional)**

**NOTE**: TIS and Traffic Advisory System (TAS) may not both be configured at the same time.

Audio &

TAS data comes from a TAS unit such as a Garmin GTS 800 or 820, Skywatch 497, KTA 810, or other unit.

Refer to the appropriate Traffic Advisory System's Pilot's Guides for a detailed discussion of the respective traffic advisory system.

FPL Direct-To

The type of traffic systems that is installed is described by the Traffic Page keys. If a Traffic Advisory System (TAS) is configured, a Traffic Mode and **Altitude Filter** key will be displayed.

Proc

**NOTE:** Pilots should be aware of TAS system limitations. TAS systems require transponders of other aircraft to respond to system interrogations. If the transponders do not respond to interrogations due to phenomena

Wpt Info

such as antenna shading or marginal transponder performance, traffic may be displayed intermittently, or not at all. Aircraft without altitude reporting capability are shown without altitude separation data or climb descent indication. Pilots should remain vigilant for traffic at all times.

Map

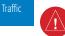

**WARNING:** The Traffic Advisory System (TAS) is intended for advisory use only to aid the pilot in visually acquiring traffic. No avoidance maneuvers should be based solely upon TAS traffic information. It is the responsibility of the pilot in command to see and maneuver to avoid traffic.

A Traffic Advisory System (TAS) enhances flight crew situational awareness by displaying traffic information for transponder-equipped aircraft. The TAS also provides visual and aural traffic alerts including voice announcements to assist in visually acquiring traffic.

Services/ Music Utilities

When the TAS is in Operating Mode, the unit interrogates the transponders of intruding aircraft while monitoring transponder replies. The TAS uses this information to derive the distance, relative bearing, and if reported, the altitude and vertical trend for each aircraft within its surveillance range. The TAS then calculates a closure rate to each intruder based on the projected Closest Point of Approach (CPA). If the closure rate meets the threat criteria for a Traffic Advisory (TA), visual and aural alerting is provided.

System

Messages

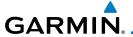

## 10.4.1 TAS Symbology

Traffic Advisory System (TAS) is designed to help in detection and avoidance of other aircraft. TAS uses an on-board interrogator-processor to detect traffic. Only aircraft with operating transponders will be detected. Traffic is displayed according to TCAS symbology using four different symbols.

| TAS Symbol | Description                                                                                     |
|------------|-------------------------------------------------------------------------------------------------|
| $\Diamond$ | Non-Threat Traffic<br>(intruder is beyond 5 NM and greater than 1200 ft vertical<br>separation) |
| <b>•</b>   | Proximity Advisory (PA) (intruder is within 5 NM and less than 1200 ft vertical separation)     |
|            | Traffic Advisory (TA) (closing rate, distance, and vertical separation meet TA criteria)        |
|            | Traffic Advisory Off Scale                                                                      |

Table 10-6 TAS Intruder Symbol Description

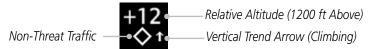

Figure 10-7 Intruder Type, Altitude, and Vertical Trend

Foreword

Getting Started

Audio & Xpdr Ctrl

Com/Nav

Direct-To

Proc

Charts

Wpt Info

Мар

Traffic

Terrain

Weather

Nearest

Services/

I Itilitia e

System

Messages

Symbols

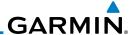

#### Displaying and Operating Traffic (TAS Systems) 10.4.2

The unit must be in Operating mode for traffic to be displayed. The ability to switch from Standby to Operating mode on the ground is especially useful for scanning the airspace around the airport before takeoff.

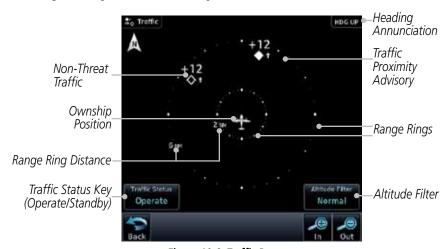

Figure 10-8 Traffic Page

#### Switching from Standby Mode to Operating Mode 10.4.2.1

From the Home page, touch the **Traffic** key.

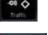

merate

2. Confirm TAS is in Operating Mode.

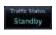

Touch the **Traffic Status** key to toggle between Operate and 3. Standby mode.

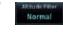

Touch the Altitude Filter key to change the altitude volume.

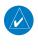

**NOTE**: Not all TAS systems can be set to "Standby" mode while in the air.

The Traffic Page shows surrounding TAS traffic data in relation to the aircraft's current position and altitude without basemap clutter. Aircraft orientation is always heading up unless no valid heading is received. The Traffic Status is annunciated in the lower left corner and the Altitude Filter is annunciated in the lower right corner.

Audio &

FPL

Direct-To Proc

Wpt Info

Map

Traffic Terrain

Weather

Nearest

Services/

Utilities

System

Messages

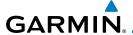

### 10.4.2.2 Range Ring

Touching the **In** and **Out** keys will zoom in and out in preset steps depending on the installed equipment as shown in the following table.

| Traffic Device                                                                                                    | Map Ranges                      |
|----------------------------------------------------------------------------------------------------|---------------------------------|
| Garmin GTS 800, Skywatch (SKY497/<br>SKY889)                                                                                       | 2 NM, 6 NM, 12 NM               |
| Garmin GTS 820 and 850, Honeywell<br>KTA 810 TAS, KTA 910 TAS, KMH<br>820 IHAS, KMH 920 IHAS, and<br>Avidyne TAS 620 (Ryan 9900BX) | 2 NM, 6 NM, 12 NM, 24 NM, 40 NM |

Table 10-7 Available Traffic Range Ring Steps

# 10.4.3 Altitude Display

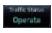

1. While viewing the Traffic page, touch the **Traffic Status** key to begin displaying traffic. "TAS OPERATING" is displayed in the Traffic mode field.

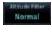

Touch the Altitude Filter key to change the altitude volume.
 Select the desired altitude volume by touching the BELOW,
 NORMAL, ABOVE, or UNRESTRICTED keys. The selection is displayed in the Altitude mode field.

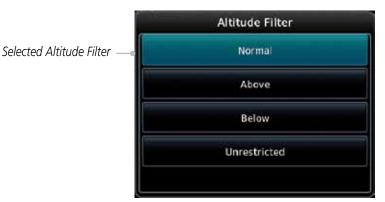

Figure 10-9 Traffic Altitude Filter Page

Forewor

Getting

Audio & Xpdr Ctrl

Com/Nav

FPL

Direct-To

Proc

Charte

Wpt Info

Мар

Traffic

Terrair

Weather

Nearest

Services/

. . . . .

System

Messages

Symbo

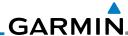

Foreword

Getting

Audio & Xpdr Ctrl

Com/Na

FPI

Direct-To

Proc

Charts

Wpt Info

Map

Traffic

Terrain

Weather

Services/

Utilities

System

Messages

Symbols

Appendix

Altitude Mode

Below
-9900 ft to 2700 ft

Normal
-2700 ft to 2700 ft

Above
-2700 ft to 9900 ft

Unrestricted

All Traffic Shown

Table 10-8 Displayed Traffic Range

# 10.4.4 Traffic System Status

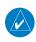

**NOTE:** Refer to the equipment documentation for information on the self-test and operating modes.

The Traffic Status is indicated in the lower left corner of the Traffic Page.

| Mode                    | Traffic Mode Annunciation<br>(Traffic Page) | Traffic Display<br>Enabled Icon<br>(Other Maps) |
|-------------------------|---------------------------------------------|-------------------------------------------------|
| TAS Self-test Initiated | Test                                        | *                                               |
| TAS Operating           | Operate                                     | <b>◆</b> ↑                                      |
| TAS Standby             | Standby                                     | <b>※</b>                                        |
| TAS Failed              | TAS Fail                                    | <b>※</b>                                        |

### Table 10-9 TAS Modes

If the unit fails, an annunciation as to the cause of the failure is shown in the center of the Traffic Page.

| Traffic Page<br>Annunciation | Description                                                                        |  |
|------------------------------|------------------------------------------------------------------------------------|--|
| No Data                      | Data is not being received from the TAS unit                                       |  |
| Data Failed                  | Data is being received from the TAS unit, but the unit is self-reporting a failure |  |
| Failed                       | Incorrect data format received from the TAS unit                                   |  |

Table 10-10 TAS Failure Annunciations

Index 10-16 GTN 725/750 Pilot's Guide 190-01007-03 Rev. C

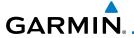

The annunciations to indicate the status of traffic information appear in a banner at the lower left corner of maps on which traffic can be displayed.

**Traffic Status Description Banner Annunciation** System cannot determine bearing of Traffic Advisory. Annunciation indicates distance in NM, altitude separation TA  $6.0 + 03 \downarrow$ in hundreds of feet, and altitude trend arrow (climbing/ descending). **Failed** Traffic data has failed. Data is being received from the transponder, but a failure is **Data Fail** detected in the data stream. **No Data** Traffic has not been detected.

**Table 10-11 TAS Traffic Status Annunciations** 

Foreword

Getting

Audio & Xpdr Ctrl

Com/Nav

FPL

Direct-To

Proc

Charts

Wpt Info

Man

Traffic

Terrain

Weather

Nearest

Services/

Utilities

System

Messages

Symbols

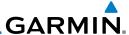

#### **ADS-B Traffic** 10.5

ADS-B technology is an important part of the FAA's Next Generation Air Transportation System (NextGen), allowing for enhanced safety, efficiency, and the ability of the system to handle greater numbers of aircraft. ADS-B In allows a properly-equipped aircraft to access FAA broadcast services such as TIS-B and FIS-B. With ADS-B Out, the avionics transmit an aircraft's precise location, as well as specific information about that aircraft, to ground stations and other aircraft equipped with 978 MHz ADS-B technology.

If more than one target is occupying the same area of the screen, the GTN will combine the two traffic targets into one traffic group. The group symbol maintains the iconology of the highest priority traffic target in the group and indicates a grouped symbol by the presence of an asterisks to the left of the grouped traffic target.

Traffic targets displayed on the dedicated traffic page may be selected in order to obtain additional information about a traffic target or to view all targets in a grouped target. When a grouped target is selected, the Next key on the dedicated traffic page will cycle through all targets located in close proximity to where the screen has been touched.

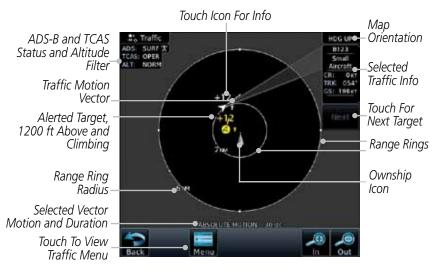

Figure 10-10 ADS-B Traffic Page

**NOTE:** The "Next" key on the dedicated traffic page will cycle through all targets located in close proximity to where the pilot has touched the screen.

Audio &

Com/Nav

FPL

Direct-To

Proc

Wpt Info

Traffic

Terrain

Services/ Music

Utilities

System

Messages

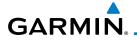

| Symbol           | Description                               |
|------------------|-------------------------------------------|
| $\Diamond$       | Basic Non-Directional Traffic             |
| A                | Basic Directional Traffic                 |
| $\triangleright$ | Basic Off-scale Selected Traffic          |
| •                | Proximate Non-Directional Traffic         |
| A                | Proximate Directional Traffic             |
| <b>Y</b>         | Proximate Off-scale Selected Traffic      |
|                  | Non-Directional Alerted Traffic           |
|                  | Off-Scale Non-Directional Alerted Traffic |
|                  | Directional Alerted Traffic               |
|                  | Off-Scale Directional Alerted Traffic     |
|                  | Non-Directional Surface Vehicle           |
|                  | Directional Surface Vehicle               |

Table 10-12 ADS-B Traffic Symbols

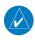

**NOTE:** Color of basic and proximate traffic is dependent on configuration (cyan or white) and airborne/on-ground status of target (target is brown when on the ground, see the surface vehicles).

Foreword

Getting Started

Audio & Xpdr Ctrl

Com/Nav

FPL

Direct-To

Proc

Charts

Wpt Info

Мар

Traffic

Terrain

Weather

Nearest

Services/ Music

Utilities

System

Messages

Symbols

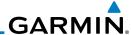

### 10.5.1 ADS-B Traffic Menu

The Traffic Menu allows control of the traffic information display.

Getting Started

Audio & Xpdr Ctrl

Com/Nav

FPL

Direct-To Proc

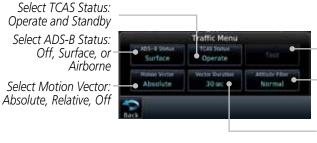

Touch To Perform Traffic Test Select Altitude Filter: Normal, Above, Below, Unrestricted

Select Vector Duration: 30 sec, 1 min, 2 min, 5 min

Figure 10-11 ADS-B Traffic Menu

### 10.5.1.1 ADS-B Status

ADS-B Status displays the current status of traffic application: Off, Surface, or Airborne.

Surface

Touch the **ADS-B Status** key to toggle the ADS-B Status.

### 10.5.1.2 TCAS Status

This shows the current status of the TCAS system. The modes reported by the traffic device are "Operate" while in the air and "Standby" while on the ground. This control allows the pilot to manually select the TCAS Status.

Dperate

Touch the **TCAS Status** key to toggle the TCAS Status.

Traffic

Wpt Info

Terrain

Weather

Maarac

Services/ Music

Utilities

System

Messages

Symbols

Appendix

Index 10-20 GTN 725/750 Pilot's Guide 190-01007-03 Rev. C

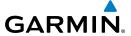

### 10.5.1.3 Motion Vector

When Absolute Motion Vectors are selected, the vectors extending from the traffic targets depict the target reported track and speed over the ground. When Relative Motion Vectors are selected, the vectors extending from the traffic targets display how the traffic target is moving relative to your aircraft. These vectors are calculated using the traffic targets track and ground speed and your aircraft's track and ground speed. These two values are combined to depict where the traffic target is moving purely with respect to your aircraft and give a forecast of where the traffic target will be, relative to your aircraft, in the near future.

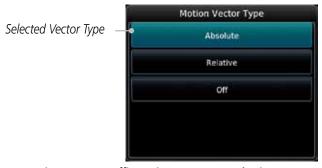

Figure 10-12 Traffic Motion Vector Type Selection

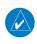

**NOTE:** Absolute motion vectors are colored either white or cyan. Relative motion vectors are always green. The annunciation on the bottom of the dedicated traffic page indicates which vector type is selected and their length.

Foreword

Getting

Audio &

Com/Nav

FPI

Direct-To

Proc

Charts

Wpt Info

Map

Traffic

Terrain

Weather

Nearest

Services/ Music

Utilities

System

Messages

Symbol

Appendix

Index

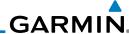

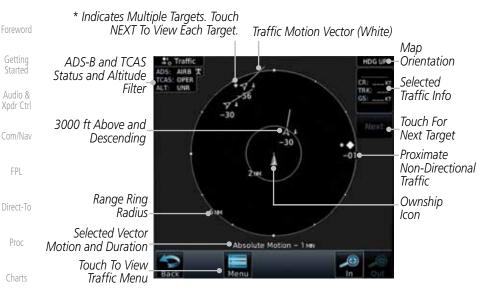

Figure 10-13 Absolute Motion (White Vectors)

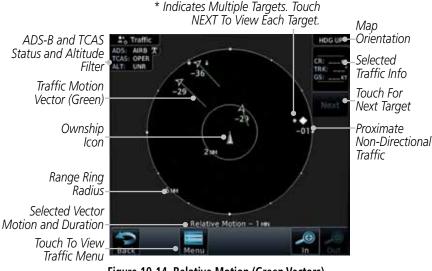

Figure 10-14 Relative Motion (Green Vectors)

Symbols

Messages

Wpt Info

Map

Traffic

Terrain

Weather

Services/ Music

Utilities

System

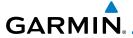

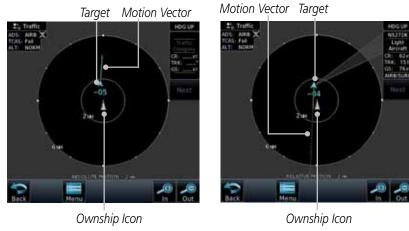

Figure 10-15 Comparison of Absolute and Relative Motion Vectors With a Single Target

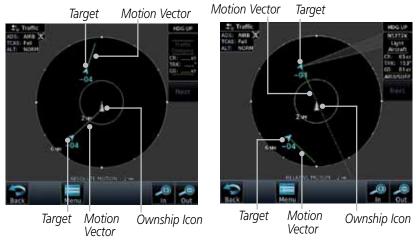

Figure 10-16 Comparison of Absolute and Relative Motion Vectors With a Two Targets

TOTOTO

Started

Audio & Xpdr Ctrl

Com/Nav

FPL

Direct-To

Proc

Charts

Wpt Info

Мар

Traffic

Terrain

Weather

Nearest

Services/

Utilities

System

Messages

Symbols

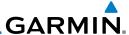

### 10.5.1.4 Vector Duration

The Vector Duration selection sets the time that the vector will show the calculated distance and direction of the traffic target. A longer duration will result in a longer vector.

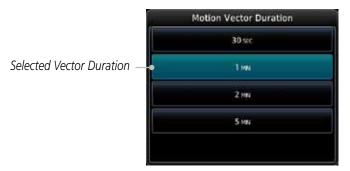

Figure 10-17 Traffic Motion Vector Duration Selection

### 10.5.1.5 Altitude Filter

- 1. Touch the **Altitude Filter** key to change the altitude volume.
- Select the desired altitude volume by touching the BELOW, NORMAL, ABOVE, or UNRESTRICTED keys. The selection is displayed in the Altitude mode field.

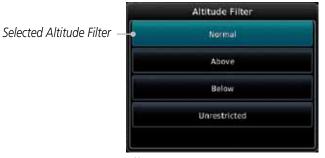

Figure 10-18 Traffic Altitude Filter Selection

| Altitude Mode | Displayed Traffic Range |
|---------------|-------------------------|
| Below         | -9900 ft to 2700 ft     |
| Normal        | -2700 ft to 2700 ft     |
| Above         | -2700 ft to 9900 ft     |
| Unrestricted  | All Traffic Shown       |

Table 10-13 Displayed Traffic Range

Getting

Audio 8

Com/Nav

FPL

Direct-To

Proc

Charts

CHUICS

Wpt Info

Мар

Traffic

Terrain

Weather

Nearest

Services/ Music

Utilities

System

Messages

Symbols

Appendix

Index 10-24 GTN 725/750 Pilot's Guide

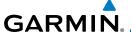

## 10.6 RYAN TCAD 9900BX with the GDL 88

Ryan TCAD is a system that provides audio and visual alerts for traffic near your aircraft. The information from this system can be interfaced through the GTN series. Operating instructions and details on the modes of operation are described in the Ryan TCAD operator's handbooks.

• TCAS-like symbols are used in the 9900BX.

- Altitude modes are available (normal, look up, look down, unrestricted).
- Ranges are manually controlled for the current shield.
- Traffic display range selections:
  - Ryan 9900BX 1 NM, 1 and 2 NM, 2 and 6 NM, 6 and 12 NM, and 12 and 24 NM.

# 10.6.1 Ryan TCAD Description

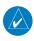

**NOTE**: Refer to the Ryan TCAD Pilot's Guide for a detailed description of the Ryan TCAD System.

The Ryan TCAD (Traffic and Collision Alert Device) is an on-board air traffic display used to identify potential collision threats. TCAD computes relative altitude and range of threats from nearby Mode C and Mode S-equipped aircraft. TCAD will not detect aircraft without operating transponders or those that are beyond radar coverage. TCAD, within defined limits, creates a "shield" of airspace around the aircraft that detected traffic cannot penetrate without triggering an alert.

**TA:** Traffic Advisory. This is traffic with 500 feet, or less, of altitude separation that is converging or maintaining altitude separation.

**PA:** Proximity Advisory. This is traffic with 500 feet of altitude separation that is not a TA.

TRFC: Other traffic.

Foreword

Getting Started

Audio & Xpdr Ctrl

Com/Nav

Direct-To

Proc

Wpt Info

Traffic

Terrain

..

Services/

Music

Utilities

System

Messages

Symbols

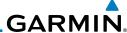

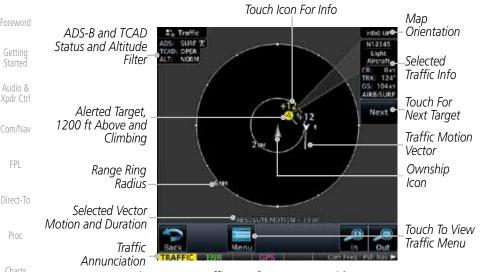

### Figure 10-19 Traffic Page for Ryan TCAD with GDL 88

### 10.6.2 Altitude Mode

The GDL 88 has four altitude display modes: Normal ( $\pm 2,700$  feet, Above (-2,700 feet to +9,000 feet), Below (-9,000 feet to +2,700 feet), and Unrestricted ( $\pm 9,900$  feet). The GDL 88 continues to track up to 30 intruder aircraft within its maximum surveillance range, regardless of the altitude display mode selected.

The selected altitude display mode is displayed in the upper left-hand corner of the Traffic page.

tour mal

Wpt Info

Traffic

Terrain

Services/

Music

Utilities

System

Messages

While viewing the Traffic page, touch the **Altitude Filter** key to change the altitude volume. Select the desired altitude volume by touching the **BELOW**, **NORMAL**, **ABOVE**, or **UNRESTRICTED** keys. The selection is displayed in the Altitude mode field.

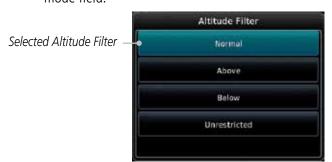

Figure 10-20 Traffic Altitude Filter Selection

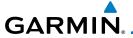

| Altitude Mode | Displayed Traffic Range |
|---------------|-------------------------|
| Below         | -9900 ft to 2700 ft     |
| Normal        | -2700 ft to 2700 ft     |
| Above         | -2700 ft to 9900 ft     |
| Unrestricted  | All Traffic Shown       |

Table 10-14 Displayed Traffic Range

#### TCAD Control Menu 10.6.3

The TCAD Control Menu allows control over the settings for the TCAD Traffic display.

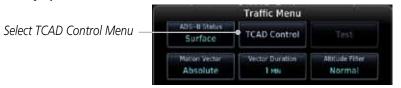

Figure 10-21 TCAD Traffic Menu

TCAD Control

While viewing the Traffic menu, touch the **TCAD Control** key.

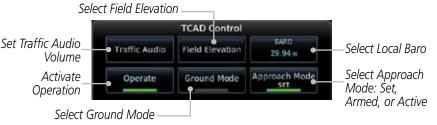

Figure 10-22 TCAD Control Menu

Touch the desired key from the menu to make any settings.

#### Traffic Audio 10.6.3.1

1. While viewing the TCAD Control menu, touch the **Traffic** Audio key.

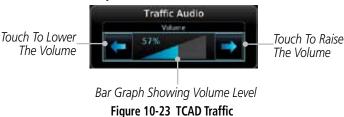

GTN 725/750 Pilot's Guide

Foreword

Xpdr Ctrl

Com/Nav

FPL

Direct-To

Proc

Wpt Info

Traffic

Nearest

Services/

Utilities

System

Messages

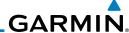

Touch the arrow keys to raise or lower the TCAD Traffic Audio level. The selected volume will be shown as a percentage value and graphically with a bar graph.

Com/Nav

FPL

Direct-To

Proc

Traffic

Weather

Services/

Music

Touch the **Back** key to return to the TCAD Control menu.

Audio &

#### Field Elevation 10.6.3.2

Field Elevation

1. While viewing the TCAD Control menu, touch the **Field** Elevation key.

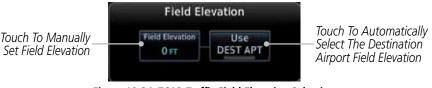

Figure 10-24 TCAD Traffic Field Elevation Selection

Wpt Info

With the **Use DEST APT** key deactivated (no green bar), touch the **Field Elevation** key to manually select the Field Elevation for traffic reporting. Use the keypad to select the elevation value

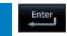

Touch the **Enter** key to accept the selected value. The selected value will be shown in the **Field Elevation** key.

Terrain DEST APT Touch the **Use DEST APT** key to automatically use the field elevation of the destination airport of the active flight plan for traffic reporting.

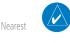

**NOTE**: Activating the Use DEST APT feature automatically uses the elevation for the current destination airport for the TCAD. If no destination airport is present in the GTN system, the TCAD will not receive a field elevation and therefore not automatically enter approach mode.

#### Utilities 10.6.3.3 Baro

System

While viewing the TCAD Control menu, touch the BARO key to manually select the barometric pressure.

Use the keypad to select the barometric pressure value. 2.

Touch the **Enter** key to accept the selected value. The selected value will be shown in the **BARO** key.

Messages

Symbols

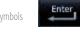

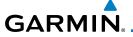

### 10.6.3.4 Operate

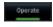

. While viewing the TCAD Control menu, touch the **Operate** key to activate TCAD traffic.

Getting

2. Touching the **Operate** key toggles TCAD traffic operation on and off.

Audio & Xpdr Ctrl

### 10.6.3.5 Ground Mode

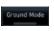

1. While viewing the TCAD Control menu, touch the **Ground** key to activate Ground Mode TCAD traffic.

Com/Nav FPL

2. Touching the **Ground** key toggles Ground Mode on and off.

Direct-To

Proc

### 10.6.3.6 Approach Mode

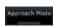

1. While viewing the TCAD Control menu, touch the **Approach** key to activate Approach Mode TCAD traffic.

Charts

2. Touching the **Approach** key toggles Approach Mode on and off.

Wpt Info

Мар

Traffic

Terrain

Weather

Nearest

Services/

Utilities

System

Messages

Symbols

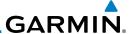

#### 10.7 TCAD 9900B Operation

The TCAD 9900B provides a passive system that uses transponder replies from other aircraft to acquire traffic information.

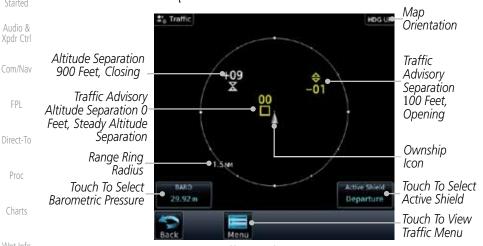

Figure 10-25 Traffic Page for Ryan TCAD 9900B

| Symbol                                                                                            |                         | Description                                    |
|---------------------------------------------------------------------------------------------------|-------------------------|------------------------------------------------|
| Imminent Traffic<br>(Traffic within ±500 feet<br>AND 1.0 NM; OR no altitude<br>AND within 1.0 NM) | Non-Imminent<br>Traffic |                                                |
| $\boxtimes$                                                                                       | X                       | Traffic Closing Vertically                     |
| $\Rightarrow$                                                                                     | $\Leftrightarrow$       | Traffic Diverging Vertically                   |
|                                                                                                   |                         | Traffic not Closing or Diverging<br>Vertically |

Table 10-15 9900B TCAD Symbols

#### 10.7.1 Select Local Barometric Pressure

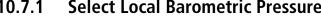

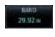

While viewing the TCAD display, touch the **Baro** key to select the local barometric pressure.

Use the keypad to select the values and touch **Enter** to save the values.

Audio &

FPL

Direct-To

Proc

Wpt Info

Мар

Traffic

Terrain

Services/ Music

Utilities

System

Messages

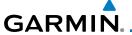

### 10.7.2 Select Active Shield

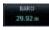

 While viewing the TCAD display, touch the **Active Shield** key to select the Active Shield values (Departure, Enroute, or Ground).

Getting Started

Enter

2. Touch the desired setting to save the values.

Audio & Xpdr Ctrl

## 10.7.3 TCAD 9900B Traffic Menu

The TCAD 9900B Menu allows control over the settings for the TCAD Traffic display.

FPL

Com/Nav

TCAD Control

1. While viewing the Traffic page, touch the **Menu** key.

Direct-To Proc

Select Approach

Armed, or Active

Mode: Set,

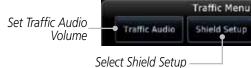

Figure 10-26 TCAD 9900B Traffic Menu

2. Touch the desired key from the menu to make any settings.

Approach Mode

Wpt Info

## 10.7.3.1 Traffic Audio

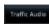

1. While viewing the TCAD Control menu, touch the **Traffic Audio** key.

Traffic

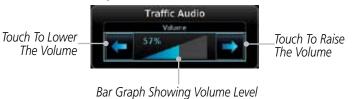

Figure 10-27 TCAD Traffic Audio

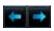

2. Touch the arrow keys to raise or lower the TCAD Traffic Audio level. The selected volume will be shown as a percentage value and graphically with a bar graph.

3. Touch the **Back** key to return to the TCAD Control menu.

Utilities System

Nearest

Services/

Music

Messages

Зуппоот

Appendix

190-01007-03 Rev. C GTN 725/750 Pilot's Guide 10-31 Index

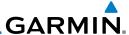

#### Shield Setup 10.7.3.2

The Shield Setup function allows you to select the Shield Type (mode of operation) and the size of the shield volume that will provide alerts when entered by aircraft.

### **Approach Shield Type**

1. While viewing the TCAD Control menu, touch the **Shield Type** key and touch the Approach Shield Type.

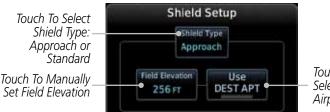

Touch To Automatically Select The Destination Airport Field Elevation

Figure 10-28 TCAD 9900B Shield Setup for Approach

- Touch the **Field Elevation** key.
- With the **Use DEST APT** key deactivated (no green bar), touch the **Field Elevation** key to manually select the Field Elevation for traffic reporting. Use the keypad to select the elevation value.
- Touch the **Enter** key to accept the selected value. The selected value will be shown in the **Field Elevation** key.
- Touch the **Use DEST APT** key to automatically use the field elevation of the destination airport of the active flight plan for traffic reporting.

**NOTE:** Activating the Use DEST APT feature automatically uses the elevation for the current destination airport for the TCAD. If no destination airport is present in the GTN system, the TCAD will not receive a field

elevation and therefore not automatically enter approach mode.

FPI

Audio &

Com/Nav

Direct-To

Proc

Wpt Info

Enter

DEST AP

Traffic

Terrain

Weather

Services/ Music

Utilities

System

Messages

Symbols

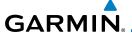

### En Route, Standard, or Terminal Shield Type

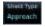

While viewing the TCAD Control menu, touch the **Shield Type** key and touch the desired Shield Type: Enroute, Standard, or Terminal

Gatting

Xpdr Ctrl

Com/Nav

Direct-To

Proc

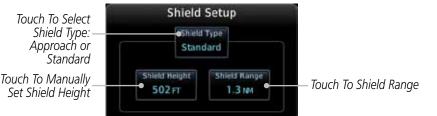

Figure 10-29 TCAD 9900B Shield Setup for En Route, Standard, and Terminal

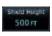

2. Touch the **Shield Height** key and use the keypad to select the Shield Height value. The selected value will be shown in the **Shield Range** key.

Charte

51 old Rargu 1.0 mm 3. Touch the **Shield Range** key and use the keypad to select the Shield Range value. The selected value will be shown in the **Shield Range** key.

vvpt into

## 10.7.3.3 Approach Mode

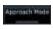

- 1. While viewing the TCAD Control menu, touch the **Approach** key to activate Approach Mode TCAD traffic.
- 2. Touching the **Approach** key toggles Approach Mode between Set, Armed, or Active.

Traffic

Terrain

Weather

Nearest

Services/

Utilities

System

Messages

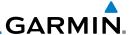

## 10.8 TCAD 9900BX Operation

The TCAD 9900BX provides an active system that interrogates other aircraft to acquire traffic information.

Map ± Traffic HDG U Orientation Altitude Other Traffic. Separation Separation 1300 1600 Feet, Feet Above Ascending **Ownship** Traffic Advisory Icon Altitude Separation 200 Feet, Range Ring Descendina Radius Touch To Select Touch To Select Altitudo Filtor Altitude Filter Barometric 29.00 m Normal Pressure Touch To View Traffic Traffic Menu Annunciation

Figure 10-30 Traffic Page for Ryan TCAD 9900BX

| Symbol   | Description                       |
|----------|-----------------------------------|
|          | Traffic Advisory                  |
| <b>♦</b> | Proximity Advisory                |
|          | (color may be configured as cyan) |
| <b>♦</b> | Other Traffic                     |
|          | (color may be configured as cyan) |
|          | Out-of-Range Traffic Advisory     |

Table 10-16 9900BX (TCAS) Symbols

## 10.8.1 Select Local Barometric Pressure

- 1. While viewing the TCAD display, touch the **Baro** key to select the local barometric pressure.
- 2. Use the keypad to select the values and touch **Enter** to save the values.

Foreword

Started
Audio &

xpar Cti

Direct-To

Proc

Wpt Info

Map Traffic

Terrain

Weather

Neares

Services/ Music

Utilities

System

,,...

Messages

Enter

Symbols

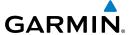

### 10.8.2 Select Altitude Filter

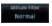

While viewing the Traffic page, touch the **Altitude Filter** key to change the altitude volume. Select the desired altitude volume by touching the **Normal**, **Above**, **Below**, or **Unrestricted** keys. The selection is displayed in the Altitude Filter field.

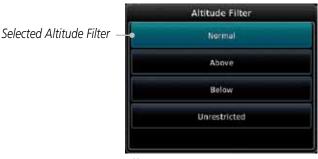

Figure 10-31 Traffic Altitude Filter Selection

| Altitude Mode | Displayed Traffic Range |
|---------------|-------------------------|
| Below         | -9900 ft to 2700 ft     |
| Normal        | -2700 ft to 2700 ft     |
| Above         | -2700 ft to 9900 ft     |
| Unrestricted  | All Traffic Shown       |

Table 10-14 Displayed Traffic Range

### 10.8.3 TCAD 9900BX Traffic Menu

The TCAD 9900BX Menu allows control over the settings for the TCAD Traffic display.

TCAD Control

1. While viewing the Traffic page, touch the **Menu** key. Select Shield Setup ———

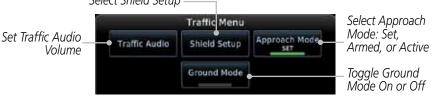

Figure 10-32 TCAD 9900BX Traffic Menu

2. Touch the desired key from the menu to make any settings.

Started

Audio & Xpdr Ctrl

Com/Nav

FPL

Direct-To

Proc

Wpt Info

Traffic

Nearest

Services/ Music

Utilities

System

Messages

Appendix

Index

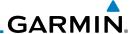

#### Traffic Audio 10.8.3.1

Traffic Audio

While viewing the TCAD Control menu, touch the Traffic Audio key.

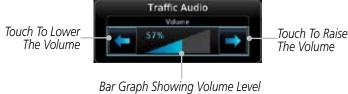

Figure 10-33 TCAD Traffic Audio

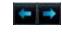

Touch the arrow keys to raise or lower the TCAD Traffic Audio level. The selected volume will be shown as a percentage value and graphically with a bar graph.

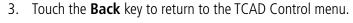

#### Shield Setup 10.8.3.2

The Shield Setup function allows you to select the Shield Type (mode of operation) and the size of the shield volume that will provide alerts when entered by aircraft.

## **Approach Shield Type**

Terrain

1. While viewing the TCAD Control menu, touch the **Shield Type** key and touch the Approach Shield Type.

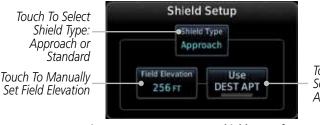

Touch To Automatically Select The Destination Airport Field Elevation

Figure 10-34 TCAD 9900BX Shield Setup for Approach

0 FT

- 2. Touch the **Field Elevation** key.
- With the **Use DEST APT** key deactivated (no green bar), touch 3. the **Field Elevation** key to manually select the Field Elevation for traffic reporting. Use the keypad to select the elevation value.

Audio &

FPL

Direct-To Proc

Wpt Info

Traffic

Weather

Services/

Utilities

System

Messages

Symbols

# **GARMIN**

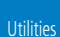

4. Touch the **Enter** key to accept the selected value. The selected value will be shown in the Field Elevation key.

DEST AP

Touch the **Use DEST APT** key to automatically use the field elevation of the destination airport of the active flight plan for traffic reporting.

Audio &

**NOTE:** Activating the Use DEST APT feature automatically uses the elevation for the current destination airport for the TCAD. If no destination airport is present in the GTN system, the TCAD will not receive a field elevation and therefore not automatically enter approach mode.

Xpdr Ctrl Com/Nav

## En Route, Standard, or Terminal Shield Type

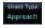

While viewing the TCAD Control menu, touch the **Shield Type** key and touch the desired Shield Type: Enroute, Standard, or Terminal.

Direct-To

FPL

Proc

Wpt Info

Traffic

Terrain

Touch To Select Shield Type: Approach or Standard Touch To Manually Set Shield Height

Shield Setup Shield Type Standard Shield Height Shield Range Touch To Shield Range 502 FT 1.3 NM

## Figure 10-33 TCAD 9900BX Shield Setup for En Route, Standard, and Terminal

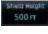

Touch the **Shield Height** key and use the keypad to select the Shield Height value. The selected value will be shown in the **Shield Range** key.

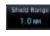

Touch the **Shield Range** key and use the keypad to select the Shield Range value. The selected value will be shown in the Shield Range key.

Weather

Nearest Services/

#### Approach Mode 10.8.3.3

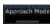

While viewing the Traffic menu, touch the **Approach** key to activate Approach Mode TCAD traffic.

Utilities

Touching the **Approach** key toggles Approach Mode between Set, Armed, or Active.

System

#### **Ground Mode** 10.8.3.4

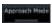

While viewing the Traffic menu, touch the **Ground** key to activate Ground Mode TCAD traffic.

Symbols

Index

Messages

Touching the **Ground** key toggles Ground Mode between On and Off.

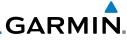

Foreword

Getting Started

Audio & Xpdr Ctrl

Com/Nav

FPL

Direct-To

Proc

Charts

Wpt Info

Мар

ігапіс

Terrain

Weather

Nearest

Services/ Music

Utilities

System

Messages

Symbols

Appendix

Index

10-38

This page intentionally left blank

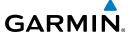

## 11 TERRAIN

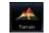

## 11.1 Terrain Configurations

During power-up of the GTN 7XX, the terrain/obstacle database versions are displayed along with a disclaimer. At the same time, the Terrain system self-test begins. A failure message is issued if the terrain test fails.

Garmin provides the following terrain awareness solutions within the GTN 7XX environment:

- Terrain Proximity This is the standard Terrain function and refers to the display of the relative terrain elevations on the moving map. No aural alerts of any type are provided by a Terrain Proximity configuration.
- TAWS-B (Optional) A system developed to meet the terrain alerting and ground proximity requirements for Class B TAWS systems as defined in TSO-C151b. Garmin's GTN 7XX Terrain Awareness and Warning System (TAWS-B) is an optional feature and is intended to provide the flight crew with both aural and visual alerts to aid in preventing inadvertent Controlled Flight Into Terrain (CFIT).

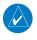

**NOTE:** Obstacles are removed from the Terrain and TAWS pages at ranges greater than 10 NM.

## 11.2 Terrain Proximity

Garmin Terrain Proximity is a non-TSO-C151b-certified terrain awareness system provided as a standard feature of GTN 7XX to increase situational awareness and help reduce controlled flight into terrain (CFIT). Terrain may be displayed on the Map and Terrain pages.

Terrain Proximity uses information provided from the GPS receiver to provide a horizontal position and altitude. GPS altitude is derived from satellite measurements. GPS altitude is converted to a Mean Sea Level (MSL)-based altitude (GSL altitude) and is used to determine Terrain alerts. GSL altitude accuracy is affected by factors such as satellite geometry, but it is not subject to variations in pressure and temperature that normally affect pressure altitude devices. GSL altitude does not require local altimeter settings to determine MSL altitude. Therefore, GPS altitude provides a highly accurate and reliable MSL altitude source to calculate terrain and obstacle alerts.

Foreword

Getting Started

Audio & Xpdr Ctrl

Com/Nav

FPL

Direct-To

Proc

Charts

Wpt Info

iviap

Traffic

Terrain

Weather

Nearest

Services/

Music

Utilities

System

Messages

Symbols

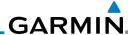

Foreword

Getting

Apui Ciii

Com/Nav

FPL

Direct-To

Proc

Charts

Wpt Info

Мар

Traffic

Terrain

Weather

Nearest

Services/ Music

Utilities

System

Messages

Symbols

Appendix

Terrain utilizes terrain and obstacle databases that are referenced to mean sea level (MSL). Using the GPS position and GSL altitude, Terrain displays a 2-D picture of the surrounding terrain and obstacles relative to the position and altitude of the aircraft. In this manner, Terrain Proximity can provide advanced alerts of predicted dangerous terrain conditions.

Terrain requires the following to operate properly:

- The system must have a valid 3-D GPS position solution.
- The system must have a valid terrain/obstacle database.

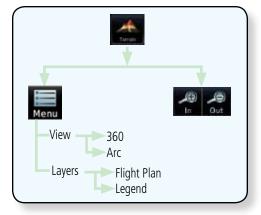

Figure 11-1 Terrain Proximity Page Functional Diagram

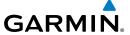

## 11.2.1 Displaying Terrain Proximity

The Terrain page is in the Terrain function.

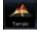

1. Touch the **Terrain** key on the Home page.

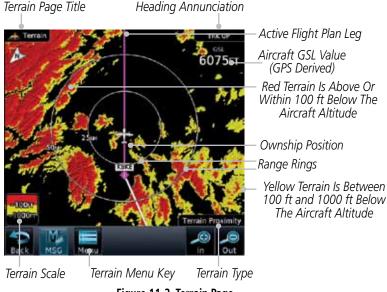

Figure 11-2 Terrain Page

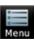

2. Touch the **Menu** key for options.

Selected View Flight Plan Selected To Show

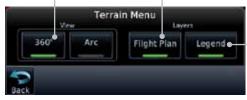

Figure 11-3 Terrain Menu Options

Forewor

Getting Started

Audio & Xpdr Ctrl

Com/Nav

FPL

Direct-To

Proc

Charts

Wpt Info

Map

Traffic

Terrain

Weather

Nearest

Terrain Legend

Selected To Show

Services/

Music

Utilities

System

Messages

Symbols

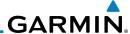

## 11.2.1.1 Terrain Page 120° Arc or 360° Rings

Select the 120° Arc or 360° rings overlay for the Terrain page with either the **360** or **Arc** keys from the Menu.

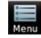

Audio &

Direct-To

Proc

Wpt Info

Мар

Terrain

Weather

Nearest

Services/

1. While viewing the Terrain page, touch the **Menu** key.

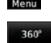

2. Touch the **360°** or **Arc** key.

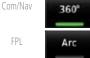

Outer Arc Range Heading Annunciation

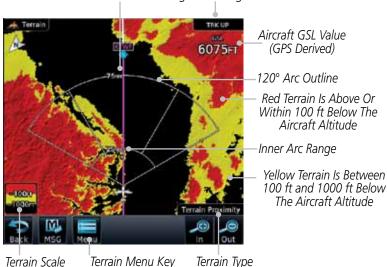

Figure 11-4 Terrain 120° Arc View

## 11.2.1.2 Display Flight Plan on Terrain Page

Select the display of the active flight plan on the Terrain page.

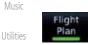

Touch the **Flight Plan** key to toggle the display of active flight plan on or off.

## 11.2.1.2 Display Terrain Legend

Select the display of the Terrain Legend on the Terrain page.

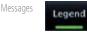

Touch the **Legend** key to toggle the display of the Terrain Legend on or off.

Symbols

System

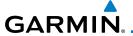

### 11.2.2 Terrain Limitations

Terrain Proximity displays terrain and obstructions relative to the altitude of the aircraft. The displayed alerts are advisory in nature only. Individual obstructions may be shown if available in the database. However, all obstructions may not be available in the database and data may be inaccurate. Terrain information should be used as an aid to situational awareness. Never use this information for navigation or to maneuver to avoid obstacles.

Terrain Proximity uses terrain and obstacle information supplied by government sources. The displayed information should never be understood as being all-inclusive.

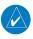

**NOTE:** The data contained in the Terrain databases comes from government agencies. Garmin accurately processes and cross-validates the data but cannot guarantee the accuracy and completeness of the data.

Foreword

Getting Started

Audio & Xpdr Ctrl

Com/Nav

FPL

Direct-To

Proc

Charts

Wpt Info

Man

Traffic

Terrain

VVeather

Nearest

Services/ Music

Utilities

System

Messages

Symbol

Appendix

Index

11-5

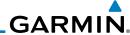

Audio &

Com/Nav

Direct-To Proc

Wpt Info

Terrain

Weather

Nearest

Services/ Music

Utilities

System

Messages

Appendix

**Terrain Awareness and Warning System** 11.3 (TAWS-B) Optional

TAWS (Terrain Awareness and Warning System) is an optional feature to increase situational awareness and aid in reducing controlled flight into terrain (CFIT). TAWS provides visual and aural annunciations when terrain and obstacles are within the given altitude threshold from the aircraft.

TAWS satisfies TSO-C151b Class B requirements for certification. Class B TAWS is required for all Part 91 turbine aircraft operations with six or more passenger seats and for Part 135 turbine aircraft operations with six to nine passenger seats (FAR Parts 91.223, 135.154).

#### 11.3.1 **TAWS-B Requirements**

TAWS requires the following to operate properly:

- A valid terrain/obstacle database
- A valid 3-D GPS position solution

#### **TAWS-B Limitations** 11.3.2

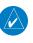

**NOTE:** The data contained in the TAWS databases comes from government agencies. Garmin accurately processes and cross-validates the data but cannot guarantee the accuracy and completeness of the data.

TAWS displays terrain and obstructions relative to the altitude of the aircraft. Compliance with TAWS B alerts and warnings is MANDATORY. When a TAWS B "pull up" annunciation is issued, the pilot is required to pull up.

TAWS uses terrain and obstacle information supplied by government sources. Terrain information is based on terrain elevation information in a database that may contain inaccuracies. Individual obstructions may be shown if available in the database. The data undergoes verification by Garmin to confirm accuracy of the content, per TSO-C151b.

11-6 GTN 725/750 Pilot's Guide 190-01007-03 Rev. C

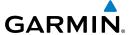

## 11.3.3 Computing GPS Altitude for TAWS

TAWS uses information provided from the GPS receiver to provide a horizontal position and altitude. GPS altitude is derived from satellite measurements. GPS altitude is converted to a Mean Sea Level (MSL)-based altitude (GSL altitude) and is used to determine TAWS alerts. GSL altitude accuracy is affected by factors such as satellite geometry, but it is not subject to variations in pressure and temperature that normally affect pressure altitude devices. GSL altitude does not require local altimeter settings to determine MSL altitude. Therefore, GPS altitude provides a highly accurate and reliable MSL altitude source to calculate terrain and obstacle alerts.

The terrain and obstacle databases used by TAWS are referenced to Mean Sea Level. Using the GPS position and GSL altitude, TAWS displays a 2-D picture of the surrounding terrain and obstacles relative to the position and altitude of the aircraft. Furthermore, the GPS position and GSL altitude are used to calculate and "predict" the aircraft's flight path in relation to the surrounding terrain and obstacles. In this manner, TAWS can provide advanced alerts of predicted dangerous terrain conditions.

## 11.3.4 Baro-Corrected Altitude Versus GSL Altitude

Baro-corrected altitude (or indicated altitude) is derived by adjusting the altimeter setting for local atmospheric conditions. The most accurate baro-corrected altitude can be achieved by frequently updating the altimeter setting to the nearest reporting station along the flight path. However, because actual atmospheric conditions seldom match the standard conditions defined by the International Standard Atmosphere (ISA) model (where pressure, temperature, and lapse rates have fixed values), it is common for the baro-corrected altitude (as read from the altimeter) to differ from the GSL altitude. This variation results in the aircraft's true altitude differing from the baro-corrected altitude.

Forewor

Getting Started

Audio & Xpdr Ctrl

Com/Nav

FPL

Direct-To

Proc

Charts

Traffic

Terrain

Nearest

Services/ Music

O till tile:

System

Messages

Symbols

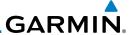

#### **Using TAWS** 11.3.5

During unit power-up, the terrain/obstacle database versions are displayed. At the same time, TAWS self-test begins. One of the following aural messages is generated:

- "TAWS System Test OK" (not given if the aircraft is on the ground)
- "TAWS System Failure"

TAWS information can be displayed on the Map page. Terrain and obstacles with heights greater than 200 feet Above Ground Level (AGL) are displayed in yellow and red. The GTN 7XX adjusts colors automatically as the aircraft altitude changes.

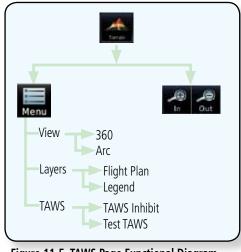

Figure 11-5 TAWS Page Functional Diagram

#### 11.3.6 **Displaying TAWS Data**

TAWS uses yellow (caution) and red (warning) to depict terrain and obstacles alerts relative to aircraft altitude. Colors are adjusted automatically as the aircraft altitude changes. The colors and symbols shown below are used to represent terrain, obstacles, and potential impact points.

Getting Started

Audio &

Com/Nav

Direct-To

Proc

Wpt Info

Map

Terrain

Nearest

Services/

Utilities

System

Messages

Appendix

11-8 GTN 725/750 Pilot's Guide 190-01007-03 Rev. C

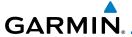

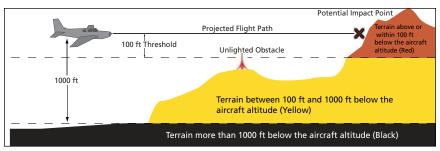

Figure 11-6 Terrain Altitude/Color Correlation for Terrain Proximity

|                 | Unlighted Obstacle |                  | Lighted Obstacle |                  | Potential        |                  | Terrain/                                                                                          |                     |  |
|-----------------|--------------------|------------------|------------------|------------------|------------------|------------------|---------------------------------------------------------------------------------------------------|---------------------|--|
|                 | < 1000 ft<br>AGL   | > 1000 ft<br>AGL | < 1000 ft<br>AGL | > 1000 ft<br>AGL | Impact<br>Points | Terrain<br>Color | Obstacle<br>Location                                                                              | Alert<br>Level      |  |
| mbol            | A                  |                  | *                | 类                | ×                | Red              | Terrain/<br>Obstacle at or<br>within 100 ft<br>below current<br>aircraft<br>altitude              | WARNING<br>(Red)    |  |
| Obstacle Symbol | ٨                  |                  | *                | *                | ×                | Yellow           | Terrain/<br>Obstacle<br>between<br>100 ft and<br>1000 ft<br>below current<br>aircraft<br>altitude | CAUTION<br>(Yellow) |  |

Table 11-1 TAWS Terrain/Obstacle Colors and Symbology

## 11.3.7 TAWS Page

TAWS information is displayed on the Map and Terrain pages. The TAWS Page is specialized to show terrain, obstacle, and potential impact point data in relation to the aircraft's current altitude, without clutter from the basemap. Flight plan information (airports, VORs, and other NAVAIDs) included in the flight plan are displayed for reference. If an obstacle and the projected flight path of the aircraft intersect, the display automatically zooms in to the closest potential point of impact on the TAWS Page.

Aircraft orientation on this map is always heading up unless there is no valid heading. If orientation is not heading up, it will be track up. Two views are Forewor

Getting Started

Audio & Xpdr Ctrl

Com/Nav

Direct-To

Proc

Wpt Info

Traffic

Terrain

Weather

Nearest

Services/ Music

Utilities

System

Messages

Symbo

Appendix

Index

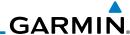

Foreword

Getting Started

Audio & Xpdr Ctrl

Com/Nav

FPL

Direct-To

Proc

Charts

Wpt Info

Мар

Traffic

Terrain

Weather

Nearest

Services/ Music

Utilities

System

Messages

Syllibols

Appendix

available relative to the position of the aircraft: the 360° default display and the radar-like ARC (120°) display. Map range is adjustable with the **In** and **Out** keys from 1 to 200 NM, as indicated by the map range rings (or arcs).

## 11.3.7.1 Terrain Page Layers

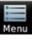

1. While viewing the Terrain page, touch the **Menu** key.

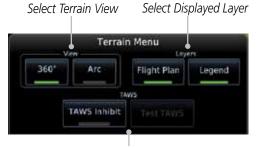

Select TAWS Function

Figure 11-7 Terrain Page Menu

2. Touch the **Flight Plan** key to toggle the display of the active flight plan.

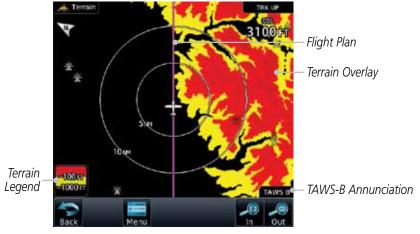

Figure 11-8 Flight Plan and Legend Shown On Terrain Page

3. Touch the **Legend** key to toggle the display of the terrain legend.

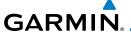

### 11.3.7.2 Terrain Page View

Select the 120° Arc or 360° rings overlay for the Terrain page with either the **360** or **Arc** keys from the Menu.

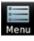

1. While viewing the Terrain page, touch the **Menu** key.

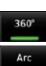

2. Touch the **360°** or **Arc** key.

Xpdr Ctrl

Com/Nav

Direct-To

Proc

## 11.3.7.3 Terrain Page TAWS Selections

The TAWS selections allow you to inhibit aural TAWS alerts and to send a request to the TAWS equipment to run its internal tests.

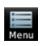

1. While viewing the Terrain page, touch the **Menu** key.

Wpt Info

TAWS inhibit

2. Touch the **TAWS Inhibit** key to toggle the inhibiting of TAWS alerts.

Traffic

TAWS Inhibited

TAWS Inhibited

TAWS Inhibited

Annunciation

Figure 11-9 TAWS Alerts Inhibited Selected

Terrain

Test TAWS - Only

Available on

Ground

Nearest

Services/ Music

-----

System Messages

Symbole

Appendix

Index

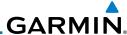

oreword Test TAWS

3. Touch the **Test TAWS** key to test the TAWS system. This function is not available when the aircraft is in the air.

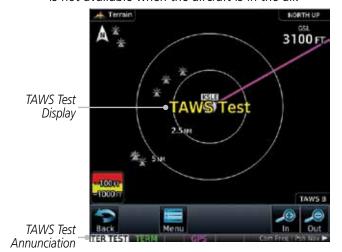

Figure 11-10 TAWS Test Selected

### 11.3.8 TAWS Alerts

Alerts are issued when flight conditions meet parameters that are set within TAWS software algorithms. When an alert is issued, visual annunciations are displayed and aural alerts are simultaneously issued. TAWS alert types are shown in the TAWS Alerts Summary with corresponding annunciations and aural messages.

When an alert is issued, annunciations appear on the TAWS page. If the TAWS page is not displayed at the time, a pop-up alert appears on the page being viewed.

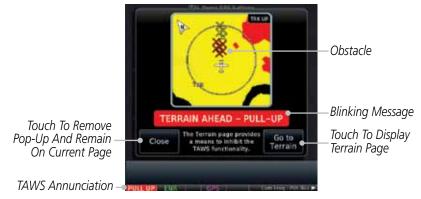

Figure 11-11 Terrain Alert Pop-Up

Foreword

Getting Started

Audio & Xpdr Ctrl

Com/Nav

FPL

Direct-To

Proc

Charts

Wpt Info

Мар

Traffic

Ierrai

Weather

Nearest

Services/ Music

Utilities

System

Messages

Symbols

,

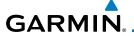

### To acknowledge the pop-up alert:

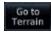

Touch the **Go to Terrain** key (accesses the TAWS Page)

OR

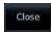

Touch the **Close** key to remove the pop-up alert

If the pilot takes no action, the pop-up will be removed when the alert is no longer active.

## 11.3.8.1 TAWS-B Alerting Colors and Symbology

Color and symbols are also associated with TAWS alerts. The alert annunciations show in the bottom left corner of the display. The three TAWS alert levels and their associated text coloring as well as any associated symbology are shown in the following table.

| Alert Level   | Annunciator Text                   | Potential Impact<br>Point Symbol | Example Visual Annunciation |
|---------------|------------------------------------|----------------------------------|-----------------------------|
| Warning       | White text on red<br>background    | ×                                | PULL UP                     |
| Caution       | Black text on yellow<br>background | ×                                | TERRAIN                     |
| Informational | Black text on white background     | Not Applicable                   | TER INHB                    |

Table 11-2 TAWS Alert Colors and Symbology

Forewor

Getting

Audio & Xpdr Ctrl

Com/Nav

Direct-To

Proc

Charts

Wpt Info

Hanne

Terrain

Weather

Nearest

Services/

Utilities

System

Messages

Symbols

Appendix

Index

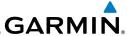

| Foreword                      | Alert Type                                | Alert<br>Annunciation | Aural Message                                                                      |
|-------------------------------|-------------------------------------------|-----------------------|------------------------------------------------------------------------------------|
| Getting<br>Started<br>Audio & | Excessive Descent Rate<br>Warning (EDR-W) | PULL UP               | "Pull Up"                                                                          |
| Xpdr Ctrl                     | FLTA Terrain Warning<br>(RTC-W, ITI-W)    | PULL UP               | "Terrain Ahead, Pull Up; Terrain Ahead,<br>Pull Up"*                               |
| FPL                           |                                           |                       | or<br>"Terrain, Terrain; Pull Up, Pull Up"                                         |
| Direct-To                     | FLTA Obstacle Warning<br>(ROC-W, IOI-W)   | PULL UP               | "Obstacle Ahead, Pull Up; Obstacle Ahead,<br>Pull Up" *<br>Or                      |
| Proc                          |                                           |                       | "Obstacle, Obstacle; Pull Up, Pull Up"                                             |
| Charts                        | FLTA Terrain Caution<br>(RTC-C, ITI-C)    | TERRAIN               | "Terrain Ahead; Terrain Ahead" *<br>or<br>"Caution, Terrain; Caution, Terrain"     |
| Wpt Info<br>Map               | FLTA Obstacle Caution<br>(ROC-C, IOI-C)   | OBSTCL                | "Obstacle Ahead; Obstacle Ahead" *<br>or<br>"Caution, Obstacle; Caution, Obstacle" |
| Traffic                       | Premature Descent<br>Alert Caution (PDA)  | TERRAIN               | "Too Low, Terrain"                                                                 |
| Terrain                       | Voice Callout<br>(VCO-500)                | None                  | "Five-Hundred"                                                                     |
| Weather                       | Excessive Descent Rate Caution (EDR-C)    | TERRAIN               | "Sink Rate"                                                                        |
| Nearest                       | Negative Climb Rate                       | TERRAIN               | "Don't Sink"*                                                                      |
| Services/<br>Music            | Caution (NCR-C)                           |                       | or<br>"T. J. T "                                                                   |
|                               |                                           |                       | "Too Low, Terrain"                                                                 |

<sup>\*</sup> Alerts with multiple messages are configurable at installation and are installation-dependent. Alerts for the default configuration are indicated with asterisks.

Table 11-3 TAWS-B Alerts Summary

Messages

Utilities

System

Symbols

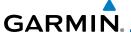

### 11.3.8.2 Excessive Descent Rate Alert

The purpose of the **Excessive Descent Rate (EDR)** alert is to provide notification when the aircraft is determined to be descending upon terrain at an excessive rate. The parameters for the alert as defined by TSO-C151b are shown below.

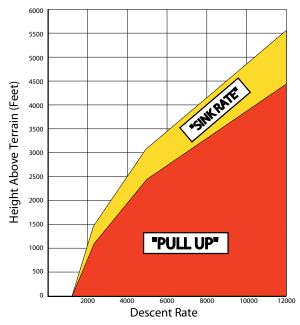

Figure 11-12 Excessive Descent Rate Alert Criteria

## 11.3.8.3 Forward Looking Terrain Avoidance

**Reduced Required Terrain Clearance (RTC)** and **Reduced Required Obstacle Clearance (ROC)** alerts are issued when the aircraft flight path is above terrain, yet is projected to come within the minimum clearance values in the FLTA Alert Minimum Terrain and Obstacle Clearance Values table. When an RTC alert and/or a ROC is issued, a potential impact point is displayed on the TAWS Page.

**Imminent Terrain Impact (ITI)** and **Imminent Obstacle Impact (IOI)** alerts are issued when the aircraft is below the elevation of a terrain or obstacle cell in the aircraft's projected path. ITI and IOI alerts are accompanied by a potential impact point displayed on the TAWS Page. The alert is annunciated when the projected vertical flight path is calculated to come within minimum clearance altitudes in the following table.

Forewo

Getting

Audio & Xpdr Ctrl

Com/Nav

FPL

Direct-To

Proc

Charts

Wpt Info

Мар

Traffic

Terrain

Weathe

Nearest

Services/

Htilitiας

System

Messages

Symbols

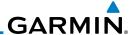

Direct-To

Proc

Wpt Info

Terrain

Weather

Nearest

Services/ Music

Utilities

System

Messages

Appendix

| Flight Dhose | Minimum Clearance Altitude (feet) |            |  |  |
|--------------|-----------------------------------|------------|--|--|
| Flight Phase | Level Flight                      | Descending |  |  |
| En Route     | 700                               | 500        |  |  |
| Terminal     | 350                               | 300        |  |  |
| Approach     | 150                               | 100        |  |  |
| Departure    | 100                               | 100        |  |  |

Table 11-4 FLTA Alert Minimum Terrain and Obstacle Clearance Values

During final approach, FLTA alerts are automatically inhibited when the aircraft is below 200 feet AGL while within 0.5 NM of the approach runway or below 125 feet AGL while within 1.0 NM of the runway threshold.

#### **Premature Descent Alerting** 11.3.8.4

A Premature Descent Alert (PDA) is issued when the system detects that the aircraft is significantly below the normal approach path to a runway.

PDA alerting begins when the aircraft is within 15 NM of the destination airport and ends when the aircraft is either 0.5 NM from the runway threshold or is at an altitude of 125 feet AGL while within 1.0 NM of the threshold. During the final descent, algorithms set a threshold for alerting based on speed, distance, and other parameters.

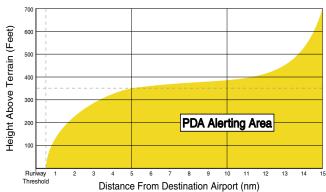

Figure 11-13 PDA Alerting Threshold

PDA and FLTA aural and visual alerts can be manually inhibited. Discretion should be used when inhibiting TAWS and the system should be enabled when appropriate. When TAWS is inhibited, the alert annunciation "TER INHB" is shown

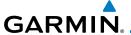

### 11.3.8.5 Inhibiting/Enabling TAWS Alerting

TAWS also has an inhibit mode that deactivates the PDA/FLTA aural and visual alerts. Pilots should use discretion when inhibiting TAWS and always remember to enable the system when appropriate. Only the PDA and FLTA alerts are disabled in the inhibit mode. After cycling power, TAWS will no longer be inhibited

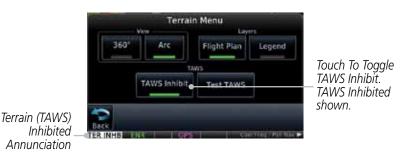

Figure 11-14 TAWS Alerting Disabled (TAWS Inhibited) Annunciation

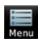

1. While viewing the Terrain page, touch the **Menu** key.

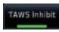

2. Touch the **TAWS Inhibit** key to inhibit or enable TAWS (choice dependent on current state). A green bar in the key indicates the TAWS is inhibited.

## 11.3.8.6 Negative Climb Rate After Take-Off Alert (NCR)

The **Negative Climb Rate (NCR) After Take-Off** alert (also referred to as "Altitude Loss After Take-Off") provides alerts when the system determines the aircraft is losing altitude (closing upon terrain) after takeoff. The aural message "Don't Sink" is given for NCR alerts, accompanied by an annunciation and a pop-up terrain alert on the display. NCR alerting is only active when departing from an airport and when the following conditions are met:

- Height above the terrain is less than 700 feet
- Distance from the departure airport is 2 NM or less
- Heading change from the departure heading is less than 110°
   The NCR alerting parameters as defined by TSO-C151b are shown below.

Forewo

Getting

Audio & Xpdr Ctrl

Com/Nav

FPL

Direct-To

Proc

Charts

Wpt Info

Traffic

Terrain

vvcatric

Nearest

Services/

Utilities

System

Messages

,

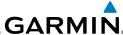

Getting

Audio & Xpdr Ctrl

Com/Nav

FPL

Direct-To

Proc

Charts

Wpt Info

Мар

Traffic

Terrain

Weather

Nearest

Services/ Music

Offillities

System

Messages

Symbols

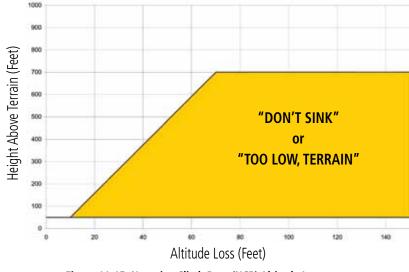

Figure 11-15 Negative Climb Rate (NCR) Altitude Loss

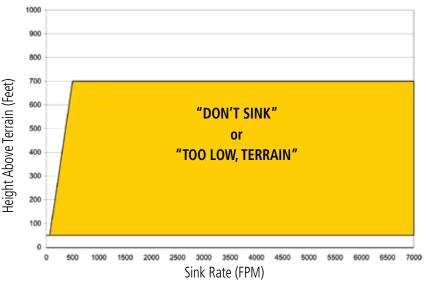

Figure 11-16 Negative Climb Rate (NCR) Sink Rate

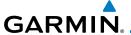

#### 11.3.8.7 TAWS Not Available Alert

TAWS requires a 3-D GPS position solution along with specific vertical accuracy minimums. Should the position solution become degraded or if the aircraft is out of the database coverage area, the annunciation "TAWS N/A" is generated in the annunciation window and on the TAWS page. The aural message "TAWS Not Available" is generated. When the GPS signal is re-established and the aircraft is within the database coverage area, the aural message "TAWS Available" is generated (when the aircraft is airborne).

#### 11.3.8.8 TAWS Failure Alert

TAWS continually monitors several system-critical items such as database validity, hardware status, and GPS status. If the terrain/obstacle database is not available, the aural message "TAWS System Failure" is generated along with a "TAWS FAIL" annunciation.

## 11.3.9 TAWS System Status

During power-up, TAWS conducts a self-test of its aural and visual annunciations. The system test can also be manually initiated. An aural alert is issued at test completion. TAWS System Testing is disabled when ground speed exceeds 30 knots.

| Alert Type                   | Alert<br>Annunciation | Aural Message         |
|------------------------------|-----------------------|-----------------------|
| TAWS Available               | None                  | "TAWS Available"      |
| TAWS System Test in Progress | TER TEST              | None                  |
| TAWS System Test Pass        | None                  | "TAWS System Test OK" |
| TAWS N/A                     | TER N/A               | TAWS Not Available    |
| TAWS Alerting is Disabled    | TER INHB              | None                  |
| TAWS System Test Fail        | TER FAIL              | "TAWS System Failure" |

Table 11-5 TAWS-B System Test Status Annunciations

Forewor

Getting Started

Audio &

Com/Nav

FPI

Direct-To

Proc

Cildits

VVpt Info

iviap

Traffic

Terrain Weather

Nearest

Services/ Music

Utilities

System

Messages

Symbols

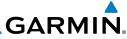

Foreword

Getting Started

Audio & Xpdr Ctrl

Com/Nav

FPL

Direct-To

Proc

Charts

Wpt Info

Мар

Traffic

ierrain

Weather

Nearest

Services/ Music

Utilities

System

Messages

Symbols

Appendix

Index 11-20 GTN 725/750 Pilot's Guide 190-01007-03 Rev. C

This page intentionally left blank

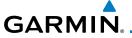

## 12 WEATHER

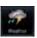

Weather data are displayed by the Weather function when an optional weather source is installed. The Wx Weather pages may be oriented to Track Up, Heading Up, or North Up.

When more weather products are installed, a key for each product will be shown. Touch the key for the desired weather product. When a single weather product is installed, touching the **Weather** key will go directly to the Weather page.

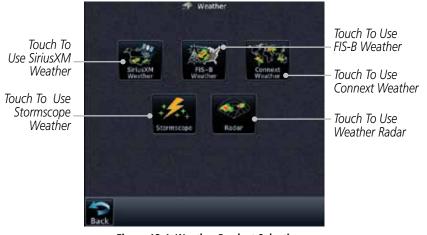

Figure 12-1 Weather Product Selection

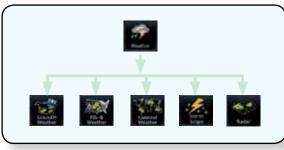

Figure 12-2 Weather Page Functional Diagram

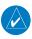

**NOTE:** In data link weather, Temporary Flight Restrictions (TFRs) and Notices to Airmen (NOTAMs) that do not have geographical locations cannot be viewed on the GTN.

Foreword

Getting

Audio & Xpdr Ctrl

Com/Nav

Direct-To

Proc

Wpt Info

Мар

Traffic

Terrain

Weather

Nearest

Services/

Utilities

System

Messages

Зуппоо

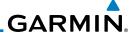

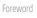

Getting

**WARNING:** Do not use data link weather information for maneuvering in, near, or around areas of hazardous weather. Information contained within data link weather products may not accurately depict current weather conditions.

Audio & Xpdr Ctrl

**NOTE**: Do not rely solely upon data link services to provide Temporary Flight Restriction (TFR) information. Always confirm TFR information through official sources such as Flight Service Stations or Air Traffic Control.

## 12.1 SiriusXM Weather Products (Optional)

Direct-To

Com/Nav

FPI

Proc

Charts

Wpt Info

Мар

Traffic

Torrain

Weather

Nearest

Services/ Music

Utilities

System

Messages

Symbols

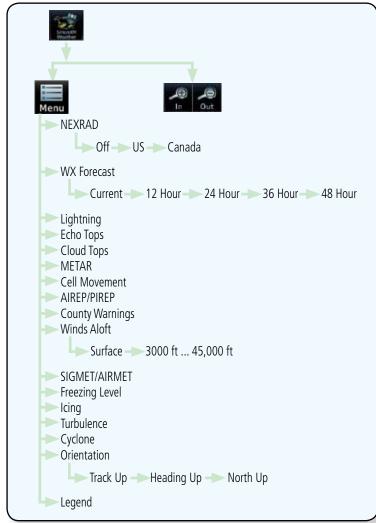

Figure 12-3 SiriusXM Weather Functional Diagram

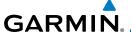

#### **Displaying SiriusXM Weather** 12.1.1

To display SiriusXM Weather touch the **Weather** key on the Home page.

Touch the **Weather** key on the Home page and then touch the SiriusXM key.

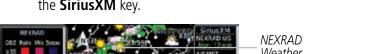

Weather Product Legends

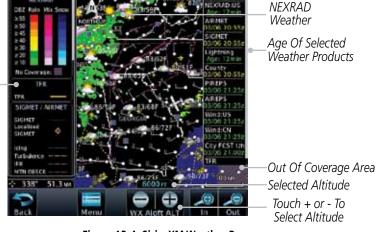

Figure 12-4 SiriusXM Weather Page

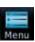

While viewing the Data Link weather page, touch the **Menu** key to configure the Data Link Weather page.

Touch NEXRAD Key To Select Off, US, or Canada NEXRAD

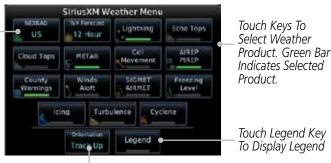

Weather Overlay Map Orientation

Figure 12-5 SiriusXM Weather Menu

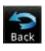

Once you selected what items you want to display, touch **BACK** to return to the Data Link Weather page.

Xpdr Ctrl

Com/Nav

Direct-To

Traffic

Weather

Nearest

Services/

System

Messages

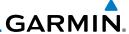

## 12.1.2 Weather Legend

The **Legend** key displays a pop-up legend of the currently displayed weather products.

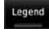

1. While viewing the Data Link Weather menu, touch the **Legend** key.

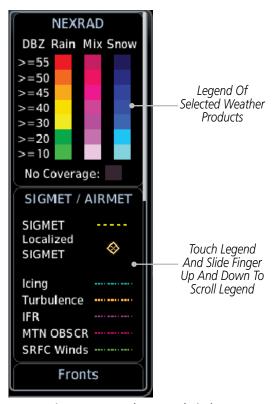

Figure 12-6 Weather Legend Display

- Touch the Legend area of the display and while maintaining light pressure against the display, drag your finger up or down to scroll through the legend display for the selected weather products, or use the **Up/Down** keys.
- 3. Touch the **Legend** key again to remove the Legend.

Com/Na

Audio &

Xpdr Ctrl

Direct-To

FPI

Proc

Charts

Wpt Info

Мар

Traffic

Weather

Nearest

Services/ Music

Utilities

System

Messages

Legend

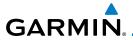

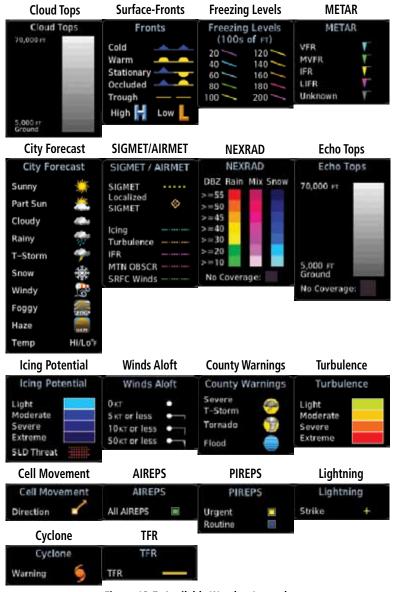

Figure 12-7 Available Weather Legends

## **12.1.3** Weather Map Orientation

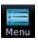

 While viewing the Weather Data Link function, touch the **Menu** key.

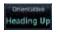

2. Touch the **Orientation** key to toggle the map view orientation choices of North Up, Track Up, and Heading Up.

Forewo

Getting Started

Audio & Xpdr Ctrl

Com/Nav

EDI

Direct-To

Proc

vvpt IIIIo

Traffic

Terrain

Weather

Nearest

Services/

Utilities

System

Messages

Symbol

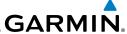

#### SiriusXM Weather Symbols and Product Age 12.1.4

When a weather product is active on the Map function or the Weather Data Link function is selected, the age of the data is displayed on the screen. The age of the data may not indicate the time between the current GPS time and the time when the data is assembled, but rather a general indication of the time elapsed from when the data is received by the GTN.

Updated weather data may or may not contain new weather data. Weather data is refreshed at intervals that are defined and controlled by SiriusXM Satellite Radio and its data vendors.

If for any reason, a weather product is not refreshed within the designated intervals, the data is considered expired and is removed from the display. This ensures that the displayed data is consistent with what is currently being broadcast by SiriusXM Satellite Radio services. If more than half of the designated time has elapsed from the time the data is received, the color of the product age displayed changes to yellow.

> **WARNING:** Do not use the indicated data link weather product age to determine the age of the weather information shown by the data link weather product. Due to time delays inherent in gathering and processing weather data for data link transmission, the weather information shown by the data link weather product may be significantly older than the indicated weather product age.

The following table contains the expiration time and XM broadcast interval.

The expiration time is an elapsed time after which the data is considered expired and is removed from the display. This ensures that the displayed data is consistent with what is currently being broadcast by SiriusXM Satellite Radio services. If more than half of the expiration time has elapsed from the time the data is received, the color of the product age displayed changes to yellow.

The SiriusXM Weather broadcast interval is the time interval when SiriusXM Satellite Radio broadcasts new signals that may or may not contain new weather data. Weather data is broadcast at intervals that are defined and controlled by SiriusXM Satellite Radio.

> **NOTE:** SiriusXM Weather does not provide a timestamp for AIRMETs, SIGMETs, City Forecasts, County Warnings, Cell Movement and TFR products. Therefore, the unit does not display a product age indication for these products.

Foreword

Getting Started

Audio & Xpdr Ctrl

Com/Nav

FPI

Direct-To

Proc

Wpt Info

Weather

Nearest

Services/ Music

Utilities

System

Messages

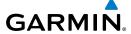

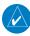

**NOTE:** The unit displays valid times on the weather map in lieu of product age indications for SiriusXM Weather Icing Potential, Winds Aloft, and Turbulence weather products.

NOTE: The unit displays product age for SiriusXM Weather Freezing Level and Canada Winds Aloft weather products. The product age indication represents the number of minutes that have elapsed since the weather product was created by SiriusXM Weather. The unit does not display the valid times assigned to the information within these products.

Xpdr Ctrl

Com/Nav

| Weather Product                                                                               | Expiration<br>Time<br>(Minutes) | Broadcast Rate<br>(Minutes) |
|-----------------------------------------------------------------------------------------------|---------------------------------|-----------------------------|
| NEXRAD (NEXRAD and Echo Top are Mutually Exclusive)                                           | 30                              | 5 (U.S.)<br>10 (Canada)     |
| Echo Top (Cloud Top and Echo Top Mutually Exclusive) (NEXRAD and Echo Top Mutually Exclusive) | 30                              | 7.5                         |
| Cloud Top (Cloud Top and Echo Top Mutually Exclusive)                                         | 60                              | 15                          |
| SiriusXM Lightning                                                                            | 30                              | 5                           |
| Cell Movement                                                                                 | 30                              | 1.25                        |
| SIGMETs / AIRMETs                                                                             | 60                              | 12                          |
| METARs                                                                                        | 90                              | 12                          |
| WX Forecast                                                                                   | 60                              | 12                          |
| Freezing Levels                                                                               | 60                              | 12                          |
| Winds Aloft                                                                                   | 60                              | 12                          |
| County Warnings                                                                               | 60                              | 5                           |
| Cyclone Warnings                                                                              | 60                              | 12                          |
| Icing Potential (Icing)                                                                       | 90                              | 22                          |
| (SLD)                                                                                         |                                 |                             |
| Pilot Weather Report (PIREP)                                                                  | 90                              | 12                          |
| (Blue - Regular, Yellow - Urgent)                                                             |                                 |                             |
| Air Report (AIREP)                                                                            | 90                              | 12                          |

Direct-To

Proc

Wpt Info Мар

Terrain

Weather

Nearest Services/

System

Messages Symbols

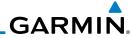

Foreword

Getting Started

Audio & Xpdr Ctrl

Com/Nav

**Weather Product Expiration Broadcast Rate** Time (Minutes) (Minutes) Turbulence 180 12 Radar Coverage 5 30 Temporary Flight Restriction (TFR) 60 12 Terminal Aerodrome Forecast (TAF) 60 12

Table 12-1 SiriusXM Weather Products and Data Timing

Direct-To

FPL

Proc

Charts

Wpt Info

Мар

Traffic

Terrain

Weather

Nearest

Services/ Music

Utilities

System

Messages

Symbols

| Symbol     | Description         |
|------------|---------------------|
| <b>***</b> | Flood               |
| 3          | Severe Thunderstorm |
| 7          | Tornado             |
| *          | Sunny               |
| **         | Part Sun            |
| 46         | Cloudy              |
| 26         | Rainy               |
| ***        | T-Storm             |
| 継          | Snow                |
| 1111       | Windy               |
| FOG        | Foggy               |
| <b>***</b> | Haze                |
| /F         | High/Low Temp       |

Table 12-2 Weather Symbols

# GARMIN.

### 12.1.5 **NEXRAD**

WSR-88D, or NEXRAD (NEXt-generation RADar), is a network of 158 high-resolution Doppler radar systems that are operated by the National Weather Service (NWS). NEXRAD data provides centralized meteorological information for the continental United States and selected overseas locations. The maximum range of a single NEXRAD radar site is 250 NM. The NEXRAD network provides important information about severe weather for air traffic safety.

NEXRAD data is not real-time. The lapsed time between collection, processing, and dissemination of NEXRAD images can be significant and may not reflect the current radar synopsis. Due to the inherent delays and the relative age of the data, it should be used for long-range planning purposes only. Never use NEXRAD data for maneuvering in, near, or around areas of hazardous weather. Instead, use it in an early-warning capacity of pre-departure and en route evaluation.

Composite data from all the NEXRAD radar sites in the United States is shown. This data is composed of the maximum reflectivity from the individual radar sweeps. The display of the information is color-coded to indicate the weather severity level.

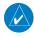

**NOTE:** Due to similarities in color schemes, the display of Echo Tops cannot be shown with Cloud Tops and NEXRAD.

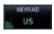

 While viewing the SiriusXM Weather menu, touch the **NEXRAD** key to step through the NEXRAD selections.

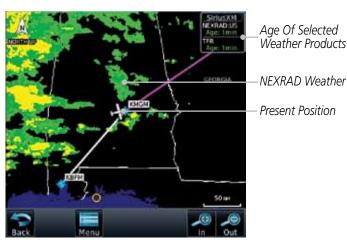

Figure 12-8 SiriusXM NEXRAD Weather

Forewor

Getting

Audio & Xpdr Ctrl

Com/Nav

FPL

Direct-To

Proc

Charts

Wpt Info

Мар

Traffic

Torrain

Weather

Nearest

Services/

System

Messages

Symbo

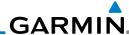

Off

anada

Audio &

Xpdr Ctrl Com/Nav

FPI

Direct-To

Proc

Repeated touches to the **NEXRAD** key will toggle between 2. the Off, US, and Canada selections.

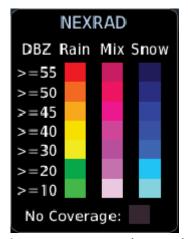

Figure 12-9 NEXRAD Weather Legend

Wpt Info

Мар

### 12.1.5.1 Reflectivity

Reflectivity is the amount of transmitted power returned to the radar receiver. Colors on the NEXRAD display directly correlate to the level of detected reflectivity. Reflectivity as it relates to hazardous weather can be very complex.

Weather

Nearest

Services/ Music

Utilities

System

Messages

Appendix

The role of radar is essentially to detect moisture in the atmosphere. Simply put, certain types of weather reflect radar better than others. The intensity of a radar reflection is not necessarily an indication of the weather hazard level. For instance, wet hail returns a strong radar reflection, while dry hail does not. Both wet and dry hail can be extremely hazardous.

The different NEXRAD echo intensities are measured in decibels (dB) relative to reflectivity (Z). NEXRAD measures the radar reflectivity ratio, or the energy reflected back to the radar receiver (designated by the letter Z). The value of Z increases as the returned signal strength increases.

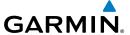

### 12.1.5.2 NEXRAD Limitations

NEXRAD radar images may have certain limitations:

• NEXRAD base reflectivity does not provide sufficient information to determine cloud layers or precipitation characteristics. For example, it is not possible to distinguish between wet snow, wet hail, and rain.

- NEXRAD base reflectivity is sampled at the minimum antenna elevation angle. An individual NEXRAD site cannot depict high altitude storms at close ranges. It has no information about storms directly over the site.
- Each square block on the display represents an area of four square kilometers (2.15 NM). The intensity level reflected by each square represents the highest level of NEXRAD data sampled within the area.

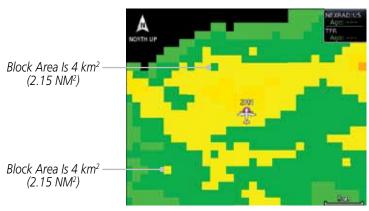

Figure 12-10 NEXRAD Data Blocks

The following may cause abnormalities in displayed NEXRAD radar images:

- Ground clutter
- Strobes and spurious radar data
- Sun strobes (when the radar antenna points directly at the sun)
- Interference from buildings or mountains, which may cause shadows
- Metallic dust from military aircraft, which can cause alterations in radar scans

Foreword

Getting Started

Audio & Xpdr Ctrl

Com/Nav

FPI

Direct-To

Proc

Charts

Wpt Info

Traffic

Terrain

Weather

Nearest

Services/

Utilities

System

Messages

Symbo

Appendix

Index

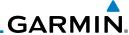

## **NEXRAD Limitations (Canada)**

Getting Started

Foreword

Audio & Xpdr Ctrl

Com/Nav

FPL

Direct-To

Proc

Charts

Wpt Info

Мар

Traffic

Terrain

### Weather

Nearest

Services/ Music

Utilities

System

Messages

Symbols

Appendix

• Radar coverage extends to 55°N.

• Any precipitation displayed between 52°N and 55°N is displayed as mixed because it is unknown.

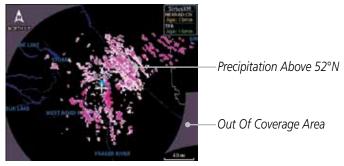

Figure 12-11 NEXRAD Data - Canada

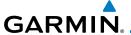

## **12.1.6** Echo Tops

Echo Tops data shows the location, elevation, and direction of the highest radar echo. The highest radar echo does not indicate the top of a storm or clouds; rather it indicates the highest altitude at which precipitation is detected. This information is determined from NEXRAD data.

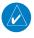

**NOTE:** Due to similarities in color schemes, the display of Echo Tops cannot be shown with Cloud Tops and NEXRAD.

Echo Tops

 While viewing the Data Link Weather menu, touch the Echo Tops key.

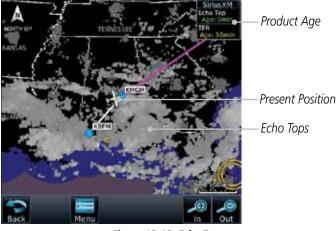

Figure 12-12 Echo Tops

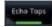

2. Touch the **Echo Tops** key again to turn it off.

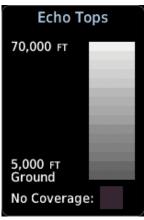

Figure 12-13 Echo Tops Legend

Foreword

Getting

Audio &

Com/Nav

FPI

Direct-To

Proc

Charte

Wpt Info

Map

Terrain

Weather

Nearest

Services/

Utilities

System

Messages

Symbo

Appendix

Index

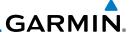

# 12.1.7

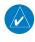

**Cloud Tops** 

**NOTE**: Due to similarities in color schemes, it is not possible to display Echo Tops and Cloud Tops at the same time.

Audio & Xpdr Ctrl

Com/Nav

Direct-To

Proc

Wpt Info

Мар

Traffic

Terrain

Nearest

Services/ Music Cloud tops data depicts cloud top altitudes as determined from satellite imagery.

Cloud Tops

1. While viewing the Data Link Weather menu, touch the **Cloud Tops** key.

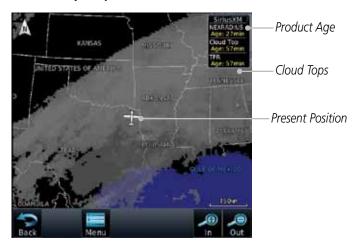

Figure 12-14 Cloud Tops

Weather Cloud Tops

2. Touch the **Cloud Tops** key again to turn it off.

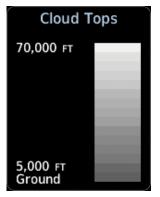

Figure 12-15 Cloud Tops Legend

System

Utilities

Зузісііі

Messages

Symbols

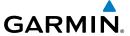

### 12.1.8 Cell Movement

Cell Movement data shows the location and movement of storm cells as identified by a ground-based system. Cells are represented by yellow squares, with direction of movement indicated with short, orange arrows.

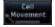

 While viewing the Data Link Weather menu, touch the Cell Movement key.

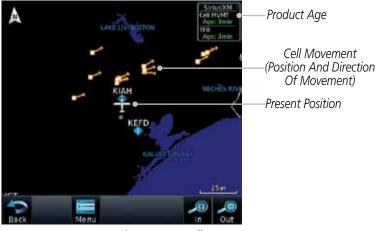

Figure 12-16 Cell Movement

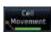

2. Touch the **Cell Movement** key again to turn it off.

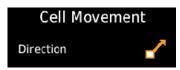

Figure 12-17 Cell Movement Legend

Forewor

Started

Audio &

Com/Nav

FPL

Direct-To

Proc

Wpt Info

Traffic

Terrain

Weather

Nearest

Services/

Utilities

System

Messages

Symbol

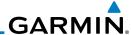

### 12.1.9 SIGMETs and AIRMETs

SIGMETs (SIGnificant METerological Information) and AIRMETs (AIRmen's METerological Information) are broadcast for potentially hazardous weather considered of importance to aircraft.

SIGNET

1. While viewing the Data Link Weather menu, touch the **SIGMET/AIRMET** key.

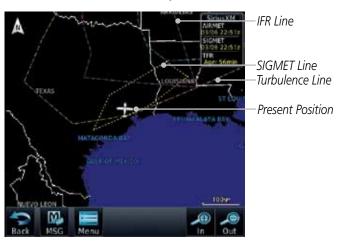

Figure 12-18 SIGMETs and AIRMETs

2. Touch the **SIGMET/AIRMET** key again to turn it off.

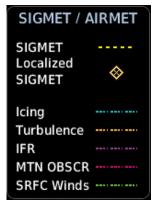

Figure 12-19 SIGMET/AIRMET Legend

Catting

Getting Started Audio &

Xpdr Ctrl Com/Nav

FPL

Direct-To

Proc

Charts

Wpt Info

Мар

Traffic

Terrain

Weather

Nearest

Services/ Music

Utilities

System

Messages

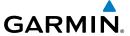

# 12.1.10 County Warnings

County Warnings data provides specific public awareness and protection weather warnings from the National Weather Service. This can include information on fires, tornadoes, severe thunderstorms, flood conditions, and other natural disasters.

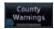

 While viewing the Data Link Weather menu, touch the County Warnings key. Touch the County Warnings symbol for detailed information.

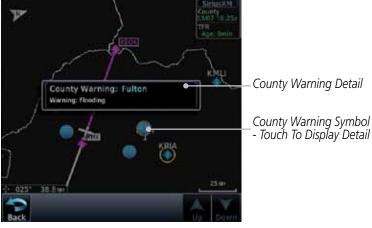

Figure 12-20 County Warnings Data

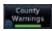

2. Touch the **County Warnings** key again to turn it off.

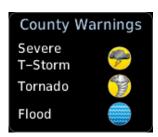

Figure 12-21 County Warnings Legend

Forewor

Getting

Audio & Xpdr Ctrl

Cam/Mau

FPL

Direct-To

Proc

vvpt iiiio

IVIap

Traffic

Terrain

Weather

Nearest

Services/

Literatura.

System

Messages

Symbo

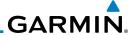

## 12.1.11 Freezing Level

Freezing Level data shows the color-coded contour lines for the altitude and location at which the Freezing Level is found. When no data is displayed for a given altitude, the data for that altitude has not been received, or is out of date and has been removed from the display. New data appears on the next update.

Freezing Level 1. While viewing the Data Link Weather menu, touch the **Freezing Level** key.

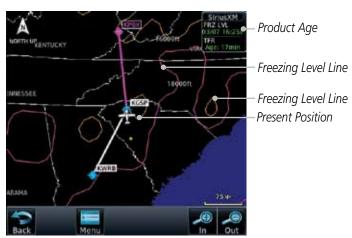

Figure 12-22 Freezing Level

Freezing Level 2. Touch the **Freezing Level** key again to turn it off.

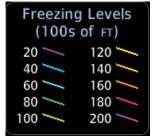

Figure 12-23 Freezing Level Legend

TOTEWOR

Getting Started

Audio & Xpdr Ctrl

Com/Nav

FPL

Direct-To

Proc

Charts

Wpt Info

Мар

Traffic

Terrain

Weather

Nearest

Services/ Music

Utilities

System

Messages

Symbols

Appendix

Index 12-18 GTN 725/750 Pilot's Guide 190-01007-03 Rev. C

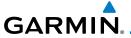

### 12.1.12 METARs

METAR (METeorological Aerodrome Report), known as an Aviation Routine Weather Report, is the standard format for current weather observations. METARs are updated hourly and are considered current. METARs typically contain information about the temperature, dew point, wind, precipitation, cloud cover, cloud heights, visibility, and barometric pressure. They can also contain information on precipitation amounts, lightning, and other critical data. METARs are shown as colored flags at airports that provide them.

METAR

 While viewing the Data Link Weather menu, touch the METAR key. Touch an airport symbol for more METAR detail.

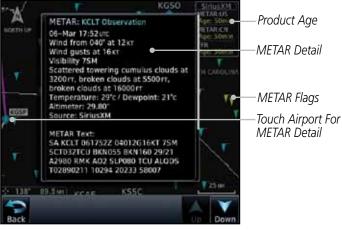

Figure 12-24 METARs

2. Touch the **METAR** key in the Menu again to turn it off.

| METAR Symbol | Description                                                                                 |  |  |
|--------------|---------------------------------------------------------------------------------------------|--|--|
| •            | VFR (ceiling greater than 3000 ft. AGL and visibility greater than five miles)              |  |  |
| •            | Marginal VFR (ceiling 1000–3000 ft. AGL and/or visibility three to five miles)              |  |  |
| •            | IFR (ceiling 500 to below 1000 ft. AGL and/or visibility one mile to less than three miles) |  |  |
| •            | Low IFR (ceiling below 500 ft. AGL or visibility less than one mile)                        |  |  |
| •            | Unknown                                                                                     |  |  |

Table 12-3 METAR Symbols

Foreword

Getting

Audio & Xpdr Ctrl

Com/Nav

FPI

Direct-To

Proc

Charts

Wpt Info

Man

т.......

Terrain

Weather

Services/

Jysteiii

Messages

Symbo

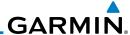

Foreword

Getting

12.1.13 Cyclone

The current location of the cyclone is shown along with its projected path with the date and time.

Audio & Xpdr Ctrl

1. While viewing the Data Link Weather menu, touch the **Cyclone** key.

Com/Nav

FPL

Direct-To

Proc

Charts

Wpt Info

Мар

Traffic

Terrain

Cyclone

Weather

Nearest

Services/ Music

Utilities

System

Messages

Symbols

Appendix

SITUAL METAL STREET OF STREET OF STREET OF STREET OF STREET OF STREET OF STREET OF STREET OF STREET OF STREET OF STREET OF STREET OF STREET OF STREET OF STREET OF STREET OF STREET OF STREET OF STREET OF STREET OF STREET

Projected Path With Date And Time

Current Position Of Cyclone

Figure 12-25 Cyclone

2. Touch the **Cyclone** key again to turn it off.

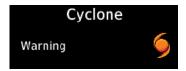

Figure 12-26 Cyclone Legend

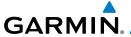

# 12.1.14 Lightning

Lightning data shows the approximate location of cloud-to-ground lightning strikes. A yellow cross icon represents a strike that has occurred within a 2 kilometer (approx. 1 NM) region. The exact location of the lightning is not displayed.

Lightning

 While viewing the Data Link Weather menu, touch the Lightning key.

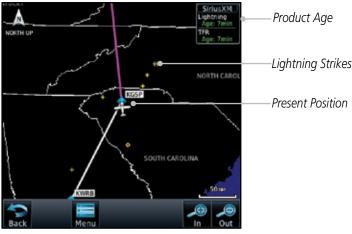

Figure 12-27 Lightning

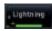

2. Touch the **Lightning** key again to turn it off.

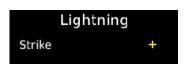

Figure 12-28 Lightning Legend

Foreword

Getting Started

Audio & Xpdr Ctrl

Com/Nav

FPL

Direct-To

Proc

Charts

Wpt Info

Map

Traffic

Terrain

Weather

Nearest

Services/

Utilities

System

Messages

Symbol

Appendix

Index

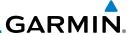

### 12.1.15 Weather Forecast

The Weather Forecast data provides Surface Analysis and City Forecast information for current and forecast weather conditions. The Surface Analysis forecast shows frontal lines indicating weather fronts and the direction they are moving. High and Low pressure centers are noted with a large H or L. A Cold Front is a front where cold air replaces warm air. A blue line with blue triangles will point in the direction of cold air flow. A Warm Front is where warm air replaces cold air. A red line with red half moons will point in the direction of the warm air flow.

WX Forecast Current 1. While viewing the Data Link Weather menu, touch the **WX Forecast** key. Touch a Wx Forecast symbol for more detail.

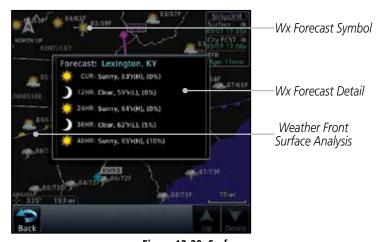

Figure 12-29 Surface

2. Touch the desired time increment for the forecast period.

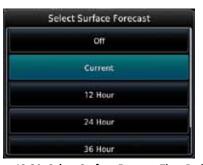

Figure 12-30 Select Surface Forecast Time Period

roreword

Getting Started

Audio & Xpdr Ctrl

Com/Nav

FPL

Direct-To

Proc

CHUILS

Wpt Info

Мар

Traffic

ICITAII

Weather

Nearest

Services/ Music

Utilities

System

Messages

Symbole

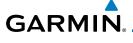

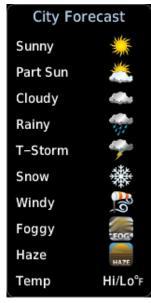

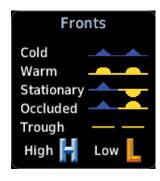

City Forecast Fronts
Figure 12-31 Surface Legends

Forewo

Getting

Audio & Xpdr Ctrl

Com/Nav

FPL

Direct-To

Proc

Charts

Wpt Info

Map

Traffic

Terrain

Weather

Nearest

Services/ Music

Utilities

System

Messages

Symbols

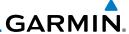

### 12.1.16 Winds Aloft

Winds Aloft data shows the forecast wind speed and direction at the surface and at selected altitudes. Altitudes can be selected in 3000 foot increments from the surface up to 45,000 feet.

Winds Aloft

Getting

Audio & Xpdr Ctrl

Com/Nav

FPL

Direct-To

Proc

Wpt Info

Мар

Traffic

Terrain

Weather

Nearest

Services/ Music

Utilities

System

Messages

 While viewing the Data Link Weather menu, touch the Winds Aloft key.

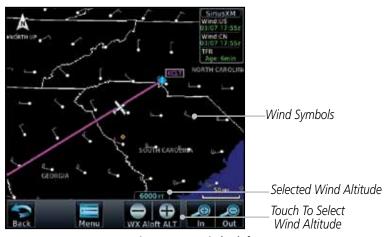

Figure 12-32 Winds Aloft

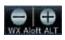

 Touch the WX Aloft ALT — or + keys to increase or decrease the reporting altitude of the winds aloft in 3,000 foot increments. The selected altitude is shown in a window above the altitude keys.

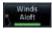

3. Touch the **Winds Aloft** key again to turn it off.

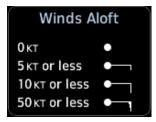

Figure 12-33 Winds Aloft Legend

Appendix

прреним

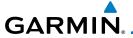

## 12.1.17 Icing

The Icing product shows a graphic view of the current icing environment in four categories: light, moderate, severe, and extreme (not specific to aircraft type). The Icing product is not a forecast, but a presentation of the current conditions at the time of the analysis. Supercooled Large Droplet (SLD) icing conditions are characterized by the presence of relatively large, super cooled water droplets indicative of freezing drizzle and freezing rain aloft. SLD threat areas are depicted as black and red blocks over the Icing colors. Icing and SLD data are shown between 1,000 feet and 30,000 feet in 3,000 foot increments.

fcing

While viewing the Data Link Weather menu, touch the **Icing** key.

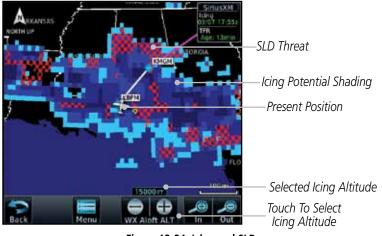

Figure 12-34 Icing and SLD

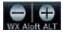

2. Touch the **WX Aloft ALT** — or + keys to increase or decrease the reporting altitude of icing in 3,000 foot increments. The selected altitude is shown in a window above the altitude keys.

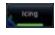

3. Touch the **Icing** key again to turn it off.

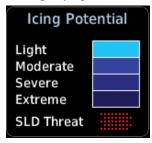

Figure 12-35 Icing Legend

Foreword

Getting

Audio &

Com/Nav

FPL

Direct-To

Charte

Wpt Info

Man

Traffic

Terrain

Weather

Nearest

Services/ Music

Utilities

System

Messages

Symbo

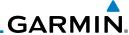

#### 12.1.18 Turbulence

Getting Started

Turbulence data identifies the potential for erratic movement of high-altitude air mass associated winds. Turbulence is classified as light, moderate, severe or extreme, at altitudes between 21,000 and 45,000 feet. Turbulence data is intended to supplement AIRMETs and SIGMETs.

Audio & Xpdr Ctrl

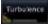

While viewing the Weather Data Link menu, touch the

FPL

Com/Nav

Direct-To

Proc

Wpt Info

Terrain

Weather

Nearest

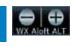

Turbulence key.

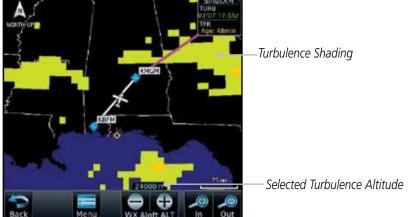

Figure 12-36 Turbulence

- Touch the **WX Aloft ALT** or + keys to increase or decrease the reporting altitude for turbulence in 3,000 foot increments. The selected altitude is shown in a window above the altitude keys.
- Touch the **Turbulence** key again to turn it off. 3.

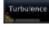

Services/

System

Messages

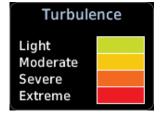

Figure 12-37 Turbulence Legend

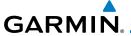

### 12.1.19 AIREP/PIREP

Pilot Weather Reports (PIREPs) provide timely weather information for a particular route of flight. When significant weather conditions are reported or forecast, Air Traffic Control (ATC) facilities are required to solicit PIREPs. A PIREP may contain non-forecast adverse weather conditions, such as low inflight visibility, icing conditions, wind shear, and turbulence. PIREPs are issued as either Routine (UA) or Urgent (UUA).

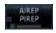

 While viewing the Data Link Weather menu, touch the AIREP/ PREP key.

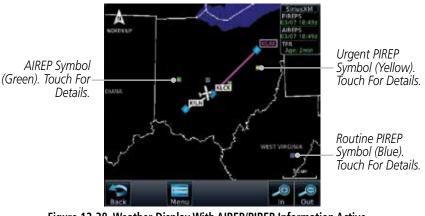

Figure 12-38 Weather Display With AIREP/PIREP Information Active

2. Touch a weather information symbol to view details for that item.

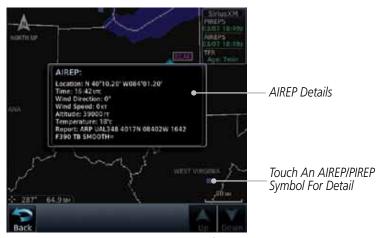

Figure 12-39 AIREP/PIREP Information Detail

Foreword

Getting

Audio & Xpdr Ctrl

Com/Nav

FPI

Direct-To

Proc

Charts

vvpt into

iviap

Traffic

Terrain

Weather

Nearest

Services/

Utilities

System

Messages

Symbo

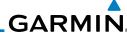

Foreword

Audio &

Xpdr Ctrl

Com/Nav

FPI

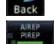

Touch the **Back** key to remove the detailed information.

Touch the **AIREP/PREP** key again to turn it off.

### 12.2 StormScope® Weather

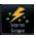

12.2.1 StormScope® (Optional)

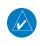

**NOTE**: Refer to the WX-500 Pilot's Guide for a detailed description of the WX-500 StormScope.

Direct-To The WX-500 StormScope Weather Mapping Sensor is a passive weather avoidance system that detects electrical discharges associated with thunderstorms Proc within a 200 NM radius of the aircraft. The StormScope measures relative bearing and distance of thunderstorm-related electrical activity and reports the Charts information to the display. **Interfaces are currently only available for the WX-**500 StormScope System. Wpt Info

For lightning display interpretation, study the examples in the WX-500

Pilot's Guide that are designed to help you relate the cell or strike patterns shown on the display to the size and location of thunderstorms that may be near vour aircraft.

| Weather |  |
|---------|--|
| Maarast |  |

Terrain

Мар

Services/

Utilities

System

| Symbol | Time Since Strike (Seconds) |
|--------|-----------------------------|
| 4      | 6                           |
| 8      | 60                          |
| 4      | 120                         |
| Ф      | 180                         |

## Table 12-4 Stormscope Symbols

From the Home page, touch the **Weather** key (and then the **StormScope** key if present) to reach the StormScope function.

Messages

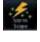

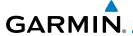

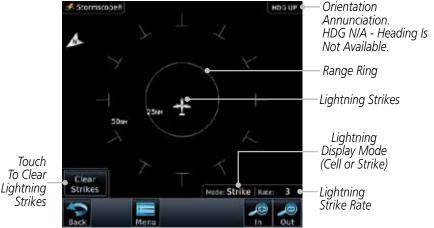

Figure 12-40 StormScope Display (360° Display View Shown)

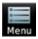

2. Touch the **Menu** key to setup the StormScope display.

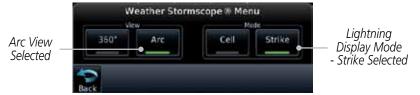

Figure 12-41 StormScope Menu

3. Touch the **360°** or **Arc** to select the display view.

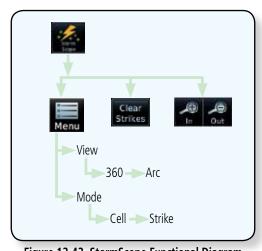

Figure 12-42 StormScope Functional Diagram

Forewor

Getting

Audio &

Xpdr Ctrl Com/Nav

FPL

Direct-To

Proc

Charts

Wpt Info

Map

Traffic

Terrain

Weather

Nearest

Services/ Music

Utilities

System

Messages

Symbols

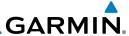

### Clearing the StormScope® Page 12.2.2

Routinely clearing the StormScope Page of all discharge points is a good way to determine if a storm is building or dissipating. In a building storm discharge points reappear faster and in larger numbers. In a dissipating storm discharge points appear slower and in smaller numbers.

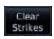

- While viewing the Weather StormScope page, touch the **Clear Strikes** key to clear lightning strikes.
- Lightning strikes will be cleared from the display and the Rate value will be reset.

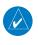

**NOTE**: When Heading is not available (N/A), the pilot must clear the strikes after each turn.

### Changing the StormScope® Display View 12.2.3

The Lightning Page displays either a 360° or a 120° viewing angle.

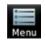

While viewing the Weather StormScope page, touch **MENU**.

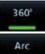

Touch the **360°** or **Arc** to select the display view.

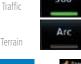

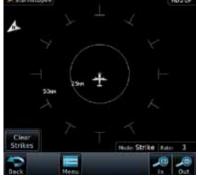

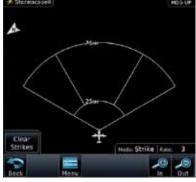

Figure 12-43 StormScope 360° and Arc Display Views

### Changing the Storm Data Display Range 12.2.4

Storm data can be displayed on the Map page 2000 NM zoom scale, but the data only goes out as far as the StormScope can report (200 NM). The

Getting

Audio & Xpdr Ctrl

Com/Nav FPL

Direct-To

Proc

Charts

Wpt Info

Weather

Nearest

Services/ Music

Utilities

System

Messages

Appendix

12-30 GTN 725/750 Pilot's Guide 190-01007-03 Rev. C

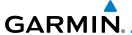

500 NM zoom scale will display all lightning data. Scales greater than 500 NM do not display any additional StormScope data.

Gettino

In Out

While viewing the StormScope page touch the **In** and **Out** keys to display a larger or smaller area.

Juited

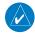

**NOTE**: Cell mode uses a clustering program to identify clusters of electrical activity that indicate cells. Cell mode is most useful during periods of heavy storm activity. Displaying cell data during these periods frees the user from sifting through a screen full of discharge points and helps to better determine where the storm cells are located.

Audio & Xpdr Ctrl

Com/Nav

FPL

Direct-To

Proc

# 12.2.5 Displaying StormScope® Data on the Map Page

The Map Page displays cell or strike information using yellow lightning strike symbology overlaid on a moving map. This added capability improves situational awareness, which in turn makes it much easier for the pilot to relate storm activity to airports, NAVAIDs, obstacles and other ground references.

0110110

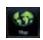

1. On the Home page, touch the **Map** key.

Map

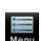

2. Touch the **Menu** key.

Traffic Terrain

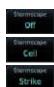

3. Touch the **StormScope** key to enable StormScope lightning display on the Map page. Repeated touches toggle between Off, Cell, and Strike.

Weather

Nearest

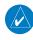

**NOTE:** The selected lightning display type, cell or strike, will be shown the same on both the StormScope and the Map pages.

Services/ Music Utilities

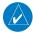

**NOTE:** StormScope data is displayed on the Map Page only if aircraft heading is available.

System Messages

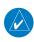

**NOTE:** The GTN will display StormScope data with or without a heading source. If no heading source is available, the display will indicate this by placing "HDG N/A" in the upper right portion of the display. If no heading is available, the pilot must clear the strikes after each heading change.

Symbols

Appendix

Index

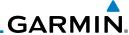

## 12.3 Weather Radar

The GTN 7xx can display weather radar from a Garmin GWX system or from selected 3rd party radars. Only one weather radar system may be interfaced to the system. For detailed information on the operation of 3rd party radars, refer to their specific documentation.

# 12.3.1 Garmin GWX Radar Description

The Garmin GWX 68 and GWX 70 Airborne Color Weather Radars combine excellent range and adjustable scanning profiles with a high-definition target display.

To focus radar scanning on specific areas, Sector Scanning offers pilot-adjustable horizontal scan angles of 20°, 40°, 60°, or 90° (up to 120° with the GWX 70). A vertical scanning function helps to analyze storm tops, gradients, and cell buildup activity at various altitudes.

See the documentation of each radar for specific features.

## 12.3.1.1 Principles of Pulsed Airborne Weather Radar

The term RADAR is an acronym for RAdio Detecting and Ranging. Pulsed radar locates targets by transmitting a microwave pulse beam that, upon encountering a target, is then reflected back to the radar receiver as a return "echo." The microwave pulses are focused and radiated by the antenna, with the most intense energy in the center of the beam and decreasing intensity near the edge. The same antenna is used for both transmitting and receiving. The returned signal is then processed and displayed on the GTN 7xx.

Radar detection is a two-way process that requires 12.36 micro-seconds for the transmitted microwave pulses to travel out and back for each nautical mile of target range. It takes 123.6 micro-seconds for a transmitted pulse to make the round trip if a target is 10 NM away.

The GWX weather radar should be used to avoid severe weather, not for penetrating severe weather. The decision to fly into an area of radar targets depends on target intensity, spacing between the targets, aircraft capabilities and pilot experience. Pulse type weather radar detects only precipitation, not clouds or turbulence. The display may indicate clear areas between intense returns, but this does not necessarily mean it is safe to fly between them. Only Doppler radar can detect turbulence.

Forewor

Getting Started

Audio & Xpdr Ctrl

Com/Nav

FPL Direct-To

Proc

Wpt Info

Мар

Traffic

Torrain

Weather

Nearest

Services/ Music

Utilities

System

Messages

Symbol

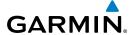

Airborne weather radar has other capabilities beyond weather detection. It also has the ability to detect and provide distance to objects on the ground, such as, cities, mountains, coastlines, rivers, lakes, and oceans.

## 12.3.1.2 Antenna Beam Illumination

It is important to understand the concept of the antenna beam illumination. The radar beam is much like the beam of a spotlight. The farther the beam travels, the wider it gets. The radar is only capable of "seeing" what is inside the boundaries of the beam.

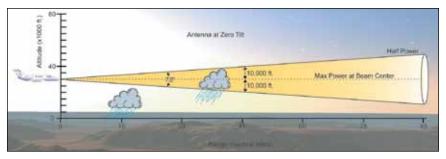

Figure 12-44 Radar Beam from 12 inch Antenna

The vertical dimensions of the radar beam are shown in the figure above and the same holds true for the horizontal dimensions. In other words, the beam will be as wide as it is tall. Note that it is possible not to see areas of precipitation on the radar display because of the antenna tilt setting. With the antenna tilt set to zero in this illustration, the beam overshoots the precipitation at 15 NM. The curvature of the earth can also be a factor, especially at range settings of 150 NM or more.

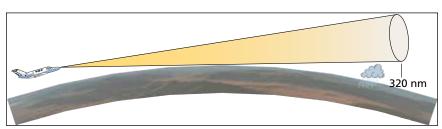

Figure 12-45 Radar Beam in Relation to the Curvature of the Earth

Foreword

Getting Started

Audio &

Com/Nav

FPL

Direct-To

Proc

Charts

Wpt Info

Traffic

Torrain

Weather

Nearest

Services/

. . . . . .

System

Messages

Symbol

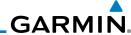

## 12.3.1.3 Radar Signal Attenuation

The phenomena of weather attenuation needs to be kept in mind whenever operating the weather radar. When the radar signal is transmitted, it is progressively absorbed and scattered, making the signal weaker. This weakening, or attenuation, is caused by two primary sources, distance and precipitation.

Attenuation because of distance is due to the fact that the amount of radar energy at a distance from the antenna is inversely proportional to the square of the distance. The reflected radar energy from a target 40 miles away that fills the radar beam will be one fourth the energy reflected from an equivalent target 20 miles away. This would appear to the operator that the storm is gaining intensity as the aircraft gets closer. Internal circuitry within the GWX system compensates for much of this distance attenuation.

Attenuation due to precipitation is not as predictable as distance attenuation. It is also more intense. As the radar signal passes through moisture, a portion of the radar energy is reflected back to the antenna. However, much of the energy is absorbed. If precipitation is very heavy, or covers a large area, the signal may not reach completely through the area of precipitation. The weather radar system cannot distinguish between an attenuated signal and area of no precipitation. If the signal has been fully attenuated, the radar will display a "radar shadow." This appears as an end to the precipitation when, in fact, the heavy rain may extend much further. A cell containing heavy precipitation may block another cell located behind the first, preventing it from being displayed on the radar. Never fly into these shadowed areas and never assume that all of the heavy precipitation is being displayed unless another cell or a ground target can be seen beyond the heavy cell. The WATCH™ feature of the GWX Weather Radar system can help in identifying these shadowed areas. Areas in question will appear as "shadowed" or gray area on the radar display. Proper use of the antenna tilt control can also help detect radar shadows.

Attenuation can also be due to poor maintenance or degradation of the radome. Even the smallest amount of wear and tear, pitting, and pinholes on the radome surface can cause damage and system inefficiency.

Foreword

Getting Started

Audio & Xpdr Ctrl

Com/Nav

FPL

Direct-To

Proc

Charts

Wpt Info

Map

Traffic

Weather

Nearest

Services/ Music

Utilities

System

Messages

Symbol

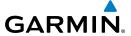

# 12.3.2 Radar Signal Reflectivity

## 12.3.2.1 Precipitation

Precipitation or objects more dense than water, such as earth or solid structures, will be detected by the weather radar. The weather radar will not detect clouds, thunderstorms or turbulence directly. It detects precipitation associated with clouds, thunderstorms, and turbulence. The best radar signal reflectors are raindrops, wet snow or wet hail. The larger the raindrop the better it reflects. The size of the precipitation droplet is the most important factor in radar reflectivity. Because large drops in a small concentrated area are characteristic of a severe thunderstorm, the radar displays the storm as a strong return. Ice, dry snow, and dry hail have low reflective levels and often will not be displayed by the radar. A cloud that contains only small raindrops, such as fog or drizzle, will not reflect enough radar energy to produce a measurable target return.

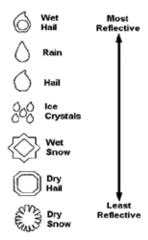

Figure 12-46 Precipitation Type and Reflectivity

Forewor

Getting

Audio & Xpdr Ctrl

Com/Nav

FPL

Direct-To

Proc

Charts

vvpt IIIIo

т.....

Terrain

Weather

Nearest

Services/

Utilitie

System

Messages

Symbo

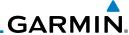

Getting Started

Audio & Xpdr Ctrl

Com/Nav

FPI

Direct-To

Proc

Wpt Info

Map

Weather

Nearest

Services/ Music

Utilities

System

Messages Symbols

Appendix

**Ground Returns** 12.3.2.2

The intensity of ground target returns depends upon the angle at which the radar beam strikes the ground target (Angle of Incidence) and the reflective properties of that target. The gain can be adjusted so shorelines, rivers, lakes, and cities are well defined. Increasing gain too much causes the display to fill in between targets, thus obscuring some landmarks.

Cities normally provide a strong return signal. While large buildings and structures provide good returns, small buildings can be shadowed from the radar beam by the taller buildings. As the aircraft approaches, and shorter ranges are selected, details become more noticeable as the highly reflective regular lines and edges of the city become more defined.

Bodies of water such as lakes, rivers, and oceans are not good reflectors, and normally do not provide good returns. The energy is reflected in a forward scatter angle with inadequate energy being returned. They can appear as dark areas on the display. However, rough or choppy water is a better reflector and will provide stronger returns from the downwind sides of the waves.

Mountains also provide strong return signals to the antenna, but also block the areas behind. However, over mountainous terrain, the radar beam can be reflected back and forth in the mountain passes or off canyon walls using up all or most of the radar energy. In this case, no return signal is received from this area causing the display to show a dark spot which could indicate a pass where no pass exists.

### Angle of Incidence 12.3.2.3

The angle at which the radar beam strikes the target is called the Angle of Incidence. Incident angle ("A") is illustrated below. This directly affects the detectable range, the area of illumination, and the intensity of the displayed target returns. A large incident angle gives the radar system a smaller detectable range and lower display intensity due to minimized reflection of the radar energy.

12-36 GTN 725/750 Pilot's Guide 190-01007-03 Rev. C

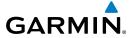

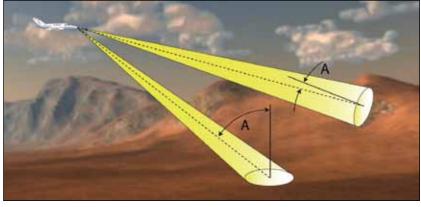

Figure 12-47 Angle of Incidence

A smaller incident angle gives the radar a larger detectable range of operation and the target display will show a higher intensity. Since more radar energy is reflected back to the antenna with a low incident angle, the resulting detectable range is increased for mountainous terrain.

# 12.3.3 Operating Distance

The following information establishes a minimum safe distance from the antenna for personnel near an operating airborne weather radar. The minimum safe distance is based upon the FCC's exposure limit at 9.3 to 9.5 GHz for general population/uncontrolled environments which is 1 mW/cm<sup>2</sup>. See Advisory Circular 20-68B for more information on safe distance determination.

## 12.3.3.1 Maximum Permissible Exposure Level (MPEL) (GWX 68)

The zone in which the radiation level exceeds the US Government standard of 1 mW/cm², is the semicircular area of at least 11 feet from the 12 inch antenna as indicated in the illustration below. All personnel must remain outside of this zone. With a scanning or rotating beam, the averaged power density at the MPEL boundary is significantly reduced.

# 12.3.3.2 Maximum Permissible Exposure Level (MPEL) (Other Radars)

See the appropriate documentation for MPEL.

Foreword

Getting

Audio &

Com/Nav

FPL

Direct-To

Proc

Charts

Wpt Info

Traffic

Terrain

Weather

Nearest

Services/

Utilities

System

Messages

Symbol

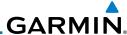

Foreword

Started

Audio & Xpdr Ctrl

Com/Nav

FPL

Direct-To

Proc

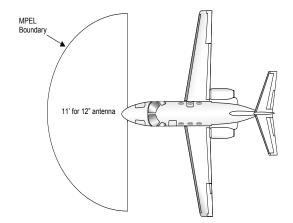

Figure 12-48 MPEL Boundary

# 12.3.4 Basic Antenna Tilt Setup

The following discussion is a simple method for setting up the weather radar antenna tilt for most situations. It is not to be considered an all encompassing setup that will work in all situations, but this method does provide good overall parameters for the monitoring of threats. Ultimately, it is desired to have the antenna tilted so that the bottom of the radar beam is four degrees below parallel with the ground. The following discussion explains one way of achieving this.

With the aircraft flying level, adjust the antenna tilt so ground returns are displayed at a distance that equals the aircraft's current altitude (AGL) divided by 1,000. For example, if the aircraft is at 14,000 feet, adjust the tilt so the front edge of ground returns are displayed at 14 NM. Note this antenna tilt angle setting. Now, raise the antenna tilt 6° above this setting. The bottom of the radar beam is now angled down 4° from parallel with the ground.

## **Practical Application Using the Basic Tilt Setup**

At this point, when flying at altitudes between 2,000 and 30,000 feet AGL, any displayed target return should scrutinized. If the displayed target advances on the screen to 5 NM of the aircraft, avoid it. This may be either weather or ground returns that are 2,000 feet or less below the aircraft. Raising the antenna tilt 4° can help separate ground returns from weather returns in relatively flat terrain. This will place the bottom of the radar beam level with the ground. Return the antenna tilt to the previous setting after a few sweeps.

Charts

Wpt Info

Map

Traffic

Terrain

Weather

Nearest

Services/ Music

Utilities

System

Messages

Symbol

Appendix

ndex 12-38

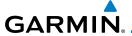

If the aircraft is above 29,000 feet, be cautious of any target return that gets to 30 NM or closer. This is likely a thunderstorm that has a top high enough that the aircraft cannot fly over it safely.

If the aircraft altitude is 15,000 feet or lower, set the displayed range to 60 NM. Closely monitor anything that enters the display.

Also, after setting up the antenna tilt angle as described previously, ground returns can be monitored for possible threats. The relationship between antenna tilt angle, altitude, and distance is one degree of tilt equals 100 feet of altitude for every one nautical mile.

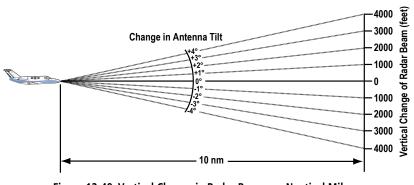

Figure 12-49 Vertical Change in Radar Beam per Nautical Mile

Therefore, with the antenna tilt set so that the bottom of the beam is four degrees below parallel with the ground, a target return at 10 NM is approximately 4,000 feet below the aircraft; at 20 NM, 8,000 feet; at 50 NM, 20,000 feet. In other words, at this tilt setting, a ground return (such as a mountain peak) being displayed at 10 NM would have a maximum distance below the aircraft of 4,000 feet. If that ground target return moves to 5 NM, maximum distance below the aircraft will be 2,000 feet.

This setup will provide a good starting point for practical use of the GWX radar. There are many other factors to consider in order to become proficient at using weather radar in all situations.

### Weather Mapping and Interpretation 12.3.5

#### 12.3.5.1 Weather display Interpretation

When evaluating various target returns on the weather radar display, the colors denote approximate rainfall intensity and rates as shown in the table below.

Xpdr Ctrl

Direct-To

Proc

Wpt Info

Weather

Nearest

Services/

Utilities

System

Messages

Appendix

Index

Audio & Xpdr Ctrl

Com/Nav

Direct-To

Proc

Wpt Info

Map

Terrain

Weather

Nearest

Services/ Music

Utilities

System

Messages

Appendix

|                          | GWX 68 Radars            |                                         | GWX 70 Radars            | 3rd Party<br>Radars                                                    |
|--------------------------|--------------------------|-----------------------------------------|--------------------------|------------------------------------------------------------------------|
| Weather<br>Mode<br>Color | Approximate<br>Intensity | Approximate<br>Rainfall Rate<br>(in/hr) | Approximate<br>Intensity | Radar Return<br>Level (see<br>radar docu-<br>mentation<br>for details) |
| BLACK                    | < 23 dBZ                 | < .01                                   | < 23 dBZ                 | 0                                                                      |
| GREEN                    | 23 dBZ to < 33 dBZ       | .01 - 0.1                               | 23 dBZ to < 33 dBZ       | 1                                                                      |
| YELLOW                   | 33 dBZ to < 41 dBZ       | 0.1 - 0.5                               | 33 dBZ to < 41 dBZ       | 2                                                                      |
| RED                      | 41 dBZ to < 50 dBZ       | 0.5 - 2                                 | > 41 dBZ                 | 3                                                                      |
| MAGENTA                  | 50 dBZ and greater       | > 2                                     |                          | 4                                                                      |

**Table 12-5 Precipitation Intensity Levels** 

#### 12.3.5.2 **Thunderstorms**

Updrafts and downdrafts in thunderstorms carry water through the cloud. The more severe the drafts, the greater the number and size of the precipitation droplets. With this in mind, the following interpretations can be made from what is displayed on the weather radar. Avoid these areas by an extra wide margin.

- In areas where the displayed target intensity is red or magenta (indicating large amounts of precipitation), the turbulence is considered severe.
- Areas that show steep color gradients (intense color changes) over thin bands or short distances suggest irregular rainfall rate and strong turbulence.
- Areas that show red or magenta are associated with hail or turbulence, as well as heavy precipitation. Vertical scanning and antenna tilt management may be necessary to identify areas of maximum intensity.

Along squall lines (multiple cells or clusters of cells in a line), individual cells may be in different stages of development. Areas between closely spaced, intense targets may contain developing clouds not having enough moisture to produce a return. However, these areas could have strong updrafts or downdrafts. Targets showing wide areas of green are generally precipitation without severe turbulence.

Irregularities in the target return may also indicate turbulence, appearing as "hooks," "fingers," or "scalloped" edges. These irregularities may be present in green areas with no yellow, red, or magenta areas and should be treated as highly dangerous areas. Avoid these areas as if they were red or magenta areas.

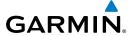

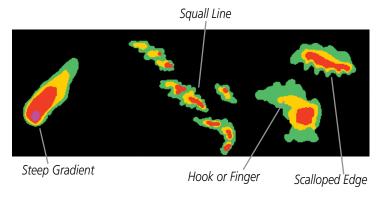

Figure 12-50 Cell Irregularities

Thunderstorm development is rapid. A course may become blocked within a short time. When displaying shorter ranges, periodically select a longer range to see if problems are developing further out. That can help prevent getting trapped in a "blind alley" or an area that is closed at one end by convective weather.

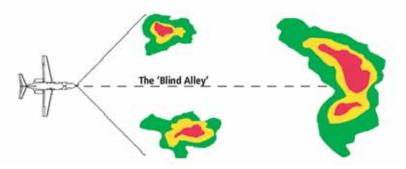

Figure 12-51 The "Blind Alley" Overhead View

In areas of multiple heavy cells, use the Vertical Scan feature along with antenna tilt management to examine the areas. Remember to avoid shadowed areas behind targets.

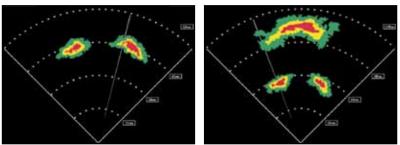

Figure 12-52 The "Blind Alley" Vertical Scan

Foreword

Getting

Audio & Xpdr Ctrl

Com/Nav

EDI

Direct-To

Proc

Charts

Wpt Info

Man

Traffic

\_ .

Weather

Nearest

Services/

Hilitiaa

System

Messages

Symbo

Appendix

Index

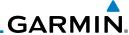

### **12.3.5.3** Tornadoes

There is no conclusive radar target return characteristics which will identify a tornado, however, tornadoes may be present if the following characteristics are observed:

- A narrow, finger-like portion, as shown on the previous page, extends and, in a short time, curls into a hook and closes on itself.
- A "hook" which may be in the general shape of the numeral "6," especially if bright and projecting from the southwest quadrant (northeast quadrant in the southern hemisphere) of a major thunderstorm.
- V- shaped notches.
- Doughnut shapes.

These shapes do not always indicate tornadoes, nor are tornado returns limited to these characteristics. Confirmed radar observations of tornadoes most often have not shown shapes different from those of a normal thunderstorm display.

### 12.3.5.4 Hail

Hail results from updrafts carrying water high enough to freeze. Therefore, the higher the top of a thunderstorm, the greater the probability that it contains hail. Vertically scanning the target return can give the radar top of a thunderstorm that contains hail. Radar top is the top of a storm cell *as detected by radar*. It is not the actual top, or true top of the storm. The actual top of a storm cell is seen with the eyes in clear air and may be much higher than the radar top. The actual top does not indicate the top of the hazardous area.

Hail can fall below the minimum reflectivity threshold for radar detection. It can have a film of water on its surface, making its reflective characteristics similar to a very large water droplet. Because of this film of water, and because hail stones usually are larger than water droplets, thunderstorms with large amounts of wet hail return stronger signals than those with rain. Some hail shafts are extremely narrow (100 yards or less) and make poor radar targets. In the upper regions of a cell where ice particles are "dry" (no liquid coating), target returns are less intense.

Hail shafts are associated with the same radar target return characteristics as tornados. U-shaped cloud edges 3 to 7 miles across can also indicate hail. These target returns appear quite suddenly along any edge of the cell outline. They also change in intensity and shape in a matter of seconds, making vigilant monitoring essential.

Foreword

Getting Started

Audio &

Xpdr Ctrl
Com/Nav

FPL

Direct-To

Proc

Charts

Wpt Info

Мар

Traffic

Terrain

Weather

Nearest

Services/ Music

Utilities

System

Messages

Symbol

Appendix

11

12-42

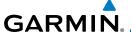

# 12.4 GWX Radar Operation in Weather Mode

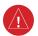

**WARNING:** Begin transmitting only when it is safe to do so. When transmitting while the aircraft is on the ground, no personnel or objects should be within 11 feet of the antenna.

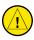

**CAUTION:** In Standby mode, the antenna is parked at the center line. It is always a good idea to put the radar in Standby mode before taxiing the aircraft to prevent the antenna from bouncing on the bottom stop and possibly causing damage to the radar assembly.

When the weather radar system is in the Weather or Ground Map mode, the system automatically switches to Standby mode on landing.

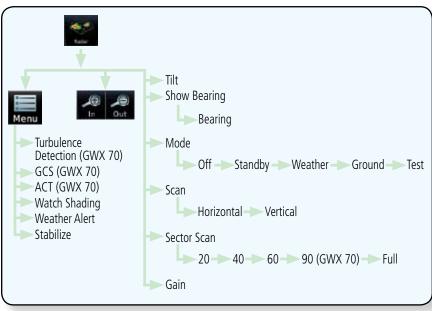

Figure 12-53 Weather Radar Functional Diagram

Foreword

Getting

Audio & Xpdr Ctrl

Com/Nav

---

Direct-To

Proc

Wpt Info

IVIdp

Traffic

Torrain

Weather

Nearest

Services/

Utilities

System

Messages

Symbols

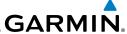

Antenna

### 12.4.1 Viewing Weather on the Weather Radar Page

From the Home page, touch the **Weather** key on the Home page and then touch the **Radar** key (if necessary).

Audio & Xpdr Ctrl Com/Nav

Stabilization Radar STAB On HOG UR Orientation Bearing Line Scan Line Range Scale Precipitation Bearing Line Scale Display Tilt Bearing Line **Adjustment** +1.00\* BRG Right 10 **Adjustment** Gain Calibration Operating Mode Weather Horizontal Full Calibrated Setting

Scan

Direction

FPI

Direct-To

Proc

Wpt Info

Мар

Traffic

Weather

Nearest

Services/

Music

Utilities

System

Messages

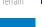

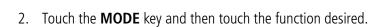

Figure 12-54 Weather Radar Page (Horizontal Scan)

Sector Scan

Selection

3. The color-coded precipitation scale is shown on the left side of the display. A table describing the precipitation intensity levels is in section 12.3.5.1.

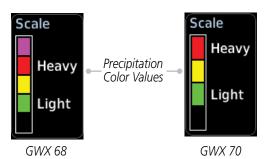

Figure 12-55 Weather Radar Precipitation Scale

Appendix

Touch the **IN** and **OUT** keys to select the desired range. Touch the desired keys to set any required values as described helow

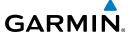

# 12.4.2 Configuring Weather Radar Page

To configure the WX Radar page, the Radar Mode must be in Ground, Weather, or Test mode. When one of these modes is selected, a warm-up period is initiated (countdown is displayed on the screen). After the warm-up is complete, the selected mode will be available.

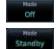

1. While on the ground, touch **MODE**.

2. In the Weather Radar Mode window, touch **STANDBY**.

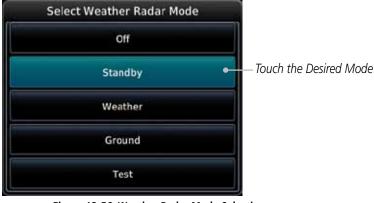

Figure 12-56 Weather Radar Mode Selection

Weather

3. Touch **MODE** and select Weather, Ground, or Test. A caution window is displayed.

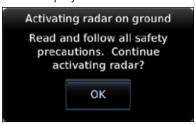

Figure 12-57 Caution for Radar Activation Confirmation

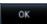

4. Touch **OK** to acknowledge the selected mode will be activated. If Weather or Ground is selected, a warm-up period is initiated (countdown is displayed on the screen). After the warm-up is complete, the radar begins transmitting.

Foreword

Getting Started

Audio & Xpdr Ctrl

Com/Nav

EDI

Direct-To

Proc

Charts

Wpt Info

Traffic

Terrain

Weather

Nearest

Services/ Music

System

Messages

Symbo

Appendix

190-01007-03 Rev. C GTN 725/750 Pilot's Guide 12-45 Index

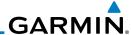

# 12.4.3 Vertically Scanning a Storm Cell

When vertically scanning with stabilization ON, the actual physical area that the radar is sweeping may not match the vertical scan display. This occurs whenever the aircraft pitch is not at 0 degrees. To compensate for this, the vertical display will "erase" the portion of the vertical display that is no longer being scanned. It will appear that the vertical sweep "wraps around" when reaching the end of the GTN vertical display. The radar is simply "erasing" the portion of the vertical display that is not currently being scanned.

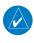

**NOTE:** Vertical scanning of a storm cell should be done with the aircraft wings level to avoid constant adjustment of the Bearing Line.

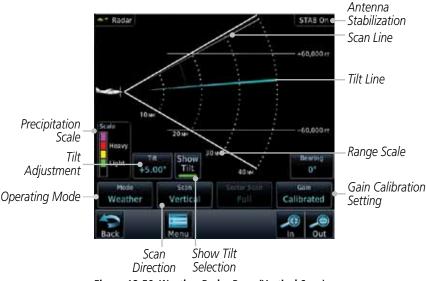

Figure 12-58 Weather Radar Page (Vertical Scan)

Foreword

Getting Started

Audio & Xpdr Ctrl

Com/Nav

FPL

Direct-To

Proc

Charts

Wpt Info

Мар

Terrain

Weather

Nearest

Services/ Music

Utilities

System

Messages

Symbole

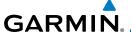

# 12.4.4 Adjusting the Antenna Tilt Angle

In order to make an accurate interpretation of a storm cell, the radar beam should be pointed at the wet part of the weather cell to record the proper rainfall intensity (color level). The ideal aiming point is just below the freezing level of the storm. The best way to find this point is to use the Vertical Scan feature. The antenna tilt angle can be centered on the strongest return area in the vertical scan to get a more accurate view of the coverage and intensity of the target in the horizontal scan.

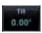

1. While viewing the WX Radar page touch the **TILT** key. An adjustment window will be displayed.

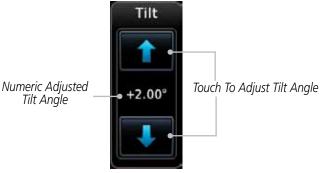

Figure 12-59 Adjusting Tilt

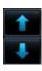

2. Touch the **Up and Down Arrow** keys to adjust the Tilt. The range is DN 15° to UP 15°.

Weather

Terrain

Wpt Info

Xpdr Ctrl

Com/Nav

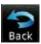

Touch **Back** to save the values and return to the Radar display.

Nearest Services/

Utilities

System

Messages

Index

Appendix

12-47

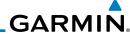

### reword

5how

Getting

Audio & Xpdr Ctrl

Com/Nav

FPL

Direct-To

Proc

Charts

Wpt Info

Мар

Traffic

Terrain

## Weather

Nearest

Services/ Music

Utilities

System

Messages

Symbols

Appendix

- 1. Touch the **SHOW BRG** key. This displays the Bearing Line in Horizontal Scanning mode.
- 2. To adjust the Bearing Line, touch the **BEARING** key. An adjustment window will be displayed.

Touch To Adjust Bearing

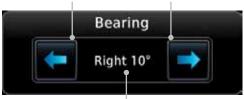

Numeric Adjusted Bearing Value And Direction

### Figure 12-60 Bearing Line Adjustment

- 3. Touch the Gain Adjustment arrow keys to change the gain.
- 4. Touch **Back** to save the values and return to the Radar display.

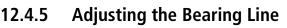

Inday 12

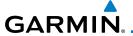

# 12.4.6 Adjusting Gain

Gain is used to adjust the sensitivity of the radar receiver. It can be used to adjust the characteristics of the returns from the surface.

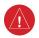

**WARNING**: Changing the gain in weather mode will cause precipitation intensity to be displayed as a color not representative of the true intensity. Remember to return the gain setting to: "Calibrated" for viewing the actual intensity of precipitation.

Getting Started

Audio &

Com/Nav

FPI

Direct-To

Wpt Info

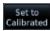

 While viewing the WX Radar page touch the GAIN key. The Gain Adjustment Bar will be displayed.

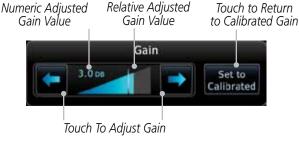

Figure 12-61 Gain Adjustment

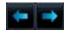

2. Touch the Gain Adjustment arrow keys to change the gain.

Terrain

Traffic

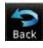

3. Touch **Back** to save the values and return to the Radar display.

Weather

## **Restore Calibrated Gain**

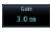

1. While viewing the WX Radar page touch **GAIN** to display the Gain adjustment window.

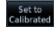

Touch the SET TO CALIBRATED key. This will restore the calibrated gain.

Nearest

Services/

Utilities

System

Messages

Symbol

Appendix

Index

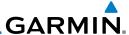

### 12.4.7 Sector Scan

Adjusting the Sector Scan reduces the scan angle from Full in increments of  $\pm 20^{\circ}$ ,  $\pm 40^{\circ}$ , and  $\pm 60^{\circ}$  in horizontal or vertical scanning.

Settor Scan Full 1. While viewing the WX Radar page, touch **Sector Scan** to display the Sector Scan Mode window.

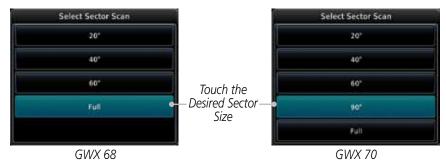

Figure 12-62 Sector Scan Mode

Sector Scan 40°

- 2. Touch the desired mode. After selection, you are returned to the Weather Radar Menu screen.
- 3. Touch **Back** again to return to the Weather Radar screen.

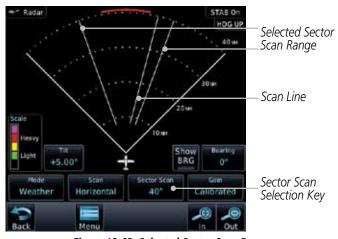

Figure 12-63 Selected Sector Scan Range

Com/Nav

Audio & Xpdr Ctrl

FPL

Direct-To

Proc

Charts

Wpt Info

Мар

Traffic

Ierrain

Weather

Nearest

Services/ Music

Utilities

System

Messages

Symbole

. .

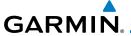

## 12.4.8 Weather Radar Menu

Foreword

Getting Started

Audio & Xpdr Ctrl

Com/Nav

Direct-To

Proc

Wpt Info

Traffic

Terrain

Weather

Nearest

Services/

Utilities

System

Messages

Symbols

Appendix

Touch **Menu** to view the Weather Radar Menu.

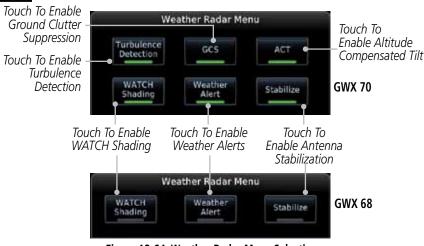

Figure 12-64 Weather Radar Menu Selections

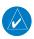

**NOTE:** Ground Clutter Suppression (GCS) and Turbulence Detection is only supported for 12" or larger RADAR antennas. Turbulence Detection is only supported out to a range of 40 NM and is disabled at display ranges greater than 160 NM.

# 12.4.8.1 Weather Attenuated Color Highlight (WATCH™)

While in horizontal scan mode, this feature can be used as a tool to determine areas of possible inaccuracies in displayed intensity due to weakening of the radar energy. This weakening is known as "attenuation." The radar energy weakens as it passes through areas of intense precipitation, large areas of lesser precipitation, and distance. Issues with the radome will also attenuate the radar energy. All these factors have an effect on the return intensity. The more energy that dissipates, the lesser the displayed intensity of the return. Accuracy of the displayed intensity of returns located in the shaded areas are suspect. Make maneuvering decisions with this information in mind. Proper antenna tilt management should still be employed to determine the extent of attenuation in a shaded area.

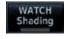

 While viewing the Weather Radar Menu, touch WATCH Shading to toggle WATCH Shading.

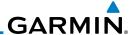

2. To deactivate Watch Mode, repeat sequence.

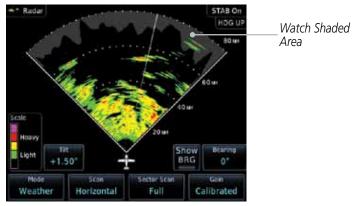

Figure 12-65 Horizontal Scan with WATCH

### 12.4.8.2 Weather Alert

The Weather Alert feature may be used to indicate the presence of heavy precipitation beyond the currently displayed range and 80 to 320 NM from the aircraft's present position. Weather Alert targets appear as red bands along the outer range ring at the approximate azimuth of the detected returns.

If a Weather Alert is detected within  $\pm 10^{\circ}$  of the aircraft heading, a message will be displayed in the Messages page. Touch the **MSG** key to view messages.

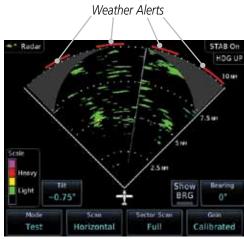

Figure 12-66 Weather Alert Display

If the antenna tilt is adjusted too low, a weather alert can be generated by ground returns. To avoid this issue, set the display range to less than 80 NM in the terminal area. Weather alerts can also be deactivated in the terminal area.

TOTEWOIL

Getting Started

Audio & Xpdr Ctrl

Com/Nav

FPL

Direct-To

Proc

Charts

Wpt Info

Мар

Traffic

Terrain

Weather

Nearest

Services/ Music

Utilities

System

Messages

Appendix

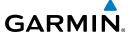

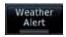

1. While viewing the Weather Radar Menu, touch **Weather Alert** to toggle Weather Alerts.

Forewor

2. To deactivate Weather Alerts, repeat sequence.

Getting Started

### 12.4.8.3 Antenna Stabilization

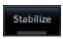

1. While viewing the Weather Radar Menu, touch **Stabilize** to toggle Antenna Stabilization.

Xpdr Ctrl

2. To deactivate Antenna Stabilization, repeat sequence. The current stabilization condition is shown in the top right of the weather radar display.

Com/Nav

# 12.4.8.4 Altitude Compensated Tilt (ACT) - GWX 70 only

Altitude Compensated Tilt (ACT) automatically adjusts the tilt to compensate for altitude changes as you climb or descend.

Proc

Direct-To

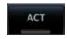

1. While viewing the Weather Radar Menu, touch **ACT** to toggle ACT.

Charts

2. To deactivate ACT, repeat sequence.

Wpt Info

## 12.4.8.5 Turbulence Detection - GWX 70 only

Map

Turbulence Detection activates a feature that detects and displays severe turbulence. Turbulence Detection is inactive at ranges greater that 160 NM. If Turbulence Detection is enabled and available, Turbulence Detection will be reported as Inactive in any of the following conditions:

Traffic Terrain

• Scan orientation is not Horizontal

Weather

• Scan range is greater than 160 NM

Radar mode is not Weather

Nearest Services/

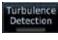

1. While viewing the Weather Radar Menu, touch **Turbulence Detection** to toggle Turbulence Detection.

Music

2. To deactivate Turbulence Detection, repeat sequence.

Itilities

# 12.4.8.6 Ground Clutter Suppression (GCS) - GWX 70 only

Ground Clutter Suppression reduces the amount of returns as a result of highly reflective objects on the ground, such as buildings or cities, while maintaining the intensity and size of weather returns.

Messages

System

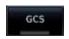

 While viewing the Weather Radar Menu, touch GCS to toggle Ground Clutter Suppression.

Symbols

Appendix

2. To deactivate Ground Clutter Suppression, repeat sequence.

190-01007-03 Rev. C GTN 725/750 Pilot's Guide 12-53 Index

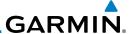

## 12.5 Connext Weather

Connext Weather is an optional feature available with the Iridium® satellite system that is interfaced through the optional Garmin GSR 56. Connext Weather may be viewed in the Weather and Map functions. The Weather pages may be oriented to either Track Up, Heading, or North Up. Both Connext and XM Weather may be installed and selected individually. Connext Weather coverage is available throughout most of Europe, Canada and the U.S. Additional radar coverage areas are being added continuously.

**PRECIP** Lightning IR Satellite MFTAR PIREP Winds Aloft Surface 3000 ft ... 45,000 ft SIGMET/AIRMET Connext Settings Coverage Region Present Position Destination Flight Plan - Distance Waypoint Waypoint Ident Data Request Request Data Auto Request Cov Diameter **Datalink Status** Orientation Legend

Figure 12-67 Connext Weather Functional Diagram

Foreword

Getting Started

Audio & Xpdr Ctrl

Com/Nav

FPL

Direct-To

Proc

Charts

Wpt Info

Мар

Traffic

Terrain

Weather

Nearest

Services/ Music

Utilities

System

Messages

,

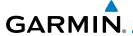

More detail on Connext weather products and coverage can be found at: http://fly.garmin.com/fly-garmin/gfds-weather/

Forewo

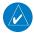

**NOTE:** A system can be configured for multiple weather products, but only one may be selected for viewing in the Weather or map pages at a given time.

Getting Started

Audio & Xpdr Ctrl

Com/Nav

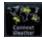

 While viewing the Connext Weather page, press the MENU key to display the Connext Weather Menu.

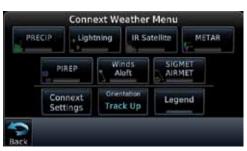

Figure 12-68 Select Connext Weather

2. Touch the desired key to access the settings. The settings will affect the display on both the Weather and Map pages.

Direct-To

Proc

Charte

Wpt Info

iriup

Traffic

Terrain

Weather

Nearest

Services/ Music

Utilities

System

Messages

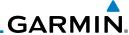

# 12.5.1 Using Connext Satellite Weather Products

When a weather product is active on the Weather Data Link Page or the Navigation Map Page, the age of the data is displayed on the screen. The age of the product is based on the time difference between when the data was assembled on the ground and the current GPS time. Weather products are refreshed at selectable intervals

Weather products expire at intervals based on each product. When the data expires, it is removed from the display. This ensures that the displayed data is consistent with what is currently being broadcast by Connext Satellite Radio services. If more than half of the expiration time has elapsed from the time the data is received, the color of the product age displayed changes to yellow.

## 12.5.2 Connext Weather Menu

The Connext Weather page is customized by selecting options from the Connext Weather and the Connext Settings Menus. The Connext Weather Menu options include choices for Weather Setup and displaying selected weather products. The Connext Settings Menu makes settings for the Coverage Region and Data Request frequency.

1. While viewing the Connext Weather page, touch the **MENU** key to display the Connext Weather Menu. Touch the desired keys to toggle the weather product.

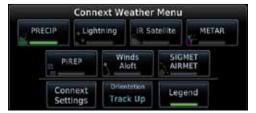

Figure 12-69 Connext Weather Menu

2. Touch the **Connext Settings** key to make detailed settings for the Connext Weather display.

Foreword

Getting Started

Audio & Xpdr Ctrl

Com/Nav

FPL

Direct-To

Proc

Charts

Wpt Info

Мар

Traffic

Terrain

Weather

Nearest

Services/ Music

Utilities

System

Connext

Settings

Messages

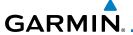

#### **Connext Settings** 12.5.3

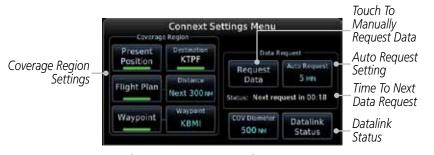

Figure 12-70 Connext Settings Menu

#### **Connext Data Request** 12.5.3.1

It is necessary to request the downloading of weather products. Requests can be sent manually or set to automatically update at a selected rate. The Connext weather data may be updated at any time regardless of the automatic update timing by selecting a Manual Request. When multiple requests are made, some products are merged with the old data (SIGMETs/AIRMETs, TAFs, TFRs, and METARs), but the old data of other products is discarded.

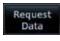

While viewing the Connext Settings Menu, touch the **Request Data** key to manually request data.

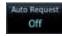

Touch the **Auto Request** key to set the Auto Request Period.

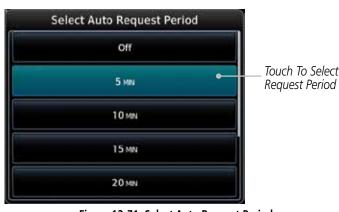

Figure 12-71 Select Auto Request Period

Xpdr Ctrl

Com/Nav

Direct-To

Proc

Wpt Info

Traffic

Terrain

Weather

Nearest

Services/

System

Messages

Appendix

Index

12-57

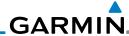

oreword Cancel Request 3. Touch the **Cancel Request** key to cancel a request in progress.

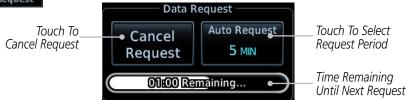

Figure 12-72 Cancelling A Request

FPL

Direct-To

Charts

Terrain

Weather

Nearest

Services/

Music

System

Messages

Audio & Xpdr Ctrl

Com/Nav

## 12.5.3.2 Connext Data Request Coverage Region

**Present Position Data Request** 

Proc Position

Touch the **Present Position** key to request that weather information will be shown around your present position.

**Destination Connext Data Request** 

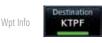

Touch the **Destination** key to request that weather information will be shown around the destination waypoint in the flight plan.

Flight Plan Data Request

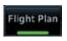

Touch the **Flight Plan** key to request that weather information will be shown around the active flight plan.

## Flight Plan Distance Data Request

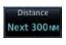

KLEX

Touch the **Distance** key to request that weather information will be shown for the selected distance along the active flight plan.

# **Waypoint Connext Data Request**

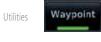

1. Touch the **Waypoint** key to request that weather information will be shown around the selected waypoint.

2. Select the waypoint and then press **ENT.** 

**Diameter/Route Width Connext Data Request** 

After selecting a coverage option in the previous section, select the desired **Diameter** and then press **ENT**.

ymbols 10 M

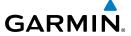

## 12.5.3.3 Connext Weather Map Orientation

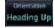

 While viewing the Connext Weather Menu, touch the Orientation key.

 Touch the orientation choices of North Up, Track Up, and Heading Up and to accept the displayed value and return to the Connext Weather Menu.

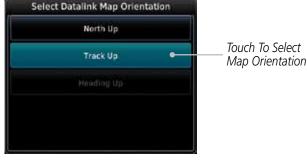

Figure 12-73 Connext Weather Map Orientation

Forewor

Getting

Audio & Xpdr Ctrl

Com/Nav

FPL

Direct-To

Proc

Charts

Wpt Info

Мар

Traffic

Terrain

Weather

Nearest

Services/

Utilities

System

Messages

Symbols

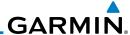

# 12.5.4 Register With Connext

It is necessary to register the GTN with Connext to utilize the weather products.

- Call Garmin Customer Service to create a Connext account. Provide the GTN System ID and airframe info (model, tail number, etc).
- 2. Customer Service will issue an access code to enter on the Connext Registration page.
- 3. While viewing Connext Settings Menu, touch the **Datalink Status** key.

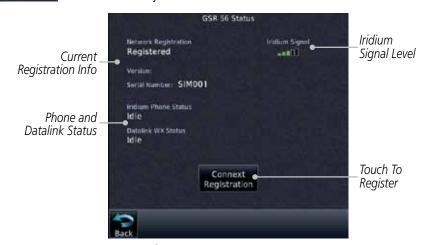

Figure 12-74 GSR 56 Status

4. Touch the **Connext Registration** key to display the Connext Registration display.

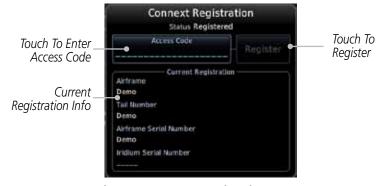

Figure 12-75 Connext Registration Page

Gettino

Audio & Xpdr Ctrl

Com/Nav

FPL

Datalink Direct-To Status

Proc

Charts

Wpt Info

T (f)

Weather

Connext

Registration

Nearest

Services/ Music

Utilities

System

Messages

c 1 1

,

Appendix

Index 12-60 GTN 725/750 Pilot's Guide 190-01007-03 Rev. C

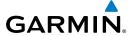

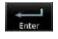

5. Touch the Access Code key to enter the appropriate code and then touch the **Enter** key.

Register

Touch the **Register** key to complete the process. The GTN will
contact the Connext servers using the GSR 56 transceiver. If
the access code and system ID are correct, it will download
and display the airframe info.

**Deactivate Unit Registration With Connext** 

Registration of the GTN unit with Connext can be deactivated so that the unit can no longer make requests to Connext. This does not cancel the subscription.

- 1. While viewing the Connext Registration display, touch the Access Code field and enter an invalid access code to deactivate the Connext registration.
- 2. Any weather requests will now fail and the system will no longer be linked to the Connext account.

# 12.5.5 Connext Weather Product Age

The weather product expiration time and the refresh rate are shown in the following table. The refresh rate represents the interval at which Connext Satellites broadcast new signals that may or may not contain new weather data. It does not represent the rate at which weather data is updated or new content is received by the Data Link Receiver. Weather data is refreshed at intervals that are defined and controlled by Connext and its data vendors.

| Weather Product                                                   | Expiration Time<br>(Minutes) |
|-------------------------------------------------------------------|------------------------------|
| PRECIP                                                            | 30                           |
| Lightning                                                         | 30                           |
| IR Satellite                                                      | 60                           |
| SIGMETs / AIRMETs                                                 | 60                           |
| METARs                                                            | 90                           |
| Winds Aloft                                                       | 90                           |
| Pilot Weather Report (PIREP)<br>(Blue - Regular, Yellow - Urgent) | 90                           |
| Temporary Flight Restriction (TFR)                                | 60                           |

**Table 12-6 Connext Weather Products and Aging Times** 

Foreword

Getting

Audio & Xpdr Ctrl

Com/Nav

FPL

Direct-To

Proc

Charts

Wpt Info

Man

Traffic

Terrain

Weather

Nearest

Services/ Music

Utilities

System

Messages

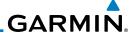

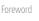

Audio & Xpdr Ctrl **WARNING:** Do not use the indicated data link weather product age to determine the age of the weather information shown by the data link weather product. Due to time delays inherent in gathering and processing weather data for data link transmission, the weather information shown by the data link weather product may be significantly older than the indicated weather product age.

Com/Nav

#### 12.5.6 **TFRs**

FPI

Temporary Flight Restrictions (TFRs) provide detailed information for local short term restrictions.

Direct-To

Proc

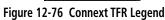

Touch a TFR symbol on the Weather page to view details.

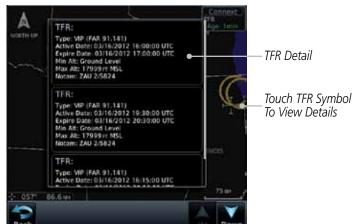

Figure 12-77 Connext TFR Detail

Touch the **Back** key to return to the Weather display.

Wpt Info

Мар

Weather

Services/

Utilities

System

Messages

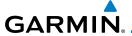

# 12.5.7 Precipitation (PRECIP) Data

Graphical data is overlaid on the map indicating the rainfall detected by ground based radar for a specific area. The colors indicating increasing levels of rainfall progresses from light green for light rainfall to red for heavy rainfall. Review the Limitations section in the front of this guide for the limitations that apply to the Connext data. Rainfall data is color coded as follows:

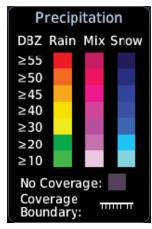

Figure 12-78 Connext PRECIP Weather Map Display and Legend

The "No Coverage" color indicates that no data is available for that area, and rainfall in that area is unknown.

When weather data is received, the airborne system will display that data for 20 minutes. If no new data has been received for a given area, the rainfall will be removed after 20 minutes and the area will revert back to the "No Coverage" color.

The Connext Weather Function is based on a ground-to-air data link and requires that the appropriate ground systems are broadcasting weather data and the aircraft is within reception range of the Ground Broadcast Transceiver (GBT).

Forewor

Getting Started

Audio & Xpdr Ctrl

Com/Nav

FPL

Direct-To

Proc

Cildits

Wpt Info

Map

Iramic

Terrain

Weather

Nearest

Services/

Utilities

System

Messages

Symbols

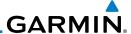

# 12.5.8 Lightning

Lightning data shows the approximate location of cloud-to-ground lightning strikes. A strike icon represents a strike that has occurred within a two kilometer (1.08 NM) region. The exact location of the lightning strike is not displayed. Only cloud to ground strikes are reported in the US and extreme southern Canada (cloud to cloud strikes are not reported).

Lightning Legend

Lightning Lightning Some

Lightning Symbol

Some

Back Menu In Out

Figure 12-79 Connext Data Link Lightning and Legend

# 12.5.9 Infrared Satellite Data

Infrared Satellite data is available over North America and Europe and depicts cloud top temperatures from satellite imagery. Brighter cloud top colors indicate cooler temperatures occurring at higher altitudes. Information is updated every half hour

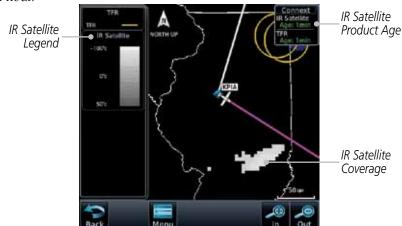

Figure 12-80 Connext Infrared Satellite Data Map Display and Legend

Foreword

Getting Started

Audio & Xpdr Ctrl

Com/Na

FPL

Direct-To

Proc

Charts

Wpt Info

Мар

Traffic

Torrain

Weather

Nearest

Services/ Music

Utilities

System

Messages

Symbols

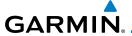

### 12.5.10 METARs

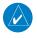

**NOTE:** Atmospheric pressure reported for METARs is given in hectopascals (hPa), except in the United States, where it is reported in inches of mercury (in Hg). Temperatures are reported in Celsius.

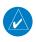

**NOTE:** METAR information is only displayed within the installed aviation database service area.

METAR (METeorological Aerodrome Report), known as an Aviation Routine Weather Report, is the standard format for current weather observations. METARs are generally updated hourly, but some site are more frequent. Special updates are done as conditions warrant. METARs typically contain information about the temperature, dew point, wind, precipitation, cloud cover, cloud heights, visibility, and barometric pressure. They can also contain information on precipitation amounts, lightning, and other critical data. METARs are shown as colored flags at airports that provide them.

| METAR Symbol | Description                                                                                 |
|--------------|---------------------------------------------------------------------------------------------|
| •            | VFR (ceiling greater than 3000 ft. AGL and visibility greater than five miles)              |
| •            | Marginal VFR (ceiling 1000–3000 ft. AGL and/or visibility three to five miles)              |
| <u></u>      | IFR (ceiling 500 to below 1000 ft. AGL and/or visibility one mile to less than three miles) |
| •            | Low IFR (ceiling below 500 ft. AGL or visibility less than one mile)                        |
| ₩_           | Unknown                                                                                     |

Table 12-7 METAR Symbols

Forewor

Getting Started

Audio & Xpdr Ctrl

Com/Nav

FPL

Direct-To

Proc

Charts

Wpt Info

Map

Traffic

Terrain

Weather

Nearest

Services/

Utilities

System

Messages

Symbo

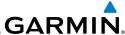

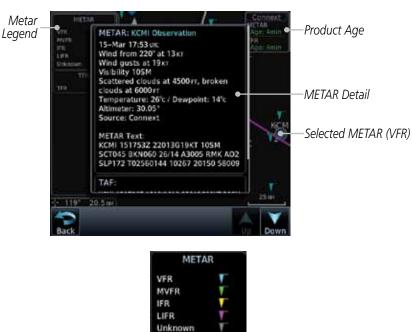

Figure 12-81 Connext Weather - Graphic METARs and Legend

Wpt Info Мар Traffic Terrain Weather Nearest Services/ Music Utilities System Messages Symbols Appendix

Audio & Xpdr Ctrl

Com/Nav

FPL

Direct-To

Proc

Charts

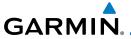

### 12.5.11 PIREPs

Pilot Weather Reports (PIREPs) provide timely weather information for a particular route of flight. When significant weather conditions are reported or forecast, Air Traffic Control (ATC) facilities are required to solicit PIREPs. A PIREP may contain non-forecast adverse weather conditions, such as low inflight visibility, icing conditions, wind shear, and turbulence. PIREPs are issued as either Routine (UA) or Urgent (UUA).

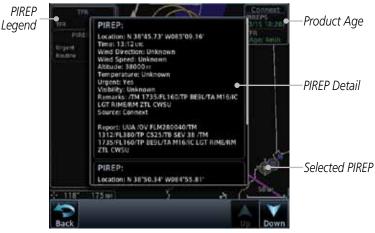

Figure 12-82 Connext Weather - PIREPs

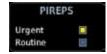

Figure 12-83 Connext Weather - PIREPs Legend

Forewor

Getting

Audio & Xpdr Ctrl

Com/Nav

FPL

Direct-To

Proc

Charts

Wpt Info

Map

Traffic

Terrain

Weather

Nearest

Services/

I I+ili+i...

System

Messages

Symbo

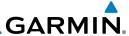

## 12.5.12 Winds Aloft

Winds Aloft data shows the forecast wind speed and direction at the surface and at selected altitudes. Altitudes can be selected in 3000 foot increments from the surface up to 42,000 feet MSL. Pressing the **WX Aloft ALT +** or **-** soft keys steps down or up in 3,000 foot increments.

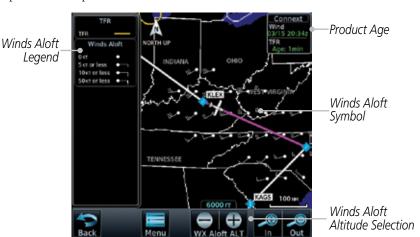

Figure 12-84 Connext Weather - Winds Aloft

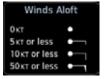

Figure 12-85 Connext Weather - Winds Aloft Legend

### Winds Aloft Altitude

The Winds Aloft Altitude option allows you to select the altitude for the Winds Aloft weather product. Altitude can be selected in 3,000 foot increments from the surface up to 42,000 feet MSL.

Pressing the **WX Aloft ALT** + or – soft keys steps down or up in 3,000 foot increments. In the figure shown above, 6,000 feet is selected and Winds Aloft data is shown for winds reported at an altitude of 6,000 feet.

Getting Started

Audio & Xpdr Ctrl

Com/Nav

FPI

Direct-To

Proc

Wpt Info

Мар

Weather

Nearest

Services/ Music

Utilities

System

Messages

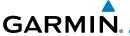

## 12.5.13 SIGMETs and AIRMETs

SIGMETs (SIGnificant METeorological Information) and AIRMETs (AIRmen's METeorological Information) are broadcast for potentially hazardous weather considered of importance to aircraft. A Convective SIGMET is issued for hazardous convective weather. A localized SIGMET is a significant weather condition occurring at a localized geographical position.

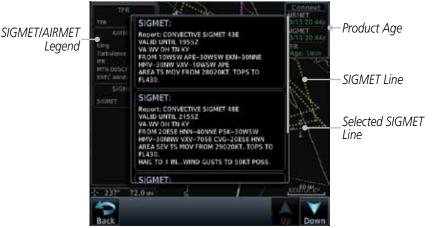

Figure 12-86 Connext Weather Page - AIRMETs/SIGMETs

When enabled, SIGMET/AIRMETs advise the pilot of potentially hazardous weather. SIGMETs are directed to all aircraft. AIRMETs are intended for light aircraft. SIGMET/AIRMET data covers icing, turbulence, dust, and volcanic ash as issued by the National Weather Service. The update rate is selected in the Connext Settings Menu.

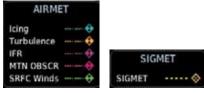

Figure 12-87 Connext Weather - AIRMETs/SIGMETs Detail and Legend

When enabled, the following AIRMETs are available for display:

- Icing
- Turbulence
- IFR conditions
- Mountain obscuration
- Surface winds

Forewo

Getting

Audio & Xpdr Ctrl

Com/Nav

FPL

Direct-To
Proc

Charts

Wpt Info

Мар

Terrain

Weather

Nearest

Services/

Utilities

System

Messages

Symbol

Appendix

Index

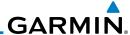

190-01007-03 Rev. C

# 12.6 FIS-B Weather

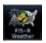

. . . .

Getting Started

Audio & Xpdr Ctrl

Com/Nav

FPL

Direct-To

Proc

Charts

Wpt Info

Мар

Traffic

Terrain

Weather

Nearest

Services/ Music

Utilities

System

Messages

Appendix

The Flight Information Services (FIS-B) function is capable of displaying text and graphic weather information with GDL 88 installations. No subscription for FIS-B services is required with the GDL 88.

The FIS-B Function is a graphic weather display capable of displaying graphical weather information on UAT equipped installations. Graphical data is overlaid on the map indicating the rainfall detected by ground based radar for a specific area. Colors are used to identify the different NEXRAD echo intensities (reflectivity) measured in dBZ (decibels of Z). "Reflectivity" (designated by the letter Z) is the amount of transmitted power returned to the radar receiver. The dBZ values increase as returned signal strength increases. Precipitation intensity is displayed using colors corresponding to the dBZ values. Review the Limitations section in the front of this guide for the limitations that apply to the FIS-B data. An example of how rainfall data is color coded follows:

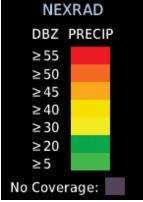

Figure 12-88 FIS-B Weather Precipitation Legend

The FIS-B Function is based on a ground-to-air data link and requires that the appropriate ground systems are broadcasting weather data and the aircraft is within reception range of the Ground Broadcast Transceiver (GBT).

12-70 GTN 725/750 Pilot's Guide

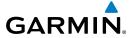

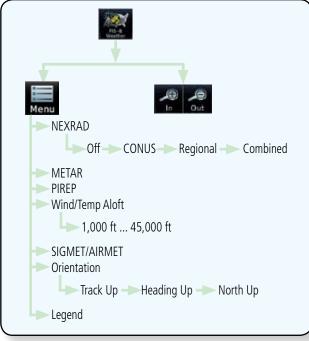

Figure 12-89 FIS-B Weather Functional Diagram

Forewor

Getting Started

Audio & Xpdr Ctrl

Com/Nav

FPL

Direct-To

Proc

Charts

Wpt Info

Мар

Traffic

Terrain

Weather

Nearest

Services/ Music

Utilities

System

Messages

Symbols

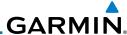

| Weather Product                                                         | Expiration<br>Time<br>(Minutes)            | Transmission<br>Interval<br>(Minutes) | Update Interval (Minutes)                                                            |  |
|-------------------------------------------------------------------------|--------------------------------------------|---------------------------------------|--------------------------------------------------------------------------------------|--|
| CONUS NEXRAD                                                            | 60                                         | 15                                    | 15                                                                                   |  |
| Regional NEXRAD                                                         | 30                                         | 2.5                                   | 5                                                                                    |  |
| AIRMETs                                                                 | 60                                         | 5                                     | As Available<br>(Typically 20 minutes)                                               |  |
| SIGMETs                                                                 | 60                                         | 5                                     | As Available<br>(Typically 20 minutes), then<br>at 15 minute intervals for<br>1 hour |  |
| METARs                                                                  | 90                                         | 5                                     | 1 minute (where available),<br>As Available otherwise<br>(Typically ≤ 20 minutes)    |  |
| Winds and<br>Temperatures Aloft                                         | 90 or at the<br>end of the<br>valid period | 10                                    | 12 hours                                                                             |  |
| Pilot Weather<br>Report (PIREP)<br>(Blue - Regular,<br>Yellow - Urgent) | 90                                         | 10                                    | As available<br> (Typically 20 minutes)                                              |  |
| TAFs                                                                    | 60                                         | 10                                    | 8 hours                                                                              |  |
| TFRs                                                                    | 60                                         | 10                                    | 20                                                                                   |  |
| NOTAMs                                                                  | 60                                         | 10                                    | As available<br>(Typically 20 minutes)                                               |  |

Table 12-8 FIS-B Weather Products and Aging

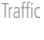

**WARNING:** Do not use the indicated data link weather product age to determine the age of the weather information shown by the data link weather product. Due to time delays inherent in gathering and processing weather data for data link transmission, the weather information shown by the data link weather product may be significantly older than the indicated weather product age.

System

Audio & Xpdr Ctrl

Com/Nav

FPL

Direct-To

Proc

Charts

Wpt Info

Мар

Traffic

Terrain

Weather

Nearest

Services/

Music

Utilities

Messages

Symbols

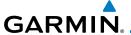

# 12.6.1 FIS-B Operation

Weather data reception time is shown in the upper right corner of the screen. An indicated time shows if the aircraft is currently within reception coverage of a ground station with weather broadcast capabilities. The ground system determines the weather coverage area and extent of data that is transmitted by each ground station. The GDL 88 can display weather from multiple ground stations

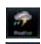

 From the Home page, touch the Weather key on the Home page and then touch the FIS-B Weather key (if necessary).

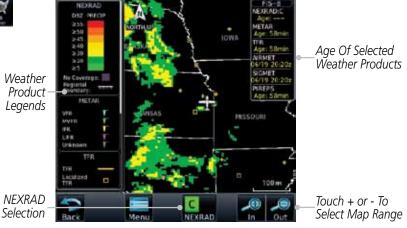

Figure 12-90 FIS-B Weather Page (NEXRAD Key Shown)

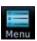

2. While viewing the FIS-B weather page, touch the **Menu** key to configure the Data Link Weather page.

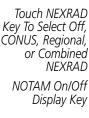

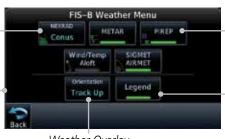

Select Weather
Product. Green Bar
Indicates Selected
Product.

Touch Keys To

\_ Touch Legend Key To Display Legend

Weather Overlay Map Orientation

Figure 12-91 FIS-B Weather Data Link Menu

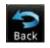

3. Once you selected what items you want to display, touch **BACK** to return to the FIS-B Weather page.

Foreword

Getting Started

Audio & Xpdr Ctrl

Com/Nav

FPL

Direct-To

iviap

Traffic

Terrain

Weather

Nearest

Services/

o tilitio.

System

Messages

Symbol

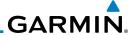

#### **FIS-B NEXRAD** 12.6.2

Getting Started

Audio & Xpdr Ctrl

Com/Nav

FPI Direct-To

Proc

Wpt Info

Мар

Weather

Nearest

Services/ Music

Utilities

System

Messages

Appendix

WSR-88D weather surveillance radar or NEXRAD (NEXt generation RADar) is a Doppler radar system that has greatly improved the detection of meteorological events such as thunderstorms, tornadoes, and hurricanes. An extensive network of NEXRAD stations provides almost complete radar coverage of the continental United States, Alaska, and Hawaii. The unobstructed range of each NEXRAD is 124 nautical miles

#### **NEXRAD Abnormalities** 12621

There are possible abnormalities regarding displayed NEXRAD images. Some, but not all, causes of abnormal displayed information include:

- Ground Clutter
- Strobes and spurious radar data
- Sun strobes, when the radar antenna points directly at the sun
- Military aircraft deploy metallic dust which can cause alterations in radar scans
- Interference from buildings or mountains, which may cause shadows
- Scheduled maintenance may put a radar off-line

#### 12.6.2.2 **NEXRAD Limitations**

Certain limitations exist regarding the NEXRAD radar displays. Some, but not all, are listed for the user's awareness:

- NEXRAD base reflectivity does not provide sufficient information to determine cloud layers or precipitation characteristics (hail vs. rain, etc).
- NEXRAD base reflectivity is sampled at the minimum antenna elevation angle. An individual NEXRAD site cannot depict high altitude storms at close ranges, and has no information about storms directly over the site.
- The resolution of displayed Regional NEXRAD data is approximately two kilometers and the resolution of displayed CONUS NEXRAD data is approximately 10 kilometers. Therefore, when zoomed in on the display, each square block is two kilometers (1.08 NM) or 10 kilometers (5.4 NM) on a side. The intensity level reflected by the square will be the highest level sampled within the area covered by each block.

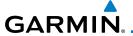

## 12.6.2.3 NEXRAD Intensity

Colors are used to identify the different NEXRAD echo intensities (reflectivity) measured in dBZ (decibels of Z). "Reflectivity" is the amount of transmitted power returned to the radar receiver. Reflectivity (designated by the letter Z) covers a wide range of signals (from very weak to very strong). So, a more convenient number for calculations and comparison, a decibel (or logarithmic) scale (dBZ), is used. The dBZ values increase as the strength of the signal returned to the radar increases.

### 12.6.2.4 NEXRAD

When enabled, NEXRAD weather information is shown. Composite data from all of the NEXRAD radar sites in the United States is shown. This data is composed of the maximum reflectivity from the individual radar sweeps. The display of the information is color-coded to indicate the weather level severity. Refer to the legend for a description of the color code.

The NEXRAD option has selections of Regional, CONUS, or Combined NEXRAD. CONUS NEXRAD includes a composite of available NEXRAD radar imagery across the 48 states. Regional NEXRAD is a composite of available NEXRAD radar imagery in a local area, showing a more detailed image than CONUS NEXRAD.

## Continental US NEXRAD (CONUS)

The Display CONUS NEXRAD selection shows NEXRAD radar information for the entire continental United States. CONUS NEXRAD data is updated every 15 minutes.

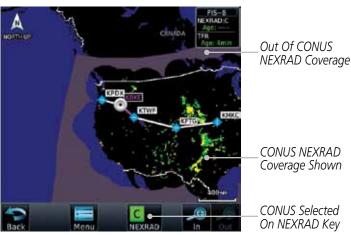

Figure 12-92 Weather Page With CONUS Displayed

Forewor

Getting

Audio &

Com/Nav

FPL

Direct-To

Proc

Charts

Wpt Info

Man

Traffic

Terrain

Weather

Nearest Services/

Music

Utilities

System

Messages

Symbol

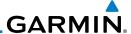

### Regional NEXRAD

The Regional NEXRAD selection shows regional NEXRAD radar information within 500 miles of the aircraft location.

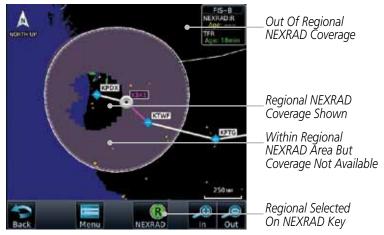

Figure 12-93 Weather Page With Regional NEXRAD Displayed

### Combined NEXRAD

Regional NEXRAD data within 150 NM of the aircraft location and CONUS NEXRAD data everywhere else. The two types of NEXRAD are separated by a white stippled border. This boundary is updated whenever new Regional or CONUS NEXRAD data is received.

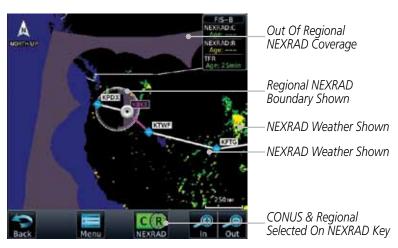

Figure 12-94 Weather Page With Combined NEXRAD Displayed

Foreword

Started

Audio & Xpdr Ctrl

Com/Nav

FPL

Direct-To

Proc

Charts

Wpt Info

...

Terrain

Weather

Nearest

Services/

Utilities

System

Messages

. . .

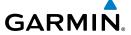

## Selecting NEXRAD in the FIS-B Weather Menu

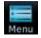

1. While viewing the FIS-B weather page, touch the **Menu** key to select the NEXRAD choice.

Touch the **NEXRAD** key to select Off, Regional, CONUS, or Combined NEXRAD.

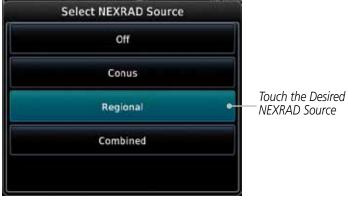

Figure 12-95 NEXRAD Source Selection

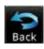

3. Touch the **Back** key to return to the FIS-B Weather Menu.

Forewor

Getting

Audio & Xpdr Ctrl

Com/Nav

FPL

Direct-To

Proc

Charts

Wpt Info

Map

Traffic

Terrain

Weather

Nearest

Services/

Utilities

System

Messages

Symbols

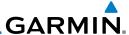

### 12.6.3 FIS-B TFRs

Temporary Flight Restrictions (TFRs) provide detailed information for local short term restrictions. The update rate is approximately every 20 minutes.

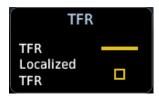

Figure 12-96 FIS-B TFR Legend

1. Touch a TFR symbol on the Weather page to view details.

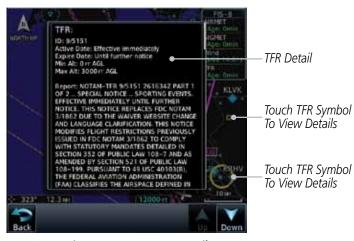

Figure 12-97 FIS-B TFR Detail

2. Touch the **Back** key to return to the Weather display.

Forewor

Getting Started

Audio & Xpdr Ctrl

Com/Nav

EDI

Direct-To

Proc

Charts

Wpt Info

Мар

т...£С:..

Terrain

Weather

Nearest

Services/ Music

Utilities

System

Messages

Symbols

Appendix

. .

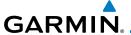

### 12.6.4 FIS-B METARS

When enabled, graphic METARs (METeorological Aviation Reports) are shown as colored flags at airports that provide METAR reports. Press the **METARs** key to enable or disable METARs. Refer to the Legend for a description of the color code. The update rate is every five minutes.

| METAR Symbol | Description                                                                                 |
|--------------|---------------------------------------------------------------------------------------------|
| •            | VFR (ceiling greater than 3000 ft. AGL and visibility greater than five miles)              |
| •            | Marginal VFR (ceiling 1000–3000 ft. AGL and/or visibility three to five miles)              |
| •            | IFR (ceiling 500 to below 1000 ft. AGL and/or visibility one mile to less than three miles) |
| •            | Low IFR (ceiling below 500 ft. AGL or visibility less than one mile)                        |
| ₩_           | Unknown                                                                                     |

Table 12-9 METAR Symbols

 While viewing the FIS-B weather page, touch the **Menu** key to select the METAR choice. Touch an airport symbol for more METAR detail.

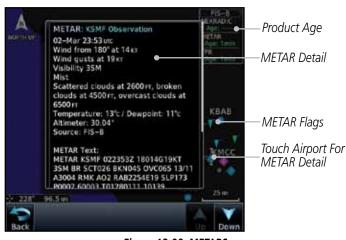

Figure 12-98 METARS

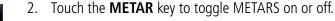

3. Touch the **Back** key to return to the FIS-B Weather page.

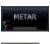

3. Touch the **Back** key

Forewor

Getting Started

Audio & Xpdr Ctrl

Com/Nav

FPL

Direct-To

Proc

Wpt Info

Traffic

Terrain

Weather

Nearest

Services/ Music

Utilitie:

System

Messages

Symbol

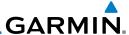

### 12.6.5 FIS-B PIREPs

Pilot Weather Reports (PIREPs) provide timely weather information. When significant weather conditions are reported or forecast, Air Traffic Control (ATC) facilities are required to solicit PIREPs. A PIREP may contain non-forecast adverse weather conditions, such as low in-flight visibility, icing conditions, wind shear, and turbulence. PIREPs are issued as either Routine (UA) or Urgent (UUA). The update rate is approximately every 20 minutes.

Menu

- 1. While viewing the FIS-B weather page, touch the **Menu** key to select the PIREP choice.
- 2. Touch the **PIREP** key to toggle PIREPs on or off.

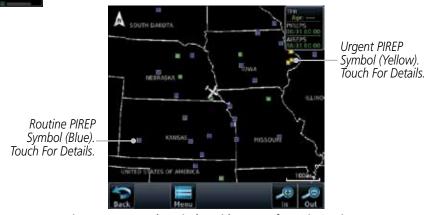

Figure 12-99 Weather Display With PIREP Information Active

Forewor

Getting Started

Audio & Xpdr Ctrl

Com/Nav

FPL

Direct-To

Proc

Chart

Wpt Info

T (f)

ierrain

Weather

Nearest

Services/ Music

Utilities

System

Messages

Symbole

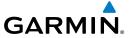

PIRFP Details

Touch a weather information symbol to view details for that item.

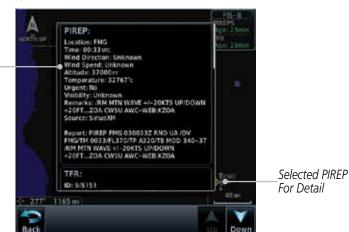

Xpdr Ctrl

Com/Nav

Direct-To

Proc

Wpt Info

Мар

Traffic

Terrain

Weather

Nearest

Services/

Utilities

System

Messages

Symbols

Appendix

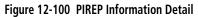

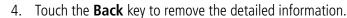

Touch the **PIREP** key again to turn it off. 5.

190-01007-03 Rev. C

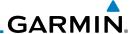

### 12.6.6 FIS-B Winds and Temperatures Aloft

Winds and Temperatures Aloft data shows the forecast wind speed, direction, and Temperature at selected altitudes. Altitudes can be selected in increments from the 1,000 feet up to 53,000 feet. The update rate is every 12 hours.

Wind/Temp Aloft

Xpdr Ctrl

Com/Nav

FPI

Direct-To

Proc

Wpt Info

Мар

Weather

Nearest

Services/ Music

Utilities

 While viewing the Data Link Weather menu, touch the Wind/ Temp Aloft key.

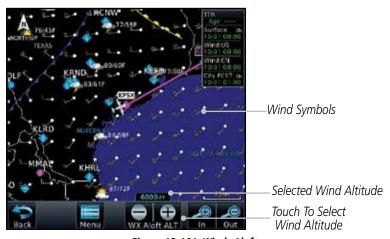

Figure 12-101 Winds Aloft

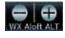

Touch the WX Aloft ALT — or + keys to increase or decrease
the reporting altitude of the winds aloft in increments. The
selected altitude is shown in a window above the altitude keys.

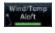

3. Touch the **Wind/Temp Aloft** key again to turn it off.

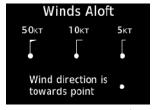

Figure 12-102 FIS-B Winds Aloft Legend

System

,

Messages

,

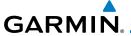

#### FIS-B SIGMETS and AIRMETS 12.6.7

SIGMETs (SIGnificant METerological Information) and AIRMETs (AIRmen's METerological Information) are broadcast for potentially hazardous weather considered of importance to aircraft. The update rate is approximately every 20 minutes.

SIGMET / AIRMET

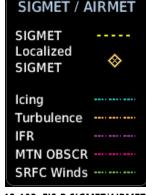

Figure 12-103 FIS-B SIGMET/AIRMET Legend

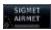

While viewing the FIS-B Weather menu, touch the **SIGMET/ AIRMET** key.

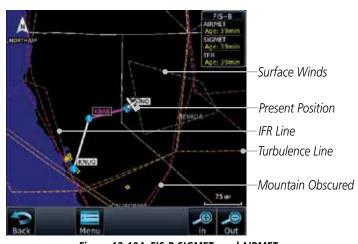

Figure 12-104 FIS-B SIGMETs and AIRMETs

Getting Started

Audio & Xpdr Ctrl

Com/Nav

FPI

Direct-To

Proc

Wpt Info

Traffic

Terrain

Weather

Nearest

Services/

Utilities

System

Messages

Symbols

Appendix

Index

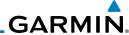

Touch a SIGMET/AIRMET line to view details. Touch the **Back** key to return to the Weather display.

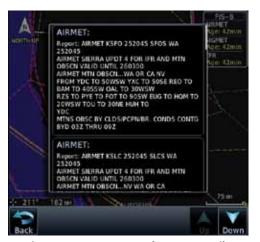

Figure 12-105 SIGMET and AIRMET Details

Touch the **SIGMET/AIRMET** key again to turn it off.

Getting Audio & Xpdr Ctrl

Com/Nav

FPL

Direct-To

Proc

Wpt Info

Мар

Traffic

Terrain

Weather

Nearest

Services/ Music

Utilities

System

Messages

Symbols

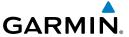

### 13 NEAREST

+

The Nearest function provides detailed information for the 25 nearest airports, VORs, NDBs, Intersections and User waypoints within 200 NM of your current position. In addition, the Nearest pages include the five nearest Flight Service Station (FSS) and center (ARTCC/FIR) points of communication and alert you to any Special Use (SUA) or Controlled Airspace you may be in or near.

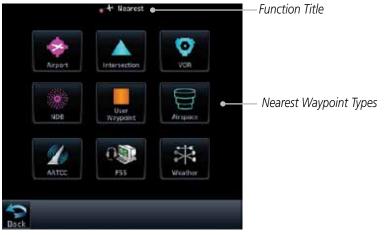

Figure 13-1 Nearest Page

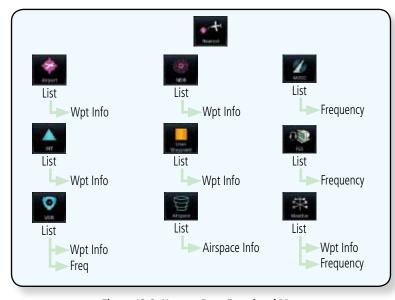

Figure 13-2 Nearest Page Functional Map

Forewor

Getting Started

Audio & Xndr Ctr

Com/Nav

FPL

Direct-To

Proc

Charts

Wpt Info

Мар

Traffic

Terrain

Weather

Nearest

Services/ Music

Utilities

System

Messages

Svmbo

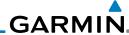

Getting Started Xpdr Ctrl

Select a Nearest Page 13.1

The available waypoint types are shown on the Nearest page. Touch the key to display the nearest 25 waypoint types (FSS and ARTCC will display up to five items). Not all 25 nearest waypoints can be displayed on the corresponding Nearest page at one time. The Nearest page displays detailed information for five nearest items.

Com/Nav

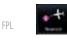

On the Home page, touch the **Nearest** key.

Direct-To

Touch the desired waypoint type (Airport, VOR, etc.) and then touch the **Up** and **Down** keys on the lower right of the display to navigate through the list of available items. You can also touch an item on the list and drag your finger to scroll the list.

Proc

Touch the highlighted item to view more detailed information.

Wpt Info

Мар

To navigate Direct-To the waypoint you're viewing, press the **Direct-To** key. The waypoint will be loaded into the Waypoint window of the Direct-To function.

Traffic

Touch the **Activate** key to navigate directly to that waypoint.

Terrain

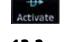

#### **Nearest Airport** 13.2

Nearest

Services/

Weather

The Nearest Airport Page displays the identifier, symbol, bearing and distance, and the length of the longest runway for the 25 nearest airports (within 200 NM of your present position).

The Nearest Airport Page can be configured to exclude shorter runways or

Music Utilities

undesirable runway surface types, so that the corresponding airports do not appear on the list. You may wish to use this feature to exclude seaplane bases, heliports, or runway lengths which would be difficult or impossible to land upon. See System - Setup - Nearest Airport Criteria for information about configuring the Nearest Airport display criteria.

System

Messages

Symbols

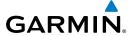

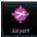

1. While viewing the Nearest function, touch the **Airport** key. A list of the nearest 25 airports within 200 NM will be listed.

Forewor

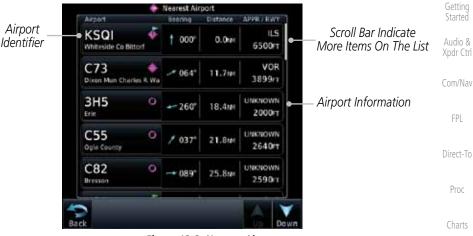

Figure 13-3 Nearest Airport

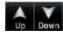

2. Touch the **Up** and **Down** keys to scroll through the list.

vvpciine

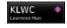

3. Touch the **Airport Identifier** key to show the Waypoint Info page for the selected airport.

Traffic

Nearest

Services/

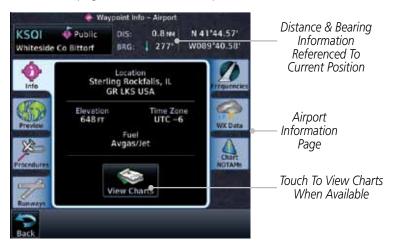

Figure 13-4 Nearest Airport Waypoint Info

Touch one of the tabs (Map, Procedures, Runways, etc.) on the sides of the display for more information about the selected airport. System Messages

Symbols

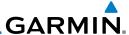

### 13.3 Nearest Intersection (INT)

The Nearest Intersection Page displays the identifier, symbol, bearing and distance to the 25 nearest intersections (within 200 NM of your present position).

**A** 

Audio & Xpdr Ctrl

FPI

Direct-To

Proc

Traffic

Terrain

Weather

Nearest

Services/

System

Messages

Symbols

1. While viewing the Nearest function, touch the **INT** key. A list of the nearest 25 Intersections within 200 NM will be listed.

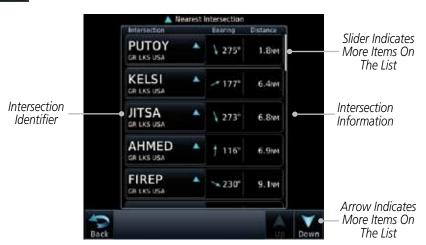

Figure 13-5 Nearest Intersection List

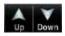

2. Touch the **Up** and **Down** keys to scroll through the list.

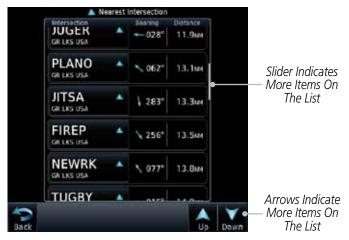

Figure 13-6 Scrolling Down the Nearest Intersection List

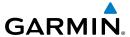

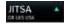

3. Touch the **Intersection Identifier** key to show the Waypoint Info page for the selected Intersection.

Distance & Bearing Information Referenced To Current Position

Intersection Map Detail

Distance & Bearing Information Referenced To Current Position

Intersection Map Detail

Figure 13-7 Nearest Intersection Waypoint Detail

Forewor

Getting

Audio & Xpdr Ctrl

Com/Nav

FPL

Direct-To

Proc

Charts

Wpt Info

Map

Traffic

Terrain

Weather

Nearest

Services/

Utilities

System

Messages

Symbols

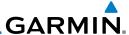

#### 13.4 Nearest VOR

The Nearest VOR Page displays the identifier, symbol, bearing and distance to the 25 nearest VORs (within 200 NM of your present position). For each VOR listed, the Nearest VOR Page also indicates the frequency and may be used to quickly tune the Nav radio to the nearby VOR (GTN 750 only).

Touch the VOR Frequency key to place the frequency in the standby field of the Nav window. Touch the **Nav** Active window to flip/flop the Nav frequencies.

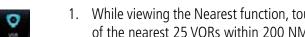

While viewing the Nearest function, touch the **VOR** key. A list of the nearest 25 VORs within 200 NM will be listed.

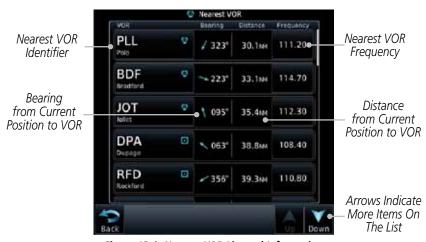

Figure 13-8 Nearest VOR List and Information

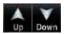

Touch the **Up** and **Down** keys to scroll through the list.

Direct-To Proc

Xpdr Ctrl

Com/Nav

FPL

Мар

Traffic

Weather

Nearest Services/

Utilities

System

Messages

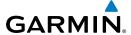

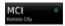

3. Touch the **VOR Identifier** key to show the Waypoint Info page for the selected VOR.

Forewor

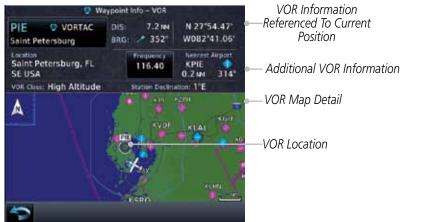

Figure 13-9 Nearest VOR Waypoint Information

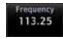

 Touch the **Frequency** key on this page or from the Nearest VOR List page to place the selected frequency into the Nav Standby window.

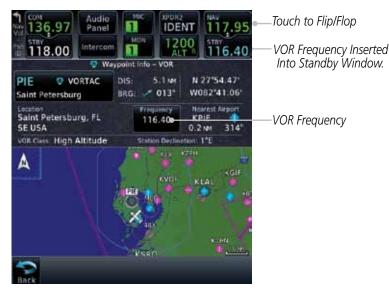

Figure 13-10 Nearest VOR Frequency Entry

Gatting

Audio & Xpdr Ctrl

Com/Nav

FPL

Direct-To

Proc

0110110

Wpt Info

Мар

Traffic

Terrain

Weather

Nearest

Services/ Music

Utilities

System

Messages

Symbol

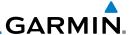

#### 13.5 Nearest NDB

The Nearest NDB Page displays the identifier, symbol, bearing, distance and frequency to the 25 nearest NDBs (within 200 NM of your present position).

Audio &

Xpdr Ctrl

Direct-To

Proc

Traffic

Weather

Nearest

Services/

System

Messages

1. While viewing the Nearest function, touch the **NDB** key. A list of the nearest 25 NDBs within 200 NM will be listed.

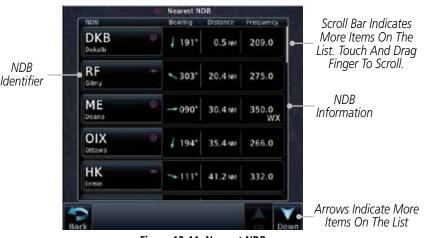

Figure 13-11 Nearest NDB

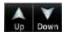

2. Touch the **Up** and **Down** keys to scroll through the list.

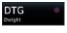

3. Touch the **NDB Identifier** key to show the Waypoint Info page for the selected NDB.

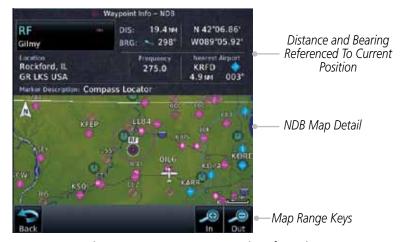

Figure 13-12 Nearest NDB Waypoint Information

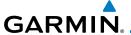

### 13.6 Nearest User Waypoint

The Nearest User Waypoint Page displays the name, bearing and distance to the 25 nearest user waypoints (within 200 NM of your present position).

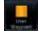

 While viewing the Nearest function, touch the User Waypoint key. A list of the nearest 25 User waypoints within 200 NM will be listed.

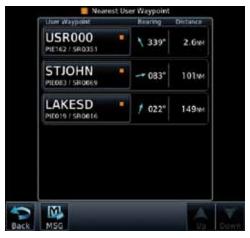

Figure 13-13 Nearest User Waypoint

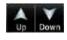

2. Touch the **Up** and **Down** keys to scroll through the list.

Terrain

U5R000 PIE162 / SR0361 3. Touch the **User Identifier** key to show the Waypoint Info page for the selected User waypoint.

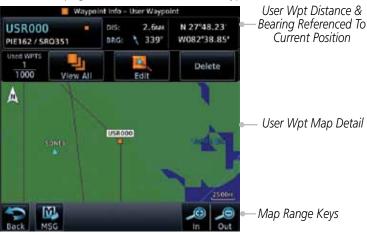

Figure 13-14 Nearest User Waypoint Information

Foreword

Getting

Audio & Xpdr Ctrl

Com/Nav

FPL

Direct-To

Wpt Info

Мар

Traffic

Weather

Nearest

Services/

Utilities

System

Messages

Symbo

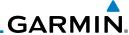

### 13.7 Nearest Airspace

The Nearest Airspace Page, alerts you to as many as 25 controlled or special use airspaces near or in your flight path. Alerts are provided according to the following conditions:

- If your projected course will take you inside an airspace within the next ten minutes, the alert message "AIRSPACE ALERT Airspace entry in less than 10 minutes" appears. The Nearest Airspace Page shows the airspace as "Airspace Ahead."
- If you are within two nautical miles of an airspace and your current course will take you inside, the message "AIRSPACE ALERT Within 2nm of airspace" appears. The Nearest Airspace Page shows the airspace as "Airspace Within 2 NM."
- If you are within two nautical miles of an airspace and your current course will take you inside in less than 10 minutes, the message "AIR-SPACE ALERT Airspace within 2nm and entry in less than 10 minutes" appears. The Nearest Airspace Page shows the airspace as "Ahead < 2 NM."
- If you have entered an airspace, the message "AIRSPACE ALERT Inside Airspace" appears. The Nearest Airspace Page shows "Inside of airspace."

Note that the airspace alerts are based on three-dimensional data (latitude, longitude and altitude) to avoid nuisance alerts. The alert boundaries for controlled airspace are also sectorized to provide complete information on any nearby airspace. Once one of the described conditions exists, the message annunciator flashes, alerting you of an airspace message (if airspace alert messages are enabled). See *System-Alerts* to set the Arrival Alert Proximity, Airspace Type, and Altitude Buffer values.

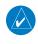

**NOTE:** The Airspace Alert setting does not alter the depiction of airspace, or change the Smart Airspace setting for the main map page.

Foreword

Getting Started

Audio & Xpdr Ctrl

CUIII/IVav

FPL

Direct-To

Proc

Charts

Wpt Info

Мар

Traffic

Weather

Nearest Services/

Music

Utilities

System

Messages

Symbols

Appendix

лррспиіл

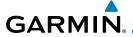

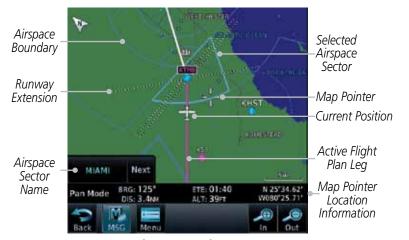

Figure 13-15 Airspace Sectors

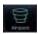

1. While viewing the Nearest function, touch the **Airspace** key. A list of the nearest 25 Airspaces within 200 NM along the aircraft flight path will be listed, depending on the airspace types and values set by the user.

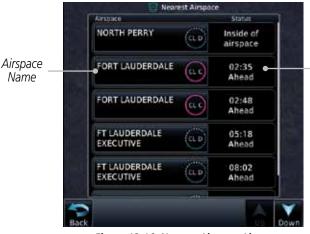

Figure 13-16 Nearest Airspace List

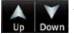

2. Touch the **Up** and **Down** keys to scroll through the list.

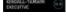

3. Touch the **Airspace Identifier** key to show the Waypoint Info page for the selected Airspace.

Forewor

Getting

Audio & Xpdr Ctrl

Com/Nav

FPL

Direct-To

Proc

Charts

Wpt Info

Мар

Traffic

Terrain

Airspace

Information

Weather

Nearest

Services/

Utilitie

System

Messages

Symbol

Appendix

Index

190-01007-03 Rev. C GTN 725/750 Pilot's Guide 13-11

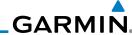

Foreword

Getting Started

Audio & Xpdr Ctrl

COM/NAV

FPL

Direct-To

Proc

Charts

Wpt Info

Map

Traffic

Torrain

Weather

Nearest

Services/ Music

Utilities

System

Messages

Symbols

Appendix

Touch To View Airspace Frequency List

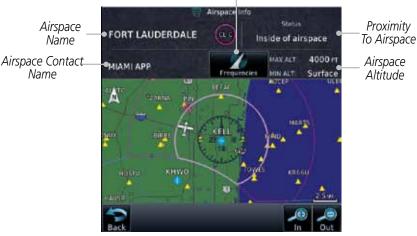

Figure 13-17 Nearest Airspace Waypoint Information

Once you have been provided an airspace alert message, detailed information concerning the specific airspace is provided on the Nearest Airspace Page. The Nearest Airspace Page displays the airspace name, status ("AIRSPACE ALERT - inside Airspace", "AIRSPACE ALERT - Airspace entry in less than 10 minutes", etc.), and a time to entry (if applicable). By selecting any airspace name listed on the Nearest Airspace Page, additional details are provided — including controlling agency, communication frequencies and floor/ceiling limits.

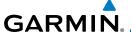

#### 13.8 Nearest ARTCC

The Nearest ARTCC page displays the facility name, bearing to, distance, and frequency to the five nearest Air Route Traffic Control Center (ARTCC) points of communication (within 200 NM of your present position). For each ARTCC listed, the Nearest ARTCC page also indicates the frequency(s) and may be used to quickly tune the COM transceiver to the center's frequency.

Touch the ARTCC Frequency key to place the frequency in the standby field of the COM window. Touch the **COM** Active window to flip/flop the Com frequencies (GTN 750 only).

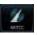

ARTCC

Name and

Information

 While viewing the Nearest function, touch the ARTCC key. A list of the nearest five ARTCCs within 200 NM will be listed.

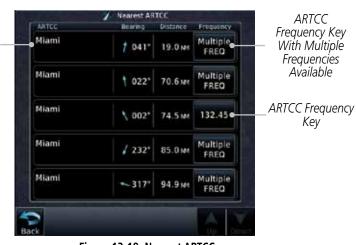

Figure 13-18 Nearest ARTCC

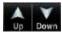

Touch the **Up** and **Down** keys to scroll through the list as needed. Forewor

Getting Started

Audio & Xpdr Ctrl

Com/Nav

FPI

Direct-To

Proc

Charts

Wpt Info

Iviap

Iraffic

Terrain

Weather

Nearest

Services/ Music

O till tile:

System

Messages

Symbo

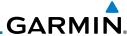

Multiple FREQ

Xpdr Ctrl

Direct-To

Proc

Мар

Traffic

Weather

Nearest

Services/ Music

System

Messages

Appendix

Frequency Key

135.17

The Frequency category will show "Multiple" keys if multiple frequencies are available. Touch the Multiple FREQ key to display the frequencies.

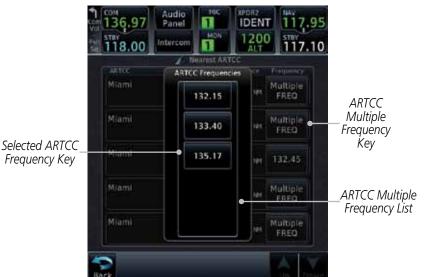

Figure 13-19 Nearest ARTCC Multiple Frequency List

Touch the key for the desired frequency to place the selected frequency into the Com Standby window.

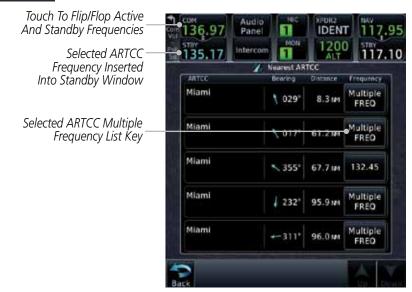

Figure 13-20 Selected ARTCC Frequency From List

13-14 GTN 725/750 Pilot's Guide 190-01007-03 Rev. C

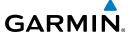

### 13.9 Nearest Flight Service Station (FSS)

The Nearest Flight Service Station (FSS) Page displays the facility name, bearing to, distance, and frequency to the five nearest FSS points of communication (within 200 NM of your present position). For each FSS listed, the Nearest FSS Page also indicates the frequency(s) and may be used to quickly tune the COM transceiver to the FSS's frequency.

Touch the FSS Frequency key to place the frequency in the standby field of the COM window. Touch the **COM** Active window to flip/flop the Com frequencies (GTN 750 only). Receive-only frequencies are noted with a white "RX."

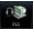

1. While viewing the Nearest function, touch the **FSS** key. A list of the nearest five FSSs within 200 NM will be listed.

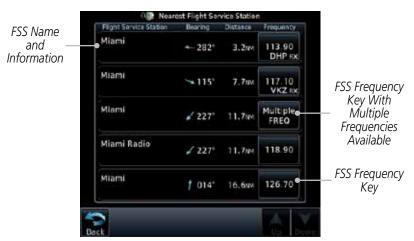

Figure 13-21 Nearest FSS

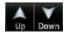

2. Touch the **Up** and **Down** keys to scroll through the list, if necessary.

Foreword

Getting Started

Audio & Xpdr Ctrl

Com/Nav

FPI

Direct-To

Charts

Wpt Info

Мар

Traffic

Terrain

Montho

Nearest

Services/

Utilities

System

Messages

Symbo

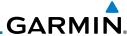

oreword Multiple

3. The **Frequency** key will show "Multiple FREQ" if multiple frequencies are available. Touch the **Multiple FREQ** key to display the frequencies.

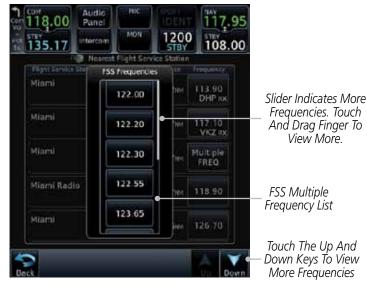

Figure 13-22 Nearest FSS Multiple Frequency List

4. Touch the key for the desired frequency to place the selected frequency into the Com Standby window.

Selected FSS Frequency Inserted — Into Standby Window

122.20

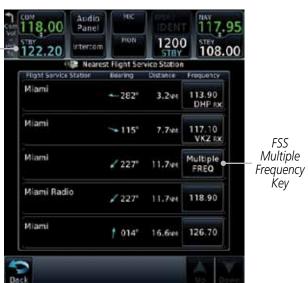

Figure 13-23 Selected FSS Frequency From List

Getting Started

Xpdr Ctrl

FPL

Direct-To

Proc

Charts

Wpt Info

Мар

Traffic

Terrain

Weather

Nearest

Services/ Music

Utilities

System

Messages

Symbols

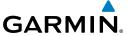

### 13.10 Nearest Weather Frequency (WX Freq)

The Nearest WX FREQ function displays facility name, bearing to, distance, and frequency for the nearest 25 Automatic Terminal Information Service (ATIS), Automated Service Observing System (ASOS), and Automated Weather Observing Station (AWOS) weather reporting stations within 200 NM.

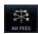

 While viewing the Nearest function, touch the WX FREQ key. A list of the nearest 25 Weather stations within 200 NM will be listed.

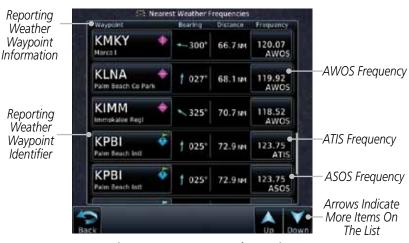

Figure 13-24 Nearest Weather Station

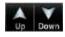

Touch the **Up** and **Down** keys to scroll through the list, as needed.

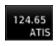

3. Touch the key for the desired frequency to place the selected frequency into the Com Standby window.

Foreword

Getting

Audio & Xpdr Ctrl

Com/Nav

FPI

Direct-To

Proc

Charts

wpt iiiio

iviap

Traffic

Terrain

Weather

Nearest

Services/

Htilitios

System

Messages

Symbo

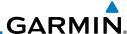

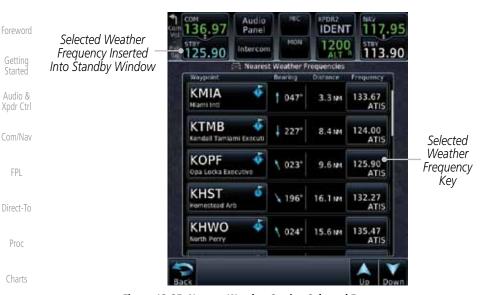

Figure 13-25 Nearest Weather Station Selected Frequency

Touch the Weather Station Identifier key to show the Waypoint Info page for the selected Weather station.

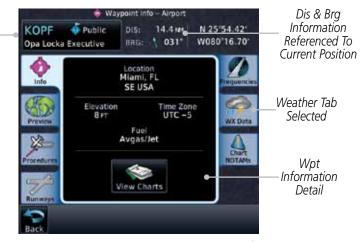

Figure 13-26 Nearest Weather Station Waypoint Information

Messages

Proc

Wpt Info

Traffic

Weather

Nearest

Services/

Music

Utilities

System

KOPE

Wpt

Identifier,

Type, and

Name

Symbols

## **GARMIN**

## SERVICES/MUSIC

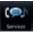

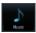

The Services function is available when certain optional features are installed and enabled. The key will be labeled as Music when only the Music feature is enabled. Music is provided through SiriusXM Satellite Radio. The GSR 56 is an Iridium<sup>®</sup> satellite transceiver that supports voice telephone calls, aircraft position reporting, and world wide weather products.

Audio & Xpdr Ctrl

Com/Nav

FPI

Direct-To

Proc

Wpt Info

Traffic

Weather

Nearest

Services/ Music

System

Messages

Symbols

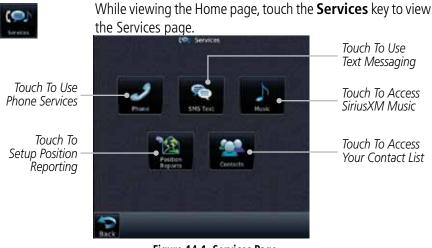

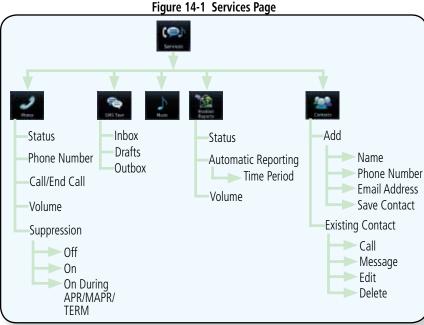

Figure 14-2 Services Functional Diagram

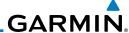

Status

GDI 69A

Status

**Presets** 

XM<sub>1</sub>

XM<sub>2</sub>

XM<sub>3</sub>

Music

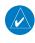

14.1

NOTE: Refer to the Weather Section for information about SiriusXM Weather products.

Audio & Xpdr Ctrl

The optional SiriusXM Satellite Radio entertainment feature of the GDL 69A Data Link Receiver is available for the pilot's and passengers' enjoyment. The GDL 69A can receive SiriusXM Satellite Radio entertainment services at any altitude throughout the Continental U.S. Entertainment audio is not available on the GDL 69 Data Link Receiver.

Direct-To

Proc

FPL

SiriusXM Satellite Radio offers a variety of radio programming over long distances without having to constantly search for new stations. Based on signals from satellites, coverage far exceeds land-based transmissions. SiriusXM Satellite Radio services are subscription-based. For more information on specific service packages, visit http://www.garmin.com/xm/.

Charts

Audio entertainment is available through the SiriusXM Satellite Radio Service when activated in the optional installation of the GDL 69A. The GTN unit serves as the display and control head for your remotely mounted GDL 69A. When enabled, the SiriusXM Satellite Radio audio entertainment is accessible in the Music function.

Wpt Info Мар

> The information on the SiriusXM Satellite Radio display is composed of four areas: the Active Channel, Available Channels, Category of the highlighted channel, and the Volume setting. The Active Channel window shows the

Channel Name and Number, Artist, Song Title, and Category.

**Browse** 

Channel

Category

Prev/Next

Channel

Traffic

Terrain

Weather

Nearest

Services/

Utilities

Channel

Select with

keypad

System

Messages

Symbols

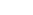

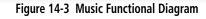

Volume

Up/Down

Mute

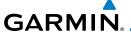

### 14.2 Activating SiriusXM Satellite Radio Services

The service is activated by providing SiriusXM Satellite Radio with either one or two coded IDs, depending on the equipment. Either the Audio Radio ID or the Data Radio ID, or both, must be provided to SiriusXM Satellite Radio to activate the entertainment subscription. The SiriusXM Satellite Radio Activation Instructions are included with the GDL 69A (also available at www.garmin. com, P/N 190-00355-04).

It is not required to activate both the entertainment and weather service subscriptions with the GDL 69A. Either or both services can be activated. SiriusXM Satellite Radio uses one or both of the coded IDs to send an activation signal that, when received by the GDL 69A, allows it to play entertainment programming.

These IDs are located:

- On the label on the back of the Data Link Receiver
- On the Music Menu

Contact the installer if the Data Radio ID and the Audio Radio ID cannot be located.

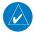

**NOTE:** Refer to the GDL 69/69A SiriusXM Satellite Radio Activation Instructions (190-00355-04) for further information.

- Contact SiriusXM Satellite Radio through the e-mail address listed on their web site (www.xmradio.com) or by the customer service phone number listed on the web site (1-800-985-9200).
- 2. Follow the instructions provided.

If SiriusXM weather services have not been activated, all the weather product boxes are cleared on the XM Information Page and a yellow Activation Required message is displayed in the center of the Weather Data Link Page (Map Page Group). The Service Class refers to the groupings of weather products available for subscription.

Foreword

Getting Started

Audio & Xpdr Ctrl

Com/Nav

FPL

Direct-To

Proc

Wpt Info

Traffic

Terrain

Nearest

Services/ Music

Utilities

System

Messages

Symbol

Appendix

Index

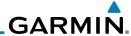

#### **Music Operation** 14.3

The GTN 7xx provides control for enjoying SiriusXM Satellite Radio audio entertainment in the aircraft. The Music function allows selecting music categories and specific channels, as well as saving category and channel selections as presets for quick recall. The music volume level may also be managed.

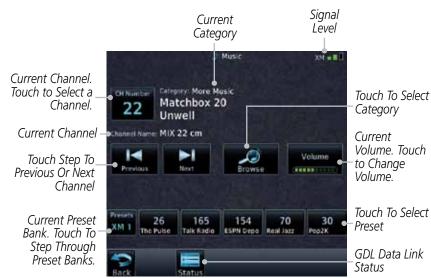

Figure 14-4 Main Music Display

**NOTE**: The Music Configuration function can be set so that when there is radio reception or intercom conversation, the music level is dropped to a low, or background level. When the radio or intercom traffic ceases, the level gradually returns to normal.

Audio & Xpdr Ctrl

FPI

Direct-To

Proc

Wpt Info

Traffic

Terrain

Nearest

Services/ Music

System

Messages

Symbols

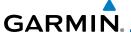

#### **Browsing Channels and Categories** 14.3.1

The Category window displays the currently selected category of audio. Categories of channels, such as Jazz, Rock, or News, can be selected to list the available channels for a type of music or other contents.

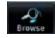

While viewing the Music page, touch the **Browse** key and then touch the desired channel to select it.

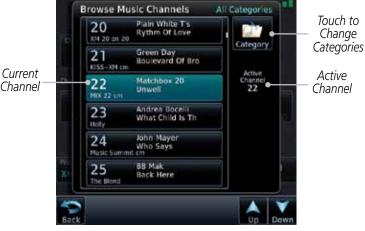

Figure 14-5 Music Channels

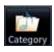

Selected

Touch the **Category** key to activate Category selection and then touch the desired **Category** to select it.

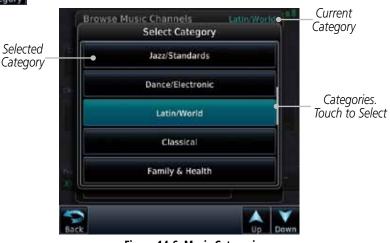

Figure 14-6 Music Categories

The current category will be shown at the top of the display.

Com/Nav

FPI

Proc

Traffic

Terrain

Services/ Music

System

Messages

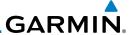

# 14.3.2 Selecting an SiriusXM Satellite Radio Channel by Number

Channels may be selected directly in the selected category using the numeric keypad.

22

Audio & Xpdr Ctrl

FPL

Direct-To

Proc

Wpt Info

Traffic

Nearest

Services/ Music

System

Messages

Symbols

1. While viewing the main Music page, touch the **Channel** key. The Channel Number selection page will appear.

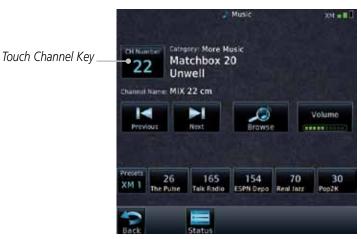

Figure 14-7 Selecting Music Channels

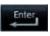

2. Use the numeric keys to enter the number for the desired channel and then touch the **Enter** key.

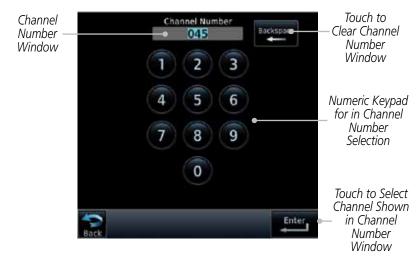

Figure 14-8 Selecting Music Channels with the Numeric Keypad

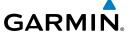

#### 14.3.3 SiriusXM Satellite Radio Volume

The Volume control allows you to set the audio volume level, as well as mute the audio.

Volume

1. While viewing the Music page, touch the **Volume** key.

Bar Graph Showing Volume Level

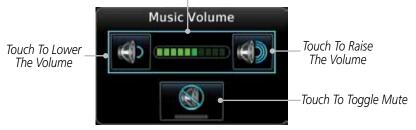

Figure 14-9 Music Volume Control

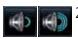

2. Touch the **Up** or **Down** Volume keys to adjust the radio volume.

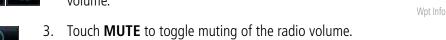

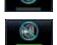

4. Touch **MUTE** again or the **Volume** key to unmute the radio volume.

Terrain

Traffic

Xpdr Ctrl

Com/Nav

FPL

Direct-To

Proc

Weather

Nearest

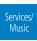

Utilities

System

Messages

Symbols

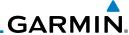

#### SiriusXM Satellite Radio Channel Presets 14.3.4

The Music Menu allows you to store the Active Channel into a selected preset position for easy later recall. A delay of several seconds can occur when setting or recalling a preset.

> . Music XM - H Selected Preset Channel Pop2K Touch To Recall 70 30 Selected Preset Touch To Select Bank of Presets (XM 1, XM 2, or XM 3)

Figure 14-10 Music Presets

#### 14.3.4.1 Saving a Preset

While viewing the desired channel, select the preset bank for saving the preset (XM 1, XM 2, or XM 3) by touching the **Presets** key until the desire bank is shown.

Touch the desired Preset key and hold it for three seconds.

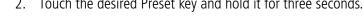

#### 14.3.4.2 **Recalling a Preset**

- Touch the **Presets** key to select the preset bank (XM 1, XM 2, or XM 3).
- Touch the desired Preset key.

Audio & Xpdr Ctrl

FPI

Direct-To

Proc

Мар

Traffic

Terrain Weather

Nearest

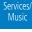

Utilities

System

Messages

Symbols

Appendix

14-8 GTN 725/750 Pilot's Guide

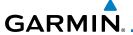

# 14.3.5 GDL 69/69A Data Link Receiver Troubleshooting

Some quick troubleshooting steps listed below can be performed to find the possible cause of a failure.

• Ensure the owner/operator of the aircraft in which the Data Link Receiver is installed has subscribed to SiriusXM Satellite Radio

- Ensure the SiriusXM Satellite Radio subscription has been activated
- Perform a quick check of the circuit breakers to ensure that power is applied to the Data Link Receiver

For troubleshooting purposes, check the Menu on the Music Page or the GDL 69 Box on the System - External LRUs Page for Data Link Receiver (GDL 69/69A) status, serial number, and software version number.

It may take several minutes for all subscribed data to become available after power-up.

| Text Color | Description    |
|------------|----------------|
| White      | Subscribed     |
| Grey       | Not Subscribed |
| Green      | Available      |

Table 14-1 Product Status

1. Touch the **Status** key on the Music page to display the GDL 69/69A Status.

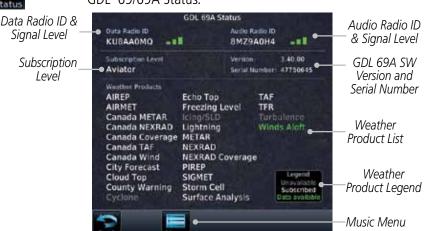

Figure 14-11 GDL 69 Status Page

Forewor

Getting Started

Audio &

Com/Nav

Direct-To

Proc

Charts

'

iviap

Traffic

Terrain

Noathor

Nearest Services/

Music

Othlics

System

Messages

Symbo

Appendix

Index

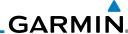

Foreword

Audio & Xpdr Ctrl

FPL

Direct-To

Activation Proc OΚ

Lock

Wpt Info

Мар

Traffic

Terrain

Weather

Nearest

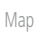

Utilities

System

Messages

Appendix

The GDL status information is provided on this page. 2.

3. Touch the **Menu** key to display the GDL Status Menu.

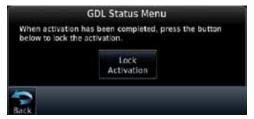

Figure 14-12 GDL Status Menu

Touch the Lock Activation key if this is for the initial subscription or a change in the subscription. Touch the OK key to continue the operation.

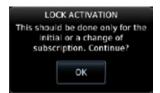

Figure 14-13 Lock Activation

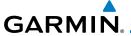

### 14.4 Iridium Phone Operation (Optional)

Optional satellite telephone operation is available through the Iridium® satellite system that is interfaced through the Garmin GSR 56.

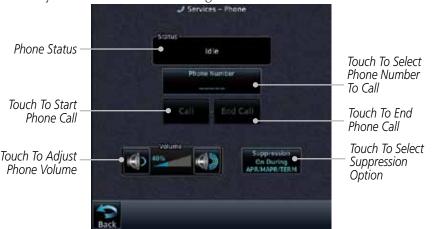

Figure 14-14 Services Phone Page

#### 14.4.1 Status

The Status section shows the Call Time, Phone Status, and Call Suppression selected. The Call Time value shows the length of the call time for the current call using the Iridium phone. Phone Status shows the current operating status of the Iridium phone.

| Status          | Description                                                               |
|-----------------|---------------------------------------------------------------------------|
| Idle            | The Iridium phone is not using the GSR 56 for communicating at this time. |
| Initializing    | The GSR 56 and its driver are currently initializing.                     |
| Connected       | The GSR 56 is connected to the called number.                             |
| Connecting Call | The GSR 56 is in the process of connecting to the called number.          |
| Changing Volume | The volume level on the GSR 56 is changing.                               |
| Busy            | The phone is in use by another service and the call may not be made.      |
| Dialing         | The GSR 56 is dialing the called number.                                  |
| Incoming Call   | A call is being made to the GSR 56.                                       |
| Hanging Up      | The GSR 56 is disconnecting from the current call.                        |
| Unavailable     | The GSR 56 is currently not usable by the Iridium phone system.           |

Table 14-2 Iridium Phone Status

Forewo

Getting

Audio & Xpdr Ctrl

Com/Nav

FPL

Direct-To

Proc

Cildits

Wpt Info

Traffic

Terrain

Nearest

Services/ Music

System

Messages

Symbols

Appendix

Index

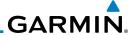

Touch To

Character

Delete Previous

Touch To Move Cursor

### 14.4.2 Making a Phone Call

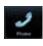

1. While viewing the Iridium Phone page, touch **Phone**, select a phone number, or select one from Contacts.

Entered Phone Number

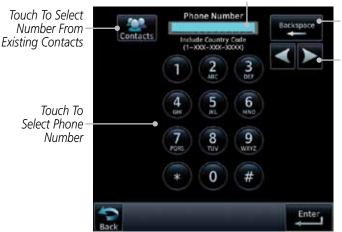

Figure 14-15 Making a Phone Call

2. Touch **Enter** to accept the selected number.

3. Touch the **Call** key.

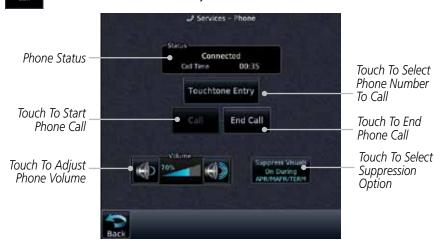

Figure 14-16 Phone Call In Progress

Forewo

Audio & Xpdr Ctrl

Com/Nav

FPL

Direct-To

Proc

Charts

Wpt Info

Map

Traffic

Terrain

Weather

Nearest

Services/ Music

Utilities

System

Messages

Symbols

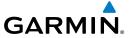

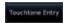

4. To make a direct call with a keypad, touch the **Touchtone Entry** key.

Forewor

Getting Started

Audio & Xpdr Ctrl

Com/Nav

FPL

Direct-To

Proc

Charts

Wpt Info

Мар

Traffic

Terrain

Weather

Nearest

Services/ Music

Utilities

System

Messages

Symbols

Appendix

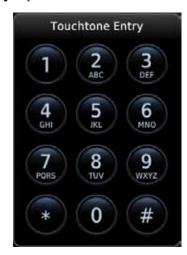

Figure 14-17 Touchtone Entry Pad

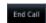

5. After completing the call, touch the **End Call** key.

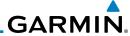

#### **Answering a Phone Call** 14.4.3

An incoming phone call will generate a pop-up announcing the call. When a call is accepted, the pop-up will show that the call is connected and the cumulative call time will be shown.

> 1. When an incoming call is available, touch the **Enter** key or the **ANSWER** key to answer the call. Or, press the **Ignore** key to not answer the call and hang up.

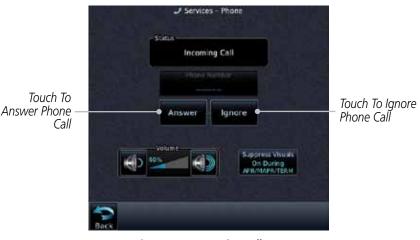

Figure 14-18 Incoming Call Pop-Up

After a called is accepted and connected, the connection time will be shown on the pop-up. Touch the ATT soft key to attenuate the call volume; touching it again will return to normal volume. Touch the **HANG UP** soft key to end the call.

Xpdr Ctrl

FPI

Direct-To

Proc

Touch To

Call

Wpt Info

Traffic

Terrain

Weather

Nearest

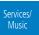

Utilities

System

Messages

Symbols

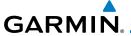

# 14.4.4 Suppress Visuals

Call Suppression controls calling when use of the Iridium phone system is allowed.

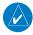

**NOTE:** The "Suppress Visuals" setting only affects the visual indication of an incoming call/text. It does not inhibit the phone ringer or incoming SMS chime. Garmin recommends that you inhibit the audio from the GSR 56 unless a phone call is active.

| Status                      | Description                                                                                                    |
|-----------------------------|----------------------------------------------------------------------------------------------------|
| Off                         | Call Suppression is turned off. Calls may be transmitted and received through the Iridium phone.                                                                                                    |
| On                          | Call Suppression is turned on. The incoming call pop-up will not be shown. The call may still be answered on the phone page. Outgoing calls are not affected.                                                           |
| On During APR/<br>MAPR/TERM | Call Suppression is turned on during Approach, Missed Approach, and Terminal operations. The incoming call pop-up will not be shown. The call may still be answered on the phone page. Outgoing calls are not affected. |

Table 14-3 Call Suppression

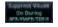

- 1. While viewing the Iridium Phone page, touch the **Suppression** key.
- 2. Touch the desired Call Suppression type.

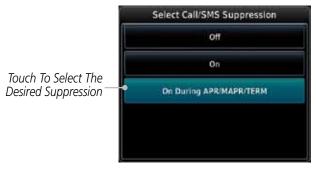

Figure 14-19 Select Call/SMS Suppression

3. Or, press **Back** to return to the Phone page without making a selection.

TOTEWOR

Started

Audio & Xpdr Ctrl

Com/Nav

FPL

Direct-To

Proc

Cildits

Wpt Info

Мар

Traffic

Terrain

Weather

Nearest

Services/ Music

Utilities

System

Messages

Symbols

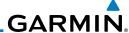

### 14.4.5 Phone Volume

Use the Phone Volume controls to adjust the loudness of the phone calls you hear. Volume controls will only be available when the Idle, Connected, or Changing Volume states are displayed.

## Adjusting the Phone Volume with the Soft Keys

1. While viewing the Iridium Phone page, touch the **VOL** keys to adjust the phone volume.

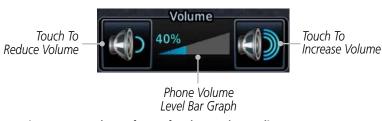

### Figure 14-20 Select Soft Keys for Phone Volume Adjustment

2. The phone volume level is shown as a bar graph.

# 14.4.6 SMS Text Operation

Send and receive text messages through the GSR 56 phone connection.

1. While viewing the Services page, touch the **SMS Text** key.

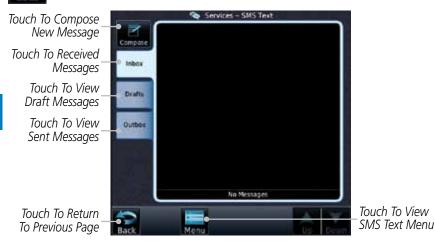

Figure 14-21 SMS Text Page

2. Select Compose, Inbox, Drafts, or Outbox.

Foreword

Getting Started

Xpdr Ctrl Com/Nav

FPL

Direct-To

Proc

Charts

Wpt Info

Traffic

Hume

Terrai

Weathe

Nearest

Services/ Music

Utilities

System

Messages

Symbols

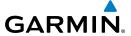

#### **SMS Text Messaging Menu** 14.4.6.1

The SMS Text Messaging Menu allows you to sort, mark, or delete messages and select call suppression.

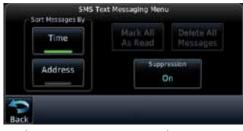

Figure 14-22 SMS Text Messaging Menu

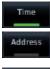

Touch the **Time** key to sort messages by Time or the **Address** key to sort by Address.

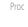

Direct-To

Xpdr Ctrl

Com/Nav

Touch the **Suppression** key and then touch the call 2. suppression choice. The current choice will be shown on the Suppression key.

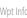

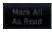

While viewing the Inbox, Drafts, or Outbox, touch the **Mark All As Read** to tag the messages as having been read.

Traffic

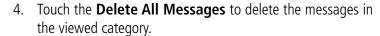

Terrain

Nearest

Services/

Music

#### 14.4.6.2 Composing a SMS Text Message

While viewing the SMS Text page, touch the **Compose** key.

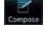

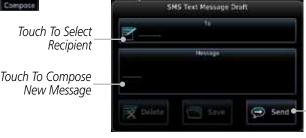

Touch To Send Message

Figure 14-23 Compose a New SMS Text Message

Touch the **To** window to select the recipient. Select either a Phone Number or E-mail Address.

Messages

System

Appendix

190-01007-03 Rev. C GTN 725/750 Pilot's Guide 14-17 Index

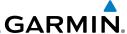

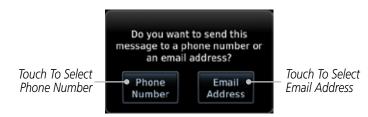

### Figure 14-24 Select Destination for the SMS Text Message

- 3. Use either the keypad or select from the Contacts.
- 4. Touch the **Message** window to enter the text for the message. Use the keypad to create the message.
- 5. Touch **Send** to send the message. Touch **Save** to save the message as a draft. Touch **Delete** to delete this message.

### 14.4.6.3 A Failed SMS Text Message

1. While viewing the Services page, touch the **SMS Text key** and touch the Outbox tab. A failed message is noted with an "x."

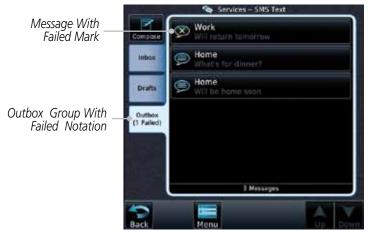

Figure 14-25 SMS Text Message List Showing a Failed Message

2. Touch the failed message. Touch the **Send Again** key to resend the message. Touch the **Delete** key to delete the message.

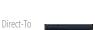

Proc

FPL

Audio &

Xpdr Ctrl

CIIdits

Wpt Inf

Мар

Traffic

Terraii

Weathe

Nearest

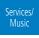

Utilities

System

Messages

Symbols

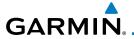

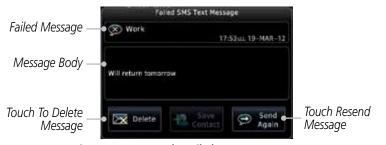

Figure 14-26 Resend a Failed SMS Text Message

# 14.4.7 Position Reporting

Position Reporting is a system which collects system variables and transmits them over the Iridium® satellite at a given interval through the GSR 56.

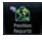

Report Status

Touch To Enable

**Automatic** 

Reporting

 While viewing the Services page, touch the **Position Reports** key.

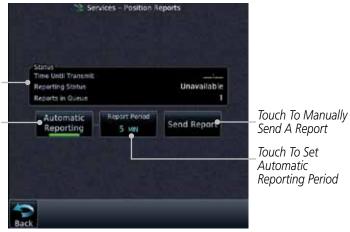

Figure 14-27 Services Position Reporting

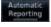

2. Touch the **Automatic Reporting** key to enable Automatic Reporting.

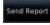

3. After Automatic Reporting is enabled, touch the **Report Period** key to set the Reporting Period.

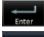

4. Select the Report Period with the keypad and press **Enter**.

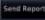

5. When Automatic Reporting is disabled, touch the **Send Report** key to manually send a report.

Foreword

Getting

Audio & Xpdr Ctrl

Com/Nav

FPL

Direct-To

Proc

Charts

Wpt Info

Traffic

Terrain

Nearest

Services/ Music

Utilities

System

Messages

Symbols

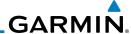

### 14.4.7.1 Status

Getting

The Status window shows the time until the next data transmission and the status of the reporting system.

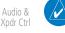

**NOTE:** The GSR 56 does not report its serial number until 90 seconds after power up of the GTN. As a result, for that period, the product info for the GSR 56 will show "Waiting."

Com/Nav

### 14.4.7.2 Position Reporting Status

FPL
Direct-To

The Time Until Transmit field is a countdown timer that shows the time until the next data transmission. This field is blank when the aircraft is on the ground. Position Reporting will be enabled when the aircraft is in the air.

Proc

Charts

Wpt Info

Map

Traffic

Terrain

Weather

Nearest

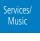

Utilities

System

Messages

Symbols

| Status       | Description                                                              |
|--------------|--------------------------------------------------------------------------|
| Idle         | The reporting system is not using the GSR 56 for reporting at this time. |
| Initializing | The GSR 56 and its driver are currently initializing.                    |
| Transferring | A position report is currently being transmitted.                        |
| Unavailable  | The GSR 56 is currently not usable by the reporting system.              |

**Table 14-4 Position Reporting Status** 

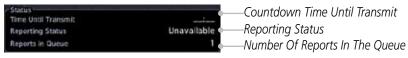

Figure 14-28 Position Reporting Status

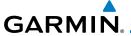

### **14.4.8 Contacts**

The Phone Book may hold up to 128 entries. A phone number may be entered and dialed without saving it to the Phone Book. Note that it is necessary to dial a "1," the area code, and then the number.

## 14.4.8.1 Creating a Contact

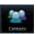

1. While viewing the Services page, touch the **Contacts** key.

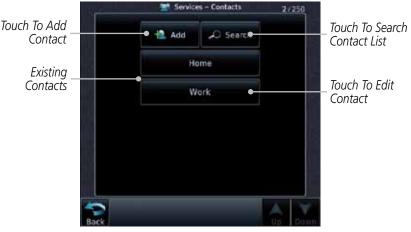

Figure 14-29 Contact List

- Add

2. Touch the **Add** key to add a new contact.

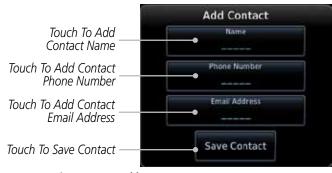

Figure 14-30 Add a New Contact

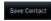

3. Use the keypad to enter the information for each item and then touch the **Save Contact** key.

Foreword

Getting Started

Audio & Xpdr Ctrl

Com/Nav

FPL

Direct-To

Proc

Charts

Wpt Info

Ινιαμ

Traffic

Terrain

Nearest

Services/ Music

Utilities

System

Messages

Symb

Appendix

Index

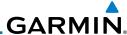

### 14.4.8.2 Using a Contact

1. While viewing the Contacts page, touch an existing contact.

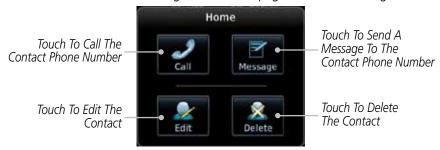

Figure 14-31 Using the Contact List

2. Touch the desired function for the selected Contact.

Foreword
Getting
Started
Audio &
Xpdr Ctrl
Com/Nav
FPL
Direct-To
Proc
Charts
Wpt Info

Мар

Traffic

Terrain

Weather

Nearest

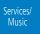

Utilities

System

Messages

Symbols

Appendix

Index 14-22 GTN 725/750 Pilot's Guide 190-01007-03 Rev. C

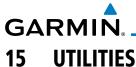

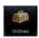

The Utilities page provides a group of features that will support your flight planning to make them easier and more efficient. The Vertical Calculator (VCALC) calculates the time to begin descent and vertical speed required to reach a desired altitude at the chosen location. The Flight Timers feature provides a number of timer types to assist in monitoring your time in flight. RAIM Prediction predicts if GPS coverage is available for your current location or at a specified waypoint at any time and date. RAIM performs checks to ensure that the GTN unit has adequate satellite geometry during your flight. The Trip Planning feature allows the pilot to view desired track (DTK), distance (DIS), estimated time en route (ETE), en route safe altitude (ESA) and estimated time of arrival (ETA) information for a direct-to, point-to-point between two specified waypoints or for any programmed flight plan. The Fuel Planning feature will display fuel conditions along the active direct-to or flight plan when equipped with fuel flow (FF) and/or fuel on board (FOB) sensors. The DALT/TAS/Winds feature performs calculations about Altitude, Airspeed, and Winds. The Clean Screen function will lock the touchscreen so the display can be cleaned without activating any functions.

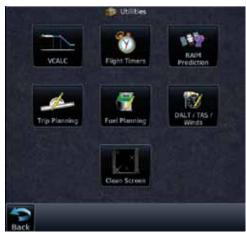

Figure 15-1 Utilities Home Page

Foreword

Started

Audio & Xpdr Ctrl

Com/Nav

FPL

Direct-To

Proc

Charts

Wpt Info

Traffic

Weather

Nearest

Services/ Music

Utilities

System

Messages

Symbols

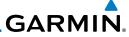

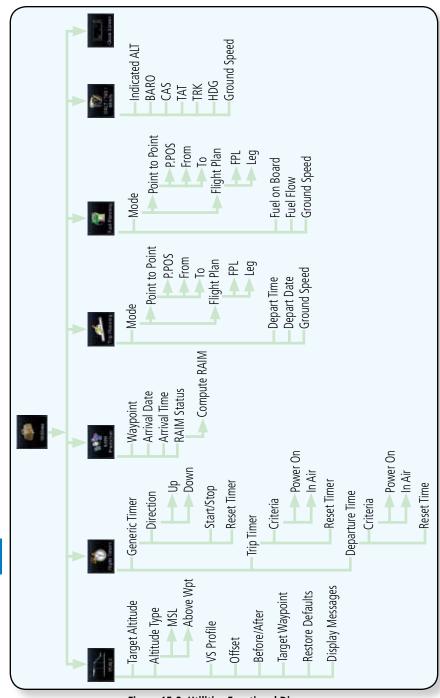

Figure 15-2 Utilities Functional Diagram

Foreword

Getting Started

Audio & Xpdr Ctrl

FPL

Direct-To

Proc

Charts

Wpt Info

Map

Traffic

Terrain

Weather

Nearest

Services/ Music

System

Messages

Symbols

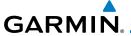

#### **Vertical Calculator (VCALC)** 15.1

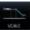

The Vertical Calculator (VCALC) function allows you to create a threedimensional profile which guides you from your present position and altitude to a final (target) altitude at a specified location. This is helpful when you'd like to descend to a certain altitude near an airport. Once the profile is defined, message alerts and additional data can be configured on the Default NAV and Map Pages to keep you informed of your progress.

Xpdr Ctrl

Com/Nav

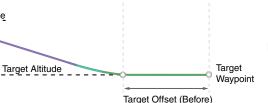

Figure 15-3 VCALC Target

VCALC is inhibited in the following conditions:

Cruise Altitude

- Groundspeed is less than 35 knots
- No active flight plan or direct-to destination
- SUSP mode
- Vectors-to-Final mode

data sources.

- VLOC mode
- After the FAF on an approach

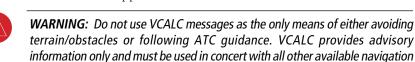

Nearest

Services/

Utilities

System

Messages

Appendix

Index

190-01007-03 Rev. C GTN 725/750 Pilot's Guide 15-3

FPI

Direct-To

Proc

Wpt Info

Traffic Terrain

Weather

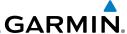

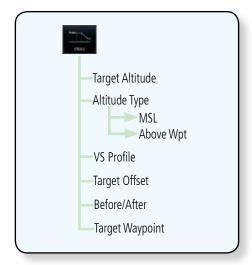

Figure 15-4 VCALC Page Functional Diagram

Wpt Info

Audio &

FPL

Direct-To

Proc

Charts

Map

Terrain

Weather

Nearest

Services/

Music

System

1. From the Utilities page, touch **VCALC**.

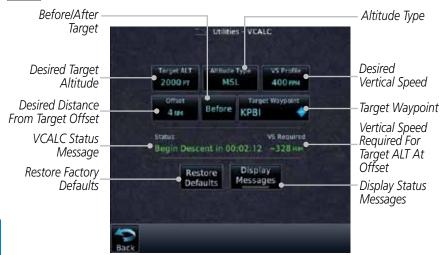

Figure 15-5 VCALC Page

Messages Back

2. Select the VCALC items as necessary to set up parameters for the next waypoint. Touch the **Back** key when finished.

Symbols

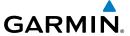

# 15.1.1 Target Altitude

This sets the desired ending altitude for the VCALC setup.

7300 FT

1. While viewing the VCALC page, touch **Target ALT**.

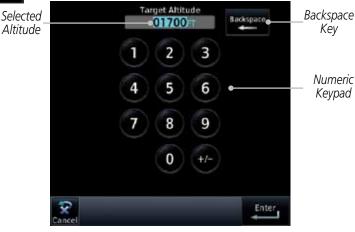

Figure 15-6 Select VCALC Target Altitude

2. Use the numeric keypad to select the desired Target Altitude and then touch the **Enter** key.

# 15.1.2 Altitude Type

This value selects the altitude reference that will be used for VCALC calculations.

1. While viewing the VCALC page, touch **Altitude Type**.

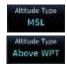

2. Touching the **Altitude Type** key will toggle between MSL and Above WPT. "Above WPT" is only available for waypoints that are airports.

Foreword

Getting

Audio & Xpdr Ctrl

Com/Nav

FPL

Direct-To

Proc

Wpt Info

Traffic

Terrain

Weather

Nearest

Services/

Utilities

System

Messages

Symbo

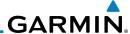

#### **Vertical Speed (VS) Profile** 15.1.3

This value sets the desired vertical speed.

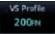

Getting

Audio &

Com/Nav

FPL

Direct-To

Proc

Charts

Wpt Info

Map

While viewing the VCALC page, touch **VS Profile**.

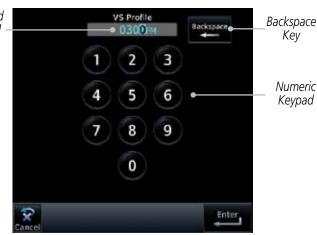

Figure 15-7 Select VCALC Vertical Speed

Use the numeric keypad to select the desired Vertical Speed and then touch the **Enter** key.

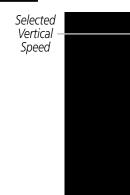

Traffic

Terrain

Weather

Nearest

Services/ Music

System

Messages

Symbols

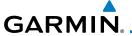

#### **Target Offset** 15.1.4

The Target Offset is a pilot-selected distance value that represents the geographical location where you wish to arrive at the target altitude. This distance is measured from the Target Waypoint and, in a separate data field on the VCALC page, designated as either before or after the Target Waypoint.

Offset 0.0m

Target

Offset

While viewing the VCALC page, touch the **Offset** key.

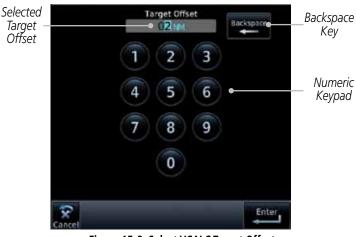

Figure 15-8 Select VCALC Target Offset

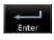

Use the numeric keypad to select the desired Target Offset and then touch the Enter key.

#### 15.1.5 **Before/After Target Waypoint**

This setting designates whether the offset distance defines a point before you reach the target reference waypoint or after you reach the waypoint. The "After" selection is not available for the last waypoint in a flight plan.

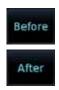

While viewing the VCALC page, touch the Before/After key.

Touching the Before/After key will toggle between Before 2. and After the Target Waypoint.

Xpdr Ctrl

Com/Nav

Wpt Info

Terrain

Utilities

System

Messages

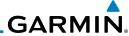

#### 15.1.6 **Target Waypoint**

Select the waypoint in the flight plan that will be used for planning a descent. When using a flight plan, the target waypoint is a reference that can be specified

from the waypoints contained in the flight plan. By default, the last waypoint in

the flight plan is selected.

1. While viewing the VCALC page, touch **Target Waypoint**.

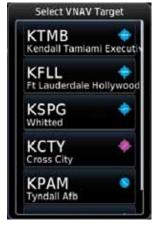

Figure 15-9 Select VCALC Target Waypoint List

A list of the remaining waypoints in the flight plan will be shown. Touch the desired waypoint to select it as the Target Waypoint.

FPL

Com/Nav

Getting

Audio &

Xpdr Ctrl

Direct-To

Proc

Map

Terrain

Weather

Nearest

Services/ Music

**Utilities** 

System

Messages

Symbols

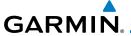

## 15.1.7 Display VCALC Messages

Selecting **Display Messages** will allow the display of messages about the VCALC function when they occur. With **Display Messages** not selected, VCALC messages will not be displayed.

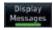

 While viewing the VCALC page, touch **Display Messages** to toggle the display of VCALC messages in the Message function.

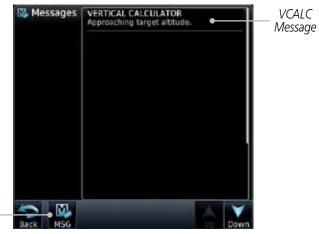

Figure 15-10 VCALC Approaching Target Altitude Message

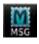

Touch To Toggle Messages

2. Touch the **MSG** key to toggle the display of available messages.

### 15.1.8 Restore VCALC Defaults

While viewing the VCALC page menu, touching the **Restore Defaults** key will reset all of the VCALC values back to their default values. The Target Waypoint will not be changed.

Foreword

Getting

Audio & Xpdr Ctrl

Com/Nav

FPL

Direct-To

Proc

Charts

Wpt Info

map

Terrain

Weather

Mooroc

Services/

Utilities

System

Messages

Symbol

Appendix

Index

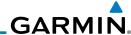

### Flight Timers 15.2

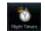

Gettina

Audio &

Com/Nav

FPL

The Flight Timers function provides count up/down timers, plus automatic recording of departure time, and total trip time. Departure and total trip time recording can be configured to run either any time unit power is on, or only when your ground speed exceeds the in-air threshold set by the installer (for example, 30 knots). A flexible Generic Timer is available for general timing needs.

**NOTE**: When a count up timer is used, the preset value has no function.

Direct-To

1. While viewing the Utilities page, touch the **Flight Timers** key.

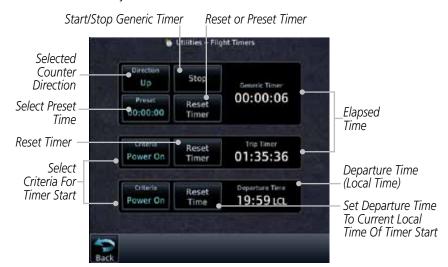

Figure 15-11 Utility Flight Timers Page

- 2. If the Generic Timer Direction counter is set to "Up," the Reset Timer key will be shown and when touched will return the timer to 00:00:00. If the Direction counter is set to "Down," the Preset Timer key will be shown and the key will return the timer to the Preset time value.
- Touch each key as desired to set up timer operation. 3.

Proc

Charts

Wpt Info

Мар

Traffic Terrain

Weather

Nearest

Services/ Music

**Utilities** 

System

Messages

Symbols

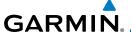

# 15.3 RAIM Prediction

RAIM Prediction predicts if GPS coverage is available for your current location or at a specified waypoint at any time and date. RAIM performs checks to ensure that the GTN unit has adequate satellite geometry during your flight. RAIM availability is near 100% in Oceanic, En Route and Terminal phases of flight. Because the FAA's TSO requirements for non-precision approaches specify significantly better satellite coverage than other flight phases, RAIM may not be available when flying some approaches. The GTN unit automatically monitors RAIM during approach operations and warns you if RAIM is not available. In such cases, use a non-GPS based approach. RAIM prediction helps you plan for a pending flight to confirm GPS operation during an approach.

RAIM prediction only predicts the availability of Fault Detection (FD) integrity in the absence of SBAS corrections. It cannot predict the availability of LPV or L/VNAV approaches. The FAA provides a NOTAM service for LPV approach availability.

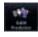

 While viewing the Utilities page, touch the RAIM Prediction key.

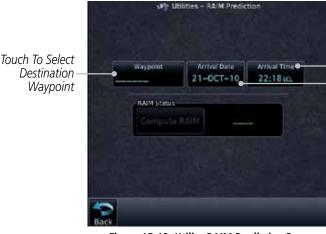

Figure 15-12 Utility RAIM Prediction Page

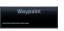

2. Touch the **Waypoint** key and select the waypoint for RAIM Prediction.

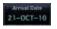

3. Touch the **Arrival Date** key and select the date of arrival at the selected waypoint.

Foreword

Getting

Audio & Xpdr Ctrl

Com/Nav

FPL

Direct-To

1100

Charts

Wpt Info

Terrain

Touch To Select

Touch To Select

Local Arrival Date

Local Arrival Time

VVeathe

Nearest

Services/ Music

Utilities

System

Messages

Symbo

Appendix

Index

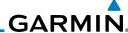

oreword 22:18 to

4. Touch the **Arrival Time** key and select the local time of expected arrival at the selected waypoint.

Getting Started Compute RAIM  When the Waypoint, Arrival Date, and Arrival Time values have been entered, touch the **Compute RAIM** key to determine if RAIM is available.

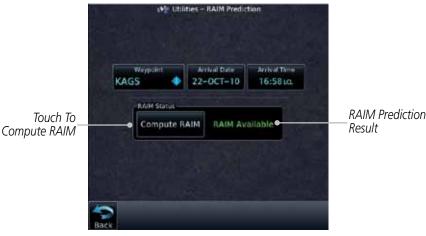

Figure 15-13 RAIM Prediction Completed

# 15.4 Trip Planning

The GTN 7XX allows the pilot to view desired track (DTK), distance (DIS), estimated time en route (ETE), en route safe altitude (ESA) and estimated time of arrival (ETA) information for a direct-to, point-to-point between two specified waypoints or for any programmed flight plan. This item also displays the sunrise/sunset times for your destination waypoint (for the selected departure date). All times are based on the time set in System-Setup. The trip planning inputs are manually entered by the pilot.

The trip statistics are calculated based on the selected starting and ending waypoints and the trip planning inputs.

In Flight Plan mode with a stored flight plan selected, and the entire flight plan (CUM) selected, the waypoints are the starting and ending waypoints of the selected flight plan.

In Flight Plan mode with a stored flight plan selected, and a specific leg selected, the waypoints are the endpoints of the selected leg.

Audio &

Com/Nav

...

Direct-To

Proc

Charts

Wpt Inf

Map

Terrain

Weather

Nearest

Services/ Music

Utilities

System

Messages

Symbols

Jyllibolb

Appendix

Index 15-12 GTN 725/750 Pilot's Guide 190-01007-03 Rev. C

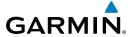

In Point-To-Point mode these are manually selected waypoints (if there is an active flight plan, these default to the endpoints of the active leg).

Forewor

Some of the calculated trip statistics are dashed when the selected leg of the active flight plan has already been flown.

Getting Started

 Desired Track (DTK) - DTK is shown as nnn° and is the desired track between the selected waypoints. It is dashed unless only a single leg is selected. Audio & Xpdr Ctrl

• Distance (DIS) - The distance is shown in tenths of units up to 99.9, and in whole units up to 9999.

Com/Nav FPI

• Estimated time en route (ETE) - ETE is shown as hours:minutes until less than an hour, then it is shown as minutes:seconds.

Direct-To

• Estimated time of arrival (ETA) - ETA is shown as hours:minutes and is the local time at the destination.

Proc

- If in Point-To-Point mode then the ETA is the ETE added to the departure time.

Wpt Info

- If a flight plan other than the active flight plan is selected it shows the ETA by adding to the departure time all of the ETEs of the legs up to and including the selected leg. If the entire flight plan is selected, then the ETA is calculated as if the last leg of the flight plan was selected.

Man

Traffic

- If the active flight plan is selected the ETA reflects the current position of the aircraft and the current leg being flown. The ETA is calculated by adding to the current time the ETEs of the current leg up to and including the selected leg. If the entire flight plan is selected, then the ETA is calculated as if the last leg of the flight plan was selected.

Terrair

• En Route safe altitude (ESA) - The ESA is shown as nnnnnFT

Weather Nearest

• Destination sunrise and sunset times - These times are shown as hours:minutes and are the local time at the destination.

Utilities

Services/

System

Messages

Symbols

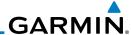

#### Point-To-Point Mode 15.4.1

The Trip Planning Point-to-Point mode shows trip calculations between two selected points: either two waypoints from the database or from your present position to a selected waypoint.

While viewing the Utilities page, touch the **Trip Planning** 

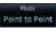

Touch the **Mode** key to toggle to Point-to-Point. 2.

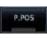

Touch the **P.POS** key to toggle between using your present 3. position as the From wavpoint when selected or a wavpoint selected from the database when P.POS is deselected. If P.POS is selected, the Lat/Lon of the present position will be shown in the From position.

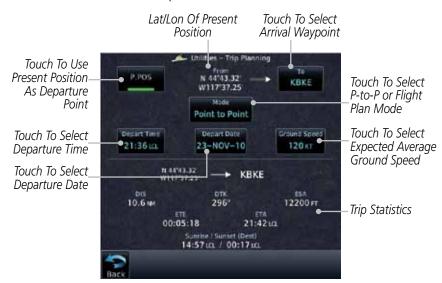

Figure 15-14 Utility Trip Planning Page (Point-To-Point Mode)

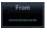

If **P.POS** is not selected for the From point, touch the **From** key and then use the keypad to select a waypoint from the database and touch Enter.

Audio &

FPI

Direct-To

Proc

Weather

Nearest

Services/ Music

**Utilities** 

System

Messages

Symbols

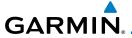

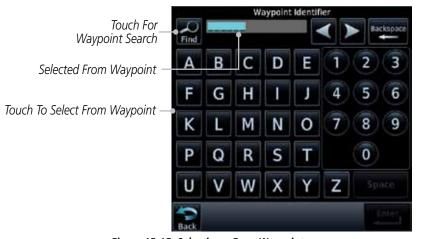

Figure 15-15 Selecting a From Waypoint

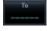

5. Touch the **To** key and then use the keypad to select a waypoint from the database for the destination waypoint and touch **Enter**.

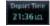

6. Touch the **Depart Time** key and then use the keypad to select the departure time (local time at From waypoint) and touch **Enter**.

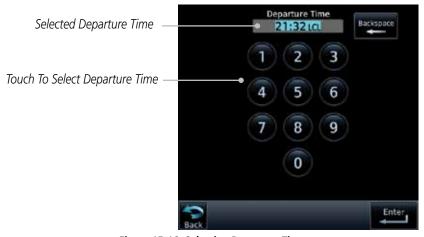

Figure 15-16 Selecting Departure Time

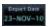

7. Touch the **Depart Date** key and then the Departure Date page to select the departure year, month, and day and then touch **Enter**.

Forewor

Gettin

Audio & Xpdr Ctrl

Com/Nav

FPI

Direct-To

Proc

Wpt Info

Map

Traffic

Terrain

Nearest

Services/

System

Messages

Syllibois

Appendix

Index

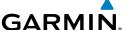

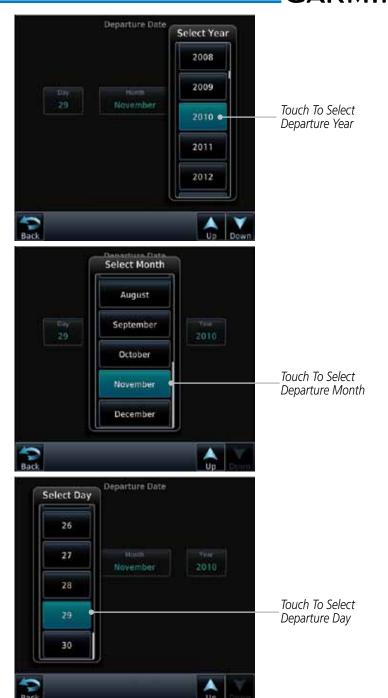

Figure 15-17 Selecting Departure Date

Appendix

Foreword

Getting

Audio &

Com/Nav

FPL

Direct-To

Proc

Charts

Wpt Info

Map

Traffic

Terrain

Weather

Nearest

Services/

Music

System

Messages

Symbols

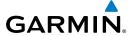

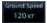

8. Touch the **Ground Speed** key and then the keypad to select the average ground speed for the trip and touch **Enter**.

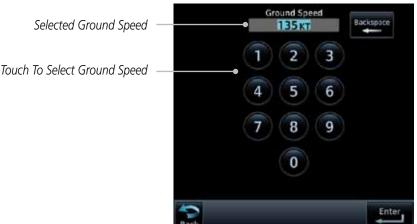

Figure 15-18 Selecting Expected Average Ground Speed

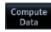

9. After completing the Trip Planning selections, the trip statistics will be shown in the lower half of the display.

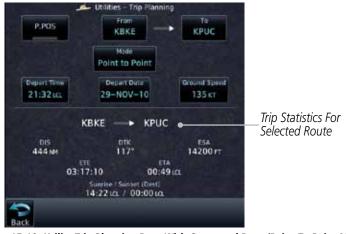

Figure 15-19 Utility Trip Planning Page With Computed Data (Point-To-Point Mode)

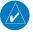

**NOTE:** When Local Time is selected in the Setup-Date/Time feature, Sunrise/Sunset calculations in the Trip Planning feature are based on the From waypoint time zone. For instance, a flight plan originating in the Pacific time zone and ending in the Central time zone would show Sunset/Sunrise times at the destination in Pacific time. This potential offset does not occur when UTC time is used.

Foreword

Getting

Audio & Xpdr Ctrl

Com/Nav

FPL

Direct-To

Proc

Wpt Info

Мар

Traffic

Terrain

Mosthor

...

Services/

Utilities

System

Messages

...----

Symbols

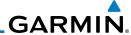

## 15.4.2 Flight Plan Mode

The Trip Planning Flight Plan mode shows trip calculations between two legs of the flight plan or the cumulative flight plan.

Point to Point

Audio &

FPL

Direct-To

Proc

Charts

Wpt Info

Map

Terrain

Nearest

Services/

System

Messages

1. Touch the **Mode** key to select Flight Plan mode, if required.

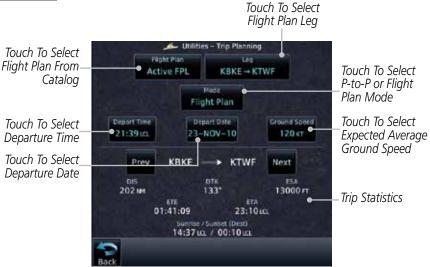

15-20 Utility Trip Planning Page (Flight Plan Mode)

2. Touch the **Flight Plan** key to select the flight plan.

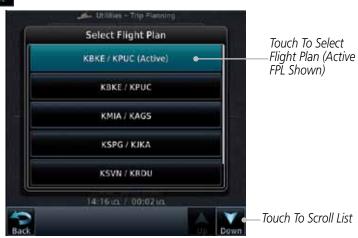

Figure 15-21 Select Flight Plan

.

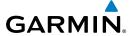

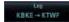

Touch the **Leg** key to select the flight plan leg. If the "Cumulative" selection is chosen, statistics will relate to the entire flight plan.

Touch To Select Flight

Plan Leg (Cumulative

FPL Shown)

Xpdr Ctrl

Com/Nav

Direct-To

Proc

Wpt Info

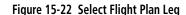

Select Leg

KBKE → KPUC (Cum)

KBKE - KTWF

KTWF - KPUC

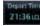

Touch the **Depart Time** key and then use the keypad to select the departure time (local time at From waypoint) and touch Enter.

Traffic

5. Touch the **Depart Date** key and then the Departure Date page to select the departure year, month, and day and then touch Enter.

Terrain

Touch the **Ground Speed** key and then the keypad to select the average ground speed for the trip and touch **Enter**.

Weather

Nearest

Services/

**Utilities** 

System

Messages

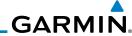

Foreword

Getting

Audio & Xndr Ctrl

Com/Na

FPL

Direct-To

Touch To View

Previous FPL Leg

Statistics For-

Proc

Charts

Wpt Info

Мар

Next

Terrain

Weather

Nearest
Services/
Music

riathat...

System

Messages

Symbols

Appendix

 Statistics for the current flight plan leg are displayed in the lower half of the display. The Cumulative flight plan is shown.

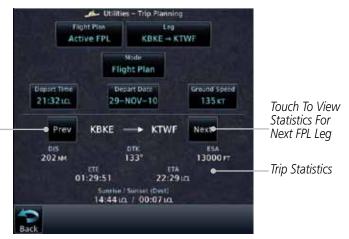

15-23 Utility Trip Planning Page Computed Data View (Flight Plan Mode)

8. Touch the **Next** key to view statistics for the next leg in the flight plan.

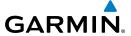

# 15.5 Fuel Planning

**Fuel Planning** — This item displays fuel conditions along the active direct-to or flight plan. You may manually enter fuel flow, ground speed (GS) and fuel on board figures for planning purposes. Fuel planning figures can be displayed not only for the currently active flight plan or direct-to, but also point-to-point between two specified waypoints and for any programmed flight plan.

Fuel on board and fuel flow are manually entered in the unit start-up sequence and used to recalculate fuel on board as it is consumed. When fuel flow or fuel on board is manually entered, the figures are retained the next time you view the page (with fuel on board continuously recalculated).

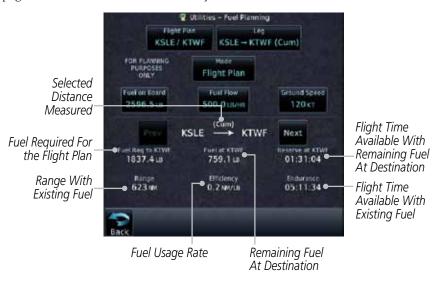

Figure 15-24 Utility Fuel Planning Page (Flight Plan Mode)

Forewor

Getting

Audio & Xpdr Ctrl

Com/Nav

FPL

Direct-To

Proc

Charts

Wnt Info

Man

Traffic

Terrain

Nearest

Services/ Music

Utilities

System

Messages

Symbol

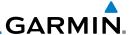

### 15.5.1 Point-To-Point Mode

The Fuel Planning Point-to-Point mode shows fuel calculations between two selected points: either two waypoints from the database or from your present position to a selected waypoint.

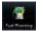

1. While viewing the Utilities page, touch the **Fuel Planning** key.

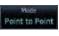

2. Touch the **Mode** key to toggle to Point-to-Point.

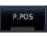

 Touch the P.POS key to toggle between using your present position as the From waypoint when selected or a waypoint selected from the database when P.POS is deselected. If P.POS is selected, the Lat/Lon of the present position will be shown in the From position.

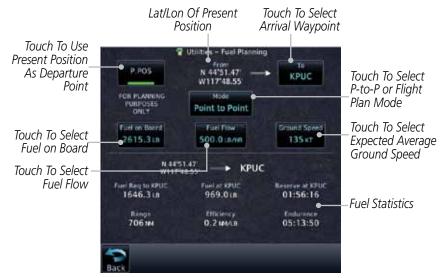

Figure 15-25 Utility Trip Planning Page (Point-To-Point Mode)

Getting

Audio & Xpdr Ctrl

FPL

Direct-To

Proc

Charts

Wpt Info

Мар

Irattic

Terrain

Mostha

Nearest

Services/ Music

Utilities

System

Messages

Symbols

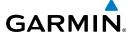

Touch For Waypoint Search

Selected From Waypoint

Touch To Select From Waypoint

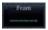

4. If **P.POS** is not selected for the From point, touch the **From** key and then use the keypad to select a waypoint from the database and touch **Enter**.

Waypoint Identifier

Foreword

Getting Started

Audio & Xpdr Ctrl

Com/Nav

FPL

8

0

Direct-To

Proc

Charts

Wpt Info

Map

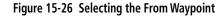

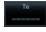

5. Touch the **To** key and then use the keypad to select a waypoint from the database for the destination waypoint and touch **Enter**.

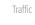

5. Touch the **Fuel on Board** key and then use the keypad to select the current amount of fuel on board and touch **Enter**.

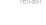

Nearest

Services/

Selected Fuel On Board Value

Touch To Select Fuel On Board Value

Touch To Select Fuel On Board Value

Touch To Select Fuel On Board Value

Touch To Select Fuel On Board Value

Touch To Select Fuel On Board Value

Touch To Select Fuel On Board Value

Touch To Select Fuel On Board Value

Touch To Select Fuel On Board Value

Touch To Select Fuel On Board Value

Touch To Select Fuel On Board Value

Touch To Select Fuel On Board Value

Touch To Select Fuel On Board Value

Touch To Select Fuel On Board Value

Touch To Select Fuel On Board Value

Figure 15-27 Selecting Current Fuel On Board

System Messages

Symbols

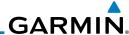

Foreword

Audio &

FPL

Direct-To

Proc

Charts

Wpt Info

Map

Traffic

Terrain

Weather

Nearest

Services/ Music 7. Touch the **Fuel Flow** key and then use the keypad to select the average fuel flow and touch **Enter**.

Selected Fuel Flow Value

Touch To Select Fuel Value

Touch To Select Fuel Value

Touch To Select Fuel Value

Touch To Select Fuel Value

Touch To Select Fuel Value

Touch To Select Fuel Value

Touch To Select Fuel Value

Touch To Select Fuel Value

Touch To Select Fuel Value

Figure 15-28 Selecting Fuel Flow

Ground Spied 120 kT 8. Touch the **Ground Speed** key and then the keypad to select the average ground speed for the trip and touch **Enter**.

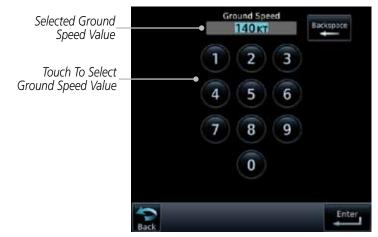

Figure 15-29 Selecting Ground Speed

System

Messages

Symbols

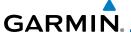

## 15.5.2 Flight Plan Mode

The Fuel Planning Flight Plan mode shows fuel calculations between two legs of the flight plan or the cumulative flight plan.

Point to Point

1. Touch the **Mode** key to select Flight Plan mode, if required. *Touch To Select* 

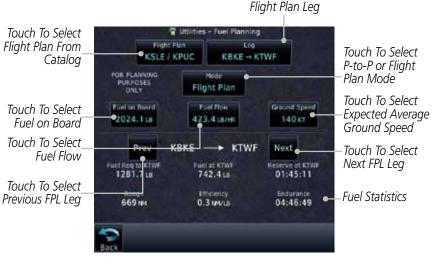

15-30 Utility Fuel Planning Page (Flight Plan Mode)

2. Touch the **Flight Plan** key to select the flight plan.

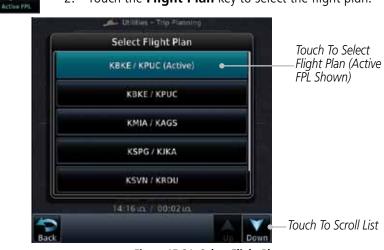

Figure 15-31 Select Flight Plan

Forewor

Getting

Audio & Xpdr Ctrl

Com/Nav

FPL

Direct-To

Proc

Charts

ттар

Traffic

Terrain

vveatilei

Neares

Services/ Music

Utilities

System

Messages

Symbo

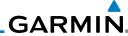

KBKE - KTWF

Audio &

FPI

Direct-To

Proc

Wpt Info Map

Traffic

Terrain

Weather

Nearest

Services/

System

Messages

Symbols

Appendix

Touch the **Leg** key to select the flight plan leg. If the 3. "Cumulative" selection is chosen, statistics will relate to the entire flight plan.

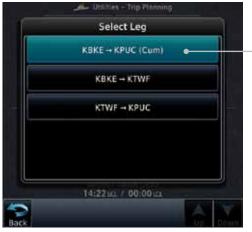

Touch To Select Flight Plan Leg (Cumulative FPL Shown)

Figure 15-32 Select Flight Plan Leg

- If desired, touch the Fuel on Board key and then use the keypad to select the Fuel on Board value and touch **Enter**.
- If desired, touch the **Fuel Flow** key and then use the keypad to select the Fuel Flow value and touch Enter.
- Touch the **Ground Speed** key and then the keypad to select the average ground speed for the trip and touch **Enter**.
- Statistics for the current flight plan leg are displayed in 7. the lower half of the display. The Cumulative flight plan is shown.
- Touch the **Previous** and **Next** keys to view statistics for the previous and next legs in the flight plan.

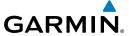

## 15.6 DALT/TAS/Winds

**Density Alt / TAS / Winds** — indicates the theoretical altitude at which your aircraft performs depending upon several variables, including indicated altitude (Indicated ALT), barometric pressure (BARO) and total air temperature (TAT; the temperature, including the heating effect of speed, read on a standard outside temperature gauge). This item computes true airspeed (TAS) and density altitude, based upon the factors above. Also, this feature determines winds aloft — the wind direction and speed — and a head wind/tail wind component, based on true airspeed, aircraft heading (HDG) and ground speed.

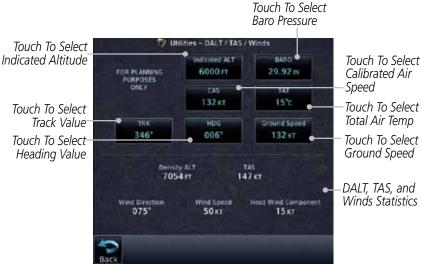

Figure 15-33 Utility DALT/TAS/Winds Page

Forewo

Getting

Audio &

Com/Nav

FPL

Direct-To

Proc

Charts

Wpt Info

Man

Traffic

Terrain

Nearest

Services/

Utilities

System

Messages

Symbo

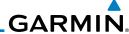

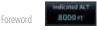

Audio & Xpdr Ctrl

Com/Nav

FPL

Direct-To

Proc

Charts

Traffic

Terrain

Weather

Nearest

Services/ Music  Touch the **Indicated ALT** key and then the keypad to select the Indicated Altitude and then touch **Enter**.

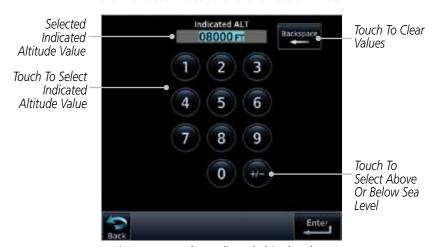

Figure 15-34 Select Indicated Altitude Value

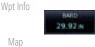

2. Touch the **BARO** key and then the keypad to select the Barometric Pressure and then touch **Enter**.

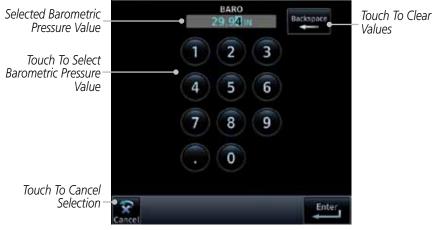

Figure 15-35 Select Barometric Pressure Value

System

Messages

Symbols

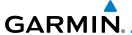

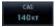

3. Touch the **CAS** key and then the keypad to select the Calibrated Air Speed and then touch **Enter**.

Forewo

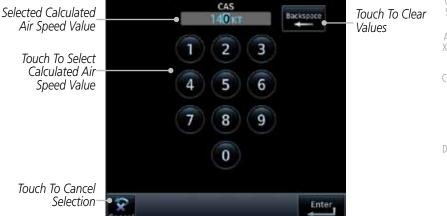

Figure 15-36 Select Calculated Air Speed Value

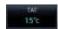

4. Touch the **TAT** key and then the keypad to select the Total Air Temperature and touch **Enter**.

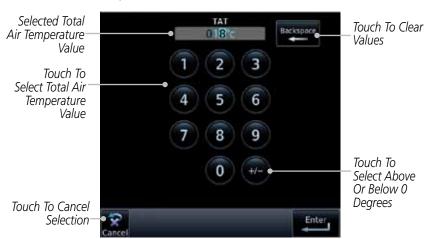

Figure 15-37 Select Total Air Temperature Value

Getting

Audio & Xpdr Ctrl

Com/Nav

FPL

Direct-To

Proc

Cridits

Wpt Info

Map

Traffic

Terrain

Weather

Nearest

Services/ Music

Othlica

System

Messages

Symbols

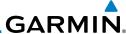

Foreword 122

Audio &

Com/Nav

FPL

Direct-To

Proc

Map

Terrain

Weather

Nearest

Services/ Music

System

5. Touch the **TRK** key and then the keypad to select the Track Angle and then touch **Enter**.

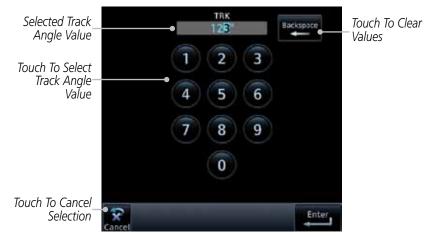

Figure 15-38 Select Track Angle Value

Wpt Info

6. Touch the **HDG** key and then the keypad to select the Heading value and then touch **Enter**.

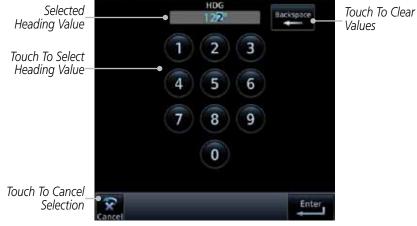

Figure 15-39 Select Heading Value

Messages 120 kg

7. Touch the **Ground Speed** key and then the keypad to select the average ground speed for the trip and then touch **Enter**.

Symbols

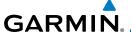

## 15.7 Clean Screen Mode

The Clean Screen mode makes the touchscreen inactive so the display can be manually cleaned. The front bezel, keypad, and display can be cleaned with a microfiber cloth or with a soft cotton cloth dampened with clean water. DO NOT use any chemical cleaning agents. Care should be taken to avoid scratching the surface of the display.

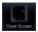

1. While viewing the Utilities page group, touch the **Clean Screen** key to start Screen Cleaning Mode.

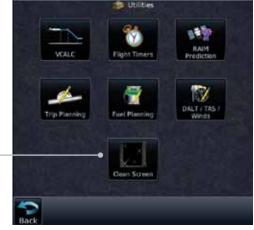

Figure 15-40 Utilities Page

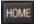

Touch To Clean Screen

2. Touch the **HOME** key to exit Screen Cleaning Mode.

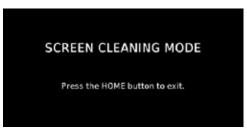

Figure 15-41 Screen Cleaning Mode

Foreword

Getting Started

Audio & Xpdr Ctrl

Com/Nav

Direct-To

Proc

Charts

Wpt Info

Мар

Hullic

Terrain

Nearest

Services/

Utilities

System

Messages

Symbo

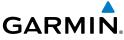

Getting Started Audio & Xpdr Ctrl Com/Nav FPL Direct-To Proc Charts Wpt Info Map This page intentionally left blank Traffic Terrain Weather Nearest Services/ Music System Messages Symbols

Index 15-32 GTN 725/750 Pilot's Guide 190-01007-03 Rev. C

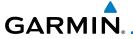

## 16 SYSTEM

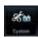

The System function allows you to change unit settings, customize operation to your preferences, and check on the operation of your unit. The System pages cover System Status, GPS Status, External LRUs, Setup, Alerts, Units, Audio, Ownship, and the Backlight control function.

See Market

1. From the Home page, touch the **System** key.

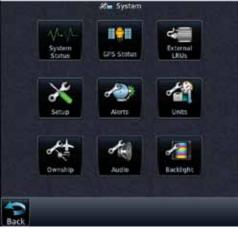

Figure 16-1 System Home Page

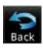

2. Touch the desired key to reach that function. To return to the System page, touch the **Back** key.

Foreword

Getting

Audio & Xpdr Ctrl

Com/Nav

FPL

Direct-To

Proc

Charts

Wpt Info

Map

Traffic

Terrain

Weather

Nearest

Services/

Utilities

System

Messages

Symbols

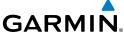

Serial No. & Sys ID SW/HW Version Info Database Info SBAS WAAS CDI Date/Time Com Chnl Spacing Nearest Airport Crossfill Arrival Destination Proximity Class B/TMA Class C/TCA Class D Restricted MOA (Military) Other Airspace Altitude Buffer Nav Angle Mag Var -Temp Fuel Low-Wing Prop High-Wing Prop Kit Plane Turboprop Twin-Engine Prop Single-Engine Jet Business let 2-Blade Rotorcraft 3-Blade Rotorcraft 4-Blade Rotorcraft Volume TAWS Alert Voice Manual Offset

Figure 16-2 System Function Summary

Appendix

Audio & Xpdr Ctrl

FPL

Direct-To

Proc

Charts

Wpt Info

Map

Traffic

Terrain

Weather

Nearest

Services/

Music

Utilities

Messages

Symbols

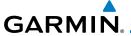

# 16.1 System Status

The System status page of the System function provides information about the GTN unit and the equipment attached to it. This information is useful if it is necessary to contact Customer Service. The System Status page shows the System ID and serial number for the GTN unit, hardware and software versions, as well as a list of the installed databases.

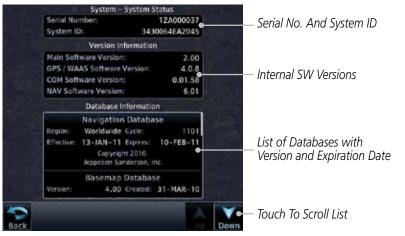

Figure 16-3 System Function System Status Page Description

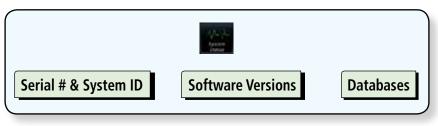

Figure 16-4 System Status Functional Diagram

Foreword

Started

Audio & Xpdr Ctrl

Com/Nav

FPL

Direct-To

Proc

vvpc iiiic

iviap

Traffic

Terrain

Services/

Litilitio

Utilitie

System

Messages

Symbo

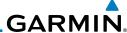

Foreword

1. While viewing the System page, touch **System Status**.

Getting Started 2. Use the **Up** and **Down** arrow keys as needed to view the Database Information.

Audio & Xpdr Ctrl 3. Touch the **Back** key to return to the System page.

Back

# 16.1.1 Serial Number and System ID

The System Status section shows the unit Serial Number and the System ID.

# 16.1.2 Version Information

The software versions of the GTN unit are displayed. This information is useful when contacting Customer Support.

### **16.1.3** Database Information

The System Status page lists the name of the database, its version, and expiration date.

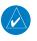

**NOTE:** The data contained in the terrain and obstacle databases comes from government agencies. Garmin accurately processes and cross-validates the data, but cannot guarantee the accuracy and completeness of the data.

The following databases are stored on Supplemental Data Cards provided by Garmin:

- **Terrain** The terrain database contains terrain mapping data. It is updated periodically and has no expiration date.
- **Obstacles** The obstacles database contains data for obstacles, such as towers, that pose a potential hazard to aircraft. Obstacles 200 feet and higher are included in the obstacle database. It is very important to note that not all obstacles are necessarily charted and therefore may not be contained in the obstacle database. This database is updated on a 56-day cycle. Obstacles will still be shown after the database has expired.
- **SafeTaxi** The SafeTaxi database contains detailed airport diagrams for selected airports. These diagrams aid in following ground control instructions by accurately displaying the aircraft position on the map in relation to taxiways, ramps, runways, terminals, and services. This database is updated on a 56-day cycle. SafeTaxi will still be shown after it has expired.

Proc

Charts

FPL

Direct-To

Мар

Wpt Info

Traffic

Terrain

Weather

Services/ Music

Utilities

System

Messages

Symbols

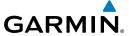

• FliteCharts – The FliteCharts database contains procedure charts for the United States only. This database is updated on a 28-day cycle. If not updated within 180 days of the expiration date, FliteCharts no longer functions.

• Basemap - The Basemap database contains land and water data, such as roads, boundaries, rivers, and lakes.

Xpdr Ctrl

• **Aviation** – The Navigation database is updated on a 28 day cycle. Navigation database updates are provided by Garmin and may be downloaded from the Garmin web site "http://fly.garmin.com" or from Jeppesen at "http://www. jeppdirect.com/Garmin" onto a Garmin provided Supplemental Datacard. Contact Garmin at http://fly.garmin.com for navigation database updates and update kits.

Com/Nav FPI

Proc

Direct-To

• **Charts** – The optional ChartView database is updated on a 14 day cycle. The ChartView database is provided directly from Jeppesen. Contact Jeppesen (www.jeppesen.com) for ChartView subscription and update information.

Wpt Info

Terrain

Weather

Services/

Messages

Symbols

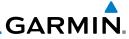

Foreword

Getting Started

Audio & Xpdr Ctrl

Com/Nav

FPL

Direct-To

Proc

Charts

Wpt Info

Map

Traffic

Terrain

Weather

Nearest

Services/ Music

Utilities

System

Messages

Symbols

Appendix

| Database<br>Name | Function                                                  | Where<br>Stored    | Update<br>Cycle | Provider            | Notes                                                                                                    |
|------------------|-----------------------------------------------------------|--------------------|-----------------|---------------------|----------------------------------------------------------------------------------------------------|
| Aviation         | Airport, NAVAID,<br>Waypoint, and<br>Airspace information | Internal<br>memory | 28 days         | fly.garmin.com      | Updates installed via SD card and copied into internal memory                                                |
| SafeTaxi         | Airport surface<br>diagrams                               | Internal<br>memory | 56 days         | fly.garmin.com      | Updates installed via SD card and copied into internal memory                                                |
| Terrain          | Topographic map,<br>Terrain/TAWS                          | SD card            | As required     | fly.garmin.com      |                                                                                                    |
| Obstacle         | Obstacle information for map, and TAWS                    | Internal<br>memory | 56 days         | fly.garmin.com      | Updates installed via SD card and copied into internal memory                                                |
| Basemap          | Boundary and road information                             | Internal<br>Memory | As required     | fly.garmin.com      | Updates installed via SD card and copied into internal memory                                                |
| FliteCharts      | FAA-published terminal procedures                         | SD card            | 28 days         | fly.garmin.com      | Disables 180 days after expiration date.                                                                     |
| ChartView        | Jeppesen terminal procedures                              | SD card            | 14 days         | Contact<br>Jeppesen | Optional feature<br>that requires Garmin<br>dealer enablement.<br>Disables 70 days<br>after expiration date. |

Table 16-1 Database List

Index 16-6 GTN 725/750 Pilot's Guide 190-01007-03 Rev. C

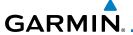

### 16.2 GPS Status

# 16.2.1 GPS Status Page

The GPS Status Page provides a visual reference of GPS receiver functions, including current satellite coverage, GPS receiver status, position accuracy, and displays your present position (in latitude and longitude) and altitude. The GPS Status Page also displays the current UTC time at the top right of the page.

The Satellite Status Page is helpful in troubleshooting weak (or missing) signal levels due to poor satellite coverage or installation problems. You may wish to refer to this page occasionally to monitor GPS receiver performance and establish a normal pattern for system operation. Should problems occur at a later date, you may find it helpful to have an established baseline from which to compare.

E BE

1. While viewing the System page, touch **GPS Status**.

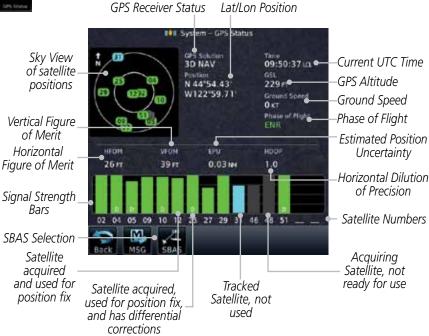

Figure 16-5 GPS Status Page

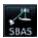

2. If desired, touch the **SBAS** key to select an SBAS provider. The SBAS list is based on the Aviation database.

101011010

Getting

Audio & Xpdr Ctrl

Com/Nav

FPL

Direct-To

Proc

Charts

Wpt Info

map

Traffic

Terrain

Weather

Nearest

Services/

Utilities

System

Messages

Symbols

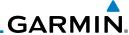

Getting

Audio &

Touch the key for the desired SBAS provider.

Touch the **Back** key to return to the System Status page.

As the GPS receiver locks onto satellites, a signal strength bar appears for each satellite in view, with the appropriate satellite number (01-32, SBAS satellites will have higher numbers) underneath each bar. The progress of satellite acquisition is shown in three stages:

| FPL                | Graph Symbol                          | Description                                                                                                    |
|--------------------|---------------------------------------|----------------------------------------------------------------------------------------------------|
|                    | No signal strength bars               | The receiver is looking for the satellites indicated.                                                                               |
| Proc               | Grey signal strength bars             | The receiver has found the satellite(s) and is collecting data.                                                                     |
| Charts             | Yellow signal strength bars           | The receiver has collected the necessary data but the satellite is not being used in the position solution as it has been excluded. |
| Vpt Info           | Cross-hatch cyan signal strength bars | The receiver has found the satellite(s) but it has been excluded by the FDE program as a faulty satellite.                          |
| Map                | Solid cyan signal strength bars       | The receiver has collected the necessary data, but is not using the satellite in the position solution.                             |
| Traffic<br>Terrain | Solid green signal strength bars      | The receiver has collected the necessary data and the satellite is being used in the position solution.                             |
|                    |                                       | The "D" character inside the bars indicates differential                                                                            |

Table 16-2 Signal Strength Bar Graph Description

satellite.

corrections (e.g. WAAS) are being used for that

The Time and other data may not be displayed until the unit has acquired enough satellites for a fix.

The sky view display at the left of the page shows the satellites currently in view as well as their respective positions. The outer circle of the sky view represents the horizon (with north at the top of the circle); the inner circle represents 45° above the horizon and the center point shows the position directly overhead.

Each satellite has a 30-second data transmission that must be collected (hollow signal strength bar) before the satellite may be used for navigation (solid signal strength bar). Once the GPS receiver has determined your position, the GTN unit indicates your position, altitude, track and ground speed. The GPS

Weather

D

Services/ Music

Utilities

System

Symbols

Appendix

16-8

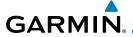

receiver status field also displays the following messages under the appropriate conditions:

**GPS Signal Message Description** The GPS receiver is acquiring satellites for navigation. In this mode, the receiver uses satellite orbital data (collected continuously from the satellites) and last Acquiring known position to determine the satellites that should he in view The GPS receiver is in 3D navigation mode and 3D Nav computes altitude using satellite data. The GPS receiver is in 3D navigation mode and 3D Diff Nav differential corrections are being used. The "LOI" (Loss Of Integrity) annunciator (bottom left corner of the screen) indicates that satellite coverage 101 is insufficient to pass built-in integrity monitoring

Table 16-3 GPS Signal Messages

tests.

The GPS Status Page also indicates the accuracy of the position fix, using Horizontal Figure of Merit (HFOM), Vertical Figure of Merit (VFOM), and Estimated Position Uncertainty (EPU). HFOM and VFOM represent the 95% confidence levels in horizontal and vertical accuracy. The lowest numbers are the best accuracy and the highest numbers are worse. EPU is the horizontal position error estimated by the Fault Detection and Exclusion (FDE) algorithm, in feet or meters.

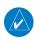

**NOTE**: Operating outside of an SBAS service area with SBAS enabled may cause elevated EPU values to be displayed on the satellite status page. Regardless of the EPU value displayed, the LOI annunciation is the controlling indication for determining the integrity of the GPS navigation solution.

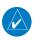

**NOTE**: The FDE Prediction program is used to predict FDE availability. This program must be used prior to all oceanic or remote area flights for all operators using the GTN as a primary means of navigation under FAR parts 91, 121, 125, and 135. The FDE program is part of the GTN trainer, available for download from the GTN product information page on Garmin's web site, www.garmin.com.

Foreword

Getting

Audio & Xpdr Ctrl

Com/Na

FPL

Direct-To

Proc

Charts

Wpt Info

map

Traffic

Terrain

Weather

Nearest

Services/

Utilities

0 11111101

System

Messages

Symbols

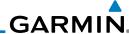

Audio & Xpdr Ctrl

If the GTN has not been operated for a period of six months or more, acquiring satellite data to establish almanac and satellite orbit information can take 5 to 10 minutes.

The Time and other data may not be displayed until the unit has acquired enough satellites for a fix.

#### Satellite-Based Augmentation System (SBAS) 16.2.2

SBAS is a system that supports wide area, or regional, augmentation through the use of additional satellite broadcast messages. WAAS, EGNOS, and MSAS are known SBAS providers.

At the time of printing, SBAS providers support the following areas:

- WAAS provides SBAS service for Alaska, Canada, the 48 contiguous states, and most of Central America.
- EGNOS provides SBAS service for most of Europe and parts of North Africa
- MSAS provides SBAS service for Japan only.
  - While viewing the System page, touch **GPS Status**.
  - 2. If desired, touch the **SBAS** key to select an SBAS provider. The SBAS list is based on the Aviation database.
  - Touch the key for the desired SBAS provider. 3.

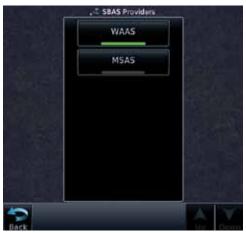

Figure 16-6 SBAS Selection Page

Touch the **Back** key to return to the System Status page.

Com/Nav

FPI

Direct-To

Proc

Wpt Info

Map

Traffic

Terrain

Services/

Utilities

System

Messages

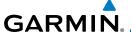

# 16.2.3 Circle of Uncertainty

The Circle of Uncertainty depicts an area where the ownship location is guaranteed to be when the aircraft location cannot be accurately determined. The area of the Circle of Uncertainty becomes larger as GPS horizontal accuracy degrades and smaller as it improves. The Circle of Uncertainty is shown only when the aircraft is on the ground. The Circle of Uncertainty area is transparent so that features within it may still be seen.

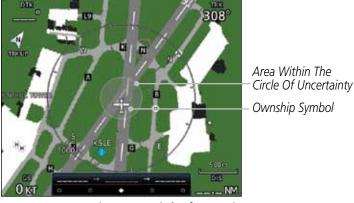

Figure 16-7 Circle of Uncertainty

Foreword

Getting Started

Audio & Xpdr Ctrl

Com/Nav

FPL

Direct-To

Proc

Charts

Wpt Info

Ινιαμ

Traffic

Weather

Nearest

Services/ Music

Utilities

System

Messages

Symbo

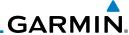

### 16.3 External LRUs

The External LRU page displays the external equipment connected to the GTN and their connection status.

nudio & pdr Ctrl

FPL

Direct-To

Proc

Wpt Info

Мар

Traffic

Terrain

Weather

 While viewing the System page, touch the External LRUs key.

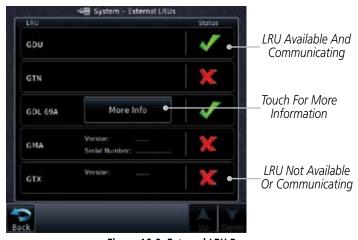

Figure 16-8 External LRU Page

2. When more information is available about the listed units, touch the **More Info** key to view the information.

# 16.3.1 GDL 69 (and GDL 69A) Status

The GDL 69 Status page displays the serial numbers for the Data Radio for the GDL 69/69A and the Audio Radio for the GDL 69A. Subscription status displays the level of service available for your particular subscription. The Weather Products section lists the products available for your particular subscription.

1. While viewing the External LRUs page, touch **More Info** for the GDL 69 LRU.

Utilities

Services/ Music

System

Messages

Symbols

Appendix

Index 16-12 GTN 725/750 Pilot's Guide 190-01007-03 Rev. C

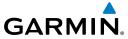

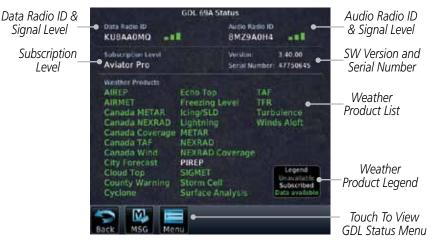

Figure 16-9 GDL 69/69A Status Page

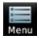

2. Touch the **Menu** key to display the GDL 69 Status Menu.

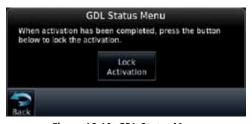

Figure 16-10 GDL Status Menu

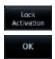

Touch the Lock Activation key if this is for the initial subscription or a change in the subscription. Touch the OK key to continue the operation.

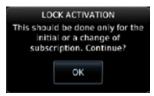

Figure 16-11 Lock Activation

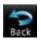

4. Touch the **Back** key to return to the System page.

Messages

System

Xpdr Ctrl

Com/Nav

Direct-To

Proc

Traffic

Terrain

Services/

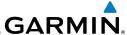

### 16.3.2 GDL 88 Status

The GDL 88 Status page displays information about the status of the GDL 88.

| Status              | Description                                                                                                    |  |
|---------------------|----------------------------------------------------------------------------------------------------|--|
| On                  | Application is on/running. Required ownship input data is available and meets the performance criteria.                                                                                   |  |
| Available to Run    | Application is configured. Required input data is available and meets the performance criteria. This state represents that the ASA Application is manually or automatically selected off. |  |
| Unavailable – Fault | Required Input data is not available due to a failure or the ASA Application process is failed.                                                                                           |  |
| Unavailable to Run  | Required Input data is available but does not meet the performance criteria or is not available due to Non-Computed Data (NCD) conditions.                                                |  |

**Table 16-4 Traffic Application Status** 

1. While viewing the External LRUs page, touch **More Info** for the GDL 88 LRU.

Internal or External GPS Source

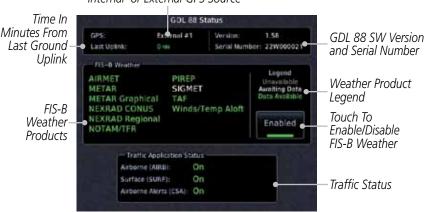

Figure 16-12 GDL 88 Status

2. Touch the **Enabled** key to toggle whether FIS-B Weather is enabled/disabled for use.

Audio &

Com/Na

FPL

Direct-To

Proc

Charts

Wpt Info

Мар

More Info

Traffic

Terrain

Weather

Nearest

Services/ Music

Utilities

System

Messages

Enabled

Symbols

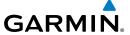

### 16.3.3 GSR 56 Status

The GSR 56 Status page displays information about the status of the GSR 56.

More Info

 While viewing the External LRUs page, touch More Info for the GSR 56 LRU.

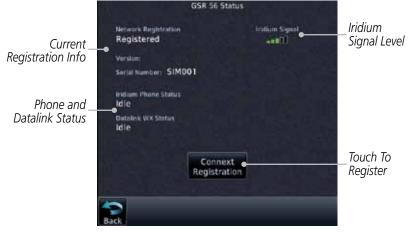

Figure 16-13 GSR 56 Status

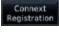

2. Touch the **Connext Registration** key to display the Connext Registration display.

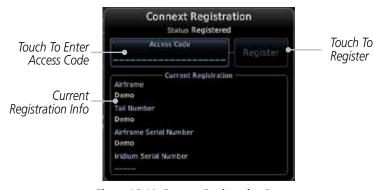

Figure 16-14 Connext Registration Page

Foreword

Getting

Audio & Xpdr Ctrl

Com/Nav

FPL

Direct-To

Proc

Wpt Info

Traffic

Terrain

Weather

Nearest

Services/

Utilitie

System

Messages

Symbo

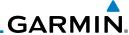

# **16.4 Setup**

System Setup allows setting the time convention, Com channel spacing, crossfilling to a second GTN or GNS unit, and Nearest Airport search filtering.

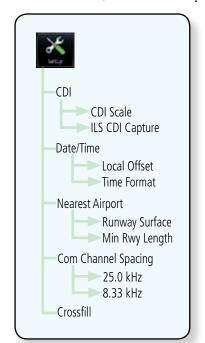

Figure 16-15 System Setup Functions

Getting

Audio &

Xpdr Ctrl Com/Nav

FPL

Direct-To

Proc

Charts

Wpt Info

Мар

Traffic

Terrain

Weather

Nearest

Services/ Music

Utilities

System

Messages

Symbols

Appendix

Index 16-16 GTN 725/750 Pilot's Guide 190-01007-03 Rev. C

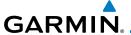

### 16.4.1 System Setup

System Setup function allows setting the time convention, Com channel spacing, crossfilling to a second GTN or GNS unit, and Nearest Airport search filtering.

1. While viewing the System page, touch the **Setup** key.

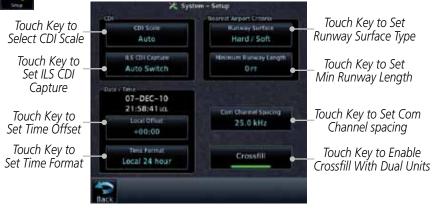

Figure 16-16 System Setup Page

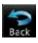

2. After making the desired selections, touch the **Back** key to return to the Setup page.

### 16.4.1.1 Date/Time

The Date/Time setting provides selection of time format (local or UTC; 12-or 24-hour). UTC (also called "GMT" or "Zulu") date and time are calculated directly from the GPS satellites' signals and cannot be changed.

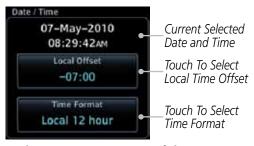

Figure 16-17 System Date and Time Setup

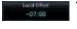

 While viewing the System Setup page, touch Local Offset to set the time offset for local time.

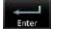

2. Use the keypad to select the desired local offset and then touch **Enter**.

Forewor

Getting Started

Audio & Xpdr Ctrl

Com/Nav

EDI

Direct-To

Proc

Wpt Info

Map

Traffic

Terrain

Weather

Moaroct

Services/

Htilitio

System

Messages

Symbo

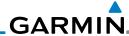

Audio &

FPL

Direct-To

Proc

Wpt Info

Map Traffic

Terrain

Weather

Nearest

Services/

Utilities

System

Messages

Appendix

While viewing the System Setup page, touch the **Time Format** 3. key to select local 12 hour, local 24 hour, or UTC time.

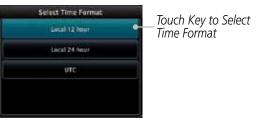

Figure 16-18 Select System Time Format

Touch the key for the desired time format.

#### Com Channel Spacing 16.4.1.2

Com transceiver channel spacing may be selected between 8.33 kHz and 25.0 kHz.

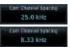

While viewing the System Setup page, touch **Channel Spacing** to toggle between 8.33 kHz and 25.0 kHz channel spacing.

#### 16.4.1.3 **Nearest Airport Criteria**

Nearest Airport Criteria defines the surface type and minimum runway length used when determining the 25 nearest airports to display on the Nearest Airport Page. A minimum runway length and/or surface type may be entered to prevent airports with small runways, or runways that do not have an appropriate surface, from being displayed. The default settings are "0 feet (or meters)" for runway length and "any" for runway surface type.

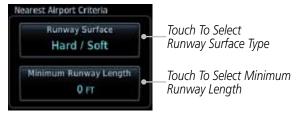

Figure 16-19 Select Nearest Airport Criteria

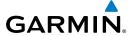

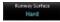

1. While viewing the System Setup page, touch **Runway Surface** to display the options. Touch the desired surface type.

TOTEVVO

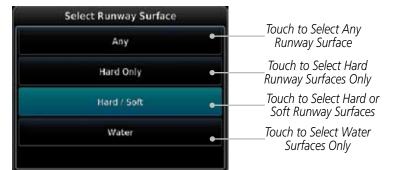

Getting Started

Xpdr Ctrl

Com/Nav

Direct-To

Proc

Traffic

Terrain

Figure 16-20 Nearest Airport Runway Surface Type

Minimum Runway Long O pt 2. Touch **Minimum Runway Length** to display the keypad for selecting the minimum runway length. Select the desired minimum runway length with the numeric keypad. A selection of "0" will allow any length.

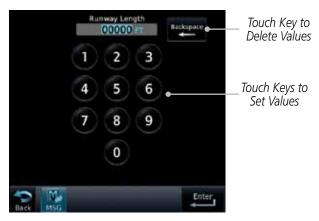

Figure 16-21 Nearest Airport Runway Length

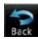

3. After selecting the runway length, touch the **Enter** key to save the entered values or touch the **Back** key to return to the System Setup page without saving a value.

System

Services/

Messages

Symbo

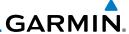

### 16.4.1.4 Crossfill

Dual units may be interfaced to crossfill information between the two units. This option will not be available unless dual units are configured.

When Crossfill is turned on with one GTN, it is automatically turned on in the other GTN. Some items are always crossfilled regardless of the crossfill setting; others are dependent on the crossfill setting.

The GTN can be can also be interfaced with the GNS 400W/500W units. The GTN can automatically send the Active Flight Plan and active Direct-To course to the GNS unit. The GTN User Waypoints can be manually sent to the GNS unit. The GNS unit can manually send its User Waypoints to the GTN unit.

Waypoint names longer than six characters, or duplicates, sent from the GTN unit to the GNS unit will replace some characters with a "+" sign, while leaving significant characters to aid in identification (such as, USR003 becomes US+003).

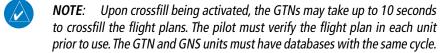

## **GTN-to-GTN Crossfilling:**

This data is always crossfilled:

- User waypoints
- Flight plan catalog
- Alerts (traffic popup acknowledgement, missed approach waypoint popup acknowledgement, altitude leg popup acknowledgement)
- External sensors (transponder status and commands, synchro heading)
- System setup:
  - User-defined NAV frequencies to store favorites
  - Date/Time convention
  - Nearest airport criteria
  - Units (Nav angle, Distance/Speed, etc.)
  - User-defined COM frequencies to store favorites
  - Ownship icon
  - CDI Scale setting
  - ILS CDI Capture setting

Foreword

Getting Started

Audio & Xpdr Ctrl Com/Nav

FPL

Direct-To

Proc

Charts

Wpt Info

Map

Traffic

Terrain

Weather

Nearest

Services/ Music

Utilities

System

Messages

Symbols

Appendix

ndex 16-20

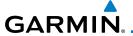

This data is crossfilled only if crossfill is turned on by the pilot:

• Active navigation (flight plan)

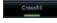

1. While viewing the System Setup page, touch the **Crossfill** key to toggle between Enabled and Disabled Crossfill.

Getting Started

Or Cancel

 When Crossfill is about to be enabled, you will be prompted to note that data will be overwritten in the other unit. Touch OK to enable Crossfill or touch Cancel to return to the System Setup page without enabling Crossfill.

Audio & Xpdr Ctrl

Com/Nav

to return to the system

Direct-To

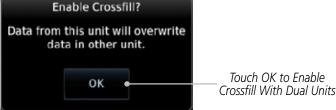

Charts

Wpt Info

Proc

Figure 16-22 Confirming Crossfill Selection

### **GTN-GNS Crossfilling:**

- GTN to GNS Active flight plans, active direct-to, User waypoints
- GNS to GTN User waypoints

GHS Crossfel Settlegs 1. While viewing the System Setup page, touch the **GNS Crossfill Settings** key to reach the GNS Crossfill settings.

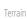

Traffic

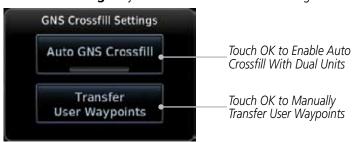

veatner

Services/

Itilities

Figure 16-23 GTN-GNS Crossfill Selection

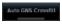

2. Touch **Auto GNS Crossfill** to enable Crossfill and send the Active Flight Plans and the active Direct-To course to the GNS unit.

Messages

Transfer User Waypoints Touch the Transfer User Waypoints key to transfer the User Waypoints from the GTN unit to the connected GNS unit. Symbo

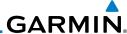

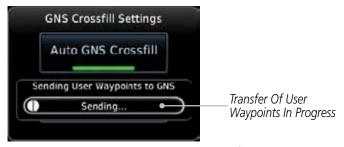

Figure 16-24 GTN-GNS Crossfill

Audio &

FPL

Direct-To

Proc

Map

Traffic

Terrain

#### 16.4.1.5 CDI Scale Selection

The CDI source and ILS CDI Capture type may be selected manually or automatically. The selected CDI Scale will be reflected in the annunciation bar at the bottom of the display.

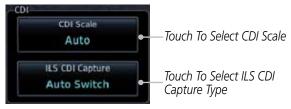

Figure 16-25 CDI Selection

While viewing the System Setup page, touch the **CDI Scale** key to allow automatic selection or to choose a CDI Scale manually.

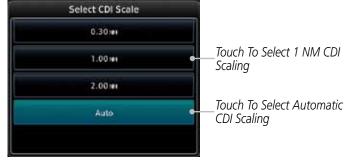

Figure 16-26 CDI Scale Selection

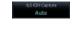

Touch the **ILS CDI Capture** key to select automatic or manual. 2. This feature enables the unit to automatically switch from GPS to VLOC on an ILS approach. See Procedures-ILS Approaches for more detail on ILS approaches.

System

Utilities

Services/

Messages

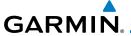

### **Alerts Settings** 16.5

The Alerts Setup page controls two functions: Arrival Alerts and Airspace Alerts. Arrival Alerts, when active, will generate a message when the aircraft is within the selected proximity of the destination. Airspace Alerts generate a message and filtering of the Nearest Airspace list. The altitude component of Airspace Alerts are dependent on both aircraft and airspace altitude and the values set for the Altitude Buffer.

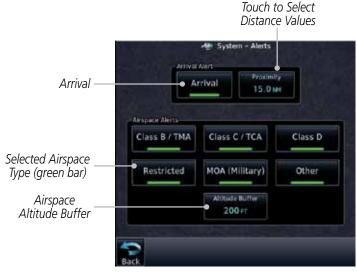

Figure 16-27 Alerts Setup Page

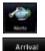

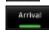

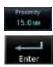

- While viewing the System page, touch the **Alerts** key.
- Touch the **Arrival** key to toggle activation. A green bar will 2. appear when it is active.
- Touch the **Proximity** key to set the Proximity distance values. A numeric keypad will appear. Select the desired values and then touch Enter.

Audio & Xpdr Ctrl

Com/Nav

FPI

Direct-To

Proc

Wpt Info

Traffic

Terrain

Nearest

Services/

Utilities

Messages

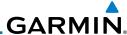

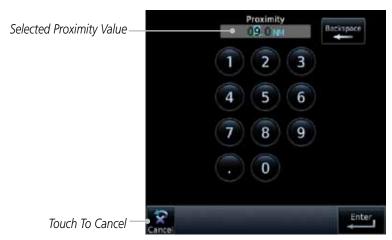

Figure 16-28 Airspace Alert Proximity Selection

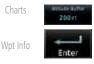

Audio &

FPL

Direct-To

Proc

Map

Traffic

Terrain

Weather

Services/ Music

Utilities

4. Touch the **Altitude Buffer** key to set the buffer altitude value. A numeric keypad will appear. Select the desired value and then touch **Enter**.

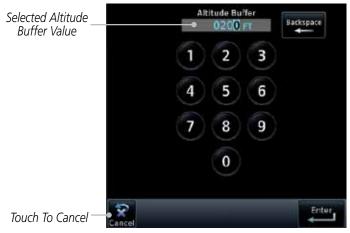

Figure 16-29 Airspace Alert Altitude Buffer Selection

5. Touch the Airspace type keys to toggle activation. A green bar will appear when it is active.

**NOTE:** The Airspace Alert setting does not alter the depiction of airspace, or change the Smart Airspace setting for the main map page.

Messages

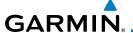

#### **Units Settings** 16.6

The Units Setup page allows you to select the conventions for the various units that are displayed.

| Units Type         | Units Values                       |  |
|--------------------|------------------------------------|--|
| Nav Angle          | Magnetic (°), True (°T), User (°u) |  |
| Magnetic Variation | Enter numeric value, E or W        |  |
| Temperature        | Celsius (°C) or Fahrenheit (°F)    |  |
| Fuel               | Gallons (GAL) or Pounds (LB)       |  |

Table 16-5 System Units Setup

#### 16.6.1 **Setup Units**

Use these settings to set the units for values displayed in the unit operation.

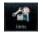

While viewing the System page, touch the **Units** key.

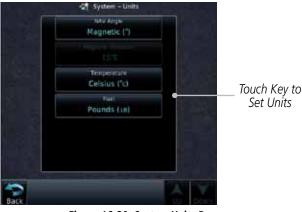

Figure 16-30 System Units Page

Touch the key for the desired units. A window with a list of unit values will appear. Touch the desired value on the list.

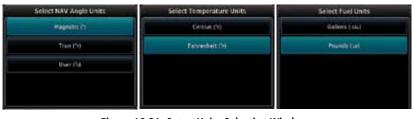

Figure 16-31 Setup Units Selection Windows

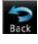

After making the desired selections, touch the **Back** key to return to the Setup page.

Xpdr Ctrl

Com/Nav

Direct-To

Proc

Wpt Info

Traffic

Terrain

Weather

Nearest

Services/

System

Messages

Symbols

Appendix

Index

16-25

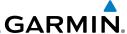

#### Setting a User-Configured (Manual) Nav Angle 16.6.2

There are three variation (heading) options: Magnetic, True, and User. If "Magnetic" is selected, all track, course and heading information is corrected to the magnetic variation computed by the GPS receiver. The "True" setting references all information to true north. The "User" selection allows the pilot to enter values between 0° and 179° E or W.

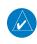

NOTE: When changing the Nav angle, the DTK on the Flight Plan page for an approach does not change until that approach is reloaded.

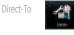

Audio &

Com/Nav

FPL

Proc

Мар

Traffic

Services/

Utilities

System

While viewing the System page, touch **Units** key. 1.

2. Touch the **Nav Angle** key and then the **User** key.

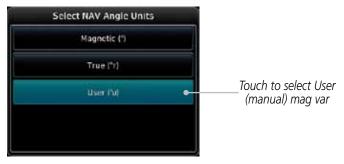

Figure 16-32 Nav Angle Selections

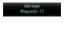

After User is selected, touch the **Magnetic Variation** key to set the value.

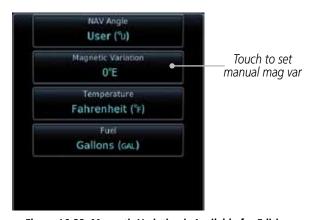

Figure 16-33 Magnetic Variation is Available for Editing

Messages

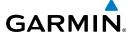

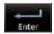

4. Touch the keys on the numeric keypad to set the Magnetic Variation and then touch **Enter**.

Forewor

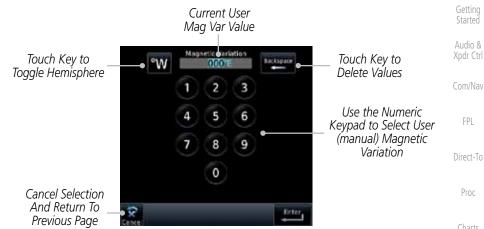

Figure 16-34 Numeric Keypad for Setting Manual Magnetic Variation

5. The User Nav Angle value will be used for all angular values. Remember to change the value when traveling to an area requiring another value.

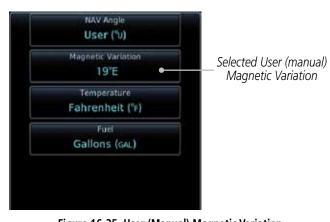

Figure 16-35 User (Manual) Magnetic Variation

Utilities

Wpt Info

Map

Traffic

Terrain

Weather

Nearest

Services/

Messages

Symbo

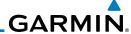

# 16.7 Ownship Settings

The Ownship setting allows the selection of an aircraft type for the ownship icon.

1. While viewing the System page, touch **Ownship** key.

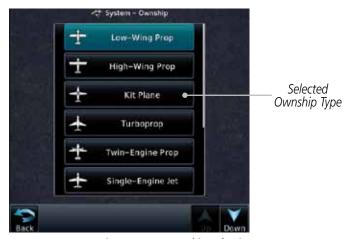

Figure 16-37 Ownship Selection

2. Touch the desired type of aircraft for the ownship symbol.

Forewor

Getting Started

Audio & Xpdr Ctrl

Com/Nav

FPL

Direct-To

Proc

Charts

Wpt Info

Мар

Traffic

Terrain

Weather

Nearest

Services/ Music

Utilities

Jysteili

Messages

Symbols

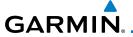

### 16.8 Audio

The Audio Settings allows the adjustment of the volume the click sound when controls are touched.

4

1. While viewing the System page, touch **Audio** key.

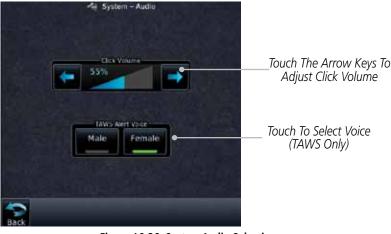

Figure 16-36 System Audio Selection

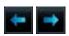

2. Touch the Arrow keys to adjust the Key Click Volume.

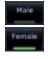

3. Touch the **Male** or **Female** key to select the audio voice type.

Foreword

Getting

Audio & Xpdr Ctrl

Com/Nav

FPL

Direct-To

Proc

Charts

Wpt Info

Map Traffic

Terrain

Weather

Nearest

Services/

Utilities

System

Messages

Symbols

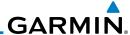

# 16.9 Backlight Settings

The backlighting of the display and bezel keys can be adjusted automatically or manually. The default setting (automatic backlighting adjustment) uses photocell technology to automatically adjust for ambient lighting conditions. Photocell calibration curves are pre-configured to optimize display appearance through a broad range of cockpit lighting conditions. A manual offset creates a deviation form the normal curve. Manual adjustments may be made from +100% to -10%. The negative adjustment is limited to prevent the backlight from being accidently decreasing the backlight to the point where the display of information could not be seen.

Manual backlighting adjustment can be accomplished using the existing instrument panel dimmer bus or the following procedures.

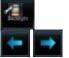

- 1. While viewing the System page, touch the **Backlight** key.
- 2. Touch the **Arrow** keys to adjust the Backlight level.

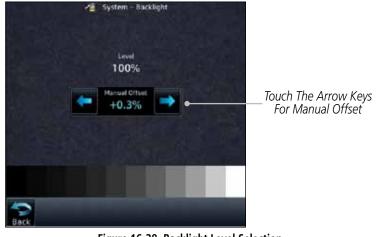

Figure 16-38 Backlight Level Selection

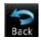

3. After making the desired selections, touch the **Back** key to return to the System page.

Foreword

Getting Started

Audio & Xpdr Ctrl

......

FPL

Direct-To

Proc

Charts

Wpt Info

Мар

Traffic

Terrain

Moatha

Moaroct

Services/ Music

Utilities

System

Messages

Symbols

# 17 MESSAGES

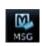

When a Message has been issued by the unit, the Message (MSG) key/annunciator in the lower left of the display will blink. Touch the MSG key to view the messages. After viewing the messages, touch the Back key to return to the previously viewed page. The Messages provide an aid to troubleshooting system operation.

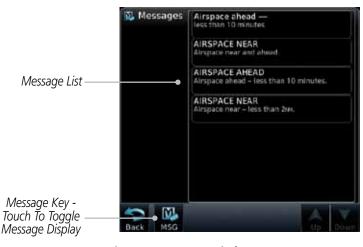

Figure 17-1 Message Display

| Message                                            | Description                                                                                                    | Action                                                                                                    |
|----------------------------------------------------|----------------------------------------------------------------------------------------------------|----------------------------------------------------------------------------------------------------|
| ABORT APPROACH - GPS approach no longer available. | This message is triggered outside the MAP if the GTN system can no longer provide approach level of service.  Vertical guidance will be removed from the external CDI/HSI display. | Initiate a climb to the MSA or other published safe altitude, abort the approach, and execute a non-GPS based approach. |
| AIRSPACE ALERT - Inside airspace.                  | The aircraft inside an airspace type for which alerts are configured.                                                                                                    | No action is necessary; message is informational only.                                                                  |

Forewor

Started

Audio & Xpdr Ctrl

Com/Nav

FPL

Direct-To

Proc

Charte

Wpt Info

Terrain

Weather

Services/

Letter.

System

Messages

Symbol

Appendix

Index

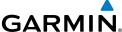

|                                            | GARMIN                                                                                |                                                                                                    |                                                                                                    |  |
|--------------------------------------------|---------------------------------------------------------------------------------------|----------------------------------------------------------------------------------------------------|----------------------------------------------------------------------------------------------------|--|
| Foreword                                   | Message                                                                               | Description                                                                                                    | Action                                                                                                    |  |
| Getting<br>Started<br>Audio &<br>Xpdr Ctrl | AIRSPACE ALERT - Airspace within 2 nm and entry in less than 10 minutes.              | The aircraft is within 2 nm and predicted to enter an airspace type, within 10 minutes, for which alerts are configured. | No action is necessary; message is informational only.                                                                                                    |  |
| FPL Direct-To Proc                         | AIRSPACE ALERT -<br>Airspace entry<br>in less than 10<br>minutes.                     | The aircraft is predicted to enter an airspace type, within 10 minutes, for which alerts are configured.                 | No action is necessary; message is informational only.                                                                                                    |  |
| Charts Wpt Info                            | AIRSPACE ALERT -<br>Within 2 nm of<br>airspace.                                       | The aircraft is within 2nm of an airspace type for which alerts are configured.                                          | No action is necessary; message is informational only.                                                                                                    |  |
| Map<br>Traffic<br>Terrain                  | APR GUIDANCE AVAILABLE - Press "Enable APR Output" before selecting APR on autopilot. | The GTN is configured for KAP140/KFC225 autopilot, and approach guidance is now available.                               | Press the "Enable APR Output" key on the GTN, this will cause the autopilot to go into ROL mode. Engage the autopilot into approach mode. See section 6.14 for additional information. |  |
| Weather  Nearest  Services/ Music          | APPROACH DOWNGRADE - Approach downgraded. Use LNAV minima.                            | Approach has been downgraded from LPV or LNAV/VNAV, to an LNAV approach. Vertical guidance                               | Continue to fly the approach using published LNAV minimums.                                                                                                    |  |

System

Utilities

Symbols

Appendix

will be removed from the external CDI/HSI

display.

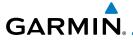

| Message                                                                            | Description                                                                                                    | Action                                                                                                    |
|------------------------------------------------------------------------------------|----------------------------------------------------------------------------------------------------|----------------------------------------------------------------------------------------------------|
| APPROACH NOT<br>ACTIVE -<br>Do not continue<br>GPS approach.                       | GPS approach could not transition to active (e.g., the GTN is on an approach and did not have the required HPL/VPL to get into at least LNAV, so is still in TERM). | Abort the approach, and execute a non-GPS based approach.                                                                                                    |
| <b>AUDIO PANEL -</b><br>Audio panel needs<br>service.                              | The GMA 35 is reporting to the GTN that it needs service. The audio panel may continue to function.                                                                 | Contact dealer for service.                                                                                                    |
| AUDIO PANEL -<br>Audio panel is<br>inoperative or<br>connection to GTN<br>is lost. | The GTN is configured for Garmin audio panel control (GMA 35) and the GTN cannot communicate with the GMA 35. No control of the GMA 35 will be possible.            | Remove power from the GMA 35 audio panel by pulling the circuit breaker labeled "Audio." The pilot will be able to communicate with the Com 2 radio. Contact dealer for service. |
| CDI SOURCE -<br>Select appropriate<br>CDI source for<br>approach.                  | Aircraft is on a GPS approach but CDI is set to VLOC, or aircraft is on VLOC approach and CDI is set to GPS and aircraft is less than 2 nm from the FAF.            | Select the appropriate CDI source for approach.                                                                                                    |
| CDI/HSI FLAG -<br>Main lateral/<br>vertical flag<br>on CDI/HSI is<br>inoperative.  | The Main Lateral Superflag or Main Vertical Superflag output has been turned off due to an over- current condition.                                                 | Verify course guidance is valid<br>and correct by crosschecking with<br>the GTN on-screen CDI and other<br>navigational equipment. Contact<br>dealer for service.                |

Getting Started

Audio & Xpdr Ctrl

Com/Nav

FPL

Direct-To

Proc

Charts

Wpt Info

Map

Traffic

Terrain

Weather

Nearest

Services/ Music

Utilities

System

Symbols

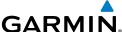

|                                            | GARMII                                                                                 |                                                                                                    |                                                                                                    |
|--------------------------------------------|----------------------------------------------------------------------------------------|----------------------------------------------------------------------------------------------------|----------------------------------------------------------------------------------------------------|
| Foreword                                   | Message                                                                                | Description                                                                                                    | Action                                                                                                    |
| Getting<br>Started<br>Audio &<br>Xpdr Ctrl | COM RADIO -<br>Com radio needs<br>service.                                             | The com radio is reporting that it needs service. The com radio may continue to function.                                                              | Cycle the power to the COM radio.<br>Contact dealer for service.                                                                                                    |
| Com/Nav  FPL  Direct-To                    | COM RADIO -<br>Com radio may be<br>inoperative.                                        | The com radio is not communicating properly with the system.                                                                                           | Press and hold the volume knob or<br>the external com remote transfer<br>(COM RMT XFR) switch, if installed<br>– this will force the com radio to<br>121.5 MHz. Contact dealer for<br>service.                                              |
| Charts Wpt Info Map Traffic                | COM RADIO -<br>Com overtemp<br>or undervoltage.<br>Reducing<br>transmitter power.      | Com radio is in overtemp or undervoltage mode and transmitting power has been reduced to prevent damage to the com radio. Radio range will be reduced. | Decrease length of com transmissions, decrease cabin temperature and increase cabin airflow (especially near the GTN). Check aircraft voltage and reduce electrical load as necessary. Contact dealer for service if this message persists. |
| Terrain<br>Weather<br>Nearest              | COM RADIO -<br>Com locked to<br>121.5 MHz. Hold<br>remote com<br>transfer key to exit. | Com radio is locked to 121.5 MHz.                                                                                                    | The external com remote transfer (COM RMT XFR) switch has been held and the com radio is tuned to 121.5. To exit this mode, hold the com remote transfer (COM RMT XFR) switch for two seconds.                                              |
| Services/<br>Music<br>Utilities            | CONFIGURATION - Terrain/TAWS configuration is                                          | TAWS is inoperative due to a configuration problem with the GTN.                                                                                       | Contact dealer for service.                                                                                                    |

System

invalid. GTN needs

service.

Symbols

Appendix

This message will be

FAIL annunciation.

accompanied by a TER

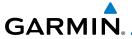

| Message                                                                                | Description                                                                                                    | Action                                                                                                    |
|----------------------------------------------------------------------------------------|----------------------------------------------------------------------------------------------------|----------------------------------------------------------------------------------------------------|
| CONFIGURATION MODULE - GTN configuration module needs service.                         | The GTN cannot communicate with its configuration module. The GTN may still have a valid configuration.                                                   | Contact dealer for service.                                                                                                    |
| <b>COOLING -</b><br>GTN overtemp.<br>Reducing backlight<br>brightness.                 | Backlight brightness has been reduced due to high display temperatures. The backlight level will remain high enough to be visible in daylight conditions. | Decrease cabin temperature and increase cabin airflow (especially near the GTN). Contact dealer for service if this message persists.      |
| <b>COOLING FAN -</b> The cooling fan has failed.                                       | The GTN cooling fan is powered, but it is not turning at the desired RPM.                                                                                 | Decrease cabin temperature and increase cabin airflow (especially near the GTN) to prevent damage to the unit. Contact dealer for service. |
| CROSSFILL ERROR - Crossfill is inoperative. See CRG for crossfilled items.             | Crossfill is not working due to loss of communication with other GTN or due to one GTN needing service.                                                   | See section 16.4.1.4 for a list of crossfilled items that will no longer be crossfilled. Contact dealer for service.                       |
| CROSSFILL<br>ERROR -<br>GTN software<br>mismatch. See<br>CRG for crossfilled<br>items. | Crossfill is configured "on" but is not working due to software mismatch.                                                                                 | See section 16.4.1.4 for a list of crossfilled items that will no longer be crossfilled. Contact dealer to have software versions updated. |

Getting Started

Audio & Xpdr Ctrl

Com/Nav

FPL

Direct-To

Proc

Charts

Wpt Info

Мар

Traffic

Terrain

Weather

Nearest

Services/

Music

Utilities

System

Messages

Symbols

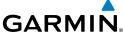

Status page. Update chart

database if necessary for

operations.

|                                                                   | - OAKIMIN                                                                                   |                                                                                                    |                                                                                                    |  |
|-------------------------------------------------------------------|---------------------------------------------------------------------------------------------|----------------------------------------------------------------------------------------------------|----------------------------------------------------------------------------------------------------|--|
| Foreword                                                          | Message                                                                                     | Description                                                                                                    | Action                                                                                                    |  |
| Getting<br>Started  Audio &<br>Xpdr Ctrl  Com/Nav  FPL  Direct-To | CROSSFILL<br>ERROR -<br>Crossfill is<br>inoperative. See<br>CRG for crossfilled<br>items.   | An error was detected during unit-to-unit communication of data. This can be caused by problems with HSDB wiring or by either GTN needing service. See the Cockpit Reference Guide (CRG) for crossfilled items. | Start both GTNs in Configuration<br>Mode and ensure that both GTNs<br>are configured for crossfill. Contact<br>dealer for service. |  |
| Proc<br>Charts<br>Wpt Info                                        | CROSSFILL<br>ERROR - GTN<br>Navigation DB<br>mismatch. See<br>CRG for crossfilled<br>items. | The navigation databases do not match between GTNs resulting in a loss of communication between two units.                                                                                                    | Check the specified database version of both GTNs and ensure it is up-to-date. Update the specified database if needed.            |  |
| Map<br>Traffic                                                    | CROSSFILL<br>STATUS - Crossfill<br>is turned off.                                           | Crossfill is turned off.                                                                                                    | No action.                                                                                                    |  |
| Terrain<br>Weather                                                | <b>DATABASE -</b> Chart function unavailable.                                               | The GTN is configured for ChartView or FliteCharts and chart verification has failed.                                                                                                    | Contact dealer for service.                                                                                                    |  |
| Nearest<br>Services/                                              | <b>DATABASE -</b><br>Chart database                                                         | The GTN is configured for ChartView or                                                                                                    | Verify chart database expiration<br>date on the System — System                                                                    |  |

System

Services/

Music

Utilities

valid until [DATE].

Messages

Symbols

Appendix

FliteCharts and the

about to expire.

chart database has or is

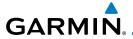

| Message                                                                                        | Description                                                                                                    | Action                                                                                                    |
|------------------------------------------------------------------------------------------------|----------------------------------------------------------------------------------------------------|----------------------------------------------------------------------------------------------------|
| DATABASE -<br>A procedure has<br>been modified in<br>a cataloged flight<br>plan.               | A new database update caused a procedure to be truncated because the flight plan now has too many waypoints or removed a procedure because it no longer exists in the database. | Verify stored cataloged flight plans<br>and procedures. Modify stored<br>flight plans and procedures as<br>necessary to include the current<br>procedures by re-loading those<br>procedures to the stored flight<br>plan routes. |
| DATABASE -<br>Verify user-<br>modified<br>procedures in<br>stored flight plans<br>are correct. | A stored flight plan contains procedures that have been manually updated, and a navigation database update has occurred.                                                        | Verify that the user-modified procedures in stored flight plans are correct.                                                                                                    |
| DATABASE -<br>Verify airways in<br>stored flight plans<br>are correct.                         | A stored flight plan contains an airway that is no longer consistent with the current navigation database.                                                                      | Verify that the airways in stored flight plans are correct. Modify stored flight plans as necessary to include the current airways by re-loading those airways to the stored flight plan routes.                                 |
| <b>DATABASE -</b> Terrain or Obstacle database not available.                                  | The terrain or obstacle database is missing or corrupt.                                                                                                    | Re-load these databases on the external SD card.                                                                                                    |
| <b>DATABASE</b> - Terrain display unavailable for current location.                            |                                                                                                    |                                                                                                    |
| DATACARD<br>ERROR -<br>SD card is invalid<br>or failed.                                        | External SD card has an error and the unit is not able to read the databases.                                                                                                   | ChartView, FlightCharts, and<br>Terrain databases will not be<br>accessible by the unit. Contact<br>dealer for service.                                                                                                    |

Getting Started

Audio & Xpdr Ctrl

Com/Nav

FPL

Direct-To

Proc Charts

Wpt Info

Map Traffic

Terrain

Weather

Nearest

Services/ Music

Utilities

System

Messanes

Symbols

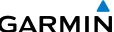

|                                            | GARM                                                                            |                                                                                                    |                             |
|--------------------------------------------|---------------------------------------------------------------------------------|----------------------------------------------------------------------------------------------------|-----------------------------|
| Foreword                                   | Message                                                                         | Description                                                                                                    | Action                      |
| Getting<br>Started                         | <b>DATACARD REMOVED -</b> Reinsert SD card.                                     | External SD card was removed.                                                                                                    | Reinsert SD card.           |
| Audio & Xpdr Ctrl  Com/Nav  FPL  Direct-To | DATALINK -<br>GDL 69 is<br>inoperative or<br>connection to GTN<br>is lost.      | The GTN is configured for a Garmin datalink (GDL 69 or 69A) and the GTN cannot communicate with the datalink. Data from the datalink will not be available. | Contact dealer for service. |
| Charts Wpt Info                            | DATALINK -<br>GDL 88 is<br>inoperative or<br>connection to GTN<br>is lost.      | The GTN is configured for a Garmin datalink (GDL 88) and the GTN cannot communicate with the datalink. Data from the datalink will not be available.        | Contact dealer for service. |
| Traffic<br>Terrain<br>Weather              | DATALINK -<br>GDL 88 ADS-B<br>failure. Unable to<br>transmit ADS-B<br>messages. | GDL 88 is not able<br>to transmit an ADS-B<br>message due to a<br>failure with the GDL 88<br>system or antenna(s).                                          | Contact dealer for service. |
| Nearest<br>Services/<br>Music              | <b>DATALINK -</b><br>GDL 88 ADS-B<br>fault.                                     | The GDL 88 has detected a fault with one of the GDL 88 UAT/1090 antennas.                                                                                   | Contact dealer for service. |
| Utilities<br>System                        | <b>DATALINK -</b><br>ADS-B fault: UAT receiver.                                 | The GDL 88 has detected a UAT receiver fault.                                                                                                    | Contact dealer for service. |
| <b>Messages</b> Symbols                    | <b>DATALINK -</b><br>ADS-B fault: 1090<br>receiver.                             | The GDL 88 has<br>detected a 1090<br>receiver fault.                                                                                                    | Contact dealer for service. |
|                                            |                                                                                 |                                                                                                    |                             |

Appendix

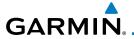

| Message                                                                                 | Description                                                                                                    | Action                                                                                                |
|-----------------------------------------------------------------------------------------|----------------------------------------------------------------------------------------------------|----------------------------------------------------------------------------------------------------|
| DATALINK -<br>GDL88 ADS-B is<br>not transmitting<br>position. Check<br>GPS devices.     | The GDL 88 has detected a position input fault.                                                                           | Contact dealer for service.                                                                           |
| DATALINK -<br>GDL88 control<br>input fault. Check<br>transponder is in<br>correct mode. | The GDL 88 has lost communication with the transponder.                                                                   | Contact dealer for service.                                                                           |
| DATALINK -<br>GDL88 ADS-B<br>fault. Pressure<br>altitude input is<br>invalid.           | The GDL 88 has lost communication with the pressure altitude source.                                                      | Contact dealer for service.                                                                           |
| <b>DATALINK -</b> GDL88 ADS-B traffic has failed.                                       | GDL 88 may have lost<br>GPS position.<br>The GDL 88 has<br>detected an internal<br>failure.                               | Contact dealer for service.                                                                           |
| <b>DATALINK -</b><br>GDL88 CSA failure.                                                 | The GDL 88 is reporting to the GTN that the CSA application has failed. Traffic alerting on ADS-B traffic is unavailable. | Ensure the aircraft has a clear view of the sky. If the problem persists. Contact dealer for service. |
| DATALINK -<br>GDL88 external<br>traffic system<br>inoperative or<br>connection lost.    | The GDL 88 has detected a TAS/TCAS input fault.                                                                           | Contact dealer for service.                                                                           |

Getting Started

Audio & Xpdr Ctrl

Com/Nav

FPL

Direct-To

Proc

Charts

Wpt Info

Map Traffic

Terrain

Weather

Nearest Services/

Music Utilities

System

Messages

Symbols

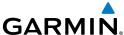

|  |                                                                                   |                                                                                                    | GARMIN                                                                                                 |
|--|-----------------------------------------------------------------------------------|----------------------------------------------------------------------------------------------------|----------------------------------------------------------------------------------------------------|
|  | Message                                                                           | Description                                                                                                    | Action                                                                                                 |
|  | DATALINK -<br>GDL88 external<br>traffic system has a<br>low battery.              | The GDL 88 is reporting that the external traffic system has a low battery.                                                                                        | Contact dealer for service.                                                                            |
|  | DATALINK -<br>GDL88<br>configuration<br>module needs<br>service.                  | The GDL 88<br>has detected a<br>configuration module<br>fault.                                                                                                    | Contact dealer for service.                                                                            |
|  | <b>DATALINK -</b><br>GDL88 needs<br>service.                                      | GDL 88 has detected an internal fault.                                                                                                    | Contact dealer for service.                                                                            |
|  | DATALINK -<br>GSR56 is<br>inoperative or<br>connection to GTN<br>is lost.         | The GTN is configured for a Garmin GSR 56 and the GTN cannot communicate with the GSR 56. GSR Weather, Position Reporting, and Phone Services will be unavailable. | Close the GSR 56 circuit breaker and ensure the GSR 56 is receiving power. Contact dealer for service. |
|  | DATALINK -<br>GSR56 data<br>services<br>inoperative;<br>registration<br>required. | The GSR 56 is not registered. GSR Weather, Position Reporting, and Phone Services will be unavailable.                                                             | Contact dealer for service.                                                                            |
|  | DATA LOST -<br>Pilot stored data<br>was lost. Recheck<br>settings.                | User settings such as<br>map detail level, nav<br>range ring on/off, traffic<br>overlay on/off, and alert                                                          | Recheck settings.                                                                                      |

Symbols

Getting Started

Audio & Xpdr Ctrl

Com/Nav

FPL

Direct-To

Proc

Wpt Info

Map

Traffic

Terrain

Weather

Nearest

Services/ Music

Utilities

System

Messages

Appendix

Index

settings have been lost.

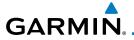

| Message                                                                                                 | Description                                                                                             | Action                                                                                                    |
|----------------------------------------------------------------------------------------------------|----------------------------------------------------------------------------------------------------|----------------------------------------------------------------------------------------------------|
| DATA SOURCE -<br>Pressure altitude<br>source inoperative<br>or connection to<br>GTN lost.               | The GTN is configured to receive pressure altitude but is not receiving it from any source.             | If the GTN is being used to forward pressure altitude to a transponder, the transponder will not be receiving pressure altitude from the GTN while that message is present. Contact dealer for service. |
| DATA SOURCE -<br>Heading source<br>inoperative or<br>connection to GTN<br>lost.                         | The GTN is configured to receive heading information but is not receiving it from any source.           | Heading up map displays will not be available. Contact dealer for service.                                                                                                    |
| <b>DEMO MODE -</b> Demo mode is active. Do not use for navigation.                                      | The GTN is in Demo<br>Mode and must not<br>be used for actual<br>navigation.                            | Do not use for navigation. Power cycle the GTN to exit demo mode. Also ensure that the Direct-To key is not stuck.                                                                                      |
| FPL WAYPOINT<br>LOCKED -<br>Stored flight plan<br>waypoint is not in<br>current navigation<br>database. | A stored flight plan waypoint is no longer in the current navigation database.                          | Verify stored cataloged flight plans<br>and procedures. Modify stored<br>flight plans as necessary to include<br>waypoints that are in the current<br>navigation database.                              |
| FPL WPT MOVED -<br>Stored flight plan<br>waypoint has<br>changed location.                              | A stored flight plan waypoint has moved by more than 0.33 arc minutes from where previously positioned. | Verify stored cataloged flight plans<br>and procedures. Modify stored<br>flight plans as necessary to include<br>waypoints that are in the current<br>navigation database.                              |
| GDL 59 FAIL -<br>GDL 59 is<br>inoperative.                                                              | GDL 59 is reporting a system fault.                                                                     | Contact dealer for service.                                                                                                    |
| GDL 59 -<br>GDL 59 needs<br>service. Return unit<br>for repair.                                         | The GDL 59 is reporting that it needs service. The com radio may continue to function.                  | Cycle the power to the GDL 59.<br>Contact dealer for service.                                                                                                    |

Getting Started

Audio & Xpdr Ctrl

Com/Nav

FPL

Direct-To

Proc

Charts

Wpt Info

Мар

Traffic Terrain

Weather

Nearest

Services/ Music

Utilities

System

Messages

Symbols

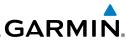

| Foreword                                   | Message                                                                            | Description                                                                                              | Action                                                                                                    |
|--------------------------------------------|------------------------------------------------------------------------------------|----------------------------------------------------------------------------------------------------|----------------------------------------------------------------------------------------------------|
| Getting<br>Started<br>Audio &<br>Xpdr Ctrl | GDL 59 ROUTER<br>FAIL -<br>GDL 59 router has<br>failed.                            | GDL 59 router has failed.                                                                                | Contact dealer for service.                                                                                                    |
| Com/Nav  FPL  Direct-To  Proc              | <b>GLIDESLOPE -</b> Glideslope receiver needs service.                             | The glideslope board is indicating that it needs service. The glideslope board may continue to function. | Verify glideslope deviation indications with another source and crosscheck final approach fix crossing altitude. If another glideslope source is not available for verification, fly a GPS based approach. Contact dealer for service. |
| Charts<br>Wpt Info                         | <b>GLIDESLOPE -</b> Glideslope receiver has failed.                                | The glideslope board is not communicating property with the system.                                      | Fly an approach that does not use<br>the glideslope receiver (VOR, LOC,<br>GPS). Contact dealer for service.                                                                                                    |
| Map<br>Traffic<br>Terrain                  | GNS CROSSFILL -<br>GTN user<br>waypoint(s)<br>replaced with GNS<br>user waypoints. | A user waypoint from<br>the GNS replaced<br>one or more existing<br>waypoints on the GTN.                | Ensure that the waypoints on the GNS have unique names before transferring to the GTN to avoid overwriting existing waypoints.                                                                                                    |
| Weather  Nearest  Services/ Music          | GNS CROSSFILL -<br>Catalog full; not all<br>GNS waypoint(s)<br>transferred.        | A user waypoint from<br>the GNS could not be<br>created because the<br>user waypoint catalog<br>is full. | Remove some of the waypoints from the catalog to make room for the waypoints from the GNS.                                                                                                    |
| Utilities                                  | <b>GNS CROSSFILL -</b><br>Waypoint transfer<br>failed.                             | Waypoint transfer failed/incomplete.                                                                     | The data transfer should be reattempted.                                                                                                    |
| Messages Symbols Appendix                  | GPS NAVIGATION LOST - Insufficient satellites. Use other navigation source.        | GPS position has been lost due to lack of satellites.                                                    | Wait for GPS satellite geometry to improve. Ensure the aircraft has a clear view of the sky. Use a different GPS receiver or a non-GPS based source of navigation. Contact dealer for service.                                         |

17-12

Index

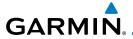

| Message                                                                                    | Description                                                                                                    | Action                                                                                            |
|--------------------------------------------------------------------------------------------|----------------------------------------------------------------------------------------------------|---------------------------------------------------------------------------------------------------|
| GPS NAVIGATION LOST - Erroneous position. Use other navigation source.                     | GPS position has been lost due to erroneous position.                                                                                                    | Use a different GPS receiver or a non-GPS based source of navigation. Contact dealer for service. |
| GPS RECEIVER -<br>GPS receiver has<br>failed. Check GPS<br>coax for electrical<br>short.   | Internal communication to the SBAS board is inoperative.                                                                                                    | Use a different GPS receiver or a non-GPS based source of navigation. Contact dealer for service. |
| GPS RECEIVER -<br>Low internal clock<br>battery.                                           | The GPS module indicates that its clock battery is low. Almanac data may have been lost. The unit will function normally, but may take a longer than normal period to acquire a GPS position. | Contact dealer for service.                                                                       |
| <b>GPS RECEIVER -</b> GPS receiver needs service.                                          | The GPS module is reporting that it needs service. The GPS module may continue to function.                                                                                                   | Use a different GPS receiver or a non-GPS based source of navigation. Contact dealer for service. |
| GPS SEARCHING<br>SKY -<br>Ensure GPS<br>antenna has an<br>unobstructed view<br>of the sky. | The GPS module is acquiring position and may take longer than normal. This message normally occurs after initial installation or if the unit has not been powered for several weeks.          | No action is necessary; message is informational only.                                            |

Getting Started

Audio & Xpdr Ctrl

Com/Nav

FPL

Direct-To

Proc

Charts

Wpt Info

Map

Traffic Terrain

Weather

Nearest

Services/ Music

Utilities

System

Messages

Symbols

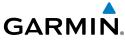

|                                                         |                                                                                                    | GARMIN                                                                                                    |
|---------------------------------------------------------|----------------------------------------------------------------------------------------------------|----------------------------------------------------------------------------------------------------|
| Message                                                 | Description                                                                                                  | Action                                                                                                    |
| <b>GTN -</b><br>GTN needs service.                      | The GTN has lost calibration data that was set by Garmin during manufacturing.                               | Contact dealer for service.                                                                                                    |
| INTERFACE ADAPTER - GAD 42 configuration needs service. | GAD 42 indicates a configuration error.                                                                      | Verify all input/output data from/<br>to the GAD 42 Interface Adapter.<br>Contact dealer for service.                                     |
| INTERFACE<br>ADAPTER -<br>GAD 42 needs<br>service.      | GAD 42 indicates it<br>needs service. The GAD<br>42 may continue to<br>function.                             | Verify all input/output data from/<br>to the GAD 42 Interface Adapter.<br>Contact dealer for service.                                     |
| INTERNAL SD<br>CARD ERROR -<br>GTN needs service.       | Internal SD card has an error. This card is not accessible by the user.                                      | Contact dealer for service.                                                                                                    |
| INTERNAL SD<br>CARD REMOVED -<br>GTN needs service.     | Internal SD card was removed or failed. This card is not accessible by the user.                             | Contact dealer for service.                                                                                                    |
| <b>KEY STUCK -</b><br>HOME key is stuck.                | The HOME key has<br>been in pressed<br>position for at least 30<br>seconds. This key will<br>now be ignored. | Verify the HOME key is not pressed. Press the Home key again to cycle its operation. Contact dealer for service if this message persists. |
| <b>KEY STUCK -</b><br>Direct-To key is<br>stuck.        | The Direct-To key has been in pressed position for at least 30 seconds. This key will now be ignored.        | Verify the Direct-To key is not pressed. Contact dealer for service if this message persists.                                             |

Messages

Getting Started

Audio & Xpdr Ctrl

Com/Nav

FPL

Direct-To

Proc

Charts

Wpt Info

Map

Traffic

Terrain

Weather

Nearest

Services/ Music

Utilities

System

Symbols

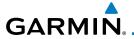

| Message                                                                                      | Description                                                                                                    | Action                                                                                                    |
|----------------------------------------------------------------------------------------------|----------------------------------------------------------------------------------------------------|----------------------------------------------------------------------------------------------------|
| KNOB STUCK -<br>Volume knob<br>is stuck in the<br>pressed position.                          | The Volume knob<br>has been in pressed<br>position for at least<br>30 seconds. This knob<br>press will now be<br>ignored.                                                       | Verify the volume knob is not pressed. Contact dealer for service if this message persists.                                                                                                   |
| KNOB STUCK -<br>Dual concentric<br>inner knob is stuck<br>in the pressed<br>position.        | The dual concentric inner knob has been in pressed position for at least 30 seconds. This knob press will now be ignored.                                                       | Verify the dual concentric knob is not pressed. Contact dealer for service if this message persists.                                                                                          |
| LOCKED FLIGHT PLAN Cannot activate a flight plan containing a locked waypoint.               | The user is trying to activate a flight plan that contains a locked waypoint.                                                                                                   | Unlock the flight plan by modifying stored flight plans as necessary to include waypoints, procedures, and airways that are in the current navigation database.                               |
| LOSS OF<br>INTEGRITY (LOI)-<br>Verify GPS<br>position with<br>other navigation<br>equipment. | Antenna may be shaded from satellites. The GPS module has reported a loss of integrity.                                                                                         | Make sure the aircraft is clear of hangars, buildings, trees, etc. Use a different GPS receiver or a non-GPS based source of navigation. Contact dealer for service if this message persists. |
| MAGNETIC VARIATION - Aircraft in area with large mag var. Verify all course angles.          | MagVar is flagged<br>as unreliable in the<br>MagVar database.<br>This normally occurs<br>when operating at high<br>latitudes that do not<br>support a Nav Angle of<br>Magnetic. | Verify that the geographical region supports navigation based on magnetic variation.                                                                                                    |

Getting Started

Audio & Xpdr Ctrl

Com/Nav

FPL

Direct-To

Proc

Charts

Wpt Info

Map

Traffic

Terrain

Weather

Nearest

Services/ Music

Utilities

System

Symbols

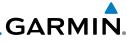

| Message                                                                                | Description                                                                                   | Action                                                 |
|----------------------------------------------------------------------------------------|-----------------------------------------------------------------------------------------------|--------------------------------------------------------|
| NAV ANGLE -<br>NAV Angles are<br>referenced to True<br>North (T).                      | Nav angle is set to True.                                                                     | No action is necessary; message is informational only. |
| NAV ANGLE -<br>NAV Angles are<br>referenced to a<br>User set value (U).                | Nav angle is set to User.                                                                     | No action is necessary; message is informational only. |
| NON-WGS84 WAYPOINT - See CRG. Location may be different than where surveyed for [WPT]. | The active waypoint is not referenced to the WGS84 datum. See Note 1 at the end of the table. | No action is necessary; message is informational only. |
| OBS - OBS is not available due to dead reckoning or no active waypoint.                | OBS requires an active waypoint and is not supported in dead reckoning mode.                  | No action is necessary; message is informational only. |
| PARALLEL TRACK -<br>Parallel track not<br>supported past IAF.                          | Parallel track is not supported on approaches.                                                | No action is necessary; message is informational only. |
| PARALLEL TRACK - Parallel track not supported for turns greater than 120 degrees.      | Parallel track is not supported for turns greater than 120 degrees due to the acute angle.    | No action is necessary; message is informational only. |
| PARALLEL TRACK - Parallel track not supported for leg type.                            | Parallel track is not supported on current leg type.                                          | No action is necessary; message is informational only. |

Symbols

Getting Started

Audio & Xpdr Ctrl

Com/Nav

FPL

Direct-To

Proc

Charts

Wpt Info

Map

Traffic

Terrain

Weather

Nearest

Services/ Music

Utilities

System

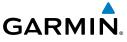

| Magazwa                        | Description                                                                 | Antique                                                                                                    |                      |
|--------------------------------|-----------------------------------------------------------------------------|----------------------------------------------------------------------------------------------------|----------------------|
| Message                        | Description                                                                 | Action                                                                                                    | Foreword             |
| REMOTE KEY STUCK -             | The remote OBS (OBS MODE SEL) key/switch has been in pressed                | Verify the OBS MODE SEL key/<br>switch is not stuck. Contact dealer<br>for service if this message persists. | Getting<br>Started   |
| Remote OBS key is stuck.       | position for at least 30 seconds. This input will                           | Tot service it tills filessage persists.                                                                     | Audio &<br>Xpdr Ctrl |
|                                | now be ignored. This input is not available in                              |                                                                                                    | Com/Nav              |
|                                | all installations.                                                          |                                                                                                    | FPL                  |
| REMOTE KEY STUCK -             | The remote CDI (CDI SRC SEL) key/switch                                     | Verify the CDI SRC SEL key/switch is not stuck. Contact dealer for                                           | Direct-To            |
| Remote CDI key is stuck.       | has been in pressed<br>position for at least 30<br>seconds. This input will | service if this message persists.                                                                            | Proc                 |
|                                | now be ignored. This input is not available in                              |                                                                                                    | Charts               |
|                                | all installations.                                                          |                                                                                                    | Wpt Info             |
| REMOTE KEY<br>STUCK -          | The Push To Talk key/<br>switch has been in                                 | Verify the Push To Talk key/switch is not stuck. Contact dealer for                                          | Мар                  |
| Com push-to-talk key is stuck. | pressed position for at least 30 seconds.                                   | service if this message persists.                                                                            | Traffic              |
| ,                              | This input will now be ignored and the com                                  |                                                                                                    | Terrain              |
|                                | radio will no longer transmit.                                              |                                                                                                    | Weather              |
| REMOTE KEY                     | The remote com                                                              | Verify the COM RMT XFR key/                                                                                  | Nearest              |
| STUCK -<br>Com remote          | transfer (COM RMT<br>XFR) key/switch has                                    | switch is not stuck. Contact dealer for service if this message persists.                                    | Services/<br>Music   |
| transfer key is stuck.         | been in pressed position for at least 30                                    |                                                                                                    | Utilities            |
|                                | seconds. This input will now be ignored. This                               |                                                                                                    | System               |
|                                | input is not available in all installations.                                |                                                                                                    | Messages             |

Symbols

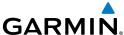

|                                                               | GARMII                                                                         |                                                                                                    |                                                                                                    |  |
|---------------------------------------------------------------|--------------------------------------------------------------------------------|----------------------------------------------------------------------------------------------------|----------------------------------------------------------------------------------------------------|--|
| Foreword                                                      | Message                                                                        | Description                                                                                                    | Action                                                                                                    |  |
| Getting<br>Started Audio &<br>Xpdr Ctrl Com/Nav FPL Direct-To | REMOTE KEY<br>STUCK -<br>Com remote<br>frequency<br>increment key is<br>stuck. | The remote com frequency increment (COM CHAN UP) key/ switch has been in pressed position for at least 30 seconds. This input will now be ignored. This input is not available in all installations. | Verify the COM CHAN UP key/<br>switch is not stuck. Contact dealer<br>for service if this message persists. |  |
| Proc Charts Wpt Info Map Traffic                              | REMOTE KEY<br>STUCK -<br>Com remote<br>frequency<br>decrement key is<br>stuck. | The remote com frequency decrement (COM CHAN DN) key/ switch has been in pressed position for at least 30 seconds. This input will now be ignored. This input is not available in all installations. | Verify the COM CHAN DN key/<br>switch is not stuck. Contact dealer<br>for service if this message persists. |  |
| Terrain Weather Nearest Services/ Music Utilities             | REMOTE KEY STUCK - Nav remote transfer key is stuck.                           | The remote nav transfer (NAV RMT XFR) key/switch has been in pressed position for at least 30 seconds. This input will now be ignored. This input is not available in all installations.             | Verify the NAV RMT XFR key/<br>switch is not stuck. Contact dealer<br>for service if this message persists. |  |
| System Messages                                               | REMOTE KEY STUCK - Remote go around key is stuck.                              |                                                                                                    |                                                                                                    |  |

Symbols

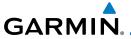

| Message                                                                  | Description                                                                                                    | Action                                                                                                    |
|--------------------------------------------------------------------------|----------------------------------------------------------------------------------------------------|----------------------------------------------------------------------------------------------------|
| REMOTE KEY<br>STUCK -<br>TAWS inhibit key is<br>stuck.                   | The TAWS INHIBIT discrete input has been in pressed position for at least 30 seconds. This input will now be ignored. This input is not available in all installations.                                                                            | Verify the TAWS INHIBIT key/switch is not stuck. Contact dealer for service if this message persists.     |
| <b>SEARCHING SKY</b> - Search-the-sky in progress.                       | The GTN is searching the sky for GPS satellites.                                                                                                    | Wait 20 minutes for the unit to complete the cycle or until the current position is located.              |
| <b>SELECT FREQUENCY</b> - Select appropriate NAV frequency for approach. | Correct NAV frequency is not set in the active NAV frequency for the approach procedure.                                                                                                    | Insert the correct frequency into the active navigation frequency window.                                 |
| SET COURSE -<br>Set course on CDI/<br>HSI to [current<br>DTK].           | The selected course on the CDI/HSI does not match the current desired track.                                                                                                    | Set the CDI/HIS selected course to the current desired track.                                             |
| STEEP TURN -<br>Aircraft may<br>overshoot course<br>during turn.         | Flight plan contains an acute course change ahead which will require a bank in excess of normal to follow the guidance. If coupled to the autopilot, the autopilot may not be able to execute the steep turn needed to follow the course guidance. | No action is necessary; message is informational only. If desired, slow the aircraft to shallow the turn. |

Getting Started

Audio & Xpdr Ctrl

Com/Nav

FPL

Direct-To

Proc

Charts

Wpt Info

Map

Traffic

Terrain

Weather

Nearest

Services/ Music

Utilities

System

Messages Symbols

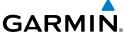

| GARMI                                                                            |                                                                                                    |                                                                                                    |
|----------------------------------------------------------------------------------|----------------------------------------------------------------------------------------------------|----------------------------------------------------------------------------------------------------|
| Message                                                                          | Description                                                                                                    | Action                                                                                                    |
| STORMSCOPE -<br>StormScope is<br>inoperative or<br>connection to GTN<br>is lost. | The GTN is configured for a WX-500 StormScope but is not receiving data from it.                                                                                                    | Close the Stormscope circuit breaker and ensure Stormscope is receiving power. Contact dealer for service. |
| STORMSCOPE -<br>Invalid heading<br>received from<br>StormScope.                  | The WX-500<br>StormScope reports<br>that it has an invalid<br>heading source.                                                                                                    | GTN StormScope data is correct and may be used. Contact dealer for service.                                |
| TAWS AUDIO INHIBITED - TAWS audio inhibit input is stuck.                        | The TAWS Audio Inhibit discrete input has been active for at least 30 seconds. This input is active in all installations. TAWS audio may be heard at the same time as other audio alerts. | Contact dealer for service.                                                                                |
| <b>TIMER -</b><br>Timer has expired.                                             | A user-configured timer has expired.                                                                                                    | No action is necessary; message is informational only.                                                     |
| TRAFFIC - Traffic device is inoperative or connection to GTN is lost.            | The GTN is configured for a traffic device but is not receiving data from it. Traffic will not be displayed on the GTN.                                                                   | Contact dealer for service.                                                                                |
| <b>TRAFFIC -</b> Traffic device has been in standby for more than 60             | The GTN is airborne and the traffic device has been in standby for more than 60 seconds.                                                                                                  | Set the traffic device to "operate" on the traffic page if traffic alerts are desired.                     |

Messages

seconds.

Getting Started

Audio & Xpdr Ctrl

Com/Nav

FPL

Direct-To

Proc

Charts

Wpt Info

Map

Traffic

Terrain

Weather

Nearest

Services/ Music

Utilities

System

Symbols

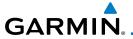

| Message                                                                              | Description                                                                                                    | Action                                                                       |
|--------------------------------------------------------------------------------------|----------------------------------------------------------------------------------------------------|------------------------------------------------------------------------------|
| TRAFFIC - Traffic device battery low. Traffic device user config settings not saved. |                                                                                                    | Contact dealer for service.                                                  |
| TRANSPONDER - Transponder 1 and 2 Mode S addresses do not match.                     | The GTN is configured for two transponders and their Mode S addresses do not match. This message is intended to assist installers and will not occur in a properly configured system. | Contact dealer for service.                                                  |
| <b>TRANSPONDER 1 OR 2</b> Transponder 1 or 2 needs service.                          | The transponder is reporting to the GTN that it needs service. The transponder may continue to function.                                                                              | Verify squawk code and altitude with ATC. Contact dealer for service.        |
| TRANSPONDER 1 OR 2 Transponder 1 or 2 is inoperative or connection to GTN is lost.   | The GTN is configured for transponder 1 or 2 but is not able to communicate with the transponder.                                                                                     | Verify squawk code and altitude with ATC. Contact dealer for service.        |
| TRANSPONDER 1 OR 2 ADS-B is not transmitting position.                               | The transponder has insufficient data to support ADS-B.                                                                                                    | Ensure the aircraft has a clear view of the sky. Contact dealer for service. |

Getting Started

Audio & Xpdr Ctrl

Com/Nav

FPL

Direct-To

Proc

Charts

Wpt Info

Мар

Traffic

Terrain

Weather

Nearest

Services/

Music

Utilities

System

Messages

Symbols

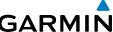

|                                                |                                                                           |                                                                                                    | GARMIN                                                   |
|------------------------------------------------|---------------------------------------------------------------------------|----------------------------------------------------------------------------------------------------|----------------------------------------------------------|
| reword                                         | Message                                                                   | Description                                                                                                    | Action                                                   |
| etting<br>earted<br>udio &<br>dr Ctrl<br>m/Nav | TRUE NORTH APPROACH - Verify NAV Angles are referenced to True North (T). | A procedure is loaded that is referenced to true north and the active leg has a published true north reference.             | Verify the Nav Angle is set to True<br>North.            |
| PL ect-To roc                                  | VERTICAL CALCULATOR - Approaching target altitude. Start descent.         | User has configured a vertical descent calculation, and the aircraft is within 60 seconds of the calculated top of descent. | No action is necessary; message is informational only.   |
| t Info                                         | VERTICAL CALCULATOR - Approaching target altitude.                        | User has configured a vertical descent calculation, and the aircraft is approaching the target altitude.                    | No action is necessary; message is informational only.   |
| ic<br>in                                       | VERTICAL WAYPOINT - Can't reach current vertical waypoint.                | 5                                                                                                    |                                                          |
| t<br>s/                                        | VLOC RECEIVER -<br>Navigation receiver<br>needs service.                  | The nav radio is reporting that it needs service. The nav radio may continue to function.                                   | Use GPS based navigation.<br>Contact dealer for service. |
| es<br>m                                        | <b>VLOC RECEIVER -</b> Navigation receiver has failed.                    | The nav radio is not communicating property with the system.                                                                | Use GPS based navigation.<br>Contact dealer for service. |
| ges<br>ols                                     | VNAV -<br>Unavailable:<br>Unsupported leg<br>type in flight plan.         |                                                                                                    |                                                          |

17-22

Index

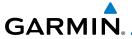

| Message                           | Description                               | Action                                                 |
|-----------------------------------|-------------------------------------------|--------------------------------------------------------|
| VNAV -                            |                                           |                                                        |
| Unavailable:<br>Excessive cross-  |                                           |                                                        |
| track error.                      |                                           |                                                        |
| VNAV -                            |                                           |                                                        |
| Unavailable:                      |                                           |                                                        |
| Excessive track                   |                                           |                                                        |
| angle error.                      |                                           |                                                        |
| VNAV -                            |                                           |                                                        |
| Unavailable:                      |                                           |                                                        |
| Parallel course                   |                                           |                                                        |
| selected.                         |                                           |                                                        |
| WAYPOINT -                        | User has configured the arrival alarm and | No action is necessary; message is informational only. |
| Arriving at [wpt name].           | is within the specified                   | illioilliational only.                                 |
| namej.                            | distance.                                 |                                                        |
| WX ALERT -                        |                                           |                                                        |
| Possible severe                   |                                           |                                                        |
| weather ahead.                    |                                           |                                                        |
| WX RADAR FAIL -                   |                                           | Contact dealer for service.                            |
| Weather radar is                  | reporting a system                        |                                                        |
| inoperative.                      | fault.                                    |                                                        |
| WX RADAR                          | Weather radar is                          | Contact dealer for service.                            |
| SERVICE -                         | reporting a system failure.               |                                                        |
| Weather radar needs service.      | idiiule.                                  |                                                        |
| needs service.<br>Return unit for |                                           |                                                        |
| repair.                           |                                           |                                                        |
| - repairi                         |                                           |                                                        |

Table 17-1 Messages

Getting Started Audio & Xpdr Ctrl Com/Nav FPL Direct-To

Charts
Wpt Info

Map

Traffic

Terrain

Weather

Nearest

Services/ Music

Utilities

System

Messages

Symbols

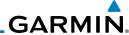

There are several reference datums that waypoints can be surveyed against.

TSO-C146 normally requires that all waypoints be referenced to the WGS84 datum, but allows for navigation to waypoints that are not referenced to the WGS84 datum so long as the pilot is notified. Certain waypoints in the navigation database are not referenced to the WGS84 datum, or their reference datum is

unknown. If this is the case, this message is displayed. Garmin cannot determine exactly how close the non-WGS84 referenced waypoint will be to the WGS84 datum that the GTN uses. Typically, the distance is within two nautical miles. The majority of non-WGS84 waypoints are located outside of the United States.

Foreword

Note 1:

Getting

Audio & Xpdr Ctrl

Com/Nav

FPL

Direct-To

Proc

Charts

Wpt Info

Мар

Traffic

Terrain

Weather

Nearest

Services/ Music

Utilities

System

Messages

Symbols

Appendix

Index 17-24 GTN 725/750 Pilot's Guide 190-01007-03 Rev. C

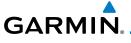

#### 18 SYMBOLS

Foreword

The following tables describe the symbols that are found on the Map display.

Getting Started

#### **18.1** Map Page Symbols

| Symbol   | Description                           |
|----------|---------------------------------------|
| •        | Unknown Airport                       |
| •        | Non-towered, Non-serviced Airport     |
| •        | Towered, Non-serviced Airport         |
| •        | Non-towered, Serviced Airport         |
| <b></b>  | Towered, Serviced Airport             |
| ¢        | Soft Surface, Serviced Airport        |
| 0        | Soft Surface, Non-serviced Airport    |
| R        | Private Airport                       |
| H        | Heliport                              |
| ۵        | Intersection                          |
|          | LOM (compass locator at outer marker) |
| 0        | NDB (Non-directional Radio Beacon)    |
| <b>@</b> | VOR                                   |
| <b>*</b> | VOR/DME                               |
|          | ILS/DME or DME-only                   |
| <b>©</b> | VORTAC                                |
| <b>*</b> | TACAN                                 |

Table 18-1 Map Page Symbols

Audio & Xpdr Ctrl

Com/Nav FPL

Direct-To

Proc Charts

Wpt Info

Map Traffic

Terrain

Weather

Nearest

Services/ Music

Utilities

System

Messages

Symbols

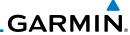

Getting Started

Audio & Xpdr Ctrl

Com/Nav

FPL

Direct-To

Proc

Charts

Wpt Info

Мар

Traffic

# 18.2 SafeTaxi™ Symbols

| Symbol | Description              |
|--------|--------------------------|
| H      | Helipad                  |
| 蚞      | Airport Beacon           |
| 7      | Under Construction Zones |
|        | Unpaved Parking Areas    |

Table 18-2 SafeTaxi Symbols

## **18.3** Traffic Symbols

| TIS Symbol | Description                |
|------------|----------------------------|
| $\Diamond$ | Non-Threat Traffic         |
|            | Traffic Advisory (TA)      |
|            | Traffic Advisory Off Scale |

Table 18-3 TIS Symbols

Terrain

Weather

Nearest

Services/ Music

Utilities

System

Messages

Symbols

Appendix

Index 18-2 GTN 725/750 Pilot's Guide 190-01007-03 Rev. C

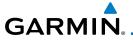

| TAS Symbol                                                                                  | Description                                                                               |
|---------------------------------------------------------------------------------------------|-------------------------------------------------------------------------------------------|
| <b>♦</b>                                                                                    | Non-Threat Traffic (intruder is beyond 5 NM and greater than 1200 ft vertical separation) |
| Proximity Advisory (PA) (intruder is within 5 NM and less than 1200 ft vertical separation) |                                                                                           |
| Traffic Advisory (TA) (closing rate, distance, and vertical separation meet TA criteria)    |                                                                                           |
|                                                                                             | Traffic Advisory Off Scale                                                                |

Table 18-4 TAS Symbols

| Symbol                                                                                            | Description             |                                                |
|---------------------------------------------------------------------------------------------------|-------------------------|------------------------------------------------|
| Imminent Traffic<br>(Traffic within ±500 feet<br>AND 1.0 NM; OR no altitude<br>AND within 1.0 NM) | Non-Imminent<br>Traffic |                                                |
| $\boxtimes$                                                                                       | X                       | Traffic Closing Vertically                     |
| $\Leftrightarrow$                                                                                 | $\Leftrightarrow$       | Traffic Diverging Vertically                   |
|                                                                                                   |                         | Traffic not Closing or Diverging<br>Vertically |

Table 18-5 9900B TCAD Symbols

Getting Started

Audio & Xpdr Ctrl

Com/Nav

FPL

Direct-To

Proc

Charts

Wpt Info

Map

Traffic

Terrain

Weather

Nearest

Services/ Music

Utilities

System

Messages

Symbols

Appendix

Index

18-3

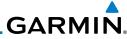

| Foreword           | Symbol   | Description                       |
|--------------------|----------|-----------------------------------|
| Getting<br>Started |          | Traffic Advisory                  |
| Audio &            |          | Proximity Advisory                |
| Xpdr Ctrl          |          | (color may be configured as cyan) |
| Com/Nav            | <b>♦</b> | Other Traffic                     |
|                    |          | (color may be configured as cyan) |
| FPL                |          | Out-of-Range Traffic Advisory     |
| Direct-To          |          |                                   |

Table 18-6 9900BX (TCAS) Symbols

| lable 18-6 9900BX (ICAS) Symbols |                                           |  |
|----------------------------------|-------------------------------------------|--|
| Symbol                           | Description                               |  |
| $\Diamond$                       | Basic Non-Directional Traffic             |  |
| Basic Directional Traffic        |                                           |  |
| Basic Off-scale Selected Traffic |                                           |  |
| •                                | Proximate Non-Directional Traffic         |  |
| A                                | Proximate Directional Traffic             |  |
|                                  | Proximate Off-scale Selected Traffic      |  |
|                                  | Non-Directional Alerted Traffic           |  |
|                                  | Off-Scale Non-Directional Alerted Traffic |  |
|                                  | Directional Alerted Traffic               |  |
|                                  | Off-Scale Directional Alerted Traffic     |  |
|                                  | Non-Directional Surface Vehicle           |  |
|                                  | Directional Surface Vehicle               |  |

Appendix

Symbols

Proc

Charts

Wpt Info

Map

Traffic

Terrain

Weather

Nearest

Services/ Music

Utilities

System

Messages

Table 18-7 ADS-B Traffic Symbols

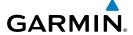

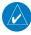

**NOTE:** Color of basic and proximate traffic is dependent on configuration (cyan or white) and airborne/on-ground status of target (target is brown when on the ground, see the surface vehicles).

Foreword

Getting Started

Audio & Xpdr Ctrl

Com/Nav

Direct-To

Proc

### 18.4 Terrain Obstacle Symbols

| Unlighted Obstacle   | Lighted Obstacle  | Unlighted Obstacle | Lighted Obstacle        |
|----------------------|-------------------|--------------------|-------------------------|
| (Height is less than | (Height is less   | (Height is greater | (Height is greater than |
| 1000 ft AGL)         | than 1000 ft AGL) | than 1000 ft AGL)  | 1000 ft AGL)            |
|                      | * * *             |                    | * * *                   |

Figure 18-1 Obstacle Altitude/Color Correlation

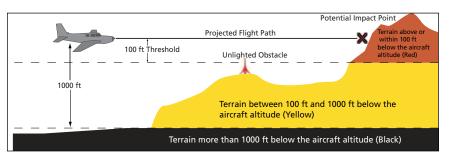

Figure 18-2 TERRAIN Altitude/Color Correlation

Wpt Info

Traffic

Terrain

Weather

Nearest

Services/

Utilities

System

Messages

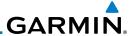

## **18.5** Basemap Symbols

| Symbol | Description                             |  |
|--------|-----------------------------------------|--|
|        | Interstate Highway                      |  |
|        | State Highway                           |  |
|        | US Highway                              |  |
|        | National Highway - 2-digit drawn inside |  |
| •      | Small City or Town                      |  |
| •      | Medium City                             |  |
| •      | Large City                              |  |

Table 18-8 Basemap Symbols

## **18.6** Map Tool Bar Symbols

| Symbol       | Description                                                              |
|--------------|--------------------------------------------------------------------------|
|              | Terrain Proximity Enabled and Available Indicator                        |
| X            | Terrain Proximity Enabled and Not Available Indicator                    |
| 4            | StormScope                                                               |
| ( <b>X</b> ) | Within coverage of a TIS-B ground station when connected to a GDL 88     |
| X            | Not within coverage of a TIS-B ground station when connected to a GDL 88 |
| <b>◆</b> ↑   | Traffic Enabled and Available Indicator                                  |
| ×            | Traffic Enabled and Not Available Indicator                              |

Table 18-9 Map Tool Bar Symbols

Symbols

Appendix

Getting Started

Audio & Xpdr Ctrl

Com/Nav

FPL

Direct-To

Proc

Charts

Wpt Info

Мар

Traffic

Terrain

Weather

Nearest

Services/ Music

Utilities

System

Messages

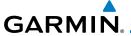

#### **Miscellaneous Symbols** 18.7

| Symbol    | Description                                                                                                    |
|-----------|----------------------------------------------------------------------------------------------------|
| +         | Low-Wing Prop (Default Ownship)                                                                                      |
| 1         | High-Wing Prop                                                                                                    |
| 1         | Kit Plane                                                                                                    |
| +         | Turboprop                                                                                                    |
| -j-       | Twin-Engine Prop                                                                                                    |
| *         | Single-Engine Jet                                                                                                    |
| <b>★</b>  | Business Jet                                                                                                    |
| 1         | 2-Blade Rotorcraft                                                                                                   |
| 1         | 3-Blade Rotorcraft                                                                                                   |
| X         | 4-Blade Rotorcraft                                                                                                   |
| •         | Non-directional ownship is shown if there is no heading or ground track. This typically only occurs during start-up. |
| •         | Parallel Track Waypoint                                                                                              |
| шшш       | Restricted/Prohibited/Warning/Alert                                                                                  |
| 0         | TFR (Temporary Flight Restrictions)                                                                                  |
| THINITE I | MOA                                                                                                    |

Getting Started

Audio & Xpdr Ctrl

Com/Nav

FPL

Direct-To Proc

Charts

Wpt Info

Map Traffic

Terrain

Weather

Nearest Services/

Music

Utilities

System

Messages

Symbols

Appendix

Index

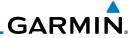

Getting Started

Audio & Xpdr Ctrl

Com/Nav

| Symbol              | Description      |
|---------------------|------------------|
|                     | Class B Airspace |
|                     | Class C Airspace |
| Man can bear can be | Class D Airspace |
|                     | User Waypoint    |

Table 18-10 Miscellaneous Symbols

FPL Direct-To

Proc

Charts

## **18.8** Stormscope Symbols

| Symbol | Time Since Strike (Seconds) |
|--------|-----------------------------|
| 4      | 6                           |
| 3      | 60                          |
| 4      | 120                         |
| ф      | 180                         |

**Table 18-9 Stormscope Symbols** 

Wpt Info

Мар

Traffic

Terrain

Weather

Nearest

Services/ Music

Utilities

System

Messages

Symbols

Appendix

Index 18-8 GTN 725/750 Pilot's Guide 190-01007-03 Rev. C

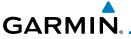

19.1

ACT ADC

**ADF** 

ADI AFM

**AFMS** 

AGL

AIM

CDI

CHNI

190-01007-03 Rev. C

**AIRMFT** 

ACT, ACTV

#### 19 APPENDIX

**Glossary** 

active, activate

Air Data Computer
Automatic Direction Finder

Altitude Compensated Tilt

Attitude Direction Indicator

Airman's Information Manual

Airplane Flight Manual Supplement

Airman's Meteorological Information

Airplane Flight Manual

Above Ground Level

Audio &

Com/Nav

FPI

Direct-To

Proc

**Appendix** 

19-1

AIT altitude AΡ autopilot APR approach **APT** airport, aerodrome Wpt Info Aeronautical Radio Incorporated **ARINC** ARSPC airspace Map Air Route Traffic Control Center **ARTCC** AS airspeed Traffic **ASOS** Automated Surface Observing System **ATC** Air Traffic Control Terrain **ATCRBS** ATC Radar Beacon System **Automatic Terminal Information Service** ATIS Weather AUX auxiliary **AWOS** Automated Weather Observing System Nearest Services/ **BARO** barometric setting Music BCbackcourse Utilities The compass direction from the present position to a Bearing destination waypoint System BRG bearing Messages C center runway °C degrees Celsius Symbols

Course Deviation Indicator

GTN 725/750 Pilot's Guide

channel

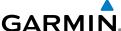

CLD cloud CLR clear Getting CONFIG configuration The line between two points to be followed by the Course Audio & aircraft The distance the aircraft is off a desired course in either Crosstrack Error direction, left or right Com/Nav **CRS** course CRSR cursor FPI CTA Control Area CTAF Common Traffic Advisory Frequency Direct-To **CTRL** control CUM The total of all legs in a flight plan Proc density altitude DALT DB. DBASE database Wpt Info DCLTR, DECLTR declutter deg degree DEP departure Desired Track (DTK) The desired course between the active "from" and Traffic "to" waypoints **DEST** destination Terrain DFIT default DIS distance The "great circle" distance from the present position Distance to a destination waypoint Distance Measuring Equipment Nearest **DMF** Departure Procedure DP Services/ departure **DPRT** Music DSBL disabled DTK **Desired Track** Utilities System **FDR** Excessive Descent Rate Provides SBAS service for most of Europe and parts of **EGNOS** Messages North Africa elevation **FIFV** Electromagnetic Interference EMI

Index

**Appendix** 

ENR

en route

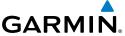

En Route Safe Altitude

The recommended minimum altitude within ten miles left or right of the desired course on an active flight plan or direct-to

ERR

ESA

En route Safe Altitude

ETA

Estimated Time of Arrival

Estimated Time En Route

re Estimated Time En Route

°F degrees Fahrenheit
 FAA Federal Aviation Administration
 FCC Federal Communication Commission
 FCST forecast

FD flight director
FIR Flight Information Region

FIS-B Flight Information Services-Broadcast FISDL Flight Information Service Data Link

FLTA Forward Looking Terrain Avoidance FPL flight plan FREQ frequency

FRZ freezing
FSS Flight Service Station

ft foot/feet

GCS Ground Clutter Suppression
GDC Garmin Air Data Computer
GDL Garmin Satellite Data Link

GEO geographic

GLS Global Navigation Satellite Landing System
GMA Garmin Audio Panel System

GMT Greenwich Mean Time
GMU Garmin Magnetometer Unit
GPS Global Positioning System

GPSS GPS Roll Steering

Ground Speed The velocity that the aircraft is travelling relative to a

ground position

Ground Track see Track

GRS Garmin Reference System

GS Ground Speed G/S, GS glideslope

Forewor

Getting Started

Audio &

Com/Nav

Direct-To

FPI

Proc Charts

Wpt Info

Traffic

Terrain

Weather Nearest

anvicas/

Services/ Music

Music

Juliues

System

Messages

\_ . . .

yiiibois

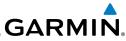

|                      |                 | GARMIN                                                                                                 |
|----------------------|-----------------|----------------------------------------------------------------------------------------------------|
| Foreword             | GTX             | Garmin Transponder                                                                                     |
|                      | HDG             | heading                                                                                                |
| Getting<br>Started   | Heading         | The direction an aircraft is pointed, based upon indications from a magnetic compass or a properly set |
| Audio &<br>Xpdr Ctrl | HFOM            | directional gyro Horizontal Figure of Merit                                                            |
| Com/Nav              | Hg<br>hPa       | mercury<br>hectopascal                                                                                 |
| FPL                  | HPL<br>HSDB     | Horizontal Protection Level<br>High-Speed Data Bus                                                     |
| Direct-To            | HSI<br>Hz       | Horizontal Situation Indicator<br>Hertz                                                                |
| Proc                 |                 |                                                                                                    |
| Charts               | IAF<br>ICAO     | Initial Approach Fix International Civil Aviation Organization                                         |
| Wpt Info             | IFR<br>IGRF     | Instrument Flight Rules<br>International Geomagnetic Reference Field                                   |
| Мар                  | ILS<br>IMC      | Instrument Landing System Instrument Meteorological Conditions                                         |
| Traffic              | IOI<br>INFO     | Imminent Obstacle Impact information                                                                   |
| Terrain              | in HG<br>INT    | inches of mercury intersection(s)                                                                      |
| Weather              | INTEG<br>ITI    | integrity (RAIM unavailable)<br>Imminent Terrain Impact                                                |
| Nearest              |                 |                                                                                                    |
| Services/<br>Music   | L<br>LAT<br>LCD | left, left runway<br>latitude<br>Liquid Crystal Display                                                |
| Utilities            | LCL<br>LED      | local Light Emitting Diode                                                                             |
| System               | Leg<br>LIFR     | The portion of a flight plan between two waypoints Low Instrument Flight Rules                         |
| Messages             | LNAV<br>LOC     | Lateral Navigation localizer                                                                           |
| Symbols              | LOI<br>LON      | loss of integrity (GPS) longitude                                                                      |
| Appendix             | LPV<br>LRU      | Localizer Performance with Vertical guidance Line Replacement Unit                                     |
|                      |                 | •                                                                                                    |

19-4 GTN 725/750 Pilot's Guide 190-01007-03 Rev. C

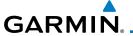

left

lightning

Magnetic

Magnetic Variation

information between Garmin units

A proprietary data format used to forward navigation

Audio &

Xpdr Ctrl

ΙT

LTNG

MAG

MAG VAR

MapMX

MAX maximum MAXSPD maximum speed (overspeed) FPI barometric minimum descent altitude MDA **MFTAR** Aviation Routine Weather Report Direct-To MIN minimum Minimum Safe Altitude Uses Grid MORAs to determine a safe altitude within Proc ten miles of the aircraft present position MKR marker beacon Charts Military Operations Area MOA MOV movement Wpt Info meters per minute mpm **MSA** Minimum Safe Altitude **MSAS** Provides SBAS service for Japan only MSG message Traffic MSL Mean Sea Level MT meter Terrain m٧ millivolt(s) **MVFR** Marginal Visual Flight Rules Weather Nearest NAV navigation NAVAID **NAVigation AID** Services/ Music NCR Negative Climb Rate NDR Non-Directional Beacon Utilities Next Generation Radar **NEXRAD** System OAT Outside Air Temperature Messages OBS Omni Bearing Selector Symbols **Proximity Advisory** PA **Appendix** PC personal computer 190-01007-03 Rev. C GTN 725/750 Pilot's Guide 19-5 Index

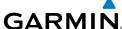

PDA Premature Descent Alert P. POS Present Position Getting parallel track PTK Started Audio & QTY quantity R right, right runway FPI **RAIM** Receiver Autonomous Integrity Monitoring **RAM** random access memory Direct-To RFF reference REO required Proc **RFV** reverse, revision, revise Radio Magnetic Indicator **RMI** Charts RNG range **RNWY** runway ROC Reduced Required Obstacle Clearance RT right RTC Reduced Required Terrain Clearance Satellite-Based Augmentation System SBAS Terrain Storm Cell Identification and Tracking SCIT Secure Digital SD Weather SFC surface Standard Instrument Approach Procedures SIAP Nearest Standard Instrument Departure SID SIGMET Significant Meteorological Information Services/ SLP/SKD slip/skid Music SMBI symbol Utilities SPD speed SRVC, SVC service Standard Terminal Arrival Route System STAR STATS statistics STRY Messages standby STD standard Special Use Airspace SUA Symbols SUSP suspend SW software **Appendix** SYS system

19-6 GTN 725/750 Pilot's Guide 190-01007-03 Rev. C

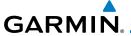

true

Traffic Advisory

True Airspeed

Traffic Advisory System

**Total Air Temperature** 

Tactical Air Navigation System Terminal Aerodrome Forecast

Audio &

Com/Nav

Appendix

19-7

Τ

TΑ **TACAN** 

**TAF** TAS

TAS

TAT

VS

190-01007-03 Rev. C

**TAWS** 

Terrain Awareness and Warning System TCA Terminal Control Area Traffic Collision Avoidance System **TCAS** FPI TFMP temperature **TFRM** terminal Direct-To TFR Temporary Flight Restriction T HDG True Heading Proc Traffic Information System TIS Terminal Maneuvering Area TMA Charts Topo topographic Direction of aircraft movement relative to a ground Track Wpt Info position; also 'Ground Track' TRK track TRSA Terminal Radar Service Area Traffic UNAVAII unavailable Terrain USR user UTC Coordinated Universal Time Weather UTM/UPS Universal Transverse Mercator/ Universal Stereographic Grid Nearest Services/ Music V, Vspeed velocity (airspeed) VAR variation Utilities Visual Flight Rules **VFR** VHF Very High Frequency System VIOC VOR/Localizer Receiver VMC Visual Meteorological Conditions Messages VNAV, VNV vertical navigation VHF Omni-directional Range VOR Symbols VORTAC very high frequency omnidirectional range station and tactical air navigation

Vertical speed

GTN 725/750 Pilot's Guide

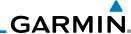

Foreword VSI

Getting Started

Audio & Xpdr Ctrl

Com/Nav

WAAS WGS-84 WPT WX

FPL XPDR

Proc

Direct-To

Charts Wpt Info

...

Мар

Terrain

Weather

Nearest Services/

Music

Utilities

System Messages

Symbols

Index

19-8

Wide Area Augmentation System World Geodetic System - 1984 waypoint(s) weather

transponder cross-track

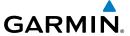

#### 19.2 SD Card Use and Databases

The GTN 7XX System uses Secure Digital (SD) cards to load and store various types of data. For basic flight operations, SD cards are required for database storage as well as database updates.

| Database<br>Name | Function                                                  | Where<br>Stored           | Update<br>Cycle           | Provider            | Notes                                                                                                    |
|------------------|-----------------------------------------------------------|---------------------------|---------------------------|---------------------|----------------------------------------------------------------------------------------------------|
| Navigation       | Airport, NAVAID,<br>Waypoint, and<br>Airspace information | Internal<br>GTN<br>memory | 28 days (on<br>Thursdays) | fly.garmin.com      | Updates installed via<br>SD card and copied<br>into internal memory                                          |
| SafeTaxi         | Airport surface diagrams                                  | Internal<br>GTN<br>memory | 56 days (on<br>Thursdays) | fly.garmin.com      | Updates installed via SD card and copied into internal memory                                                |
| Terrain          | Topographic map,<br>Terrain/TAWS                          | SD card                   | As required               | fly.garmin.com      |                                                                                                    |
| Obstacle         | Obstacle information for map, and TAWS                    | Internal<br>GTN<br>memory | 56 days (on<br>Thursdays) | fly.garmin.com      | Updates installed via SD card and copied into internal memory                                                |
| Basemap          | Boundary and road information                             | Internal<br>GTN<br>memory | As required               | fly.garmin.com      | Updates installed via SD card and copied into internal memory                                                |
| FliteCharts      | FAA-published<br>terminal procedures                      | SD card                   | 28 days (on<br>Thursdays) | fly.garmin.com      | Disables 180 days after expiration date.                                                                     |
| ChartView        | Jeppesen terminal procedures                              | SD card                   | 14 days (on<br>Fridays)   | Contact<br>Jeppesen | Optional feature<br>that requires Garmin<br>dealer enablement.<br>Disables 70 days<br>after expiration date. |

Table 19-1 Database List

More information about databases and updates can be found at:

https://fly.garmin.com/fly-garmin/support.

Foreword

Getting

Audio &

Com/Nav

FPL

Direct-To
Proc

Charte

Wpt Info

Мар

Traffic Terrain

Weather

Nearest

Services/ Music

Utilities

System

Messages

Symbols

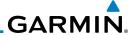

#### eword 19.2.1 Jeppesen Databases

Getting Started

Audio & Xpdr Ctrl

Com/Nav

FPL

Direct-To

Proc

0110110

Wpt Info

Map

Iraffi

Terrain

vvealii

Nearest

Services/ Music

Utilities

System

Messages

Symbols

Appendix

The navigation database is updated on a 28-day cycle. Navigation database updates are provided by Garmin and may be downloaded from the Garmin web site "fly.garmin.com" onto a Garmin provided Supplemental Data card. Contact Garmin at fly.garmin.com for navigation database updates and update kits. The Navigation database is stored internally and the data card is only used to transfer the database into the unit.

The optional ChartView database is updated on a 14 day cycle. The ChartView database is provided directly from Jeppesen. Contact Jeppesen (www.jeppesen. com) for ChartView subscription and update information. An enablement card that is purchased from Garmin is separate from the Jeppesen database and is required to enable ChartView.

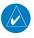

**NOTE:** Garmin requests that the flight crew report any observed discrepancies related to database information. These discrepancies could come in the form of an incorrect procedure, incorrectly identified terrain, obstacles and fixes, or any other displayed item used for navigation or communication in the air or on the ground. Go to "FlyGarmin.com" and at the bottom of the page select "Aviation Data Error Report."

#### Updating the Jeppesen navigation database

- 1. With the GTN 7XX System OFF, insert the SD card containing the navigation database update into the card slot of the GTN 7XX to be updated (label of SD card should face to the right).
- 2. Turn the GTN 7XX System ON.
- 3. Verify the correct update cycle is loaded during power-up.

Index

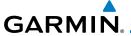

SD Card

#### 19.2.2 Garmin Databases

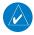

**NOTE:** The data contained in the terrain and obstacle databases comes from government agencies. Garmin accurately processes and cross-validates the data, but cannot guarantee the accuracy and completeness of the data.

Getting

Audio & Xpdr Ctrl

The Supplemental Data Card should not be removed except to update the databases stored on the card. The data cards cannot be moved between units.

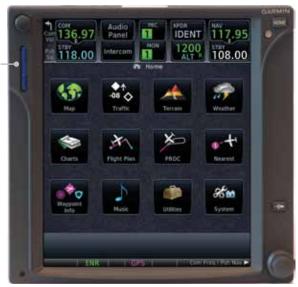

Figure 19-1 SD Card Database Location

The Garmin databases can be updated by following the instructions on *fly. garmin.com*. Once the updated files have been downloaded from the web site, a PC equipped with an appropriate SD card reader is used to unpack and program the new databases onto the existing Supplemental Data Cards. The following equipment is required to perform the update:

- Windows-compatible PC computer (Windows 2000, XP, Vista, or Windows 7 recommended)
- SanDisk SD Card Reader, P/Ns SDDR-93 or SDDR-99 or equivalent card reader
- Updated database obtained from the Garmin web site
- Existing Garmin Supplemental Database SD Card It may be necessary to have the system configured by a Garmin authorized service facility in order to use certain database features.

Com/Nav

FPL

Direct-To

Proc

Charts

Wpt Info

Мар

Hallic

Terrain

Weather

Nearest

Services/ Music

Utilities

System

Messages

Symbol

symbols

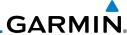

#### **Common Problems/Troubleshooting Tips for Databases**

• SD Cards

- The supplied SD cards, and most commercially available SD cards, have a small sliding tab located on the top left of the card (when viewing the card label-side up).

- When the sliding tab is in the Down position (as in farther away from the gold contacts on the back of the card), you will not be able to write data to the card, as it will be write protected.

- The tab must be in the Up position to work correctly.

• Card Programmer

- If a card programmer is having trouble finding or writing data to the SD cards, you may have to upgrade to a High Capacity SD card programmer.
- SD cards with a capacity of 4GB are considered high capacity.
- Most non-high capacity card programmers will not work with a high capacity SD card. High capacity card programmers can be easily purchased at a consumer electronics store.
- Ensure that your card programmer is not plugged into a USB hub, your computer screen, or your keyboard.
- Make sure it is plugged directly into your computer (the back of the computer, if using a desktop computer).
- If you accidentally place a file onto the wrong card, call Garmin's Aviation Product Support team to look at the files and delete the proper files.
  - Do not format the cards

Audio &

Xpdr Ctrl

Com/Nav

Direct-To

FIUC

Cildii

Wpt Info

Map

Traffic

Terrain

Weathe

Nearest

Services/

Utilities

System

Messages

Symbols

Appendix

Index

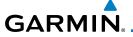

#### **Updating Garmin Databases**

- 1. Download the data to the data cards from the appropriate web site.
- 2. Insert Navigation Database SD card in the slot of the GTN 7XX.
- 3. Apply power to the GTN 7XX System. View the power-up splash screen. Check that the databases are initialized and displayed on the splash screen. Some databases can take up to 15 minutes to update.

4. The database update page will prompt to either Update or Continue. Touch the **Update** key to update the database(s). Touch the **Continue** key to continue to normal operation without updating a database. This process will repeat for each database that is available on the card for updating.

- 5. After the database(s) have completed the update process, touch **OK** to continue the normal progression of start-up displays.
- 6. From the Home page, touch the **System** key. Then, touch the **System Status** key.
- 7. Check that all databases are current and there are no errors. If a database is highlighted in yellow, it is either expired or the GTN 7XX can not determine the date.

Foreword

Getting

Audio & Xpdr Ctrl

Com/Nav

FPL

Direct-To

Proc

Wpt Info

Map

Traffic

Terrain

Weather

Nearest

Services/ Music

Utilities

System

Messages

Symbol

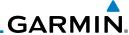

Foreword

#### 19.3 Demo Mode

Getting Started

Audio & Xpdr Ctrl The GTN product contains a "Demo" mode that allows simulation of all operations of the product to allow practice and familiarization while staying on the ground.

Com/Nav

**WARNING:** Do not use the GTN to navigate while Demo mode is active. Do not use or enter Demo mode while airborne.

FPL

Direct-To

Proc

Wpt Info

Map

Terrain

Nearest

Services/ Music

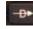

 Press in and hold the **Direct-To** key and then apply power to the unit.

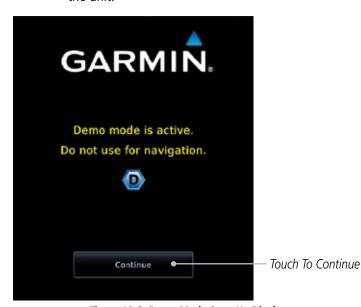

Figure 19-2 Demo Mode Start Up Display

Utilities

Touch the **Continue** key and Fuel keys as normally needed to start operations.

System

Messages

Symbols

Appendix

Index

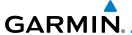

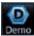

3. Touch the **Demo** key in the lower part of the display to reach the Demo Setup functions.

Foreword

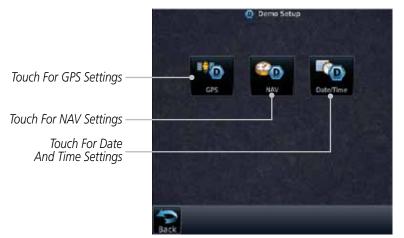

Figure 19-3 Demo Mode Setup

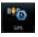

4. Touch the **GPS** key to reach the Demo GPS Settings page. The Position Error values (Horizontal Protection Level Fault Detection [HPL FD], HPL SBAS, and Vertical Protection Level [VPL] SBAS) may be adjusted to reflect errors induced by naturally occurring conditions, but are normally not adjusted for most Demo mode operations.

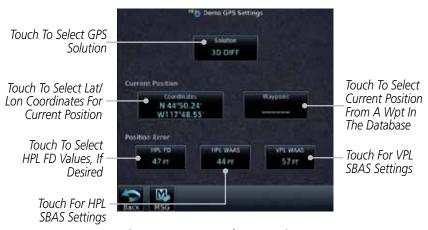

Figure 19-4 Demo Mode GPS Settings

Started

Audio & Xndr Ctrl

Com/Nav

FPL

Direct-To

Proc

Charts

Wpt Info

Мар

Traffic

Terrain

Weather

Nearest

Services/

Utilities

System

Messages

Symbol

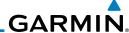

Foreword Getting

Audio &

Xpdr Ctrl

Com/Nav

FPL

Direct-To

Proc

Wpt Info

Мар

Terrain

Nearest

Services/ Music

System

5. Touch the **Nav** key to reach the Demo Navigation Settings page.

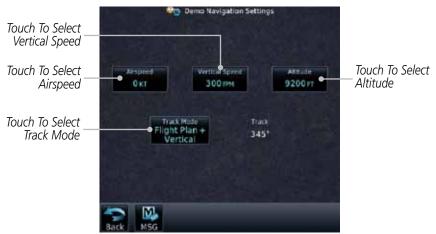

Figure 19-5 Demo Mode Navigation Settings

6. Touch the **Date/Time** key to reach the Demo Date/Time Settings page.

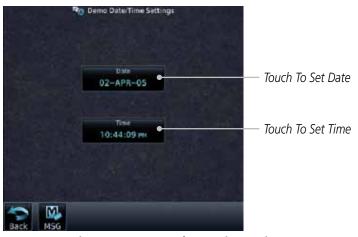

Figure 19-6 Demo Mode Date/Time Settings

7. After completing the settings for Demo mode, touch the **HOME** key or **Back** key to get started with operating the GTN.

Messages
Hol

Appendix

Index

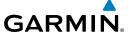

#### 19.4 Glove Qualification Procedure

This procedure is used to qualify a specific glove for use with the GTN system by guiding the user through a variety of tasks that use the touchscreen. Due to differences in finger size, glove size, and touchscreens between the 6XX or 7XX unit, the qualification granted by this procedure is specific to the pilot/glove and 6XX or 7XX combination. GTN 7XX and 6XX units must be evaluated separately.

The GTN touchscreen uses capacitive touch technology to sense the proximity of skin to the display. A glove increases the distance between skin and the display glass and may reduce the ability of the GTN to detect touches. Therefore, when selecting a glove for use with the GTN, thinner gloves tend to work better than thicker gloves. Leather gloves and gloves designed to work specifically with capacitive touchscreen devices are often found to be acceptable. Additionally, altering your touch technique to use the pad of your finger to touch the unit rather than the tip will increase the touchscreen sensitivity while using gloves.

This qualification must be completed on the ground. Performing this procedure in flight is not authorized. Table 19-1 contains tasks that are required to qualify a glove. Table 19-2 contains tasks that are not required to qualify a glove, but may limit the manner in which some functions are accessed while a glove is worn.

- 1. Sit in the pilot's seat.
- 2. Start the GTN in Demo mode by pressing and holding the **Direct To** key during power up.
- 3. Perform the tasks listed in Table 19-1 and Table 19-2 with an non-gloved hand. You do not need to record any results for this step.
- 4. Perform the tasks listed in Table 19-1 and Table 19-2 with a gloved hand. For each task, determine whether the operation is the same or worse as it was without the glove. Record the results in Table 19-1 and Table 19-2. Items that may cause the operation to be worse include, but are not limited to:
  - a. Multiple attempts to select a key
  - b. Unintentional selection of adjacent keys
  - c. Excessive force on the touchscreen to select a key
- 5. If all applicable tasks in Table 19-1 respond in the same way with and without a glove then the glove used to complete these tasks may be used by the pilot

Foreword

Getting Started

Audio & Xndr Ctrl

Com/Nav

FPL

Direct-To

Proc

Charts

Wpt Info

Map

Traffic

Terrain

Weather

Nearest

Services/ Music

Utilities

System

Messages

Symbols

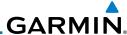

**Operation With Glove** 

(circle one)

Foreword

who performed this evaluation on the unit (6XX or 7XX) that was used during this procedure.

Getting Started

Pilot: \_\_\_\_\_

Audio & Xpdr Ctrl

Glove Description:

Task

Com/Nav

GTN (circle one): 6XX or 7XX

| F | P | L |  |
|---|---|---|--|
|   |   |   |  |

Direct-To

Proc

Charts

Wpt Info

Мар

Troffic

Terrain

Nearest

Services/ Music

Utilities

System

Messages

Symbols

| Index |    |   |
|-------|----|---|
|       | 10 | 4 |

|                                                                                                    | (611) | ie olie/ |
|----------------------------------------------------------------------------------------------------|-------|----------|
| Navigate to the Home Screen.                                                                                                    |       | NA       |
| Touch the <b>Demo</b> key.                                                                                                    | Same  | Worse    |
| Touch the <b>GPS</b> key.                                                                                                    | Same  | Worse    |
| Touch the <b>Waypoint</b> key.                                                                                                    | Same  | Worse    |
| Type "KSLE" using the touchscreen, then touch <b>Enter</b> .                                                                      | Same  | Worse    |
| Navigate to the Home Screen (Press <b>HOME</b> ).                                                                                 |       | NA       |
| Touch the <b>Flight Plan</b> key.                                                                                                 | Same  | Worse    |
| Enter the following waypoints using the <b>Add Waypoint</b> key at the bottom of the list of flight plan waypoints:  KSLE         | Same  | Worse    |
| KMMV                                                                                                    |       |          |
| KONP                                                                                                    |       |          |
| BTG                                                                                                    |       |          |
| Select BTG, then touch the <b>Load Airway</b> key to load the following airway: V23 ALFOR.                                        | Same  | Worse    |
| While viewing the flight plan page, touch the <b>Up/ Down</b> arrow keys to scroll up and down to view the flight plan waypoints. | Same  | Worse    |
| Touch the <b>Back</b> key to return to the Home screen.                                                                           | Same  | Worse    |
| Touch the COM standby frequency to activate the com frequency entry keypad (Task applicable to 635/650/750 only).                 | Same  | Worse    |
| Enter a valid com frequency and touch the <b>Enter</b> key (635/650/750 only).                                                    | Same  | Worse    |

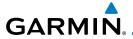

| Task                                                                                 | Operation With Glov<br>(circle one) |       |
|--------------------------------------------------------------------------------------|-------------------------------------|-------|
| Touch the active com frequency to flip/flop the com frequencies. (635/650/750 only). | Same                                | Worse |
| Touch the active nav frequency to flip/flop the nav frequencies (750 only).          | Same                                | Worse |
| Touch the <b>Menu</b> key (650 only).                                                | Same                                | Worse |

**Table 19-2 Tests Required for Glove Qualification** 

| Task                                                                                                    | •    | n With Glove<br>:le one) |
|----------------------------------------------------------------------------------------------------|------|--------------------------|
| Navigate to the flight plan page.                                                                                                    |      | NA                       |
| While viewing the flight plan page, touch the list and drag up/down to view the flight plan waypoints.                                                                    | Same | Worse                    |
| While viewing the flight plan page, touch and flick the list to view the flight plan waypoints.                                                                           | Same | Worse                    |
| Navigate to the map page.                                                                                                    |      | NA                       |
| Touch the Map to enter Pan mode, then touch the <b>Graphically Edit FPL</b> key.                                                                                          | Same | Worse                    |
| Remove KONP from the flight plan graphically by touching KONP and dragging it to an area without any waypoints (Pan and zoom in/out as necessary to accomplish the task). | Same | Worse                    |
| Insert KSPB between KMMV and BTG by dragging the leg between KMMV and BTG to KSPB.                                                                                        | Same | Worse                    |

**Table 19-3 Tests Not Required for Glove Qualification** 

Foreword Getting Started

Audio & Xpdr Ctrl

Com/Nav

FPL

Direct-To

Proc Charts

Wpt Info

Map Traffic

Terrain

Weather

Nearest

Services/ Music

Utilities

System

Messages

Symbols

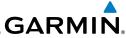

Foreword

Getting Started

Audio & Xpdr Ctrl

Com/Nav

FPL

Direct-To

Proc

Charts

Wpt Info

Мар

Traffic

Terrain

Weather

Nearest

Services/ Music

Utilities

System

Messages

Symbols

Appendix

la dan

Index

19-20

This page intentionally left blank

### GARMIN.

#### **INDEX**

#### **Symbols**

3D Audio 2-11 3D navigation 16-9

#### Α

Abbreviations 8-14 About this guide xxi Above Ground Level 11-8 Acquiring satellites 16-7, 16-9 ACT 12-53 Activate flight plan 4-24 Activate leg 4-6 Activating XM 14-3 Active flight plan page 4-4 Active leg 4-6, 6-14, 6-15, 6-18 Add User frequency 3-9 ADF 19-1 ADIZ 9-27 ADS-B 2-5, 10-18 Age 12-6, 12-61 Aircraft symbol 9-1 AIREP 12-27 AIRMETs 12-7, 12-16, 12-61, 12-69, 12-72, 12-83 Airport beacon 18-2 Airport diagram 7-15, 16-4 Airport frequencies 8-8 Airports 12-79 Airspace 13-10 Airspace altitude buffer 16-24 Airways 4-12, 9-5, 9-27 Alerts 1-13, 10-9, 11-1, 11-12, 11-13, 11-15, 11-19, 16-23 ALT 15-27 Altimeter ii, 11-7 Altitude 6-14, 11-1, 16-7, 16-8 Altitude buffer 16-23 Altitude Display Mode 10-6, 10-15 Altitude reporting 2-3 Altitude type 15-5

Annunciations 1-6, 1-19, 6-2, 10-10, 10-11, 10-16, 10-17, 11-6, 11-12, 11-19 Answering a phone call 14-14 Antenna 12-74 Antenna stabilization 12-53 Antenna tilt 12-33, 12-34, 12-38, 12-47, 12-51, 12-52 Approach Channel 6-12 Approaches 7-2, 7-15, 11-16, 19-1 Select 1-18 Approach operations 6-2 Approach with hold 6-14 Arc 11-4, 11-10, 11-11 Arrivals 7-15 ARTCC 13-1, 13-13 ASOS 13-17 ATCRBS 10-7 ATIS 13-17 Attitude 19-1 Audio panel 2-8 Audio split mode 2-15 Aural message 11-8, 11-12, 11-14, 11-17. 11-19 Automatic CDI switching 6-19 Autopilot 6-13, 6-17, 6-18, 6-19, 6-20 Auto-pilot output 6-20 Auto squelch 2-20 Auto zoom 9-14 AUX - System Status Page 16-3 Aviation map data 9-19 AWOS 13-17

#### В

Backcourse 6-19
Backlighting 16-30
Baro-corrected altitude 11-7
Barometric pressure 15-27
Basemap 16-5
Basemap symbols 18-6
Basic approach operation 6-2
Beacon 18-1, 18-2
Blind Alley 12-41

Foreword

Getting

Audio &

Xpdr Ctrl

Com/Nav

FPL

Direct-To

Wpt Info

Map

Terrain

vvealile

Nearest

Services/ Music

Utilities

System

system

Messages

. . .

Jyllibol.

Appendix

Angle of incidence 12-36

## .GARMIN.

| Foreword           | C                                                                            | Frequency monitoring 3-14                           |
|--------------------|------------------------------------------------------------------------------|-----------------------------------------------------|
|                    | Calibrated gain 12-49                                                        | Tuning 3-3                                          |
| Getting<br>Started | Call suppression 14-15                                                       | Window 3-3                                          |
| Started            | Catalog 4-2                                                                  | Combined NEXRAD 12-76                               |
| Audio &            | Category 14-5                                                                | Connext weather 12-54                               |
| Xpdr Ctrl          | Cautions iii, 9-27, 11-8, 11-9, 11-13, 12-                                   | Contacts 14-21                                      |
| Com/Nav            | 43, 12-45                                                                    | Continental US NEXRAD 12-75                         |
| Committee          | CDI 9-36                                                                     | Controlled airspace 9-38, 13-10                     |
| EDI                | Ceiling 13-12                                                                | Controls 1-4                                        |
| FPL                | Cell movement 12-7, 12-15                                                    | CONUS 12-75                                         |
|                    | Change data fields 9-24                                                      | Conventions 1-2                                     |
| Direct-To          | Channel 14-2, 14-5, 14-8                                                     | Copy flight plan 4-26                               |
|                    | Channel spacing 1-12                                                         | County warnings 12-7, 12-17                         |
| Proc               | Chart airport info 7-8                                                       | Creating a flight plan 1-17, 4-2                    |
|                    | Chart airport selection 7-3                                                  | Creating user waypoints 8-16, 9-31                  |
| Charts             | Chart Color Scheme 9-18                                                      | Crossfill 1-12, 1-14, 16-20                         |
|                    | Chart detail                                                                 | CTAF 8-8 Customizing maps 9-12                      |
| Wpt Info           | Approaches 7-5                                                               | <b>5</b> 1                                          |
| vvpenno            | Arrivals 7-7                                                                 | Cycle number 1-6, 7-15, 7-18<br>Cyclone 12-7, 12-20 |
| Man                | Departures 7-6                                                               | Cyclone 12-7, 12-20                                 |
| Мар                | Information 7-4                                                              | D                                                   |
|                    | Chart full-split screen 7-9                                                  | Database 1-4, 3-5, 3-17, 7-15, 7-18, 11-            |
| Traffic            | Chart info 7-4                                                               | 1, 11-2, 11-19, 12-65, 16-3, 16-4,                  |
|                    | Chart invert colors 7-13                                                     | 19-9, 19-11                                         |
| Terrain            | Chart layers 7-11                                                            | Databases 1-6                                       |
|                    | All 7-11                                                                     | Database verification 1-7                           |
| Weather            | Header 7-11                                                                  | Data card 1-4                                       |
|                    | Minimums 7-12                                                                | Data link 10-3, 12-61                               |
| Nearest            | Plan 7-11                                                                    | Data Link Receiver troubleshooting 14-9             |
|                    | Profile 7-12                                                                 | Data request 12-57                                  |
| Services/          | Chart View 1.4 7.1 8.10 16.5 19.10                                           | Date 7-14, 7-15, 7-18, 15-11, 15-12,                |
| Music              | ChartView 1-4, 7-1, 8-10, 16-5, 19-10<br>ChartView database 1-4, 7-14, 16-5, | 16-4, 16-17                                         |
| Utilities          | 19-10                                                                        | Date/Time 19-16                                     |
| Utilities          | ChartView subscription 7-14, 16-5, 19-10                                     | DCLTR soft key 9-26                                 |
|                    | City 9-27, 12-36                                                             | Dead reckoning 1-19                                 |
| System             | City forecast 12-22                                                          | Declutter 9-22                                      |
|                    | Class B airspace 9-27, 18-8                                                  | Delete flight plan 4-27, 4-28                       |
| Messages           | Class C airspace 9-27, 18-8                                                  | Demo mode 19-14                                     |
|                    | Class D airspace 9-27, 18-8                                                  | Density altitude 15-27                              |
| Symbols            | Cloud tops 12-7, 12-14                                                       | Departures 7-15, 11-16                              |
|                    | Cloudy 12-8                                                                  | Departure time 15-10                                |
| Appendix           | Com 1-16, 3-1                                                                | Destination proximity 16-23                         |
|                    | Channel spacing 1-12, 16-18                                                  | Direct-To 1-5, 1-15, 5-1                            |
|                    | 1 3 7                                                                        |                                                     |

# GARMIN.

Direct-To Nrst Airport 5-4

Direct-To Fpl Wpt 5-3

Distance 9-14

|                                  |                                                                                                    | 3                                                                                                    |                                                                                                    | Getting<br>Started                                                                                                    |
|----------------------------------|----------------------------------------------------------------------------------------------------|----------------------------------------------------------------------------------------------------|----------------------------------------------------------------------------------------------------|----------------------------------------------------------------------------------------------------|
|                                  |                                                                                                    |                                                                                                    |                                                                                                    | Audio &                                                                                                    |
|                                  |                                                                                                    |                                                                                                    |                                                                                                    | Xpdr Ctrl                                                                                                    |
| DP 7-15                          |                                                                                                    | Frequency finding 3-5, 3-17                                                                                                    |                                                                                                    |                                                                                                    |
| Dual installation 1-14           |                                                                                                    | FSS 13-1, 13-15                                                                                                    |                                                                                                    | Com/Nav                                                                                                    |
| -                                |                                                                                                    | Fuel planning 15-21                                                                                                    |                                                                                                    |                                                                                                    |
|                                  |                                                                                                    | Fuel settings 1-7, 16-25                                                                                                    |                                                                                                    | FPL                                                                                                    |
| •                                |                                                                                                    | c                                                                                                    |                                                                                                    |                                                                                                    |
|                                  |                                                                                                    |                                                                                                    |                                                                                                    | Direct-To                                                                                                    |
|                                  |                                                                                                    |                                                                                                    |                                                                                                    |                                                                                                    |
|                                  |                                                                                                    |                                                                                                    | 1 2                                                                                                    | Proc                                                                                                    |
|                                  | 10                                                                                                    |                                                                                                    | 12                                                                                                    |                                                                                                    |
|                                  | 10                                                                                                    |                                                                                                    |                                                                                                    | Charts                                                                                                    |
|                                  |                                                                                                    | _                                                                                                    |                                                                                                    |                                                                                                    |
|                                  |                                                                                                    |                                                                                                    |                                                                                                    | Wpt Info                                                                                                    |
| •                                | 14. 11-15                                                                                                    |                                                                                                    |                                                                                                    |                                                                                                    |
|                                  | ,                                                                                                    |                                                                                                    |                                                                                                    | Мар                                                                                                    |
| Exposure level 12-37             |                                                                                                    | ·                                                                                                    |                                                                                                    | '                                                                                                    |
| _                                |                                                                                                    | GMT 16-17                                                                                                    |                                                                                                    | Traffic                                                                                                    |
| F                                |                                                                                                    | GPS 19-15                                                                                                    |                                                                                                    | name                                                                                                    |
| Facility name 13-13, 13-15, 13-  | 17                                                                                                    | GPS altitude ii, 11-1, 11-7                                                                                                    |                                                                                                    | Terrain                                                                                                    |
| Failed text message 14-18        |                                                                                                    | GPS status 16-7                                                                                                    |                                                                                                    | ICIIdili                                                                                                    |
| FDE 16-9                         |                                                                                                    | Graphically editing flight plan 4-30                                                                                                    | , 5-8,                                                                                                    | Monther                                                                                                    |
|                                  |                                                                                                    | 9-32                                                                                                    |                                                                                                    | Weather                                                                                                    |
| , ,                              |                                                                                                    | •                                                                                                    |                                                                                                    |                                                                                                    |
|                                  |                                                                                                    |                                                                                                    |                                                                                                    | Nearest                                                                                                    |
|                                  |                                                                                                    | • •                                                                                                    | 2                                                                                                    | Services/                                                                                                    |
|                                  |                                                                                                    |                                                                                                    | <u> </u>                                                                                                    | Music                                                                                                    |
| •                                |                                                                                                    | •                                                                                                    |                                                                                                    |                                                                                                    |
| 9 .                              | 18 15-25                                                                                                    |                                                                                                    | 16-15                                                                                                    | Utilities                                                                                                    |
| • .                              | 10, 13 23                                                                                                    |                                                                                                    | , 10 13                                                                                                    |                                                                                                    |
|                                  |                                                                                                    |                                                                                                    |                                                                                                    | System                                                                                                    |
|                                  |                                                                                                    | GWX Radar 12-43                                                                                                    |                                                                                                    |                                                                                                    |
| 9                                |                                                                                                    |                                                                                                    |                                                                                                    | Messages                                                                                                    |
| FliteCharts database 7-15        |                                                                                                    | Н                                                                                                    |                                                                                                    |                                                                                                    |
| Flood 12-8                       |                                                                                                    | Hail 12-10, 12-11, 12-35, 12-40, 1                                                                                                    | 2-42                                                                                                    | Symbols                                                                                                    |
| Fog 12-8, 12-35                  |                                                                                                    | Haze 12-8                                                                                                    |                                                                                                    |                                                                                                    |
| -                                |                                                                                                    | HDOP 16-7                                                                                                    |                                                                                                    | Appendix                                                                                                    |
| Freezing level 12-7, 12-18, 12-4 | 17                                                                                                    | Heading 10-5, 10-14, 11-9                                                                                                    |                                                                                                    |                                                                                                    |
|                                  |                                                                                                    |                                                                                                    |                                                                                                    | Index                                                                                                    |
| 190-01007-03 Rev. C              | GTN 725/750                                                                                                    | Pilot's Guide                                                                                                    | Index-3                                                                                                    |                                                                                                    |
|                                  | DME 18-1 DME Arc 6-15 Don't sink 11-14, 11-17 DP 7-15 Dual installation 1-14  E  Echo tops 12-7, 12-13 Edit flight plan 4-25, 9-32 Edit FPL data fields 4-21 EGNOS 16-10 Emergency frequency 3-12 Enablement card 7-1, 7-14, 19-ENR 6-3 EPU 16-7, 16-9 European airways 9-21 Excessive descent rate alert 11-Expiration time 12-61 Exposure level 12-37  F  Facility name 13-13, 13-15, 13-Failed text message 14-18 FDE 16-9 Field elevation 10-28 Find Com frequency 3-5 FIR 13-1 FIS-B 12-70 Five-hundred aural alert 11-14 Flight ID 2-5 Flight phase 11-16 Flight plan 1-17, 4-1, 9-14, 15-Flight plan frequency 3-9 Flight plan frequency 3-9 Flight timers 15-10 FliteCharts 7-14, 7-15, 16-5 FliteCharts database 7-15 Flood 12-8 Fog 12-8, 12-35 Forward looking terrain avoidance Freezing level 12-7, 12-18, 12-4 | DME Arc 6-15 Don't sink 11-14, 11-17 DP 7-15 Dual installation 1-14  E Echo tops 12-7, 12-13 Edit flight plan 4-25, 9-32 Edit FPL data fields 4-21 EGNOS 16-10 Emergency frequency 3-12 Enablement card 7-1, 7-14, 19-10 ENR 6-3 EPU 16-7, 16-9 European airways 9-21 Excessive descent rate alert 11-14, 11-15 Expiration time 12-61 Exposure level 12-37  F Facility name 13-13, 13-15, 13-17 Failed text message 14-18 FDE 16-9 Field elevation 10-28 Find Com frequency 3-5 FIR 13-1 FIS-B 12-70 Five-hundred aural alert 11-14 Flight ID 2-5 Flight plan 1-17, 4-1, 9-14, 15-18, 15-25 Flight plan frequency 3-9 Flight plan menu 4-16 Flight timers 15-10 FliteCharts 7-14, 7-15, 16-5 FliteCharts database 7-15 Flood 12-8 Fog 12-8, 12-35 Forward looking terrain avoidance 11-15 Freezing level 12-7, 12-18, 12-47 | DME 18-1 DME Arc 6-15 DME Arc 6-15 DNE Arc 6-15 DNI Arc 6-15 DNI Arc 6-15 Execont 10 Execont 10 Exercise descent rate arc 1-1 Exercise descent rate alert 11-14, 11-15 Expiration time 12-61 Exposure level 12-37 F F Cacility name 13-13, 13-15, 13-17 Failed text message 14-18 FDE 16-9 Filed elevation 10-28 Find Com frequency 3-5 Fir 13-1 FIS-B 12-70 Five-hundred aural alert 11-14 Flight ID 2-5 Flight plan 1-17, 4-1, 9-14, 15-18, 15-25 Flight plan frequency 3-9 Flight plan frequency 3-9 Flight plan menu 4-16 Flight plan menu 4-16 Flight plan menu 4-16 Flight plan menu 4-16 Flight plan menu 4-16 Flight plan frequency 3-9 Flight plan menu 4-16 Flight plan menu 4-16 Flight plan menu 4-16 Flight plan menu 4-16 Flight plan menu 4-16 Flight plan menu 4-16 Flight plan frequency 3-9 Flight plan menu 4-16 Flight plan menu 4-16 Flight plan menu 4-16 Flight plan menu 4-16 Flight plan menu 4-16 Flight plan frequency 3-9 Flight plan frequency 3-9 Flight plan frequency 3-9 Flight plan menu 4-16 Flight plan frequency 3-9 Flight plan menu 4-16 Flight plan frequency 3-9 Flight plan frequency 3-9 Flight plan frequency 3-9 Flight plan menu 4-16 Flight plan frequency 3-9 Flight plan frequency 3-9 Flight plan frequency 3-9 Flight plan frequency 3-9 Flight plan frequency 3-9 Flight plan menu 4-16 Flight plan frequency 3-9 Flight plan frequency 3-9 Flight plan f | DME 18-1 DME Arc 6-15 DME Arc 6-15 DME Arc 6-15 DOn't sink 11-14, 11-17 Dual installation 1-14  E E Echo tops 12-7, 12-13 Edit flight plan 4-25, 9-32 Edit FPL data fields 4-21 ERONGS 16-10 Emergency frequency 3-12 Enablement card 7-1, 7-14, 19-10 ENR 6-3 EPU 16-7, 16-9 EUropean airways 9-21 Excessive descent rate alert 11-14, 11-15 Expiration time 12-61 Exposure level 12-37  F Facility name 13-13, 13-15, 13-17 Failed text message 14-18 FDE 16-9 Field elevation 10-28 Find Com frequency 3-5 Find Com frequency 3-5 Find Com frequency 3-7 Firehundred aural alert 11-14 Flight ID 2-5 Flight plan frequency 3-9 Flight plan frequency 3-9 Flight plan frequency 3-9 Flight plan menu 4-16 Flight plan menu 4-16 Flight plan menu 4-16 Flight plan menu 4-16 Flight plan menu 4-16 Flight plan menu 4-16 Flight timers 15-10 FliteCharts 7-14, 7-15, 16-5 FliteCharts database 7-15 Flood 12-8 Fonyard looking terrain avoidance 11-15 Freezing level 12-7, 12-18, 12-47  Nearest 3-6 New user 3-9 Recent 3-6 New user 3-9 Recent 3-6 Requency finding 3-5, 3-17 Fish 1-25 Fuel planning 15-21 Fuel settings 1-7, 16-25  Fuel planning 15-21 Fuel settings 1-7, 16-25  Fuel planning 15-21 Fuel settings 1-7, 16-25  Fuel planning 15-21 Fuel settings 1-7, 16-25  Fuel planning 15-21 Fuel settings 1-7, 16-25  Fuel planning 15-21 Fuel settings 1-7, 16-25  Fuel planning 15-21 Fuel settings 1-7, 16-25  Fuel planning 15-21 Fuel settings 1-7, 16-25  Fuel planning 15-21 Fuel settings 1-7, 16-25  Fuel |

Frequency

Flight plan 3-9

Monitoring 3-14

Foreword

Getting

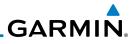

| Foreword             | Helipad 18-2                                                                        | 12-65                                                                      |
|----------------------|-------------------------------------------------------------------------------------|----------------------------------------------------------------------------|
| Getting<br>Started   | Heliport 18-1<br>HFOM 16-7, 16-9<br>Hold 6-14                                       | Limitations 10-7, 11-6, 12-11, 12-74<br>LNAV 6-17<br>LNAV+V 6-17           |
| Audio &<br>Xpdr Ctrl | Home page 1-5<br>Horizontal scan 12-32, 12-50, 12-51                                | LNAV/VNAV Approach 6-3<br>Load procedures in FPL 4-10                      |
| Com/Nav              | Hot spots 7-16, 7-17<br>HSI 9-36                                                    | Localizer 3-15, 6-18<br>Local offset 16-17                                 |
| FPL                  | HSI annunciation 6-17<br>Hurricanes 12-74                                           | Locking screw 1-3<br>Low alt 6-3                                           |
| Direct-To            | lcing 12-25, 12-69                                                                  | LP approach 6-17<br>LPV Approach 6-3, 6-17<br>L/VNAV 6-17                  |
| Proc                 | Ident 2-2, 3-15<br>IFR 1-18, 12-19, 12-65, 12-69, 12-79                             | M                                                                          |
| Charts               | ILS 18-1<br>ILS Approach 2-13, 6-16                                                 | Magnetic variation 16-25, 16-26<br>Making a phone call 14-12               |
| Wpt Info             | ILS CDI Selection 6-18 Imminent obstacle impact 11-15 Imminent terrain impact 11-15 | Manual mag var 16-26<br>Map 9-1<br>Symbols 9-38                            |
| Мар                  | Infra-Red 12-64 Insert after 4-9                                                    | Map controls 9-31<br>Map data fields 9-24                                  |
| Traffic              | Insert before 4-7<br>Intercom 2-17                                                  | Map Detail 9-26<br>Map menu 9-3                                            |
| Terrain              | Intersection 8-11, 9-19, 9-27, 13-4, 18-1<br>Invert colors 7-13                     | Map orientation 9-14, 12-59<br>Map overlay 9-4                             |
| Weather              | Invert flight plan 4-17, 4-24<br>Iridium 12-54, 14-1, 14-11, 14-19                  | Map panning 9-28 MAPR 6-3                                                  |
| Nearest              | J                                                                                   | Map range 7-16, 9-14, 10-15, 11-10<br>Map setup 9-11                       |
| Services/<br>Music   | Jeppesen 19-10<br>Jeppesen database 19-10                                           | Map symbols 18-1, 18-6<br>Map toolbar symbols 18-6<br>Marker Hi Sense 2-14 |
| Utilities            | <b>K</b> King autopilot 6-20                                                        | Mean Sea Level 11-1<br>Message 11-14, 11-19, 17-1                          |
| System               | Knobs 1-2, 1-5                                                                      | METARs 12-7, 12-19, 12-61, 12-65, 12-72, 12-79                             |
| Messages             | L<br>Land data 9-4, 9-20<br>Lat/Lon 9-27                                            | Mic selection 2-10<br>Minimum runway length 1-12                           |
| Symbols              | Lavicon 9-27<br>Legend 12-4, 12-68<br>Level 11-13, 11-16, 12-40                     | Missed Approach 6-14<br>MOA 9-27, 18-7                                     |
| Appendix             | Lighting 16-30<br>Lightning 9-27, 12-7, 12-21, 12-64,                               | Model descriptions 1-1<br>Monitor 2-11                                     |
|                      |                                                                                     |                                                                            |

### GARMIN.

| Monitoring frequency 3-14               | 11-2, 11-5, 11-6, 11-7, 11-8, 18-5          | Foreword           |
|-----------------------------------------|---------------------------------------------|--------------------|
| Mountains 12-74                         | Obstructions 11-5, 11-6                     | 0.11               |
| Moving map 1-3                          | OCN 6-3                                     | Getting<br>Started |
| MPEL 12-37                              | Operating distance 12-37                    | Started            |
| MSAS 16-10                              | Overview 1-3                                | Audio &            |
| MSL 11-7                                | Ownship 16-28, 18-7                         | Xpdr Ctrl          |
| Music 2-21, 14-1, 14-4                  | P                                           | Com/Nav            |
| Mute 14-7                               |                                             | Culli/Ivav         |
| N                                       | Page menus 9-12, 9-19, 9-22                 |                    |
|                                         | Panning 9-28                                | FPL                |
| NACO 7-14                               | Parallel track 4-18, 18-7                   |                    |
| National Weather Service 12-9, 12-69    | Parking area 18-2                           | Direct-To          |
| Nav angle 16-25, 16-26                  | Part Sun 12-8                               |                    |
| Navigation database 16-5, 19-10         | Passenger address 2-11                      | Proc               |
| Navigation map 7-16                     | Phone call 14-12                            |                    |
| Navigation source iii                   | Phone volume 14-16                          | Charts             |
| Nav Radio 1-16                          | Photocell 16-30                             | Citaris            |
| Nav range ring 9-16                     | Pilot controls 1-4                          | \\/-+  f-          |
| NDB 8-13, 9-19, 9-27, 13-8, 18-1        | PIREP 12-27, 12-67, 12-80                   | Wpt Info           |
| Nearest airport 1-12, 1-15, 13-2, 16-18 | Point-to-Point 15-14, 15-22                 |                    |
| Nearest airspace 13-10                  | Position reporting 14-19                    | Мар                |
| Nearest ARTCC 13-13                     | Position reporting status 14-20             |                    |
| Nearest frequency 3-6                   | Power 12-75                                 | Traffic            |
| Nearest FSS 13-15                       | Power-up 7-14, 7-15, 7-18, 10-10, 11-1,     |                    |
| Nearest intersection 13-4               | 11-8, 11-19, 19-10, 19-13                   | Terrain            |
| Nearest NDB 13-8                        | Precipitation 12-11, 12-32, 12-34, 12-35,   |                    |
| Nearest User Wpt 13-9                   | 12-44, 12-46, 12-51, 12-52, 12-             | Weather            |
| Nearest VOR 13-6                        | 63, 12-65                                   | Weather            |
| Nearest waypoint 13-1                   | Precipitation intensity levels 12-40, 12-49 |                    |
| Nearest weather 13-17                   | Premature descent alerting 11-16            | Nearest            |
| Negative climb rate 11-14, 11-17        | Preset 14-8                                 | ·                  |
| NEXRAD 9-7, 12-7, 12-9, 12-75           | Preview flight plan 4-25, 4-29              | Services/<br>Music |
| Limitations 12-11                       | Procedures 1-18, 6-1                        |                    |
| NEXRAD Canada 12-12                     | Procedure turn 6-13                         | Utilities          |
| Next airspace 9-29                      | Product age 12-6, 12-61                     |                    |
| Non-directional ownship 18-7            | Product description 1-3                     | System             |
| North up 9-14, 12-1                     | Product Support vi                          | Jysteili           |
| NOTAM 8-10                              | Proximity advisory 10-5                     |                    |
| 0                                       | D                                           | Messages           |
| 0                                       | R                                           |                    |
| OBS 9-37, 19-5                          | Radar 10-7, 10-9, 12-9, 12-11, 12-32,       | Symbols            |
| Obstacle data 11-2, 11-7, 11-19, 16-4,  | 12-43, 12-63, 12-70, 12-74,                 |                    |
| 19-11                                   | 12-75                                       | Appendix           |
| Obstacles 0.4.0.17.0.20.10.0.11.1       | Radar gain 12-40                            |                    |

190-01007-03 Rev. C GTN 725/750 Pilot's Guide Index-5

Obstacles 9-4, 9-17, 9-20, 10-9, 11-1, Radar gain 12-49

# .GARMIÑ.

| Rain 12-63, 12-74 Rainy 12-8 Range ring 9-16, 10-5, 10-15, 10-18, 10-5 Reducd required obstacle clearance FPL Record of Revisions vi Reduced required terrain clearance 11-15 Reflectivity 12-9, 12-10, 12-11, 12-35, 12-42, 12-74, 12-75 Registration vi Remove FPL waypoint 4-9 Remove FPL waypoint 4-9 Roll steering 6-13, 6-18 Route options 4-23 Runway 16-18 Runway 16-18 Runway sextension 9-19 Runways urface 1-12, 16-19 Runways surface 1-12, 16-19 Runways surface 1-12, 16-19 Runways surface 1-12, 16-19 Runway surface 1-12, 16-19 Runway surface 1-12, 16-19 Senicest Music Senicest Music Senicest Music Senicest Music Senicest Secure Digital (SD) card 1-4, 19-9 Select approach 6-10 Symbols Select arrival 6-7 Select departure 6-4 Appendix Self-test 1-7 Senicest 1-7 Select departure 6-4 Appendix Self-test 1-7 Senicest 1-7 Select delarture 6-4 Appendix Selected Altitude 12-68 Self-test 1-7 Senicest 1-7 Select delarture 6-4 Appendix Selected Altitude 12-68 Self-test 1-7 Select departure 6-4 Appendix Selected Altitude 12-68 Self-test 1-7 Select departure 6-4 Appendix Selected of Revisions vi Scripts 11-10, 10-16, 11-19, 16-3 Services 12-70, 14-1 Setup 16-16 Sibs 1-18 SIGMET 12-7, 12-16, 12-61, 12-69, 12- SIGMET 12-7, 12-16, 12-61, 12-69, 12-8 SIGMET 12-7, 12-16, 12-61, 12-69, 12-8 Sindiffer 12-7, 12-16, 12-61, 12-69, 12-8 Services 12-70, 14-1 Setup 16-16 Sibs 1-18 SIGMET 12-7, 12-16, 12-61, 12-69, 12-8 Sindiffer 12-7, 12-16, 12-61, 12-69, 12-8 Sindiffer 12-7, 12-16, 12-61, 12-69, 12-8 Sindiffer 12-7, 12-16, 12-61, 12-69, 12-8 Sindiffer 12-7, 12-16, 12-61, 12-69, 12-8 Sindiffer 12-7, 12-16, 12-61, 12-69, 12-8 Sindiffer 12-7, 12-16, 12-61, 12-69, 12-8 Sindiffer 12-7, 12-16, 12-61, 12-69, 12-8 Sindiffer 12-7, 12-16, 12-61, 12-69, 12-8 Sindiffer 12-7, 12-16, 12-61, 12-69, 12-8 Sindiffer 12-7, 12-16, 12-61, 12-69, 12-8 Sindiffer 12-7, 12-16, 12-61, 12-69, 12-8 Sindiffer 12-7, 12-16, 12-69, 12-8 Sindiffer 12-7, 12-16, 12-69, 12-8 Sindiffer 12-7, 12-16, 12-69, 12-8 Sindiffer 12-7, 12-16, 12-5 Sindiffer 12-7, 12-16, 12-69, 12-8 Sindi | Foreword           | RAIM 15-11                              | Serial numbers 14-9, 16-4                                                                                                    |
|----------------------------------------------------------------------------------------------------|--------------------|-----------------------------------------|----------------------------------------------------------------------------------------------------|
| Audio 8                                                                                                    | Getting<br>Started | Rainy 12-8                              | Services 12-70, 14-1                                                                                                    |
| Record of Revisions vi                                                                                                    |                    | 22, 10-26, 10-30, 10-34, 11-10,         | SIDs 1-18                                                                                                    |
| Reduced required obstacle clearance                                                                                                    | Com/Nav            |                                         | 72, 12-83                                                                                                    |
| Reduced required terrain clearance 11-15   Software version 14-9, 16-3                                                                                                    |                    |                                         | ·                                                                                                    |
| Direct-To         Reflectivity 12-9, 12-10, 12-11, 12-35, 12-42, 12-74, 12-75         Sort alpha 4-13           Proc Regional NEXRAD 12-76 Register with GFDS 12-60 Registration vi         Squawk code 2-4           Remote frequency control 3-13 Remote FPL waypoint 4-9         Standby 2-2           Wpt Info         Revisions vi RNAV 6-17         STAR 6-7, 7-15           Map         Roll steering 6-13, 6-18 Route options 4-23         Start-up 1-6           Traffic Runway 16-18 Runway extension 9-19 Runway length 1-12, 16-19 Runway surface 1-12, 16-19 Runway surface 1-12, 16-19 Runway surface 1-12, 16-19 Runway surface 1-12, 16-19 Surport vi         Sunrise/Sunset 15-12 Support vi           Services/ Music         SafeTaxi 7-16, 7-18, 9-14, 9-19, 16-4, 12-8, 18-1         Surface analysis 12-22           Services/ Music         SafeTaxi symbols 18-2 Satellite telephone 14-11 SBAS 16-10 Scale 9-16, 10-13, 18-3 SD card 1-4 Sector scan 12-32, 12-50 Secure Digital (SD) card 1-4, 19-9 Select approach 6-10 Select approach 6-10 Select departure 6-4 Selected Altitude 12-68         TACAN 18-1 TACAN 18-1 T                                                                                                    | FPL                |                                         |                                                                                                    |
| Proc         Regional NEXRAD 12-76         Speed 11-16           Register with GFDS 12-60         Squawk code 2-4           Registration vi         Squelch 2-20, 3-2           Remote frequency control 3-13         Standby 2-2           Remove FPL waypoint 4-9         STAR 6-7, 7-15           Wpt Info         Revisions vi         STARS 1-18           RNAV 6-17         Start-up 1-6           Map         Roll steering 6-13, 6-18         Start-up 1-6           Route options 4-23         Store flight plan 4-17           Runway 16-18         Stormscope 9-9, 12-28, 18-8           Runway length 1-12, 16-19         Stuck microphone 3-13           Runway length 1-12, 16-19         Stuck microphone 3-13           Runway sharec 1-12, 16-19         Sunrise/Sunset 15-12           Runway surface 1-12, 16-19         Support vi           Nearest         SafeTaxi 7-16, 7-18, 9-14, 9-19, 16-4,         Support vi           Services/Music         18-2         Surface analysis 12-22           Music         SafeTaxi symbols 18-2         SafeTaxi symbols 9-38, 10-4, 10-13, 11-13, 12-6,           Sexicus 2         SafeTaxi symbols 18-2         System 1D 16-4           System 5         System settings 1-11, 1-12           System 5         System settings 1-11, 1-12                                                                                                    | Direct-To          | Reflectivity 12-9, 12-10, 12-11, 12-35, | Sort alpha 4-13                                                                                                    |
| Register with GFDS 12-60 Registration vi Remote frequency control 3-13 Remove FPL waypoint 4-9  Wpt Info Revisions vi RNAV 6-17  Map Roll steering 6-13, 6-18 Runway 16-18 Runway extension 9-19 Runway surface 1-12, 16-19 Ryan TCAD 10-25  SafeTaxi 7-16, 7-18, 9-14, 9-19, 16-4, Meritifies Squawk code 2-4 Squelch 2-20, 3-2 Standby 2-2 Standby 2-2 STAR 6-7, 7-15 STARS 1-18 Start-up 1-6 Store flight plan 4-17 Store cell 12-46 Storm cell 12-46 Stormscope 9-9, 12-28, 18-8 Stuck microphone 3-13 Sunny 12-8 Sunrise/Sunset 15-12 Support vi Suppress Visuals 14-15 Surface analysis 12-22 Surface winds 12-69 Symbols 9-38, 10-4, 10-13, 11-13, 12-6, 12-8, 18-1, 18-3 System D 16-4 System power 1-6 System Secure Digital (SD) card 1-4, 19-9 Select approach 6-10 Symbols Select adhtitude 12-68  Squawk code 2-4 Squelch 2-20, 3-2 Standby 2-2 Standby 2-2 Stand |                    |                                         |                                                                                                    |
| Charts         Registration vi<br>Remote frequency control 3-13<br>Remove FPL waypoint 4-9         Squelch 2-20, 3-2           Wpt Info         Rewisions vi<br>RNAV 6-17         STAR 6-7, 7-15           Map         Roll steering 6-13, 6-18<br>Route options 4-23         Start-up 1-6           Traffic         Runway 16-18<br>Runway 16-18<br>Runway length 1-12, 16-19         Storm flight plan 4-17           Terrain         Runway length 1-12, 16-19         Stuck microphone 3-13           Runway serface 1-12, 16-19         Sunrise/Sunset 15-12           Nearest         S         Support vi           Services/<br>Music         18-2         Surface analysis 12-22           SafeTaxi 7-16, 7-18, 9-14, 9-19, 16-4, Music         Sufface analysis 12-69         Symbols 9-38, 10-4, 10-13, 11-13, 12-6, 12-8, 18-1, 18-3           System         Socale 9-16, 10-13, 18-3         System DI 16-4         System power 1-6           System         Scale 9-16, 10-13, 18-3         System settings 1-11, 1-12         System setup 16-17           System setup 16-17         System setup 16-17         System setup 16-17         System setup 16-17           Seure Digital (SD) card 1-4, 19-9         Select approach 6-10         TACAN 18-1           Select departure 6-4         TAF 12-65           Appendix         Selected Altitude 12-68                                                                                                    | Proc               | •                                       | ·                                                                                                    |
| Remove FPL waypoint 4-9   STAR 6-7, 7-15                                                                                                    | Cl                 | •                                       | •                                                                                                    |
| Wpt Info         Revisions vi         STARS 1-18           RNAV 6-17         Start-up 1-6           Map         Roll steering 6-13, 6-18         Status 14-20, 16-7, 16-12           Route options 4-23         Store flight plan 4-17           Traffic         Runway 16-18         Storm cell 12-46           Runway extension 9-19         Stormscope 9-9, 12-28, 18-8           Runway length 1-12, 16-19         Stuck microphone 3-13           Runway surface 1-12, 16-19         Sunrise/Sunset 15-12           Ryan TCAD 10-25         Support vi           Surface analysis 12-22         Surface analysis 12-22           SafeTaxi 7-16, 7-18, 9-14, 9-19, 16-4,         Surface winds 12-69           Symbols 9-38, 10-4, 10-13, 11-13, 12-6,         12-8, 18-1, 18-3           System ID 16-4         System Do 9-38, 10-4, 10-13, 11-13, 12-6,           Sale B-10         System Do 16-4           System Solutions 1-11, 1-12         System settings 1-11, 1-12           System Solutions 1-11, 1-12         System settings 1-11, 1-12           System seture 16-17         System seture 16-17           Sector scan 12-32, 12-50         System status 10-10, 10-16, 11-19, 16-3           Messages         Select approach 6-10         T           Symbols         Select departure 6-4         TACAN 18-1                                                                                                    | Charts             | • •                                     |                                                                                                    |
| RNAV 6-17  Roll steering 6-13, 6-18 Route options 4-23  Traffic Runway 16-18 Runway yextension 9-19 Runway length 1-12, 16-19 Runways 8-7 Runway surface 1-12, 16-19 Ryan TCAD 10-25  Services/ Music SafeTaxi 7-16, 7-18, 9-14, 9-19, 16-4, Services/ Music Satellite telephone 14-11 SBAS 16-10 System System System System System System Secure Digital (SD) card 1-4, 19-9 Select approach 6-10 Symbols Select departure 6-4 Appendix Sitatus 14-20, 16-7, 16-12 Status 14-20, 16-7, 16-12 Status 14-17 Storm cell 12-46 Storm scope 9-9, 12-28, 18-8 Stuck microphone 3-13 Sunny 12-8 Sunrise/Sunset 15-12 Support vi Suppress Visuals 14-15 Surface analysis 12-22 Surface winds 12-69 Symbols 9-38, 10-4, 10-13, 11-13, 12-6, 12-8, 18-1, 18-3 System ID 16-4 System settings 1-11, 1-12 System settings 1-11, 1-12 System status 10-10, 10-16, 11-19, 16-3 TACAN 18-1 TAF 12-65 Target altitude 15-5                                                                                                    | Mot Info           | • •                                     |                                                                                                    |
| Map         Roll steering         6-13, 6-18         Status         14-20, 16-7, 16-12           Route options         4-23         Store flight plan         4-17           Traffic         Runway         16-18         Storm cell         12-46           Runway sevension         9-19         Stormscope         9-9, 12-28, 18-8           Runway length         1-12, 16-19         Stuck microphone         3-13           Runway surface         1-12, 16-19         Sunny         12-8           Runway surface         1-12, 16-19         Sunrise/Sunset         15-12           Support vi         Support vi         Suppress Visuals         14-15           Surface analysis         12-22         Surface winds         12-69           Symbols         9-3, 12-48, 18-1         Surface winds         12-69           Symbols         9-3, 12-28, 18-1         Surface analysis         12-22           SafeTaxi         7-16, 7-18, 9-14, 9-19, 16-4         Surface winds         12-69           Symbols         9-38, 10-4, 10-13, 11-13, 12-6         12-8, 18-1, 18-3           System JD         16-4         System power         1-6           System         5D card         1-4         System settings         1-11, 1-12                                                                                                    | vvpt iiiio         |                                         |                                                                                                    |
| Route options 4-23  Traffic Runway 16-18 Runway extension 9-19 Stormscope 9-9, 12-28, 18-8  Runway length 1-12, 16-19 Runways 8-7 Runway surface 1-12, 16-19 System System System System System System Soure options 4-23  Rounway 16-18 Runway 16-18 Runway extension 9-19 Stormscope 9-9, 12-28, 18-8 Stuck microphone 3-13 Sunny 12-8 Sunrise/Sunset 15-12 Support vi Supports Visuals 14-15 Surface analysis 12-22 Surface analysis 12-22 Surface winds 12-69 Symbols 9-38, 10-4, 10-13, 11-13, 12-6, 12-8, 18-1, 18-3 System D 16-4 System System System Settings 1-11, 1-12 System Sector scan 12-32, 12-50 Sector scan 12-32, 12-50 Secure Digital (SD) card 1-4, 19-9 Select approach 6-10  Symbols Select departure 6-4 Spendix Selected Altitude 12-68  Storm cell 12-46 Storm cell 12-46 Storm color of the following color of the policy color of the policy color of the policy color of the policy color of the policy color of the policy color of the policy color of the policy color of the policy color of the policy color of the policy color | Man                |                                         | •                                                                                                    |
| Traffic         Runway 16-18         Storm cell 12-46           Runway extension 9-19         Stormscope 9-9, 12-28, 18-8           Runway length 1-12, 16-19         Stuck microphone 3-13           Runways 8-7         Sunny 12-8           Runway surface 1-12, 16-19         Sunrise/Sunset 15-12           Nearest         SafeTaxi 7-16, 7-18, 9-14, 9-19, 16-4,         Support vi           Services/ Music         18-2         Surface analysis 12-22           SafeTaxi symbols 18-2         Surface winds 12-69           Satellite telephone 14-11         System ID 16-4           SBAS 16-10         System ID 16-4           System Social 9-16, 10-13, 18-3         System settings 1-11, 1-12           System sector scan 12-32, 12-50         System settings 1-11, 1-12           Messages         Secure Digital (SD) card 1-4, 19-9           Select approach 6-10         T           Symbols         Select arrival 6-7         TACAN 18-1           Select departure 6-4         TAF 12-65           Appendix         Selected Altitude 12-68         Target altitude 15-5                                                                                                    | Ινιαμ              | •                                       |                                                                                                    |
| Runway extension 9-19 Runway length 1-12, 16-19 Runways 8-7 Runway surface 1-12, 16-19  Weather  Nearest  S  SafeTaxi 7-16, 7-18, 9-14, 9-19, 16-4, Music SafeTaxi symbols 18-2 Satellite telephone 14-11 SBAS 16-10 System Scale 9-16, 10-13, 18-3 System Space Secure Digital (SD) card 1-4, 19-9 Select departure 6-4 Spymbols Sunny 12-8 Stuck microphone 3-13 Stuck microphone 3-13 Stuck microphone 3-13 Stuck microphone 3-13 Stuck microphone 3-13 Stuck microphone 3-13 Stuck microphone 3-13 Sunny 12-8 Sunny 12-8 Sunrise/Sunset 15-12 Support vi Suppress Visuals 14-15 Surface analysis 12-22 Surface winds 12-69 Symbols 9-38, 10-4, 10-13, 11-13, 12-6, 12-8, 18-1, 18-3 System ID 16-4 System power 1-6 System settings 1-11, 1-12 System setup 16-17 System status 10-10, 10-16, 11-19, 16-3 T TACAN 18-1 TAF 12-65 Target altitude 15-5                                                                                                    | Traffic            | ·                                       | = :                                                                                                    |
| Terrain         Runway length 1-12, 16-19         Stuck microphone 3-13           Runways 8-7         Sunny 12-8           Runway surface 1-12, 16-19         Sunrise/Sunset 15-12           Ryan TCAD 10-25         Support vi           Nearest         Suppress Visuals 14-15           Services/ Music         18-2         Surface analysis 12-22           SafeTaxi 7-16, 7-18, 9-14, 9-19, 16-4,         Surface winds 12-69           Symbols 9-38, 10-4, 10-13, 11-13, 12-6,         12-8, 18-1, 18-3           System ID 16-4         System ID 16-4           System power 1-6         System settings 1-11, 1-12           System setup 16-17         System setup 16-17           System Secure Digital (SD) card 1-4, 19-9         Select approach 6-10           Symbols         Select departure 6-4         TACAN 18-1           Appendix         Selected Altitude 12-68         Target altitude 15-5                                                                                                    | Hanne              | •                                       |                                                                                                    |
| Runways 8-7 Runway surface 1-12, 16-19 Ryan TCAD 10-25 SafeTaxi 7-16, 7-18, 9-14, 9-19, 16-4, Music SafeTaxi symbols 18-2 Utilities SAS 16-10 System Scale 9-16, 10-13, 18-3 System Scale 9-16, 10-13, 18-3 System Sector scan 12-32, 12-50 Symbols Select approach 6-10 Symbols Select departure 6-4 Appendix Sunrise/Sunset 15-12 Support vi Suppress Visuals 14-15 Surface analysis 12-22 Surface winds 12-69 Symbols 9-38, 10-4, 10-13, 11-13, 12-6, 12-8, 18-1, 18-3 System ID 16-4 System power 1-6 System settings 1-11, 1-12 System setup 16-17 System status 10-10, 10-16, 11-19, 16-3  T TACAN 18-1 TAF 12-65 Target altitude 15-5                                                                                                    | Torrain            | Runway length 1-12, 16-19               | The state of the state of the s |
| Nearest S SafeTaxi 7-16, 7-18, 9-14, 9-19, 16-4, Services/ Music SafeTaxi symbols 18-2 Utilities Satellite telephone 14-11 System SCale 9-16, 10-13, 18-3 System SD card 1-4 Sector scan 12-32, 12-50 Messages Secure Digital (SD) card 1-4, 19-9 Select approach 6-10 Symbols Select departure 6-4 Appendix S  SafeTaxi 7-16, 7-18, 9-14, 9-19, 16-4, Surface analysis 12-22 Surface analysis 12-22 Surface winds 12-69 Surface winds 12-69 Symbols 9-38, 10-4, 10-13, 11-13, 12-6, 12-8, 18-1, 18-3 System ID 16-4 System power 1-6 System settings 1-11, 1-12 System setup 16-17 System status 10-10, 10-16, 11-19, 16-3  T  TACAN 18-1 TAF 12-65 Target altitude 15-5                                                                                                    | iciidiii           | •                                       |                                                                                                    |
| Nearest   Suppress Visuals 14-15                                                                                                    | Weather            | •                                       |                                                                                                    |
| Nearest         Surface analysis 12-22           SafeTaxi 7-16, 7-18, 9-14, 9-19, 16-4, Music         Surface winds 12-69           Utilities         18-2         Symbols 9-38, 10-4, 10-13, 11-13, 12-6, 12-8, 18-1, 18-3           Satellite telephone 14-11         System ID 16-4           SBAS 16-10         System power 1-6           Scale 9-16, 10-13, 18-3         System settings 1-11, 1-12           SD card 1-4         System setup 16-17           Sector scan 12-32, 12-50         System status 10-10, 10-16, 11-19, 16-3           Messages         Secure Digital (SD) card 1-4, 19-9           Select approach 6-10         T           Symbols         Select departure 6-4         TACAN 18-1           Appendix         Selected Altitude 12-68         Target altitude 15-5                                                                                                    | vveatilei          | Ryan TCAD 10-25                         | • •                                                                                                    |
| Services/ Music  SafeTaxi 7-16, 7-18, 9-14, 9-19, 16-4,  Surface winds 12-69  Symbols 9-38, 10-4, 10-13, 11-13, 12-6,  12-8, 18-1, 18-3  System ID 16-4  System power 1-6  System settings 1-11, 1-12  System setup 16-17  Sector scan 12-32, 12-50  Messages  Secure Digital (SD) card 1-4, 19-9  Select approach 6-10  Symbols  Select departure 6-4  Appendix  SafeTaxi 7-16, 7-18, 9-14, 9-19, 16-4,  Surface winds 12-69  Symbols 9-38, 10-4, 10-13, 11-13, 12-6,  12-8, 18-1, 18-3  System ID 16-4  System settings 1-11, 1-12  System setup 16-17  System status 10-10, 10-16, 11-19, 16-3  T  TACAN 18-1  TAF 12-65  Target altitude 15-5                                                                                                    | Nearest            | 5                                       |                                                                                                    |
| Services/ Music         18-2         Symbols 9-38, 10-4, 10-13, 11-13, 12-6, 12-8, 18-1, 18-3           Utilities         Satellite telephone 14-11         System ID 16-4           SBAS 16-10         System power 1-6           Scale 9-16, 10-13, 18-3         System settings 1-11, 1-12           SD card 1-4         System setup 16-17           Sector scan 12-32, 12-50         System status 10-10, 10-16, 11-19, 16-3           Messages         Secure Digital (SD) card 1-4, 19-9         Select approach 6-10         T           TACAN 18-1           Select departure 6-4         TAF 12-65           Appendix         Selected Altitude 12-68         Target altitude 15-5                                                                                                    | ivearest           |                                         |                                                                                                    |
| Music         SafeTaxi symbols 18-2         12-8, 18-1, 18-3           Utilities         Satellite telephone 14-11         System ID 16-4           SBAS 16-10         System power 1-6           Scale 9-16, 10-13, 18-3         System settings 1-11, 1-12           SD card 1-4         System setup 16-17           Sector scan 12-32, 12-50         System status 10-10, 10-16, 11-19, 16-3           Messages         Secure Digital (SD) card 1-4, 19-9           Select approach 6-10         T           Symbols         Select arrival 6-7         TACAN 18-1           Select departure 6-4         TAF 12-65           Appendix         Selected Altitude 12-68         Target altitude 15-5                                                                                                    |                    |                                         |                                                                                                    |
| Satellite telephone 14-11 SBAS 16-10 System D 16-4 SSBAS 16-10 System power 1-6 System settings 1-11, 1-12 System setup 16-17 Sector scan 12-32, 12-50 System setup 16-17 Sector scan 12-32, 12-50 System setup 16-17 System status 10-10, 10-16, 11-19, 16-3  T Symbols Select approach 6-10  Symbols Select arrival 6-7 Select departure 6-4 Appendix Satellite telephone 14-11 System ID 16-4 System power 1-6 System settings 1-11, 1-12 System setup 16-17 System setup 16-17 Sy | Music              |                                         |                                                                                                    |
| SBAS 16-10 System power 1-6 Scale 9-16, 10-13, 18-3 System settings 1-11, 1-12 System settings 1-11, 1-12 System settings 1-10, 10-16, 11-19, 16-3  Messages Secure Digital (SD) card 1-4, 19-9 Select approach 6-10  Symbols Select arrival 6-7 Select departure 6-4 Appendix Selected Altitude 12-68  System power 1-6 System settings 1-11, 1-12 System settings 1-11, 1-12  Tosystem settings 1-11, 1-12 System settings 1-11, 1-12 System settings 1-11, 1-12 Tosystem settings 1-11, 1-12 System settings 1-11, 1-12 System settings 1-11, 1-12  | Htilitios          | •                                       |                                                                                                    |
| System setup 16-17 Sector scan 12-32, 12-50  Messages Secure Digital (SD) card 1-4, 19-9 Select approach 6-10  Symbols Select arrival 6-7 Select departure 6-4  Appendix SD card 1-4 System setup 16-17 System status 10-10, 10-16, 11-19, 16-3  T  TACAN 18-1 TAF 12-65 Target altitude 15-5                                                                                                    | Othitics           | SBAS 16-10                              | System power 1-6                                                                                                    |
| System setup 16-17 Sector scan 12-32, 12-50  System status 10-10, 10-16, 11-19, 16-3  Symbols Select arrival 6-7 Select departure 6-4  Appendix Selected Altitude 12-68  System setup 16-17 System setup 16-17  TACAN 18-1  TACAN 18-1  TAF 12-65  Target altitude 15-5                                                                                                    | Systam             |                                         |                                                                                                    |
| Messages Secure Digital (SD) card 1-4, 19-9 Select approach 6-10  Symbols Select arrival 6-7 Select departure 6-4 Appendix Selected Altitude 12-68  TACAN 18-1 TAF 12-65 Target altitude 15-5                                                                                                    | System             |                                         |                                                                                                    |
| Select approach 6-10  Symbols Select arrival 6-7 Select departure 6-4 Appendix Selected Altitude 12-68  TACAN 18-1 TAF 12-65 Target altitude 15-5                                                                                                    | Messanes           |                                         | System status 10-10, 10-16, 11-19, 16-3                                                                                                    |
| Symbols Select arrival 6-7 TACAN 18-1 Select departure 6-4 TAF 12-65 Appendix Selected Altitude 12-68 Target altitude 15-5                                                                                                    | ivicssayes         | •                                       | Т                                                                                                    |
| Select departure 6-4 TAF 12-65 Appendix Selected Altitude 12-68 Target altitude 15-5                                                                                                    | Symbols            |                                         |                                                                                                    |
| Appendix Selected Altitude 12-68 Target altitude 15-5                                                                                                    | Symbols            |                                         |                                                                                                    |
| Appendix                                                                                                    | Annendix           |                                         |                                                                                                    |
|                                                                                                    | , ipperiuin        |                                         |                                                                                                    |

### GARMIN.

190-01007-03 Rev. C

| Target waypoint 15-7, 15-8                      | Turbulence 12-26, 12-32, 12-35, 12-40,                    | Foreword           |
|-------------------------------------------------|-----------------------------------------------------------|--------------------|
| TAS 10-3, 10-12, 10-13, 15-27                   | 12-69                                                     |                    |
| TAWS alerts 11-7, 11-13                         | Turbulence Detection 12-53                                | Getting            |
| TAWS-B 11-1, 11-6                               |                                                           | Started            |
| TAWS failure alert 11-19                        | U                                                         | Audio &            |
| TAWS system test 11-8, 11-19                    | Under construction 18-2                                   | Xpdr Ctrl          |
| TCAD 10-25                                      | Units 1-13, 16-25                                         | C (N)              |
| TCAS 10-4                                       | User frequency 3-9                                        | Com/Nav            |
| Telephone 2-22                                  | User waypoint 8-14, 8-16, 9-31, 13-9                      |                    |
| Telligence 2-23                                 | UTC 1-12, 16-17                                           | FPL                |
| Temperature 12-8, 16-25                         | Utilities 15-1                                            |                    |
| Temporary 8-17                                  | V                                                         | Direct-To          |
| TERM 6-3                                        |                                                           |                    |
| Terrain 1-4, 9-4, 9-20, 10-9, 11-1, 11-6,       | VCALC 15-3, 15-4                                          | Proc               |
| 12-36, 18-5                                     | Vector Duration 10-24                                     |                    |
| Terrain alerts 11-1, 11-17                      | Vector motion 10-21                                       | Charts             |
| Terrain data 9-6, 11-5, 11-6, 16-4              | Vector-To-Final 6-15                                      |                    |
| Terrain limitations 11-5                        | Version 1-6, 7-18, 11-1, 11-8<br>Vertical Calculator 15-3 | Wpt Info           |
| Terrain obstacle symbols 11-9, 18-5             | Vertical scan 12-32, 12-40, 12-41, 12-46                  | vipelillo          |
| Terrain proximity ii, 11-9, 18-6<br>Text 12-70  | Vertical speed 15-6                                       | Man                |
| Text messaging 14-17                            | VFOM 16-7, 16-9                                           | Мар                |
| TFR 9-19, 12-78, 18-7                           | VFR 2-3, 12-19, 12-65, 12-79                              | - (C               |
| Thunderstorm 12-74                              | View catalog 4-23                                         | Traffic            |
| Thunderstorms 12-8, 12-35, 12-39, 12-           | VNV 19-7                                                  |                    |
| 40, 12-42                                       | Voice alert 10-9                                          | Terrain            |
| Time 12-7, 12-61, 12-72, 16-8, 16-10,           | Voice command 2-23                                        |                    |
| 16-17                                           | Voice recognition 2-23                                    | Weather            |
| Time format 1-12                                | Volume 1-4, 3-2, 14-2, 14-7                               |                    |
| Time until transmit 14-20                       | VOR 3-15, 8-12, 9-19, 9-27, 11-9, 13-6,                   | Nearest            |
| TIS 10-4, 10-7, 10-9                            | 18-1                                                      |                    |
| Topo data 9-4                                   | VOR-based approach 6-18                                   | Services/<br>Music |
| Topo scale 9-16                                 | VORTAC 18-1                                               | Widsic             |
| Tornadoes 12-8, 12-42                           | W                                                         | Utilities          |
| Tornados 12-74                                  |                                                           |                    |
| Touchscreen 1-2, 1-6                            | WAAS 16-10                                                | System             |
| Track vector 10-8                               | Warnings ii                                               | -,                 |
| Traffic Advisory 9-22, 10-3                     | Warranty i                                                | Messages           |
| Traffic Pop-Up 10-1                             | WATCH 12-34, 12-51                                        | Messages           |
| Traffic symbols 10-4, 10-13, 18-2               | Waypoint information 4-11, 8-1                            | C h l .            |
| Transponder 2-1, 10-3, 10-7, 10-9, 10-10,       | Waypoint options 4-5<br>Weather 8-9, 9-22, 12-1, 12-54    | Symbols            |
| 10-13                                           | Weather alert 12-52                                       |                    |
| Trip planning 15-12 Troubleshooting 17-1, 19-12 | Weather legend 12-4                                       | Appendix           |
| 1100bie31100tillig 17-1, 13-12                  | Treather regent 12 T                                      |                    |
|                                                 |                                                           | Index              |

GTN 725/750 Pilot's Guide

Index-7

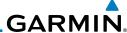

Weather mapping 12-39

Getting Started

Audio & Xpdr Ctrl

Com/Nav

FPL

Proc

Wpt Info

Weather product 12-61, 14-3 Weather radar 12-43

Wind 9-1, 12-7, 12-8, 12-61, 12-65, 12-

68, 12-69, 12-72

Winds 15-27

Winds aloft 12-7, 12-24, 12-61, 12-68,

12-72, 12-82

Winds aloft altitude 12-68

WX-500 9-9, 12-28

X Direct-To

XM 14-2

XM channel categories 14-5 XM radio activation 14-3

XM radio channel presets 14-8

XM radio channels 14-6

XM radio volume 14-7 XM Satellite Radio 14-2

XM troubleshooting 14-9

XM weather 12-2 Мар

Z Traffic

Zulu 16-17

Terrain

Nearest

Services/ Music

Utilities

System

Messages

Symbols

Appendix

Index-8

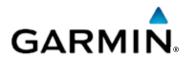

#### © 2012 Garmin Corporation

Garmin International, Inc. 1200 East 151<sup>st</sup> Street, Olathe, Kansas 66062, U.S.A. Tel. 913/397.8200 or 800/800.1020 Fax 913/397.8282

Garmin AT, Inc.
2345 Turner Rd., S.E., Salem, Oregon 97302, U.S.A.
Tel. 503/581.8101 or 800/525.6726
Fax. 503/364.2138

Garmin (Europe) Ltd.
Liberty House, Bulls Copse Road, Hounsdown Business Park,
Southampton, SO40 9RB, U.K.
Tel. +44 (0) 870 850 1243
Fax +44 (0) 238 052 4004

Garmin Corporation
No. 68, Zhangshu 2<sup>nd</sup> Road, Xizhi Dist., New Taipei City 221, Taiwan (R.O.C.)
Tel. 886/2.2642.9199
Fax 886/2.2642.9099

Garmin Singapore Pte. Ltd. 46 East Coast Road #05-06 Eastgate Singapore 428766 Tel. (65) 63480378 Fax (65) 63480278

www.garmin.com

Part Number 190-01007-03 Rev. C